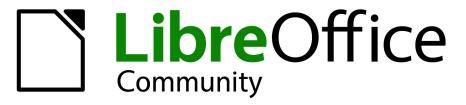

**LibreOffice Documentation Team** 

7.6

# **Impress Guide**

LibreOffice is a registered trademark of The Document Foundation Further Information is available at libreoffice.org

## Copyright

This document is Copyright © 2023 by the LibreOffice Documentation Team. Contributors are listed below. This document maybe distributed and/or modified under the terms of either the GNU General Public License (https://www.gnu.org/licenses/gpl.html), version 3 or later, or the Creative Commons Attribution License (https://creativecommons.org/licenses/by/4.0/), version 4.0 or later. All trademarks within this guide belong to their legitimate owners.

### Contributors

Contributors for this edition:

Peter Schofield

#### Contributors for previous editions:

Claire Wood Dave Barton Dimona Delvere Felipe Viggiano Gary Schnabl

Hazel Russman Jean Hollis Weber **Kees Kriek** Linda Worthington Low Song Chuan

Michele Zarri Olivier Hallot Peter Hillier-Brook Peter Schofield Rachel Kartch

Samantha Hamilton T. Elliot Turner Vasudev Naravanan

#### **Feedback**

Please direct any comments or suggestions about this document to the Documentation Team mailing list: loguides@community.documentfoundation.org.

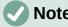

## Note

Everything sent to a mailing list, including email addresses and any other personal information that is written in the message, is publicly archived and cannot be deleted.

#### Publication date and software version

Published October 2023. Based on LibreOffice 7.6 Community. Other versions of LibreOffice may differ in appearance and functionality.

## Contents

| Copyright                                       | 2   |
|-------------------------------------------------|-----|
| Preface                                         | 7   |
| Who is this user guide for?                     | 8   |
| What is in this user guide?                     | 8   |
| What is LibreOffice?                            | 8   |
| Minimum requirements for using LibreOffice      | 8   |
| How to get LibreOffice                          | 8   |
| Installing LibreOffice                          | 9   |
| Setting up and customizing LibreOffice          | 9   |
| Extensions and add-ons                          | 9   |
| Where to get more help                          | 9   |
| What you see may be different                   | 12  |
| Using LibreOffice on macOS                      | 13  |
| Who wrote this user guide?                      | 14  |
| Frequently asked questions                      |     |
| What is new in LibreOffice 7.6?                 | 15  |
| Chapter 1, Introducing Impress                  | 17  |
| Introduction                                    |     |
| Opening Impress                                 |     |
| Main Impress window                             | 20  |
| Workspace views                                 | 27  |
| Creating presentations                          |     |
| Running a presentation                          | 38  |
| Chapter 2, Master Slides, Styles, and Templates | 41  |
| Designing a presentation                        |     |
| What are master slides?                         | 42  |
| Working with master slides                      | 43  |
| Working with styles                             | 61  |
| Working with templates                          |     |
| Chapter 3, Adding and Formatting Text           | 73  |
| Introduction                                    |     |
| Working with text boxes                         |     |
| Inserting text                                  |     |
| Formatting text                                 | 91  |
| Creating lists                                  | 96  |
| Text callouts                                   | 101 |
| Tables                                          |     |
| Using fields                                    | 112 |
| Using hyperlinks                                | 113 |
| Chapter 4, Adding and Formatting Images         | 117 |
| Introduction                                    |     |

| Images                                                                                                    | 118                      |
|----------------------------------------------------------------------------------------------------|--------------------------|
| Gallery themes                                                                                                    | 120                      |
| Formatting images                                                                                                    | 122                      |
| Creating image maps                                                                                                    | 134                      |
| Chapter 5, Managing Graphic Objects                                                                                              | 137                      |
| Introduction                                                                                                    |                          |
| Drawing toolbar                                                                                                    |                          |
| Creating lines and shapes                                                                                                    |                          |
| Grouping objects                                                                                                    |                          |
| Positioning and resizing graphic objects                                                                                         |                          |
| Applying special effects                                                                                                    |                          |
| Aligning objects                                                                                                    |                          |
| Using grid or snap functions                                                                                                    |                          |
| Using Helplines                                                                                                    |                          |
| Arranging objects                                                                                                    | 166                      |
| Connectors and gluepoints                                                                                                    | 167                      |
| Working with 3D objects                                                                                                    | 173                      |
| Converting objects                                                                                                    | 175                      |
| Interaction with objects                                                                                                    | 176                      |
| Fontwork                                                                                                    | 177                      |
| Animations                                                                                                    | 180                      |
| Chapter 6, Formatting Graphic Objects                                                                                            | 189                      |
| Introduction                                                                                                    |                          |
| Working with lines                                                                                                    |                          |
| Using area fills                                                                                                    |                          |
| Working with area fill types                                                                                                    |                          |
| Working with shadows                                                                                                    |                          |
| Working with transparencies                                                                                                    |                          |
| Text in objects                                                                                                    |                          |
| Formatting connectors                                                                                                    | 222                      |
| Working with drawing styles                                                                                                    |                          |
| Chapter 7, OLE, Spreadsheets, Charts, and Other Objects                                                                          |                          |
| OLE objects                                                                                                    |                          |
| Spreadsheets                                                                                                    |                          |
| Charts                                                                                                    |                          |
| Audio and video                                                                                                    |                          |
| Formulas                                                                                                    |                          |
|                                                                                                    |                          |
| Drawings text files HTML files and other objects                                                                                 | 250                      |
| Drawings, text files, HTML files and other objects                                                                               |                          |
| Chapter 8, Adding and Formatting Slides, Notes, Comments, and Handouts                                                           | 251                      |
| Chapter 8, Adding and Formatting Slides, Notes, Comments, and Handouts<br>Working with slides                                    | <b>251</b><br>252        |
| Chapter 8, Adding and Formatting Slides, Notes, Comments, and Handouts<br>Working with slides<br>Creating slides from an outline | <b>251</b><br>252<br>257 |
| Chapter 8, Adding and Formatting Slides, Notes, Comments, and Handouts<br>Working with slides                                    | 251<br>252<br>257<br>259 |

| Inserting comments                                                | 272 |
|-------------------------------------------------------------------|-----|
| Printing handouts                                                 | 273 |
| Chapter 9, Slide Shows and Photo Albums                           | 275 |
| Introduction                                                      |     |
| Creating slide shows                                              | 276 |
| Slide transitions                                                 |     |
| Animations                                                        | 284 |
| Using interactions                                                | 291 |
| Slide shows                                                       | 292 |
| Photo albums                                                      | 296 |
| Chapter 10, Saving Slide Shows, Printing, Emailing, and Exporting | 301 |
| Saving slide shows                                                |     |
| Printing                                                          |     |
| Printing examples                                                 | 314 |
| Emailing                                                          | 316 |
| Exporting                                                         | 317 |
| Redaction                                                         | 322 |
| Chapter 11, Setting Up and Customizing Impress                    | 325 |
| Introduction                                                      | 326 |
| LibreOffice options                                               | 326 |
| Impress options                                                   | 331 |
| Customizing user interface                                        | 336 |
| Adding extensions                                                 | 337 |
| Chapter 12, User Interface Variants                               | 339 |
| Introduction                                                      | 340 |
| Selecting a user interface                                        | 340 |
| Standard Toolbar                                                  | 341 |
| Tabbed                                                            |     |
| Single Toolbar                                                    |     |
| Sidebar                                                           |     |
| Tabbed Compact                                                    |     |
| Groupedbar Compact                                                |     |
| Contextual Single                                                 |     |
| Appendix A, Keyboard Shortcuts                                    |     |
| Introduction                                                      |     |
| macOS keyboard shortcuts                                          |     |
| Impress keyboard shortcuts                                        |     |
| Menu keyboard shortcuts                                           |     |
| Toolbar keyboard shortcuts                                        |     |
| Appendix B, Toolbars                                              |     |
| Introduction                                                      |     |
| Using toolbars                                                    |     |
| Toolbars                                                          |     |

| Sub-toolbars |
|--------------|
|--------------|

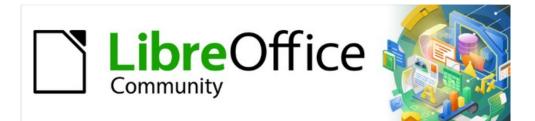

## Impress Guide 7.6

Preface

## Who is this user guide for?

Anyone who wants to quickly acquire knowledge on LibreOffice Impress and is new to presentation software, or may be familiar with another office suite, will find this user guide very useful.

LibreOffice is an open-source office productivity software suite containing capabilities for word processing, spreadsheets, presentations, graphics, databases, and formula editing. LibreOffice Impress is used as a visual aid and is the presentations application for LibreOffice and is compatible with a wide range of formats, for example, Microsoft PowerPoint (.ppt,..pptx). Presentations can be exported in several file formats, for example, PDF, HTML, and numerous graphic formats.

## What is in this user guide?

This user guide introduces the main features of Impress, the presentations (slide show) module of LibreOffice. Impress slides can contain text, bulleted and numbered lists, tables, charts, clip art, and other objects. Also, Impress comes with prepackaged styles, slide backgrounds, and templates to help in creating presentations.

## What is LibreOffice?

LibreOffice is a freely available, fully-featured, open source office productivity suite that is compatible with other major office suites and is available on a variety of platforms. The native file format used is Open Document Format (ODF). However, LibreOffice can also open and save documents in many other formats, including those used by several versions of Microsoft Office. For more information, see the *Getting Started Guide*.

## Minimum requirements for using LibreOffice

LibreOffice 7.6 requires one of the following operating systems:

Linux x64 (deb) and Linux x64 (rpm) Mac OS X (Aarch64/Apple Silicon) macOS x86\_64 (10.14 Mojave or higher) Windows x86\_64 (Windows 7 or newer required)

For a detailed list of requirements and operating systems supported, see the LibreOffice website, https://www.libreoffice.org/get-help/system-requirements/.

## How to get LibreOffice

## **Computers and laptops**

Versions of LibreOffice for Windows, Linux, and macOS are freely available and can be downloaded from the LibreOffice website at https://www.libreoffice.org/download.

Linux users will find LibreOffice included free with many of the latest distributions, for example Ubuntu. Linux versions may differ in a few features from the descriptions used in this user guide.

LibreOffice is also available for Windows in the Microsoft Store and for macOS in the Apple App Store at a low and attractive price. These versions are free software (as in open source), but this small charge covers the cost of putting Libreoffice in the app stores. The profits from this sale of LibreOffice are invested to support the development of the LibreOffice project.

## **Tablets, iPads and Chromebooks**

To use LibreOffice on tablets, iPads, or Chromebooks a LibreOffice based app has to be downloaded and installed. The app is called Collabora Office, which uses the same technology as LibreOffice and is very similar in operation to LibreOffice. For more information, go to the Collabora Office website at https://www.collaboraoffice.com.

## Installing LibreOffice

Information on installing LibreOffice on the various supported operating systems can be found at this web page: https://www.libreoffice.org/get-help/install-howto/. When LibreOffice is acquired through official app stores, follow the installation instructions provided by the store.

## Setting up and customizing LibreOffice

After installation, to change the default settings (options) in LibreOffice to suit working requirements and preferences, go to **Tools > Options** on the Menu bar (mac OS **LibreOffice > Preferences**).

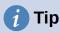

Some settings are intended for power users and programmers. If it is difficult to understand what an option does, LibreOffice recommended leaving the option on its default setting unless instructions in this user guide recommend changing the setting.

Settings are described in LibreOffice Help and the *Getting Started Guide*. These two sources provide information on how to customize menus, toolbars, and keyboard shortcuts in LibreOffice Impress, add new menus and toolbars, and assign macros to events. Some settings specific to Impress are covered in Chapter 11, Setting Up and Customizing Impress.

## **Extensions and add-ons**

Functionality can be added to LibreOffice with extensions and add-ons. Several extensions are installed with the program and other extensions from the official extensions repository, https://extensions.libreoffice.org/ or from other sources. See the *Getting Started Guide* for more information on installing extensions and add-ons.

## Where to get more help

This user guide, the Help system, and user support systems assume that users are familiar with computers and basic functions such as starting a program, opening and saving files.

## Help system

LibreOffice comes with an extensive Help system and is used as the first line of support. Windows and Linux users can choose to download and install the offline Help for use when not connected to the Internet. Offline Help is installed with the MacOS version of LibreOffice.

To display the LibreOffice Help, press *F1* or go to **Help > LibreOffice Help** on the Menu bar. If the offline help is not installed on a computer, but connected to the Internet, a dialog opens giving the option to **Read Help Online**. Select this option and the default web browser opens at the LibreOffice online help pages in the LibreOffice website.

The Help menu includes links to other LibreOffice information and support facilities. The Help menu also includes links to other LibreOffice information and support resources.

#### What's This?

For quick tips when a toolbar is visible, place the cursor over a tool icon to see a small tooltip box with a brief explanation of the tool function. For a more detailed explanation, select Help > What's This? Also Extended Tips can be activated by going to Tools > Options > LibreOffice > General > Help (macOS LibreOffice > Preferences > LibreOffice > General > Help) on the Menu bar and selecting the option *Extended Tips*. Extended tips provide a brief description about tools and commands. To display an extended tip, use the keyboard *Shift+F1*, then point to a tool or command.

#### **User Guides**

Opens the default browser at the Documentation page of the LibreOffice website https://documentation.libreoffice.org/en/english-documentation/. This page gives access to the LibreOffice User Guides and other useful information that can be opened in the default browser. Also, the User Guides are available in PDF format as a free download or to buy as printed copies.

#### Show Tip of the Day

Opens a small window with a random tip on how to use LibreOffice.

#### Search Commands

Opens a window where typing a few letters, or the name of a Menu bar command, for example, quickly finds where the command is located. Clicking on a command in the resulting list may open a relevant dialog or have other effects.

#### **Get Help Online**

Opens the default browser at the Ask LibreOffice forum of questions and answers from the LibreOffice community, https://ask.libreoffice.org/en/questions/.

#### Send Feedback

Opens the default browser at the Feedback page of the LibreOffice website https://www.libreoffice.org/get-help/feedback/. From this page, bugs can be reported, new features suggested and communicated with other users in the LibreOffice community.

#### Restart in Safe Mode

Opens a dialog window giving options to restart LibreOffice and reset the software to its default settings. Restarting in safe mode also provides an opportunity to restore LibreOffice from a backup.

#### Get Involved

Opens the default browser at the Get Involved page of the LibreOffice website, https://www.libreoffice.org/community/get-involved/. Choose a topic of interest to help improve the program.

#### Donate to LibreOffice

Opens the default browser at the Donation page of the LibreOffice website, https://donate.libreoffice.org/ providing an opportunity to make a donation to support LibreOffice.

#### **License Information**

Outlines the licenses under which LibreOffice is made available.

#### **Check for Updates**

Opens a dialog and checks the LibreOffice website for updates to version of the software. The dialog provides an opportunity to download and install any updates to LibreOffice.

#### About LibreOffice

Opens a dialog and displays information about the version of LibreOffice and the operating system being used. This information is often requested if the community is asked for help or assistance with the software (on macOS, this option is found under LibreOffice on the Menu bar}.

#### **Other free online support**

The LibreOffice community not only develops software, but provides free, volunteer-based support. See Table 1 and the web page https://www.libreoffice.org/get-help/. For comprehensive online support from the community, look at mailing lists and the Ask LibreOffice website, https://ask.libreoffice.org/en/questions/. Other user websites also offer free tips and tutorials.

| Free LibreOffice support                     |                                                                                                    |  |  |  |
|----------------------------------------------|----------------------------------------------------------------------------------------------------|--|--|--|
| FAQs                                         | Answers to frequently asked questions<br>https://wiki.documentfoundation.org/Faq                                                                                                    |  |  |  |
| Mailing lists                                | Free community support is provided by a network of experienced<br>users<br>https://www.libreoffice.org/get-help/mailing-lists/                                                                                                    |  |  |  |
| Questions & Answers<br>and<br>Knowledge Base | Free community assistance is provided in a Question & Answer<br>formatted web service. Search similar topics or open a new one in<br>https://ask.libreoffice.org/en/questions<br>The service is available in several other languages; just replace<br>/en/ with de, es, fr, ja, ko, nl, pt, tr, and many others in the web<br>address above. |  |  |  |
| Native language<br>support                   | The LibreOffice website in various languages<br>https://www.libreoffice.org/community/nlc/<br>Mailing lists for native languages<br>https://wiki.documentfoundation.org/Local_Mailing_Lists<br>Information about social networking<br>https://wiki.documentfoundation.org/Website/Web_Sites_services                                         |  |  |  |
| Accessibility options                        | Information about available accessibility options.<br>https://www.libreoffice.org/get-help/accessibility/                                                                                                    |  |  |  |
| OpenOffice Forum                             | Another forum that provides support for LibreOffice, among other open source office suites. https://forum.openoffice.org/en/forum/                                                                                                    |  |  |  |

Table 1: Free support for LibreOffice users

#### Paid support and training

Support and training is available through service contracts from a vendor or consulting firm specializing in LibreOffice. For information about certified professional support, see The Document Foundation website: https://www.documentfoundation.org/gethelp/support/.

For schools, educational and research institutions, and large organizations, see https://www.libreoffice.org/download/libreoffice-in-business/.

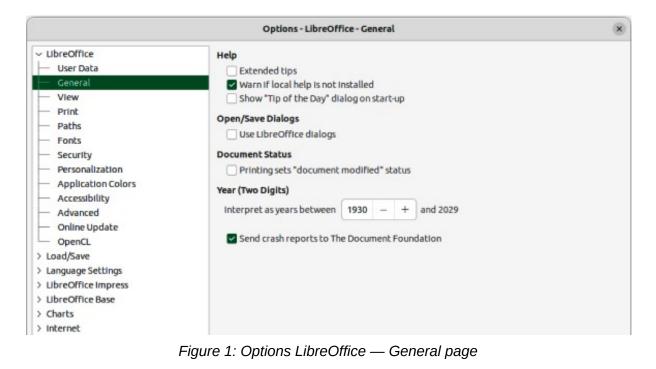

## What you see may be different

#### Illustrations

LibreOffice runs on Windows, Linux, and macOS operating systems, each of which has several versions and can be customized by users (fonts, colors, themes, window managers). The illustrations in this guide were taken from a variety of computers and operating systems. Therefore, some illustrations will not look exactly like what is seen on a computer display.

Also, some of the dialogs may differ because of the settings selected in LibreOffice. Either use dialogs from the computer system (default) or dialogs provided by LibreOffice. To change to using LibreOffice dialogs:

- Go to Tools > Options > LibreOffice > General (macOS LibreOffice > Preferences > LibreOffice > General) on the Menu bar to open the dialog page for general options (Figure 1).
- 2) Select the option *Use LibreOffice dialogs* in **Open/Save dialogs** to display the LibreOffice dialogs on a computer display.
- 3) Click **OK** to save the settings and close the dialog.

#### Icons

The LibreOffice community has created icons for several icon sets, for example Breeze, Colibre, Elementary, and Sifr. Each user can select a preferred set of fonts to use. The icons used to illustrate some of the many tools available in LibreOffice may differ from the ones used in this guide. The icons in this user guide have been taken from a LibreOffice installation that has been set to display the Colibre set of icons.

Change the icon set used in a LibreOffice installation as follows:

 On Linux and Windows operating systems, go to Tools > Options > LibreOffice > View (macOS LibreOffice > Preferences > LibreOffice > View) on the Menu bar to open the dialog page for view options (Figure 2).

|                                                                    | Optio                    | ons - LibreOffice - View |   |         |                                                |          | × |
|--------------------------------------------------------------------|--------------------------|--------------------------|---|---------|------------------------------------------------|----------|---|
| UbreOffice     User Data     General     View                      | Appearance<br>Mode:      | Light                    | ~ | 🗹 Use a | o <b>utput</b><br>ardware acce<br>nti-aliasing | leration |   |
| <ul> <li>Print</li> <li>Paths</li> <li>Fonts</li> </ul>            | Theme:                   | Colibre ~                | ) |         | preview of fo                                  |          |   |
| <ul> <li>— Security</li> <li>— Personalization</li> </ul>          | Toolbar:                 | Small                    | ~ | from:   | B pixels                                       | -        | + |
| Application Colors     Accessibility     Advanced                  | Notebookbar:<br>Sidebar: | Small<br>Small           | ~ | R       | un Graphics T                                  | ests     |   |
| Online Update     OpenCL                                           | Visibility               |                          |   |         |                                                |          |   |
| > Load/Save                                                        | Shortcuts:               | Show                     | ~ |         |                                                |          |   |
| <ul> <li>Language Settings</li> <li>LibreOffice Impress</li> </ul> | Mouse                    | ~                        |   |         |                                                |          |   |
| > LibreOffice Base                                                 | Positioning:             | No automatic positioning | ~ |         |                                                |          |   |
| > Charts<br>> Internet                                             | Middle button:           | Paste clipboard          | ~ |         |                                                |          |   |

Figure 2: Options LibreOffice dialog — View page

- 2) In **Icon Theme**, select a font from the options available in the drop-down list.
- 3) In **Icon Size**, select the required size from the drop-down lists for *Toolbar*, *Notebookbar* and *Sidebar*.
- 4) Click **OK** to save the settings and close the dialog.

#### **Notes**

Some Linux operating systems, for example Ubuntu, include LibreOffice as part of the installation and may not include the required icon set. This icon set can be downloaded from the software repository for the Linux operating system being used.

Some of the previously included icon sets are now available only as extensions; see https://extensions.libreoffice.org/?Tags%5B%5D=49 or search for specific ones. For example, the People Gallery is available from https://extensions.libreoffice.org/en/extensions/show/people-gallery.

## **Using LibreOffice on macOS**

Some keystrokes and menu items are different on macOS from those used in Windows and Linux. Table 2 below gives some common substitutions used in this user guide. For more information on keyboard shortcuts, see LibreOffice help and Appendix A, Keyboard Shortcuts in this user guide.

| Windows or Linux                         | macOS equivalent                                                  | Effect                  |
|------------------------------------------|-------------------------------------------------------------------|-------------------------|
| <b>Tools &gt; Options</b> on<br>Menu bar | LibreOffice > Preferences<br>on Menu bar                          | Access to setup options |
| Right-click                              | <i>Ctrl</i> +click and/or right-click depending on computer setup | Opens a context menu    |

Table 2: Example of macOS keyboard shortcuts

| Windows or Linux | macOS equivalent                                                 | Effect                                 |
|------------------|------------------------------------------------------------------|----------------------------------------|
| Ctrl or Control  | 発 and/or <i>Cmd</i> or <i>Command</i> ,<br>depending on keyboard | Used with other keys                   |
| Alt              | て and/or <i>Alt</i> or <i>Option</i> depending on keyboard       | Used with other keys                   |
| F11              | <b>₩</b> + <i>T</i>                                              | Open the Styles deck in the<br>Sidebar |

## Who wrote this user guide?

This user guide was written by volunteers from the LibreOffice community. Profits from sales of the printed edition are used to benefit the community.

## **Frequently asked questions**

#### How is LibreOffice licensed?

LibreOffice is distributed under the Open Source Initiative (OSI) approved Mozilla Public License (MPL). See https://www.libreoffice.org/about-us/licenses/.

It is based on code from Apache OpenOffice made available under the Apache License 2.0 but also includes software that differs from version to version under a variety of other Open Source licenses. New code is available under LGPL 3.0 and MPL 2.0.

#### Can LibreOffice be distributed to anyone?

Yes.

Can LibreOffice be sold?

Yes.

Can LibreOffice be used in a business? Yes.

#### How many computers can LibreOffice be installed on?

As many as required.

#### Is LibreOffice available in different languages?

LibreOffice has been translated (localized for more than 80%, both UI and Help) into over 46 languages, so a required language is probably supported. Localization is well under way for another 30+ languages (50-80%) and for another 50+ languages help is more than welcome. In addition, over 70 spelling, hyphenation, and thesaurus dictionaries are available for languages and dialects that do not have a localized program interface. The dictionaries are available from the LibreOffice website at: www.libreoffice.org.

#### How can LibreOffice be freely available?

LibreOffice is developed and maintained by volunteers and has the backing of several organizations. LibreOffice also relies upon donations from its users. To make a donation, go to the following web page: https://www.libreoffice.org/donate/.

## Can the programming code from LibreOffice be used when developing a software application?

Yes, but follow the parameters set in the MPL and/or LGPL. Read the licenses: https://www.mozilla.org/MPL/2.0/.

#### Why is Java required to run LibreOffice? Is it written in Java?

LibreOffice is not written in Java; it is written in the C++ language. Java is one of several languages that can be used to extend the software. The Java JDK/JRE is only required for some features. The most notable one is the HSQLDB relational database engine.

Java is available at no cost. More information and download links to the appropriate edition for an operating system can be found at: https://java.com/en/download/manual.jsp

## **Note**

If the LibreOffice features that require Java are to be used, it is important that the correct 32-bit or 64-bit edition matches the installed version of LibreOffice. If Java is not to be used, nearly all of the LibreOffice features can still be used.

#### How can users contribute to LibreOffice?

Users can help with the development and user support of LibreOffice in many ways, and there is no need to be a programmer. To start, check out this webpage: https://www.libreoffice.org/community/get-involved/. An interactive web page that guides users in contributing with their best skills available at https://whatcanidoforlibreoffice.org.

#### Can the PDF copy of this user guide be distributed, or printed and copies sold?

Yes, as long as requirements are met for one of the licenses in the copyright statement at the beginning of this user guide. There is no need to request special permission. LibreOffice requests that users share with the LibreOffice project some of the profits made from sales of user guides, in consideration of all the work that LibreOffice volunteers have put into producing user guides.

Donate to LibreOffice: https://www.libreoffice.org/donate/.

## What is new in LibreOffice 7.6?

#### The LibreOffice 7.6 Release Notes are available at this link

https://wiki.documentfoundation.org/ReleaseNotes/7.6. Also available at this link, the release notes for earlier versions of LibreOffice are located giving more information on the features that are included in LibreOffice. Noticeable improvements or enhancements to this version include the following:

- A new set of application and mime types icons as shown in Figure 3. The icon groups are, from left to right, standard (apps), standard (mime types), macOS specific.
- Support for dark and high contrast operating system themes on Windows, macOS and Linux is improved.
- The Start Center can now filter recent documents by type.

Figure 3: New application icons

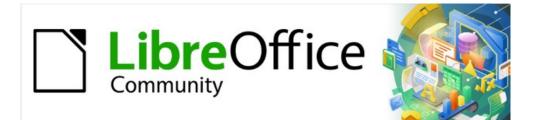

## Impress Guide 7.6

## Chapter 1, Introducing Impress

Presentations in LibreOffice

## Introduction

Impress is the presentation (slide show) module included in LibreOffice for creating presentations using the Open Document Presentation (ODP) format. Using Impress allows the creation of professional presentations that can include charts, drawing objects, text, multimedia and a variety of other items. Presentations created in ODP format can be opened by other presentation software (for example Microsoft PowerPoint), or exported in different presentation formats (for example PPT).

Slides created for presentations can contain many different elements, including animation, slide transitions and multimedia are a few of the techniques available in Impress. Using these techniques can make a presentation look more professional and interesting for an audience.

Several views are available when designing and creating a presentation. For example, the Slide Sorter displays an overview of slides in thumbnail form, while the Handout page contains both the slide and the notes for distribution to audiences. Also Impress has a Presenter Console that is used when rehearsing a presentation and to show the presentation to an audience.

Using graphics in a presentation does require some knowledge of drawing and it is recommended to refer to the LibreOffice Draw Guide for more information on how to create graphics, including 3D animation.

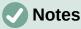

When LibreOffice is installed on a computer, a menu entry for each module is added to the system menu. The exact name and location of these menu entries depends on the operating system and graphical user interface being used.

The **New** icon displayed on the Standard toolbar depends on which LibreOffice module is open when creating a new document, presentation, spreadsheet, or drawing.

## **Opening Impress**

From the LibreOffice Start Center when no other LibreOffice module is open.

- Click on Impress Presentation to create a new presentation.
- Click on **Open File** and navigate to the folder that contains an existing presentation.
- Click on **Remote Files** and navigate to the remote server and folder that contains an existing presentation.

From the system menu using a standard menu from which most applications are started. Details vary with the operating system. See the *Getting Started Guide* for more information, some examples are listed below:

- Start menu in Windows.
- Applications menu in Linux with a Gnome desktop.
- Applications menu in macOS.

From any open module of LibreOffice.

- Go to File > New > Presentation on the Menu bar.
- Click on the triangle ▼ next to **New** on the Standard toolbar and select **Presentation** from the drop-down menu.

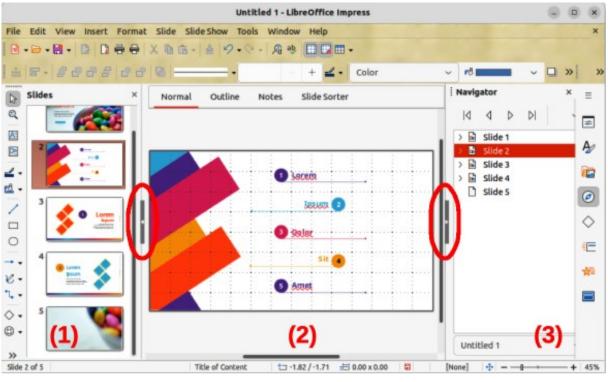

1) Slides pane

*Figure 4: Main Impress window* 2) Workspace

3) Sidebar

|                              | Sele                        | ct a Template                                                                                                    |                                                                        |
|------------------------------|-----------------------------|----------------------------------------------------------------------------------------------------|------------------------------------------------------------------------|
| Search                       | Filter Presentations ~      | All Categories                                                                                                    | ✓ Manage ✓                                                             |
| ELLewofter<br>******         | Laters grave<br>Gran Silver | La definit (second)<br>- ante et al mil<br>- Seconder al Marginet Al<br>- Mandard and approximation and approximations<br>- Approximation and approximations and approximations<br>- Approximation and approximations and approximations<br>- Approximation and approximations and approximations<br>- Approximation and approximations<br>- Approximation and - Approximations<br>- Approximation and - Approximations<br>- Approximation and - Approxi                                                                                                    | Lanara (pauro                                                          |
| LO Community                 | Beehive                     | Blue Curve                                                                                                    | Blueprint Plans                                                        |
| CAN DY<br>INFLATE<br>INVISIO | Lawn Ipras                  | Learnin Iguari<br>- Learnin Barrol Aranii<br>- Suranni Barrol Aranii<br>- Suranni Barrol Aranii<br>- Danii Aranii Aranii<br>- Danii Aranii Aranii<br>- Danii Aranii Aranii<br>- Danii Aranii Aranii<br>- Danii Aranii Aranii<br>- Danii Aranii<br>- Danii Aranii<br>- Danii Aranii<br>- Danii Aranii<br>- Danii<br>- Danii Aranii<br>- Danii<br>- D<br>- Danii<br>- Danii<br>- | Later is not consistent adjoining of                                   |
| Candy                        | DNA                         | Focus                                                                                                    | Forestbird                                                             |
| Freshes Impress<br>Template  |                             | Graving Liberty<br>Ingress Template                                                                                                    | Lawe para dala si ana<br>Lawe para dala si anat<br>canadara dijanaj di |
| Freshes                      | Grey Elegant                | Growing Liberty                                                                                                    | Inspiration                                                            |
| 88                           |                             |                                                                                                    |                                                                        |
| Help Show this               | dialog at startup           |                                                                                                    | Close Open                                                             |

Figure 5: Select a Template dialog

When starting Impress, the main Impress window (Figure 4) opens and, by default, the Select a Template dialog (Figure 5) also opens. Templates included with Impress are designed to fit the two standard sizes of presentation slides: 4:3 and 16:9 ratios. However, templates will adapt to other sizes that are available and can be selected by going to **Slide > Slide Properties > Paper Format** on the Menu bar, or *Format* in the **Slide** panel in the Properties deck on the Sidebar.

## i Tips

To start Impress without the Select a Template dialog opening, deselect the option **Show this dialog at startup** in the lower left of the dialog. Alternatively, go to **Tools > Options > LibreOffice Impress > General** (macOS **LibreOffice > Preferences > LibreOffice Impress > General**)on the Menu bar and deselect *Start with Template Selection* in **New Document**.

The Slides pane and/or Sidebar can be closed by clicking the X in the upper right corner of each pane, or go to View > Slide Pane or View > Sidebar on the Menu bar to deselect. To reopen a pane, select View > Slides pane or View > Sidebar on the Menu bar.

To maximize the Workspace area click on the **Hide/Show** marker in the middle of the vertical separator line (highlighted in Figure 4). Using the **Hide/Show** marker hides the Slides pane or Sidebar, but does not close them. To restore the Slides pane or Sidebar, click again on its **Hide/Show** marker.

## **Main Impress window**

The main Impress window (Figure 4) has three main sections: Slides pane, Workspace, and Sidebar. At the top of the main window is the Menu bar and toolbars. Toolbars can be displayed or hidden during the creation of a presentation.

## Menu bar

The Menu bar, at the top of the main window, provides several menus common to all LibreOffice modules. The commands may differ between each LibreOffice module for File, Edit, View, Insert, Format, Tools, Window, and Help. Impress has two extra menus for Slide and Slide Show. When a menu is selected, a submenu opens to show the available commands. The Menu bar can be customized and for more information, see the *Getting Started Guide*.

## Workspace

The Workspace opens in **Normal** view by default and normally in the center of the main window. The Workspace has four standard views, which are **Normal**, **Outline**, **Notes**, and **Slide Sorter**. Each view is opened by clicking on the tab at the top of the Workspace (Figure 6). For more information on workspace views, see "Workspace views" page 27.

If master slides are being used, then master views become available: **Master Slide**, **Master Notes** and **Master Handout**. There are no tabs for master views and these are selected by going to **View** on the Menu bar. For more information on master slides, see Chapter 2, Using Slide Masters, Styles, and Templates.

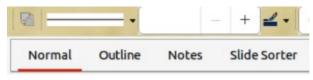

Figure 6: Workspace view tabs

#### **Slides pane**

The Slides pane displays thumbnail images of slides in a presentation in the order in which the slides are shown. Clicking on a slide image in the Slides pane selects it and places the slide in the Workspace where changes are made to the displayed slide. The slide show order can be changed, see Chapter 9, Slide Shows & Photo Albums for more information.

- To display or close the Slides pane, go to View > Slide Pane on the Menu bar.
- To close the Slides pane, click on the X in the right top corner of the Slides pane.
- To display or hide the Slides pane, use the **Hide/Show** marker on the left of the Workspace.

Several additional operations can be carried out on one or more slides in the Slides pane. Also, these additional operations are available from a context menu when right-clicking on a slide in the Slides pane.

- Add new slides to a presentation.
- Duplicate a slide.
- Rename a slide.
- Hide a slide so that it will not show in a presentation.
- Delete a slide from a presentation.
- Move a slide to another position in the slide order by dragging and dropping it to the desired position.
- Change the layout for a slide, or a group of slides.
- Navigate to select slides in the presentation.
- Move a slide to another position in the slide sequence.
- Change slide properties by opening the Slide Properties dialog.

#### Sidebar

The Sidebar, normally located on the right side of the Workspace, is similar to the Sidebar in the other LibreOffice module and consists of eight decks. To display or hide the Sidebar, use one of the following methods:

- Go to View > Sidebar on the Menu bar.
- Use the keyboard shortcut Ctrl+F5 (macOS #+F5).
- Use the Hide/Show marker on the right of the Workspace.
- To hide the Sidebar, click on the **X** in the right top corner of the Sidebar.
- To display the Sidebar, click on one of the Sidebar icons to open a deck.

To open a Sidebar deck, use one of the following methods:

- Click on its icon on the right side of the Sidebar.
- Click on **Sidebar Settings** at the top of the Sidebar and select a deck from the drop-down list.
- Use one of the available keyboard shortcuts for Sidebar decks.

#### **Properties**

The Properties deck (Ctrl+Alt+1, macOS  $\Re+\chi+1$ ) has ten panels, allowing changes to slide layout and objects formatted on a slide.

- When a slide is selected and appears in the Workspace, the Properties deck opens with the **Slides** and **Layouts** panels available.
- When an object on a slide is selected, the following panels in the Properties Deck become available: Character, Lists, Paragraph, Area, Shadow, Line, Position and Size, Columns, Effect, and Image. Actual panels displayed depends on the type of object selected.

#### **Styles**

In the Styles deck (*Ctrl+Alt+2*, macOS  $\Re$ + $\chi$ +2), drawing and presentation styles are applied to a selected object, new styles created for drawing and presentation, and both types of styles can be modified. When saving changes to a style, the changes are applied to all of the elements formatted with that style in the presentation. For more information on styles, see Chapter 2, Using Slide Masters, Styles, and Templates.

#### Gallery

Using the Gallery deck (Ctrl+Alt+3, macOS  $\#+\chi+3$ ), an object is inserted into a presentation either as a copy or as a link. A copied object is independent of the original object. Changes to the original object have no effect on the copy. A link remains dependent on the original object. Changes to the original object are also reflected in the linked object.

#### Navigator

The Navigator deck (Ctrl+Alt+4, macOS  $\Re+\chi+4$ ) displays all objects contained in a presentation. It provides a convenient way to move between slides in a presentation, or select an object on a slide. It is recommended to give slides and objects in a presentation meaningful names for easy identification when using the Navigator. For more information, see "Navigator" on page 25.

#### Shapes

The Shapes deck (Ctrl+Alt+5, macOS  $\#+\chi+5$ ) provides panels for quick selection of basic shapes that are available on the Drawing toolbar: Lines and Arrows, Curves and Polygons, Connectors, Basic Shapes, Symbol Shapes, Block Arrows, Flowchart, Callout Shapes, Stars and Banners, and 3-D Objects.

#### Slide transition

The Slide Transition deck (Ctrl+Alt+6, macOS  $\#+\chi+6$ ) provides a selection of slide transitions used in a presentation. There are controls to adjust transition speed, automatic or manual transition, and how long a selected slide is shown (automatic transition only). For more information on transitions, see Chapter 9, Slide Shows & Photo Albums.

#### Animation

The Animation deck (Ctrl+Alt+7, macOS  $\#+\chi+7$ ) is used to add, change, or remove animations for different elements or objects on a slide and adjust how objects appear during a slide show. For more information on animation, see Chapter 9, Slide Shows & Photo Albums.

#### Master slides

The Master Slides deck (*Ctrl+Alt+8*, macOS  $\#+\chi+8$ ) provides access to slide designs for presentations and several designs of master slides are available. The default master slide is blank, but the remaining master slides have backgrounds and styled text. For more information on master slides, see Chapter 2, Using Slide Masters, Styles, and Templates.

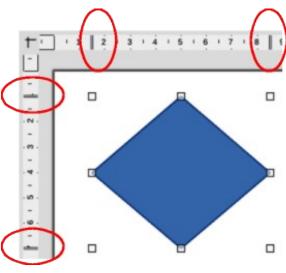

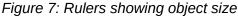

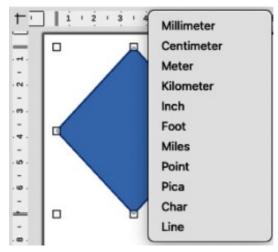

Figure 8: Changing ruler units

## **Rulers**

Rulers are positioned on the upper and left-hand sides of the Workspace. If the rulers are not visible, go to **View > Rulers** in the Menu bar. Rulers show the size of a selected object on the slide using double lines (highlighted in Figure 7). Rulers are also used to manage object handles and guide lines when positioning objects.

To change the measurement units, right-click on a ruler and select the measurement unit from the drop-down list, as shown in Figure 8 for the horizontal ruler. The horizontal and vertical rulers can be set to different measurement units.

The page margins in the drawing area are also represented on the rulers. The margins are changed directly on the rulers by dragging them with the cursor. The margin area is indicated by either a grayed out area on the rulers or borders around the unused area of the ruler. This margin indication depends on computer setup and operating system.

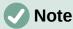

The sizes are given in the current measurement unit and might not be the same as the ruler units. The measurement unit on the Status bar is defined in Tools > Options > LibreOffice Impress > General (macOS LibreOffice > Preferences > LibreOffice Impress > General

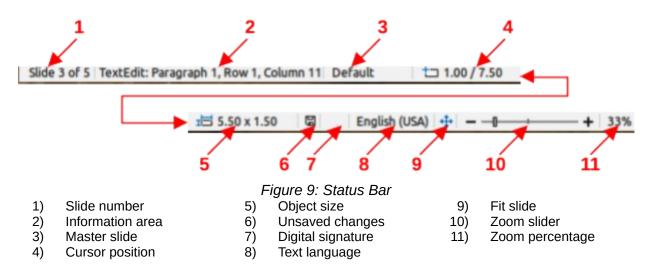

#### **Status bar**

The Status Bar (Figure 9), located at the bottom of the Impress main window, contains useful information for working with a presentation. To hide the Status Bar, go to **View** on the Menu bar and deselect **Status Bar**.

#### Slide number

The slide number currently displayed in the Workspace and the total number of slides in the presentation.

#### Information area

This changes depending on the object selected on the slide. Examples of the information displayed are shown in Table 3.

| Example selection    | Examples of information shown               |
|----------------------|---------------------------------------------|
| Text area            | Text Edit: Paragraph x, Row y, Column z     |
| Charts, spreadsheets | Embedded object (OLE) "ObjectName" selected |
| Graphics             | Bitmap with transparency selected           |

#### Master slide

The master slide associated with the slide or notes page currently displayed in the Workspace. Right-click to open a list of available master slides and select one to apply it to the selected slide. Double-click to open the Available Master Slides dialog. For more information on master slides, see Chapter 2, Using Slide Masters, Styles and Templates.

#### **Cursor position/Object size**

Shows different information depending on whether objects are selected or not. When an object is selected, clicking in either of these areas opens the Position and Size dialog.

- When no object is selected, the position numbers show the current position (X and Y coordinates) of the cursor.
- When an object is selected and resized using the cursor, the object size numbers show the size of the object (width and height).
- If an object is selected, the position numbers show X and Y coordinates of the object upper left corner and the object size number pair displays the size of the object. These numbers do not relate to the object itself, but to the selection outline, which is the smallest possible rectangle that can contain the visible part or parts of an object.

#### **Unsaved changes**

Indicates if there are any unsaved changes in the presentation. Clicking on the icon saves the document. If the presentation has not been saved before, the Save As dialog opens giving the opportunity to save the presentation.

#### **Digital signatures**

Indicates if the presentation has a digital signature.

#### **Text language**

Indicates the language used for any text on a presentation.

#### Fit slide

When this icon is clicked on, the slide in the Workspace zooms to fit in the Workspace.

#### Zoom slider

When moved, the slide changes its viewing zoom in the Workspace.

#### Zoom percentage

Indicates the zoom level of the slide displayed in the Workspace. Clicking on zoom percentage opens the Zoom & View Layout dialog where the settings for zoom factor and view layout are adjusted.

#### Navigator

The Navigator displays all objects contained in a presentation providing a convenient way of moving within a presentation and locating objects in the presentation.

To open the Navigator dialog (Figure 10) go to **View > Navigator** on the Menu bar (*Ctrl+Shift+F5*, macOS #+*Shift+F5*). Alternatively, click on **Navigator** in the Sidebar (*Ctrl+Alt+4*, macOS #+ $\Sigma$ +4) to open the Navigator deck. This Sidebar deck is similar in appearance and function as the Navigator dialog.

The Navigator is more useful if slides and objects (pictures, spreadsheets, and so on) are given meaningful names, instead of leaving them with default names, such as "Slide 1" and "Shape 1" and so on (as shown in Figure 10). Using meaningful names allows for slides or objects to be easily identified and located in a presentation.

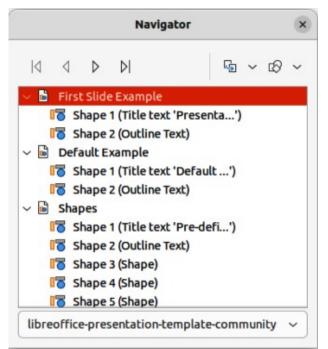

Figure 10: Navigator dialog

## **Toolbars**

Toolbars provide several tools that are used for creating slides for a presentation. To display or hide the various toolbars in Impress, go to View > Toolbars on the Menu bar and select the required toolbar from the submenu that appears. For example, Standard and Drawing toolbars are displayed by default, but Line and Filling, and Text Formatting toolbars are not normally displayed and have to be selected.

To change tools available on any toolbar, right-click in an empty area on the toolbar and select Visible Buttons from the context menu. Installed tools are indicated by a check mark next to the tool name, or the tool icon is highlighted, depending on the computer operating system. Click on a tool name to hide or show it in the toolbar. For more information, see Chapter 11, Setting Up and Customizing Impress, Appendix B, Toolbars, and the *Getting Started Guide*.

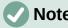

Note

The appearance of toolbar icons varies depending on the computer operating system, and the selection of icon size and style in Tools > Options > LibreOffice > View (macOS LibreOffice > Preferences > Options > LibreOffice > View). For more information about working with toolbars, see Appendix B, Toolbars and the Getting Started Guide.

The following toolbars are normally used when creating a presentation:

#### Standard toolbar

The Standard toolbar (Figure 11) is similar for all LibreOffice modules and is not described in detail in this user guide. By default, it is docked and positioned below the Menu bar at the top of the Workspace.

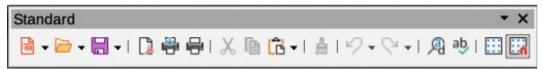

Figure 11: Standard toolbar

#### Drawing toolbar

The Drawing toolbar (Figure 12) contains all necessary functions for drawing various geometric and freehand shapes, and for formatting objects in a slide. By default, the Drawing toolbar is docked and positioned on the left of the Workspace. For more information on using drawing tools, see Chapter 5, Managing Graphic Objects.

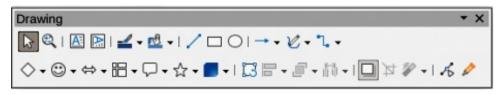

Figure 12: Drawing toolbar

#### Line and Filling toolbar

The Line and Filling toolbar (Figure 13) provides tools for modifying the properties of a selected object, for example line color, line style, line width, fill color and style, and other properties. If the selected object is a text box, the Line and Filling toolbar is automatically replaced by the Text Formatting toolbar.

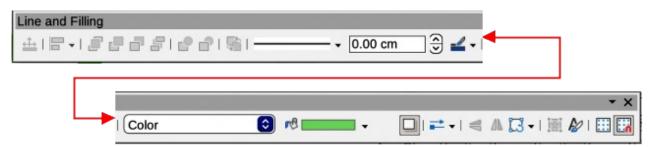

Figure 13: Line and Filling toolbar

#### **Text Formatting toolbar**

The Text Formatting toolbar (Figure 14) is similar to the Formatting toolbar in LibreOffice Writer and only appears when a text object has been selected in a presentation, automatically replacing the Line and Filling toolbar.

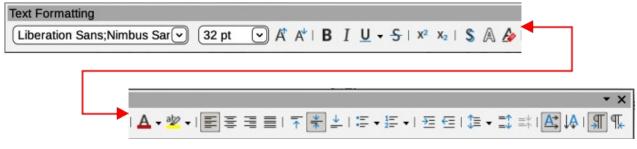

Figure 14: Text Formatting toolbar

## **Workspace views**

The Impress Workspace has four standard views **Normal**, **Outline**, **Notes**, and **Slide Sorter**. Each Workspace view is designed to make it easier to complete certain tasks. The different views can be selected using one of the following methods:

- Click on a tab at the top of the Workspace. If the tabs are not displayed, then go to View
   > Views Tab Bar on the Menu bar.
- Go to **View** on the Menu bar and select a Workspace view from the options in the submenu.

The Impress Workspace also has three master views available for creating master slides in a presentation. There are no tabs for master views and are opened by selecting the required option in **View** on the Menu bar. The options available are **Master Slide**, **Master Notes**, and **Master Handout**. For more information on master slides, see Chapter 2, Using Slide Masters, Styles, and Templates.

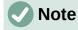

When selected, each Workspace view displays a different set of toolbars providing a default set of tools for each view.

#### **Normal view**

**Normal** view is the main standard view for creating individual slides in a presentation. In **Normal** view slides are designed, text or graphics added and formatted, and any animation effects added to text or graphics.

To place a slide in **Normal** view of the Workspace, either click on the slide thumbnail in the Slides pane, or click on the slide name in the Navigator dialog or Navigator deck in the Sidebar.

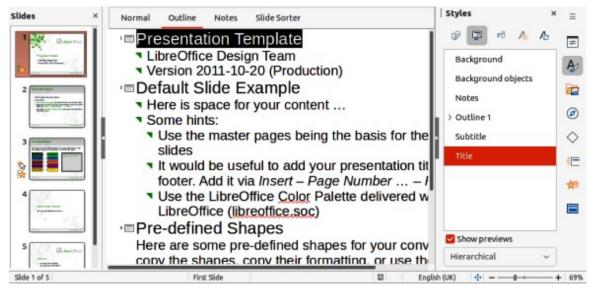

Figure 15: Example of Workspace Outline view

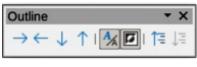

Figure 16: Outline toolbar

## **Outline view**

Outline view in the Workspace (Figure 15) displays all the presentation slides as a sequential list. It shows topic titles, bulleted lists, and numbered lists for each slide in outline format. Only text contained in the default text boxes in each slide is shown. If text boxes or graphic objects have been added to the slides, then these objects are not displayed. Slide names are not included.

Outline view can be used for the following:

- Making changes in the text of a slide.
- Adding or deleting text in a slide as in **Normal** view.
- Moving a paragraph up or down by using the movement arrows on the Outline toolbar (Figure 16).
- Changing outline level of a paragraph in a slide using the left and right arrow buttons on the Outline toolbar.
- Comparing slides with an outline, if an outline has been prepared in advance. If another slide is required, it can be created directly in **Outline** view, or **Normal** view.

#### **Notes view**

Use **Notes** view in the Workspace (Figure 17) when adding notes to a slide. Notes are not seen when the presentation is shown to an audience on an external display connected to a computer.

- 1) Click on **Notes** in the Workspace to open **Notes** view.
- 2) Select a slide in the Slides pane so that the slide appears in the Workspace.
- 3) In the text box below the displayed slide, click on the words *Click to add notes* and enter the required notes for the selected slide.

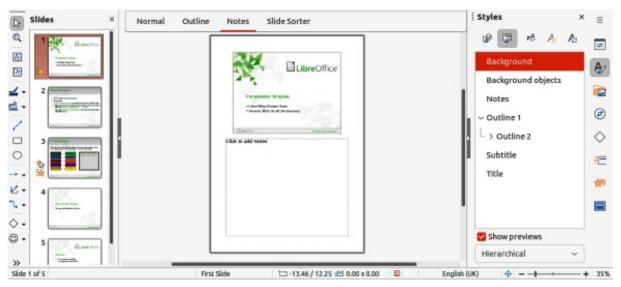

Figure 17: Example of Workspace Notes view

|           | Slides ×       | Normal Outline Notes Slide Sorter                                                                                                    | Styles ×                         | =                                                                                                    |
|-----------|----------------|----------------------------------------------------------------------------------------------------|----------------------------------|----------------------------------------------------------------------------------------------------|
| 0 00      | 1 Marchael     | 1         2         Solar Backwaye         3         Humber Department over 100 memory over 100 memory over 100 mem                                                                                              | 12 13 18 A A                     | ¥                                                                                                    |
|           |                | Planter Torgani<br>Planter Torgani<br>Planter Torgani                                                                                                    | Background<br>Background objects | A                                                                                                    |
| 1.        | ALI BATTORINA. |                                                                                                    | Notes                            | <ul> <li>2</li> <li>2</li> <li>3</li> <li>4</li> <li>4</li></ul> |
| 2         |                | 4 5 BubreOffice                                                                                                    | > Outline 1<br>Subtitle          | 0                                                                                                    |
| ۲         |                | Deduc Heads Gampie<br>Henny and additionation to an<br>Anno and additionation to an<br>Anno and Anno and Anno a | Title                            | E                                                                                                    |
| 1.<br>10- |                | "Ease- mentant" State- mentant                                                                                                    |                                  | *                                                                                                    |

Figure 18: Example of Slide Sorter view

| Slide View           | • × |
|----------------------|-----|
| (i)   □ □   4 slides | 3   |

Figure 19: Slide View toolbar

The *Click to add notes* text box can be resized using the resizing handles which appear when the border of the box is selected. Move or change the size of the box click on and drag a selection handle on the box border.

When text is inserted in the *Click to add notes* text box, it is automatically formatted using the predefined *Notes* style in **Presentation Styles** in the Styles deck on the Sidebar. The *Notes* style can be formatted to presentation requirements. For more information, see Chapter 8, Adding and Formatting Slides, and Notes.

## **Slide Sorter view**

The **Slide Sorter** view in the Workspace (Figure 18) contains thumbnails of each slide used in a presentation. Use **Slide Sorter** view to work with one slide or a group of slides.

#### Customizing Slide Sorter view

- Go to View > Toolbars > Slide View on the Menu bar to show the Slide View toolbar (Figure 19).
- 2) Adjust the number of slides in the *Slides per Row* box, up to a maximum of 15.

#### Changing slide order

To change the slide order in a presentation of a single slide or a group of slides using **Slide Sorter** view is as follows:

- 1) Select a slide or a group of slides.
- 2) Drag and drop the slide or group of slides at the new position in the presentation.

#### Selecting a slide group

To select a group of slides in Slide Sorter view, use one of the following methods:

- *Ctrl* key (macOS 光) click on the first slide and, while holding the *Ctrl* key, select the required slides. The selected slides do not have to be next to each other.
- *Shift* key click on the first slide, and while pressing the *Shift* key, select the final slide for the group. This selects all of the slides between the first and the last slide selected.
- Click and drag position the cursor slightly to one side and outside the first slide, then click and hold dragging the cursor until all of the slides required for the group are selected.

#### Working in Slide Sorter view

Working with slides in **Slide Sorter** view is similar to working with slides in the Slides pane. To make changes, right-click on a slide in **Slide Sorter** view and choose one of the following commands from the context menu:

| Command         | Action                                                                                                   |
|-----------------|----------------------------------------------------------------------------------------------------|
| Cut             | Removes the selected slide and saves it to the clipboard.                                                |
| Сору            | Copies the selected slide to the clipboard without removing it.                                          |
| Paste           | Inserts a slide from the clipboard after the selected slide.                                             |
| New Slide       | Adds a new slide after the selected slide.                                                               |
| Duplicate Slide | Creates a duplicate of the selected slide and places the new slide immediately after the selected slide. |
| Rename Slide    | Renames the selected slide.                                                                              |
| Hide Slide      | Any slides that are hidden are not shown in the presentation.                                            |
| Delete Slide    | Deletes the selected slide.                                                                              |
| Layout          | Allows changes to the layout of the selected slide.                                                      |
| Move            | Allows moving or repositioning of the slide in the presentation order.                                   |

#### Table 4: Slide Sorter commands

## **Creating presentations**

By default, Impress opens with the Select a Template dialog displayed to select a template for a new presentation. To create a new presentation without a template, click on **Cancel** in the Select a Template dialog and a blank slide opens in the Workspace and Slides pane.

To prevent the Select a Template dialog from opening by default, go to **Tools > Options > LibreOffice Impress > General** (macOS **LibreOffice > Preferences > LibreOffice Impress > General**) on the Menu bar to open Options LibreOffice Impress General dialog (Figure 20) and deselect the option *Start with Template Selection*.

|                                                                                                    | Options - LibreO                                                                                                    | ffice Impress  | Genera    | L |                                                                                                    | × |
|----------------------------------------------------------------------------------------------------|----------------------------------------------------------------------------------------------------|----------------|-----------|---|----------------------------------------------------------------------------------------------------|---|
| <ul> <li>&gt; LibreOffice</li> <li>&gt; Load/Save</li> <li>&gt; Language Settings</li> <li>&gt; LibreOffice Impress</li> <li>General</li> <li>View</li> <li>Grid</li> <li>Print</li> <li>&gt; LibreOffice Base</li> <li>&gt; Charts</li> <li>&gt; Internet</li> </ul> | New Document<br>Start with Template<br>Settings<br>Copy when moving<br>Use background cac<br>Objects always move<br>Unit of measurement:<br>Tab stops:<br>Compatibility | he             | - +)      | ~ | Presentation  Enable remote control  Finable Presenter Console  Fullscreen presenter console  Text Objects  Allow quick editing  Only text area selectable |   |
|                                                                                                    | Add spacing betwee                                                                                                    | n paragraphs a | nd tables | 5 |                                                                                                    |   |

Figure 20: Options LibreOffice Impress dialog — General page

| Presentation | * ×   |
|--------------|-------|
| Presentation | 🧊 🕶 🔽 |

Figure 21: Presentation toolbar

For more information on creating presentations, slide show options, and presentation settings, see Chapter 9, Slide Shows & Photo Albums and Chapter 11, Setting Up and Customizing Impress.

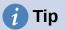

Decide on the purpose of a presentation and plan accordingly. Having an idea of audience type, structure, content, and how a presentation is delivered saves a lot of time from the start.

#### **New presentation**

When creating a new presentation, Impress shows only one slide in the Slides pane and Workspace.

#### Inserting new slide

A new slide is inserted into a presentation using one of the following methods.

- Go to Slide > New Slide on the Menu bar.
- Right-click in the Slides pane and select **New Slide** from the context menu.
- Use the keyboard shortcut *Ctrl+M* (macOS *\mathcal{H}+M*).
- Go to **Slide Sorter** view in the Workspace, right-click on a slide and select **New Slide** from the context menu.
- Click on New Slide in the Presentation toolbar (Figure 21). If the Presentation toolbar is
  not visible, go to View > Toolbars on the Menu bar and select Presentation from the
  submenu.

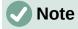

A new slide is inserted after the selected slide in the presentation. If a slide is not selected, then the new slide is inserted as the last slide in the presentation.

#### Duplicating slides

To duplicate a slide, select a slide for duplication in the Slides pane and use one of the following methods. A duplicate slide is inserted after the selected slide in the presentation.

- Right-click on a slide in the Slides pane and select **Duplicate Slide** from the context menu.
- Go to **Slide Sorter** view in the Workspace, right-click on a slide and select **Duplicate Slide** from the context menu.
- Go to Slide > Duplicate Slide on the Menu bar.
- Click on **Duplicate Slide** on the Presentation toolbar.

#### Slide format

Click on **Properties** on the Sidebar and open the Slide panel (Figure 22) to display the format options available for a presentation. The **Slide** panel allows for quick formatting of all slides included in a presentation and selecting master slides for a presentation. For more information on formatting slides and using master slides, see Chapter 2, Using Slide Masters, Styles, and Templates and Chapter 8, Adding and Formatting Slides and Notes.

#### Slide layout

By default in Impress, the *Title Slide* layout is used for the first slide when a new presentation is created. The layouts included in Impress range from a blank slide to a slide with six contents boxes and a title. For more information on slide layouts, see Chapter 8, Adding and Formatting Slides, and Notes.

| Properties    |                   | × | ≡          |
|---------------|-------------------|---|------------|
| ▼ Slide       |                   | ١ | =          |
| Format:       | A4 🗘              |   | Ą          |
| Orientation:  | Landscape ᅌ       |   |            |
| Background:   | None              |   | Ø          |
|               | Insert Image      |   | $\diamond$ |
| Master Slide: | First Slide       |   | =          |
|               | Master Background |   | 公司         |
|               | Master Objects    |   |            |
|               | Master View       |   |            |
| ► Layouts     |                   |   |            |

Figure 22: Slide panel in Properties deck on Sidebar

The first slide in a presentation is normally a title slide. The layouts *Title Slide*, which also contains a section for a subtitle, or *Title Only* are the most suitable layouts for the first slide in a presentation. For the remaining slides, select the most suitable layout to use for the slide contents.

Impress does not have the functionality to create custom layouts. However, the different elements in a slide layout can be resized and moved. For more information, see "Modifying slide elements" on page 35.

#### Selecting slide layouts

The available layouts are shown in the Layouts panel on the Properties deck on the Sidebar. After selecting a slide, select the slide layout using one of the following methods:

- Go to the Properties deck on the Sidebar to open the Layouts panel (Figure 23).
- Click on **Slide Layout** in the Presentation toolbar and open a pop-up dialog displaying the slide layouts available.
- Click on **Slide > Layout** on the Menu bar to open a submenu displaying the layouts available.
- Right-click on the selected slide and select **Layouts** to open a context menu displaying the layouts available.

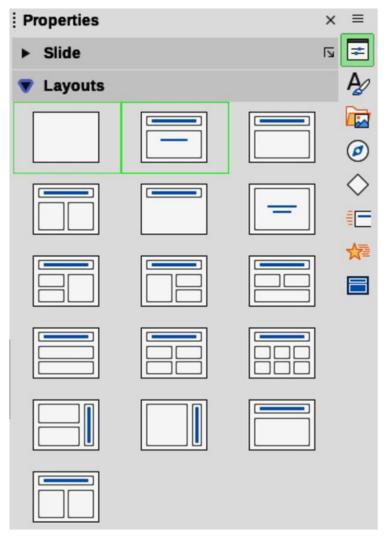

Figure 23: Layouts panel in Properties deck on Sidebar

| Onoix t           | o add Title                           |
|-------------------|---------------------------------------|
| Click to add Text | <ul> <li>Click to add Text</li> </ul> |
|                   | <ul> <li>Click to add Text</li> </ul> |

Figure 24: Example slide using content boxes

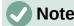

The icons in the center of a content box allow, if necessary, the insertion of tables, charts, images, audio, or video into a content box.

#### Changing slide layout

After selecting a slide in a presentation, change the slide layout using one of the following methods:

- 1) Select a slide in the presentation.
- 2) Select a new layout for the slide using one of the methods available in "Selecting slide layouts" above.

#### Slide contents

Several layouts can contain one or more content boxes, as shown by the example in Figure 24. After selecting a content box, it can be configured to contain the following elements:

#### Slide title

Click on *Click to add Title* and type a title in the text box. Impress enters text editing mode and the Text Formatting toolbar automatically opens. For more information on formatting text, see Chapter 3, Adding and Formatting Text.

#### Text

Click on *Click to add Text* and type the contents into the text box. Impress enters text editing mode and the Text Formatting toolbar automatically opens. For more information on formatting text, see Chapter 3, Adding and Formatting Text.

#### Table

Click on **Insert Table** in the center of the content box to open the Insert Table dialog. Enter the number of columns and rows, then click **OK**. The dialog closes and a table is inserted into the content box. For more information on inserting tables, see Chapter 3, Adding and Formatting Text.

#### Chart

Click on **Insert Chart** in the center of the content box and the Impress default chart is placed in the slide. The **Chart Type** panel opens in the Properties deck on the Sidebar allowing editing of the chart to the presentation requirements. For more information on using charts, see Chapter 7, OLE, Spreadsheets, Charts, and Other Objects.

#### Image

Click on **Insert Image** in the center of the content box and a file browser opens. Navigate to the location of the required image. Select the file and click on **Open**. The image is placed into the slide and the file browser closes. The **Image** panel opens in the Properties deck on the Sidebar allowing editing of the image file. For more information on using images, see Chapter 4, Adding and Formatting Images, and Chapter 7, OLE, Spreadsheets, Charts, and Other Objects.

#### Audio or Video

Click on **Insert > Audio or Video** in the center of the content box and a file browser opens. Navigate to the location of the required audio or video file. Select the file and click on **Open**. The audio or video file is placed into the slide and the file browser closes. The Media Playback toolbar opens allowing operation of the audio or video file. For more information, see Chapter 7, OLE, Spreadsheets, Charts, and Other Objects.

## Note

Text and graphic elements can be readjusted at any time when creating a presentation. However, changing slide layout that already has contents can have a dramatic effect. If the layout is changed after contents have been added, the contents are not lost, but they may need to be reformatted.

#### Modifying slide elements

When a slide is inserted into a presentation, it contains elements that were included in the selected slide layout. However, it is unlikely that the predefined layouts suit all requirements for a presentation. Elements required maybe removed or objects inserted such as text and/or graphics.

Although Impress does not have the functionality to create new layouts, it allows for the resizing and moving of the slide elements. It is also possible to add slide elements without being limited to the size and position of content boxes.

## **Note**

It is recommended that changes to slide elements in the layouts included in Impress are only made using **Normal** view. Attempting any changes to a slide element when in **Master Slide** view is possible, but may result in unpredictable results and requires extra care as well as a certain amount of trial and error.

#### Moving contents box

- 1) Click on the outer frame of the contents box so that the selection handles are displayed.
- 2) Place the cursor on the frame so that the cursor changes shape. This is normally a clenched hand, but depends on the computer setup and operating system.
- 3) Click and drag the contents box to its new position on the slide, then release.

#### **Resizing contents box**

- 1) Click on the outer frame so that the selection handles are displayed.
- 2) Place the cursor on a selection handle the frame so that the cursor changes shape.
- 3) Click and drag the selection handle on the frame to resize the contents box, then release.
  - Top and bottom selection handles change the height of a contents box.
  - Left and right selection handles change the width of a contents box.
  - Corner selection handles change width and height of a contents box.

#### Removing elements

- 1) Click a contents box or an element to highlight it and the selection handles are displayed.
- 2) Press the *Delete* (macOS *Ctrl+D*) or *Backspace* key to remove the contents box or element.

#### Adding text

There are two ways of adding text to a slide – contents box or text box. For more information on text, see Chapter 3, Adding and Formatting Text.

#### **Contents box**

Click *Click to add Text* in the contents box and type the text. Outline styles are automatically applied to the text as it is inserted. If required, change the outline level of each paragraph as well as its position within the contents box by switching to **Outline** view and using the arrow buttons on the Outline toolbar.

#### Text box

Click on **Insert Text Box** on the Standard toolbar or Drawing toolbar to select text mode, then click on the slide. A text box is created and the Text Formatting toolbar automatically opens. Type the text and click outside the text box to end text mode.

#### Adding images or objects

To add images or objects to a slide, for example a picture, clipart, drawing, photograph, or spreadsheet, click on **Insert** on the Menu bar and select in the drop-down menu the image or object type required. For more information on adding objects, see the following chapters:

Chapter 4, Adding and Formatting Images Chapter 5, Managing Graphic Objects Chapter 6, Formatting Graphic Objects Chapter 7, OLE, Spreadsheets, Charts, and Other Objects

#### Modifying slide appearance

To change the background and other characteristics of all slides in a presentation, the master slide has to be modified, or a different master slide selected.

A master slide has a specified set of characteristics that acts as a template and is used as the starting point for creating other slides. These characteristics include slide background, objects in the background, formatting of any text used, and any background graphics.

Impress has a range of master slides, found in the Master Slides deck on the Sidebar. Additional master slides can be created or and saved, or added from other sources. See Chapter 2, Using Slide Masters, Styles, and Templates for information on creating and modifying master slides.

For example, to change the background of an individual slide or a master slide:

- 1) Right click on a slide or master slide and select **Slide Properties** from the context menu to open the Slide Properties dialog (Figure 25).
- 2) Select **Background** and then select the type of background to use from *None*, *Color*, *Gradient*, *Bitmap*, *Pattern*, and *Hatch*.
- 3) Make a selection from the various properties available for each type of background.
- 4) Click **OK** to apply save the changes and close the dialog.

| N                           | lone Color | Gradien | t Image | Pattern | Hal    | tch | 1 |
|-----------------------------|------------|---------|---------|---------|--------|-----|---|
| plors<br>Palette: libreoffi |            | Active  |         | New     |        |     | , |
|                             |            | R       | 153     | R       | 153    | -   | + |
|                             |            | G       | 204     | G       | 204    | -   | + |
|                             |            | в       | 255     | в       | 255    | -   |   |
|                             |            | Hex     | 99ccff  | Hex     | 99ccff |     |   |
| Recent Colors               |            |         |         |         | Pick   | (Ç  |   |
| Add                         | Delete     |         |         |         |        |     |   |

Figure 25: Slide Properties dialog — Background page

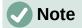

Inserting and correctly formatting background is beyond the scope of this chapter. For more information, see Chapter 6, Formatting Graphic Objects.

#### **Modifying presentations**

By default, a presentation displays all the slides in the same order as they appear in Slide Sorter view on the Workspace. It is recommended to review the entire presentation before finally creating and saving the presentation. Run the presentation at least once (see "Running a presentation" on page 38), then answer the following questions. Also there maybe more questions after running a presentation for the first time.

- Are the slides in the correct order? If not, position of some of slides has to be changed.
- Is the information well spaced and visible to all members of an audience in a large room? The audience may not be able to see information at the bottom of a slide, so redesign the presentation to fit the top three-quarters of a screen.
- Would an additional slide make a particular point clearer? If so, create another slide.
- Are some of the slides unnecessary? Hide or delete the slides not required.
- Would animations help some of the slides? This is considered an advanced technique.
- Should some of the slides have a different slide transition than others? The transition of those slides should be changed.

Once the questions have been answered, make the necessary changes. Making changes can be carried out in **Slide Sorter** view on the Workspace.

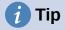

If one or more slides are unnecessary, hide the slide or slides, then view the slide show again to make sure they are not required. To hide a slide, right-click the slide in the Slides pane and select **Hide Slide** from the context menu. Do not delete a slide until this is done or the slide may have to be created again.

#### Slide order

Change the slide order in a presentation using one of the following methods:

- In **Slide Sorter** view, click on the slide that has to be moved and drag it to its new position in the presentation.
- In the Slides pane, click on the slide that has to be moved and drag it to its new position in the presentation.

#### Animations

If animations are going to be added to slides in a presentation, click on Animation on the Sidebar to open the Animation deck giving access to the various animation options as follows:

Animation category. Animation effect. How the animation starts. Animation direction, duration and delay. Automatic preview.

Animation is an advanced technique and is beyond the scope of this chapter. For more information on animation, see Chapter 9, Slide Shows & Photo Albums.

#### Slide transitions

To give a presentation a professional look, it is recommended to add transitions between each slide in a presentation. Click on **Slide Transition** on the Sidebar to open the Slide Transition deck giving access to the various transition options as follows:

Transition type. Modify the transition. How the slide advances in the presentation. Automatic preview.

Adding slide transitions is an advanced technique and is beyond the scope of this chapter. For more information on slide transitions, see Chapter 9, Slide Shows & Photo Albums.

# **Running a presentation**

When a presentation is completed, it is recommended to test run the presentation and make sure that everything is correct before showing the presentation in front of an audience. To display a presentation in front of an audience, a **Presenter Console** is available in LibreOffice Impress. However, the **Presenter Console** does require multiple displays to be connected to the computer for it to function.

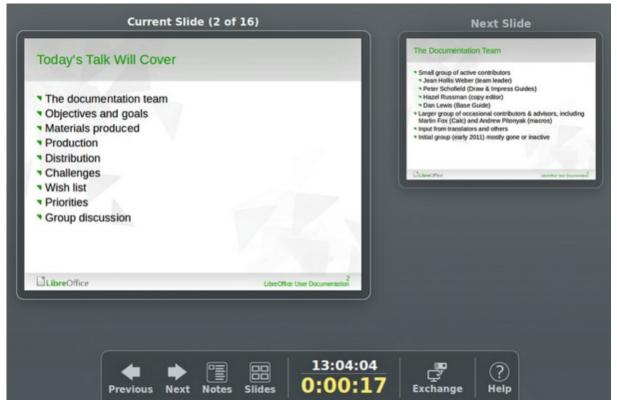

Figure 26: Presenter Console

For more information and details about running a presentation and showing it to an audience, see Chapter 9, Slide Shows & Photo Albums.

## Single displays

- 1) Start the slide using one of the following methods:
  - Go to **Slide Show** on the Menu bar and select **Start from First Slide** from the submenu or use the keyboard shortcut *F5*.
  - Go to **Slide Show** on the Menu bar and select **Start from Current Slide** from the submenu or use the keyboard shortcut *Shift+F5*.
- 2) To display each slide in the presentation during the slide show, use one of the following methods:
  - Press the spacebar to advance to the next slide in the presentation.
  - Press the arrow keys to show the next or previous slide in the presentation.
  - If the option *Change slide by clicking on background* has been selected in Slide Show Settings, position the cursor on the slide and click to move to the next slide.
- 3) When the slide show has ended or to exit the slide show before it has finished, press the *Esc* key to close the slide show and return to Impress.

## **Multiple displays**

When multiple displays are connected to a computer, the Presenter Console (Figure 26) in LibreOffice Impress becomes available providing extra control over a presentation as follows:

• On multiple displays, the audience sees the current slide in the presentation.

- The current slide, next slide in the presentation, slide notes, and a presentation timer are displayed on the computer display providing control of how the slide show is presented to the audience.
- Starting a slide show using **Presenter Console** and multiple displays is similar to running a slide show on a single display. For more information and details about using the Presenter Console, see Chapter 9 Slide Shows & Photo Albums.

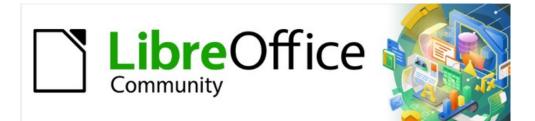

# Impress Guide 7.6

# Chapter 2, Master Slides, Styles, and Templates

# Designing a presentation

Designing and planning of a presentation is important. Slide appearance can be changed as the presentation is developed, but planning ahead saves time in the long run. Before a presentation is created, it is recommended to create an outline to determine some of the requirements for the appearance of the slides. For example:

- What color combinations (background and text) look good and also be easy for an audience to read?
- Would an image help an audience understand the contents better?
- Is there any particular text and image that has to appear on all the slides? For example a company name and logo.
- Would an audience benefit from having the slides numbered allowing quickly reference to a slide?
- Is a background graphic or gradient required? If so, select something that does not interfere or clash with content, such as colors used in charts.
- How many master slides are required?
- Will one slide design suit all presentation content?

# What are master slides?

A master slide is a slide that is used as the starting point for creating slides. It is similar to a page style in LibreOffice Writer as it controls the basic formatting of all slides based on it. A presentation can have more than one master slide.

Master slides have a defined set of characteristics that are automatically placed onto a slide being created for a presentation. This may include, for example, background color, graphics, or gradients. Also objects (for example, logos, decorative lines), headers and footers, placement and size of text frames, and text formatting can all be included on a master slide.

All characteristics of master slides are controlled by styles. The styles of any new slide created are inherited from the master slide from which it was created. In other words, the styles of the master slide are available and applied to all slides created from that master slide. Changing a style in a master slide results in changes to all the slides based on that master slide. It is, however, possible to modify each individual slide without affecting the master slide.

Master slides have two types of styles associated with them: presentation styles and drawing styles. Presentation styles can be modified, but new presentation styles cannot be created. Drawing styles can be modified and new drawing styles can be created. For more information, see "Working with styles" on page 61.

# Notes

It is recommended to use master slides whenever possible. However, there are occasions where manual changes are required for a particular slide. For example, editing a slide to enlarge the chart area when the text and chart layout is used.

| Master Slides                                                                                                    | × =        |
|----------------------------------------------------------------------------------------------------|------------|
| ✓ Used in This Presentation                                                                                                    |            |
|                                                                                                    | =          |
|                                                                                                    | A          |
|                                                                                                    |            |
| ∼ Recently Used                                                                                                    | ø          |
|                                                                                                    | $\diamond$ |
| ✓ Available for Use                                                                                                    |            |
| Canada Canada Ca | - E        |
|                                                                                                    |            |
|                                                                                                    |            |
| A management of the second second sec | 1          |

Figure 27: Master Slides deck on Sidebar

# Working with master slides

Impress comes with a collection of master slides and these are shown in the Master Slides deck of the Sidebar (Figure 27). This deck has three panels **Used in This Presentation**, **Recently Used**, and **Available for Use**. Click the expand marker next to the name of a panel to show master slide thumbnails, or click the collapse marker to collapse the panel and hide the thumbnails.

#### **Used in This Presentation**

Displays the master slides from a presentation template that are being used in the presentation that is being created.

#### **Recently Used**

Displays the master slides from presentation templates that have been recently used in a presentation.

#### Available for Use

Displays the master slides that from the default presentation templates that were installed with LibreOffice, or installed from other sources. For example, the presentation templates available on the LibreOffice website at https://www.libreoffice.org/discover/templates-and-extensions/. For more information on presentation templates, see "Working with templates" on page 66.

If a new presentation is being created without using a template, then a default template and default master slide are available (see Chapter 1, Introducing Impress for more information). This default template and default master slide are a good starting point for creating presentations. An example of the default master slide is shown in Figure 28.

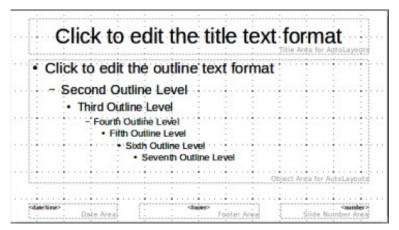

Figure 28: Example of default master slide

| Master View 🔻 |
|---------------|
| 🐸 🗐 🖳 I 👼     |

Figure 29: Master View toolbar

| Ren         | name Master Slide | 0  |
|-------------|-------------------|----|
| Name        |                   |    |
| First Slide |                   |    |
| Help        | Cancel            | OK |

Figure 30: Rename Master Slide dialog

## **Creating master slides**

- Go to View > Master Slide on the Menu bar to open Master View in the Workspace. The Master View toolbar also opens (Figure 29). If the Master View toolbar does not open, go to View > Toolbars on the Menu bar and select Master View.
- 2) Create a new master slide using one of the following methods and a new master slide appears in the Slides pane:
  - Click on New Master in the Master View toolbar.
  - Right-click on a master slide in the Slides pane and select New Master from the context menu.
  - Go to Slide > New Master on the Menu bar.
- 3) Rename the new master slide using one of the following methods to open the Rename Slide dialog (Figure 30):
  - Click on Rename Master in the Master View toolbar.
  - Right-click on the new master slide in the Slides pane and select Rename Master from the context menu.
- 4) Enter a memorable name for the new master slide in the **Name** text box, then click on **OK** to save the changes and close the dialog.

- 5) Make sure the new master slide is selected in the Slides pane and add all the text, graphics and master elements that are required for the new master slide. The chapters in this user guide give more information on adding, editing, formatting and managing the different types of objects on a master slide.
- 6) When finished creating a new master slide, use one of the following methods to return to Normal View:
  - Click on Close Master View on the Master View toolbar.
  - Go to View > Normal on the Menu bar.
- 7) Save the presentation file before continuing.

## **Applying master slides**

To apply a master slide to all slides or selected slides in a presentation:

- 1) Click on **Master Slides** to open the Master Slides deck on the Sidebar.
- 2) Right-click on the required master slide in the **Used in This Presentation** panel in the Master Slides deck on the Sidebar.
- 3) Select Apply to All Slides or Apply to Selected Slides from the context menu.

## Loading additional master slides

In a presentation, it maybe necessary to mix multiple master slides that belong to different templates (for more information, see "Working with templates" on page 66). For example, use a different layout for the first slide of the presentation, or add a slide from a different presentation.

- 1) Select the slide or slides in the Slides pane where the master slide is to be changed.
- Go to Slide > Change Slide Master on the Menu bar to open the Available Master Slides dialog (Figure 31).

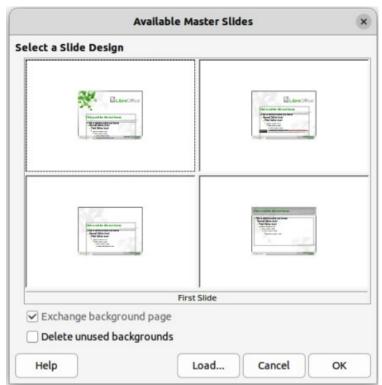

Figure 31: Available Master Slides dialog

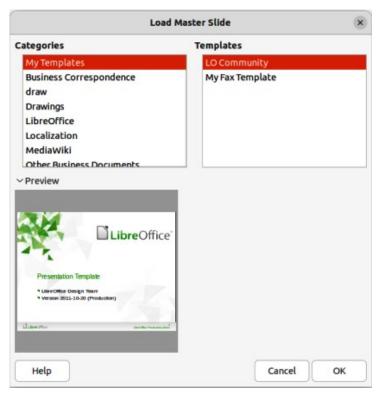

Figure 32: Load Master Slide dialog

- 3) To add master slides, click on **Load** to open the Load Master Slide dialog (Figure 32).
- 4) In **Categories**, select the template category to use, then in **Templates**, select the template to use for master slides.
- 5) Click **OK** to close the Load Master Slide dialog and the master slides from the selected template appear in the Available Master Slides dialog.
- 6) Select the master slide required in **Select a Slide Design** box.
- 7) To apply the selected master slide to all slides in a presentation, select *Exchange background page*.
- 8) To apply the slide design to selected slides only, deselect *Exchange background page*.
- 9) Click **OK** to apply the selected master slide and close the Available Master Slides dialog.

## Editing master slides

The following items can be changed on a master slide:

- Background (color, gradient, hatching, or bitmap) for more information, see "Selecting and applying backgrounds" on page 48.
- Background objects (for example, a logo or decorative graphics) for more information, see "Adding images" on page 50; Chapter 4, Adding and Formatting Pictures; Chapter 5, Managing Graphic Objects; and Chapter 6, Formatting Graphic Objects.
- Size and placement of default frames for slide titles and content for more information, see "Adding text and fields" on page 56.
- Text attributes for the main text area and notes for more information, see "Adding text and fields" on page 56 and Chapter 3, Adding and Formatting Text.

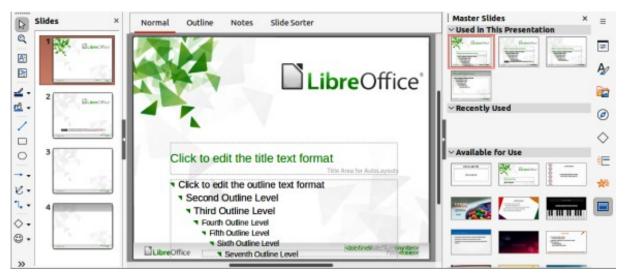

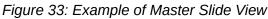

|                 | Slide Properties |          |           |       |                 | - 23                       |   |
|-----------------|------------------|----------|-----------|-------|-----------------|----------------------------|---|
| Slide Back      | ground           | Transp   | arency    | Theme |                 |                            |   |
| Paper Format    |                  |          |           |       |                 |                            |   |
| Format:         | Screen 4:3       | 3        |           | ~     | )               |                            |   |
| width:          | 28.00 cm         | -        | +         |       |                 | ABC→                       |   |
| Height          | 21.00 cm         | -        | +         |       |                 |                            |   |
| Orientation:    | OPortrait        |          | -         |       |                 |                            |   |
|                 | O Landsca        | ape      |           |       |                 |                            |   |
| Text direction: | Left-to-rig      | ght (hor | rizontal) | ~     | Paper tray:     | [From printer settings]    | ~ |
| Margins         |                  |          |           |       | Layout Settings |                            |   |
| Left:           | 0.00 cm          |          | +         |       | Slide numbers:  | 1, 2, 3,                   | Ļ |
| Right:          | 0.00 cm          |          | +         |       |                 | Fit object to paper format |   |
| Top:            | 0.00 cm          |          | +         |       |                 | Background covers margins  |   |
| Bottom:         | 0.00 cm          |          | +         |       |                 |                            |   |

Figure 34: Slide Properties dialog — Slide page

• Size, placement, and contents of header and footer elements to appear on every slide — for more information, see "Adding text and fields" on page 56 and Chapter 3, Adding and Formatting Text.

## Editing

- 1) Select View > Master Slide on the Menu bar. This also opens the Master View toolbar.
- Select a master slide for editing in the Slides pane so that it appears in the Workspace (Figure 33).
- Go to Slide > Slide Properties on the Menu bar or right-click in the Workspace and select Slide Properties from the context menu to open the Slide Properties dialog (Figure 34).
- 4) Use the various options in the **Slide**, **Background**, **Transparency**, and **Theme** pages in the Slide Properties dialog to make changes to the master slide format.
- 5) Click **OK** to save the changes and close the Slide Properties dialog.

- 6) Select an object on the master slide, then right-click on the object to open a context menu.
- 7) Select one of the options from the context menu to edit the object. Selecting an option may open another context menu, a dialog, an application or file browser window to make the necessary changes to a selected object.
- 8) Click on **Close Master View** on the Master View toolbar or go to **View > Normal** on the Menu bar to exit from editing master slides.
- 9) Save the presentation file before continuing.

# **Note**

Any changes made to a master slide in **Master Slide** view appear on all slides using the same master slide. Always make sure to close **Master Slide** view and return to **Normal** view before working on any of the presentation slides.

## Direct formatting

Any changes made directly or manually to any object on a slide in **Normal** view (for example, changes to bullet point style, color of the title area, and so on) are not overridden by subsequent changes made to the master slide used for that slide. However, where it is desirable to revert the formatting of a directly formatted object on a slide to the style defined in the master slide, select the object on the slide and use one of the following methods to change the formatting:

- Go to Format > Clear Direct Formatting on the Menu bar.
- Right-click on an object and select Clear Direct Formatting from the context menu.

## Note

The title and text boxes inherit the properties of a master slide, but if the position of these text boxes in the master slide has changed, the layout may appear corrupted. Some of the layout elements may have to be horizontally and/or vertically repositioned on a slide.

## Selecting and applying backgrounds

Backgrounds can be applied to a number of elements in Impress (for example: slide, default text area, image and so on). The procedure is similar when applying a background to a master slide, a slide, or an object on a slide.

## Using slide properties

- 1) Select View > Master Slide on the Menu bar. This also opens the Master View toolbar.
- 2) Select a master slide in the Slides pane so that it appears in the Workspace.
- 3) Go to **Slide > Slide Properties** on the Menu bar or right-click in the Workspace and select **Slide Properties** from the context menu to open the Slide Properties dialog.
- 4) Select the **Background** tab to open the **Background** page on the Slide Properties dialog (Figure 35).
- 5) Select the type of background required from *Color*, *Gradient*, *Image*, *Pattern* and *Hatch*. See Chapter 6, Formatting Graphic Objects for more information on how to use the options available for each type of background selected.
- 6) When satisfied with the slide background, click **OK** to save the changes and close the Slide Properties dialog.

|          |             |              | Slid    | e Properties |         |        |     |   |
|----------|-------------|--------------|---------|--------------|---------|--------|-----|---|
| slide _  | Background  | Transparency | Theme   |              |         |        |     |   |
|          | None        | Color        | Gradien | t Image      | Pattern | Hal    | tch | ) |
| olors    |             |              | Active  |              | New     |        |     |   |
| Palette: | libreoffice | ~            |         |              |         |        |     |   |
|          |             |              | -       |              |         |        | _   |   |
|          |             |              | R       | 153          | R       | 153    | -   | + |
|          |             |              | G       | 204          | G       | 204    | -   | + |
|          |             |              | в       | 255          | в       | 255    | -   | + |
|          |             |              | Hex     | 99ccff       | Hex     | 99ccff |     |   |
| Recent C | olors       |              |         |              |         | Pick   | (C) |   |
| Custom F | Palette     |              |         |              | _       |        |     | _ |
| A        | dd          | Delete       |         |              |         |        |     |   |

Figure 35: Slide Properties dialog — Background Color page

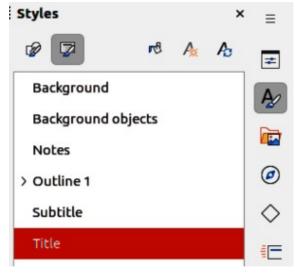

Figure 36: Styles deck on Sidebar

# i) Tip

Custom fills can be created for each type of background. See Chapter 6, Formatting Graphic Objects for more information on creating custom fills for each type of background.

## Using background style

- 1) Select View > Master Slide on the Menu bar. This also opens the Master View toolbar.
- 2) Select a master slide in the Slides pane so that it appears in the Workspace.
- 3) Click on Styles on the Sidebar to open the Styles deck.
- 4) Click on **Presentation Styles** on the Styles deck to open the **Presentation Styles** list (Figure 36).

- 5) Right-click on **Background** style and select **Modify** from the context menu to open the Background dialog. This dialog only has an **Area** tab and offers the same options as the Background page in the Slide Properties dialog.
- 6) Select the type of background required from *Color*, *Gradient*, *Image*, *Pattern* and *Hatch*. See Chapter 6, Formatting Graphic Objects for more information on how to use the options available for each type of background selected.
- 7) When satisfied with the background, click **OK** to save the changes and close the Background dialog.

## Adding images

When the same image appears on every slide of a presentation, for example a company logo, the recommended solution is to use a master slide. This saves time creating a presentation and allows modification or repositioning of the image on all slides. If the same image is added to each slide manually, modification and repositioning have to be carried out on each individual slide in a presentation which may create errors. In addition to images, other objects can be added to the background, for example decorative lines, text, shapes, and company logos.

LibreOffice supports a large number of image and graphic formats. For more information on working with images, see Chapter 4, Adding and Formatting Pictures; Chapter 5, Managing Graphic Objects; and Chapter 6, Formatting Graphic Objects.

For example, one of the most common actions in preparing a presentation is to add an image to the master slide. To insert an image already available on the computer, follow these steps:

- 1) Select **View > Master Slide** on the Menu bar. This also opens the Master View toolbar.
- 2) Select the master slide where the image is to be added.
- 3) Select **Insert > Image** on the Menu bar to open the file browser.
- 4) Navigate to the directory where the image is located and select it.
- 5) Click **Open** to close the file browser and the image is placed centrally into the master slide.
- 6) Modify and/or reposition the image on the master slide as required.
- 7) Right-click on the image and select **Arrange > Send to Back** from the context menu. This moves the image to the background so that any information added to the slide when creating a presentation appears over the background image.

## **Note**

LibreOffice can insert an image as a link to a file rather than embedding it in a presentation. This is useful when a presentation is not intended for distribution onto other computers and remains in the same directory structure and computer. For example, creating a presentation on a notebook computer to give a presentation to a group of clients. However, if the presentation file is to be distributed to other computers, the image must be embedded to avoid the "missing image" syndrome when the presentation is used on a different computer.

## **Default text areas**

When a master slide is opened for editing, it contains five default text areas as follows:

Title area for AutoLayouts.Object area for AutoLayouts.Date area.Footer area.Slide number area.Footer area.

## Quick positioning and resizing

Click in an area to display the selection handles around the text area. Use the selection handles to modify the size and position of a text area.

- 1) Select the text area for repositioning so that the selection handles are visible.
- 2) Move the cursor toward the border of the text area, not on a selection handle, and the cursor changes shape. Normally this is a clenched hand, but the shape is dependent on the computer setup and operating system.
- 3) Click, hold, and drag the text area to the required position. Release when the text area is in position.
- 4) Position the cursor over a left or right selection handle and the cursor changes shape.
- 5) Click, hold, and drag the left or right selection handle to change the width of the text area. Release when the text area is at the required width.
- 6) Position the cursor over a top or bottom selection handle and the cursor changes shape.
- 7) Click, hold, and drag the top or bottom selection handle to change the height of the default text area. Release when the text area is at the required height.
- 8) Position the cursor over a corner selection handle and the cursor changes shape.
- 9) Click, hold, and drag the corner selection handle to change both the height and width of the default text area at the same time. Release when the required width and height for the text area are reached.

# 🗸 Note

The cursor shape usually changes when positioned over a selection handle giving a clear visual indication of how the text area shape is affected when a selection handle is moved.

# 👔 Tip

Keep the *Shift* key pressed while moving a selection handle to maintain the width and height dimension ratio of the text area.

## Controlled positioning and resizing

To accurately control the shape, size and position of a text area, it is recommended to use the Position and Size dialog, or the Position and Size panel in the Properties deck on the Sidebar.

- 1) Select the text area by clicking on its border.
- 2) Use one of the following methods to access position and size options for a text area:
  - Go to Format > Object and Shape > Position and Size on the Menu bar to open the Position and Size dialog (Figure 37).
  - Use the keyboard shortcut *F4* to open the Position and Size dialog.
  - Right-click on the border of the text area and select **Position and Size** from the context menu to open the Position and Size dialog.
  - Click on **Properties** on the Sidebar to open the Properties deck, then open the Position and Size panel (Figure 38).

|          | 1                              | Posit                                                                                                    | ion and Size                                                                                                    | ×                                                                        |
|----------|--------------------------------|----------------------------------------------------------------------------------------------------|----------------------------------------------------------------------------------------------------|--------------------------------------------------------------------------|
| Size Ro  | otation                        | n                                                                                                    | Slant & Corner Radius                                                                                                |                                                                          |
|          |                                |                                                                                                    |                                                                                                    |                                                                          |
| 1.40 cm  | -                              | +                                                                                                    | •                                                                                                    |                                                                          |
| 14.35 cm | -                              | +                                                                                                    | 9 0 9                                                                                                    |                                                                          |
|          |                                |                                                                                                    |                                                                                                    |                                                                          |
|          |                                |                                                                                                    | base point.                                                                                                    |                                                                          |
| 6.52 cm  | -                              | +                                                                                                    | • <u> </u>                                                                                                    |                                                                          |
| 1.09 cm  | -                              | +                                                                                                    | 0 0 0                                                                                                    |                                                                          |
|          |                                |                                                                                                    | d                                                                                                    |                                                                          |
| io       |                                |                                                                                                    | Daga palak                                                                                                    |                                                                          |
| io       |                                |                                                                                                    | Base point:                                                                                                    |                                                                          |
| io       |                                |                                                                                                    | Base point:<br>Adapt<br>Fit width to text                                                                            |                                                                          |
|          | 1.40 cm<br>14.35 cm<br>6.52 cm | Size         Rotation           1.40 cm         -           14.35 cm         -           6.52 cm         - | Size       Rotation         1.40 cm       -       +         14.35 cm       -       +         6.52 cm       -       + | 1.40 cm     -     +       14.35 cm     -     +       6.52 cm     -     + |

Figure 37: Position and Size dialog

| Properties                |            |   | ×        |
|---------------------------|------------|---|----------|
| > Character               |            |   | Iي ا     |
| > Lists                   |            |   | Iي.      |
| > Paragraph               |            |   | Iي.      |
| > Area                    |            |   | ١        |
| > Line                    |            |   | Iي ا     |
| > Shadow<br>~ Position an | d Size     |   | ي<br>الا |
| Position X:               | 1.40 cm    |   | +        |
| Position Y:               | 14.35 cm   | - | +        |
| Width:                    | 6.52 cm    |   | +        |
| Height:                   | 1.09 cm    |   | +        |
|                           | Keep ratio |   |          |
| Rotation:                 | 0.00°      |   | +        |
| Flip:                     |            |   |          |
| Arrange:                  | j c c s    |   |          |

Figure 38: Position and Size panel in Properties deck on Sidebar

Only short descriptions of the most important functions are provided below. For more information on Position and Size options see the *Draw Guide*.

#### Position

Specifies the X (horizontal) and Y (vertical) position of the text area. The values represent the distance of the selected base point from the default position at the top left corner of the slide.

#### Base point

Available in the Position and Size dialog only. Allows selection of a point on the rectangular area surrounding an object and is used when repositioning an object. The default setting for the *Base point* is the top left corner means that the top left corner of the object is used to reposition the rectangular area.

#### Size

Specifies the width and height of the text area.

#### Base point

Available in the Position and Size dialog only. Allows selection of a point on the rectangular text area that does not move while resizing. The default setting of top left corner means that the position of the top left corner of the text area does not change during resizing.

#### Rotation

Rotates the text area. For example, after positioning a footer text area at the side of a slide then rotate the footer text area by 90 degrees to create a more modern slide layout. In general, it is preferable to use only horizontal or vertical orientation for ease of editing, although the program does not impose restrictions on the values that can be used.

#### **Slant & Corner Radius**

Adds a corner radius to a text box border. A corner radius is only visible if a visible line style is selected. Slant options are only available for images or shapes and not text boxes.

#### Background

Change the type of area fill used for backgrounds in a default text area using one of the following methods. The options available depend on the type of area fill selected. See Chapter 6, Formatting Graphic Objects for more information on changing backgrounds.

| None Color              | Gradient | Image  | Pattern | н       | atch |   | Use Backgroun |
|-------------------------|----------|--------|---------|---------|------|---|---------------|
| ors                     | Active   |        | Nev     | ,       |      |   |               |
| alette: libreoffice 🗸 🍕 |          |        |         |         |      |   |               |
|                         | R        | 114    | F       | 114     | -    | + |               |
|                         | G        | 159    | c       | 159     | -    | + |               |
|                         | в        | 207    | E       | 207     | 12   | + |               |
|                         | Hex      | 729fcf | He      | x 729fc | f    |   |               |
| ecent Colors            |          |        | (       | Pic     | kQ   |   |               |

Figure 39: Area dialog — Color page

- Go to Format > Object and Shape > Area on the Menu bar to open the Area dialog (Figure 39).
- Right-click on the text area and select **Area** from the context menu to open the Area dialog.
- Click on **Properties** on the Sidebar to open the Properties deck, then open the **Area** panel (Figure 40).

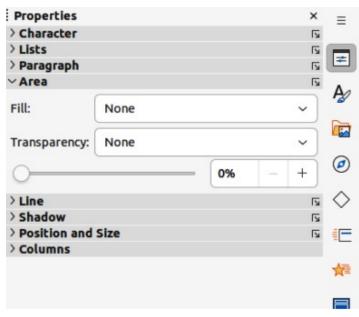

Figure 40: Area panel in Properties deck on Sidebar

|                 |                            | Line |               |             | (      |
|-----------------|----------------------------|------|---------------|-------------|--------|
| Line Line       | Styles Arrow Styles        |      |               |             |        |
| Line Properties |                            | 0    | orner and Ca  | p Styles    |        |
| Style:          | Continuous                 | ~    | Corner style: | Rounded     | Ŷ      |
| Color:          | Green Accent               | ~    | Cap style:    | Flat        | ~      |
| width:          | þ.20 cm – +                |      |               |             |        |
| Transparency:   | 0% - +                     |      |               |             |        |
| Arrow Styles    |                            |      |               |             |        |
| Start style:    | - none -                   | ~    | End style:    | - none -    | Ý      |
| Width:          | 0.50 cm - +                | 3    | Width:        | 0.50 cm - + |        |
|                 | Center<br>Synchronize ends |      |               | Center      |        |
| 33<br>          |                            |      |               | ~           | •      |
|                 |                            |      |               | -/ \        | ~      |
| Help            |                            |      |               | Reset Can   | cel ОК |

Figure 41: Line dialog — Line page

| Properties     |         |         | ×          | =          |
|----------------|---------|---------|------------|------------|
| > Character    |         |         | N          | _          |
| > Lists        |         |         | l∑         |            |
| > Paragraph    |         |         | <b>I</b> ∑ | =          |
| Area           |         |         | N          |            |
| ~ Line         |         |         | N          | P          |
| Line:          |         |         | ~          |            |
| Width:         |         | ·       | ~          | Ø          |
| Color:         |         | <b></b> | ~          | $\diamond$ |
| Transparency:  | 0%      | - +     | -          | ŧE         |
| Corner style:  | Rounded | ~       |            |            |
| Cap style:     | Flat    | ~       | •          | 8          |
| > Shadow       |         |         | ۶.         |            |
| > Position and | Size    |         |            |            |
| > Columns      |         |         |            |            |

Figure 42: Line panel in Properties deck on Sidebar

## Border

Change the line type used for borders in a text area using one of the following methods. The options available depend on the selected line type. See Chapter 6, Formatting Graphic Objects for more information on changing borders.

- Go to **Format > Object and Shape > Line** on the Menu bar to open the Line dialog (Figure 41).
- Right-click on the object and select **Line** from the context menu to open the Line dialog.
- Click on **Properties** on the Sidebar to open the Properties deck, then open the Line panel (Figure 42).

## Alignment

Change the alignment of a text area in relation to its position on a master slide, or the alignment between a text area and other objects on a master slide using one of the following methods. See Chapter 5, Managing Graphic Objects for more information on changing alignment of default text areas.

- Go to **Format > Align Objects** on the Menu bar and select the type of alignment from the options available in the context menu.
- Right-click on the object and select **Align Objects** from the context menu, then select the type of alignment from the options available in the context menu.
- Click on the triangle ▼ to the right of **Align Objects** on the Line and Filling toolbar and select the type of alignment from the options available.
- Select the required alignment tool in the **Position and Size** panel in the Properties deck on the Sidebar.

## Arrangement

Arrange the position of an object on a slide in relation to other objects on a slide using one of the following methods. See Chapter 5, Managing Graphic Objects for more information on changing position of default text areas in relation to other objects.

- Go to **Format > Arrange** on the Menu bar and select the type of arrangement from the options available in the context menu.
- Right-click on the object and select **Arrange** from the context menu, then select the type of arrangement from the options available in the context menu.
- Click on the required arrangement tool on the left end of the Line and Filling toolbar.
- Select the required arrangement tool in the **Position and Size** panel on the Properties deck on the Sidebar.

## Adding text and fields

Adding text and fields to a master slide allows placing of information that will appear on all the slides in a presentation. For example, presentation title, company name and logo, date, and slide number. For more information on adding and formatting text and fields, see Chapter 3, Adding and Formatting Text.

#### Text

Text objects can be placed anywhere on the master slide and will appear on every slide in a presentation. Text objects can also be placed in the footer if the default fields in the footer of a presentation are not going to be used.

- 1) Select **View > Master Slide** on the Menu bar to open the master slide view. This also opens the Master View toolbar.
- 2) Select the master slide so that it appears in the Workspace.
- 3) Switch text editing mode on using one of the following methods. The Text Formatting toolbar (Figure 43) automatically opens replacing the Line and Filling toolbar.
  - Select Insert Text Box on the Standard or Drawing toolbar.
  - Go to Insert > Text Box on the Menu bar.
  - Use the keyboard shortcut F2.
- 4) Click once on the master slide so that a text box is created and there is a flashing cursor inside the text box.
- 5) Type or paste the text into the text object, then format the text. See Chapter 3, Adding and Formatting Text for more information.

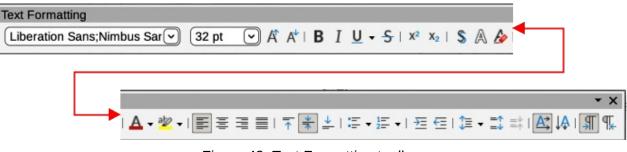

Figure 43: Text Formatting toolbar

6) Click outside the text object to close the Text Formatting toolbar and reopen the Line and Filling toolbar.

7) Click **Close Master View** on the Master View toolbar or go to **View > Normal** on the Menu bar when adding and formatting text to a master slide is completed.

## **Default footer sections**

By default, a slide footer consists of three sections with each section containing a default field as follows:

#### Left section

Date and time, labelled Date Area. Field name is <date/time>.

#### **Centre section**

Footer text, labelled *Footer Area*. Field name is <footer>. This section is used for the presentation title, file name and so on.

#### **Right section**

Slide number, labelled Slide Number Area. Field name is <number>.

#### Header and Footer dialog

The default footer fields are set up using the Header and Footer dialog (Figure 44). The following procedure is an example for creating footer fields:

- Select View > Master Slide on the Menu bar to open the master slide view. This also opens the Master View toolbar.
- 2) Select the master slide so that it appears in the Workspace.
- 3) Go to **Insert > Header and Footer** on the Menu bar to open the Header and Footer dialog.
- 4) Select **Date and Time** for the date and time to appear in the left section of the footer.
  - For a fixed date and time in the left footer section, select *Fixed* and enter the date to use in the text box.

|                |                          | Header and Fo | oter  | ×      |
|----------------|--------------------------|---------------|-------|--------|
| Slides N       | otes and Hando           | uts           |       |        |
| Include on Sli |                          |               |       |        |
| • Fixed        |                          |               |       |        |
| ◯ Varial       | ble                      |               |       |        |
| Form           | nat: 18/04/23            |               |       |        |
| Langua         | ge: English (U           | JK)           | ~     |        |
| V Footer       |                          |               |       |        |
| Footer te      | ext:                     |               |       |        |
| Slide num      | ber<br>ow on the first s | lide          |       |        |
|                |                          |               |       |        |
| Help           | ]                        | Apply to All  | Apply | Cancel |

Figure 44: Header and Footer dialog

- For a variable date and time in the left footer section, select Variable, then select the format and language to use from the *Format* and *Language* drop down lists. Using a variable date and time means that each time the presentation is opened, the date and time are updated.
- 5) To place text in the footer centre section, select **Footer** and then type or paste the required text into the *Footer* text box.
- 6) To place the slide number in the right section of the footer, select **Slide number**.
- 7) If the footer is not going to appear on the first slide of a presentation, select **Do not show on the first slide**. The first slide is normally the title slide of a presentation.
- 8) Click **Apply** to save the changes and close the Header and Footer dialog.
- 9) To format the text used for the footer fields, see Chapter 3, Adding and Formatting Text for more information.
- 10) Click **Close Master View** on the Master View toolbar or go to **View > Normal** on the Menu bar when setting up the footer fields is completed.

# Note

It is possible to format, resize, and reposition footer sections. See "Default text areas" on page 50 and Chapter 3, Adding and Formatting Text for more information.

## Custom footer sections

The default fields in a footer section can be replaced with text or manual fields as follows:

- 1) Select **View > Master Slide** on the Menu bar to open the master slide view. This also opens the Master View toolbar.
- 2) Select the master slide so that it appears in the Workspace.
- 3) Highlight the default field in the footer section and press the *Delete* or *Backspace* key. A flashing text cursor appears in the footer section and the Text Formatting toolbar automatically opens replacing the Line and Filling toolbar.
- 4) Type in the text or insert a manual field into the footer section. For more information on manual fields, see "Manual fields" below.
- 5) Format the text or manual field placed in the footer section. See Chapter 3, Adding and Formatting Text for more information.
- 6) Click outside the footer section to close the Text Formatting toolbar and reopen the Line and Filling toolbar.
- 7) Click **Close Master View** on the Master View toolbar or go to **View > Normal** on the Menu bar when setting up a custom footer section is completed.

## Manual fields

Manual fields, for example date or slide number, can be added as text objects on a master slide or replace one of the default footer fields. The fields used in Impress are as follows:

- Date (fixed).
- Date (variable) updates automatically each time the presentation is opened.
- Time (fixed).
- Time (variable) updates automatically each time the presentation is opened and each time a slide is opened more than once during a presentation.

- Author first and last names listed in the LibreOffice user data.
- Slide number.
- Slide Title.
- Slide Count.
- File Name.

## Inserting field

- 1) Select **View > Master Slide** on the Menu bar to open the master slide view. This also opens the Master View toolbar.
- 2) Select the master slide so that it appears in the Workspace.
- 3) Click anywhere on the master slide without selecting an object.
- 4) Go to **Insert > Field** on the Menu bar and select the required field from the context menu. By default, the field is placed in the centre of the master slide.
- 5) Reposition the field text box to the desired position on the master slide. See "Default text areas" on page 50 for more information.
- 6) Format the text placed in a field, see Chapter 3 Adding and Formatting Text for more information.
- 7) Click **Close Master View** on the Master View toolbar or go to **View > Normal** on the Menu bar when inserting a field is completed.

## **Replacing default fields**

- 1) Select View > Master Slide on the Menu bar to open the master slide view.
- 2) Select the master slide so that it appears in the Workspace.
- 3) Highlight all of the characters used in the default field being replaced in the footer.
- 4) Go to **Insert > Field** on the Menu bar and select the required field from the context menu.
- 5) Format the text placed in the field, see Chapter 3 Adding and Formatting Text for more information.
- 6) Click **Close Master View** on the Master View toolbar or go to **View > Normal** on the Menu bar when replacing the default footer fields is completed

# i) Tip

To change the number format (1, 2, 3 or a, b, c or i, ii, iii, and so on) for the slide number, go to **Slide > Slide Properties** on the Menu bar to open the Slide Properties dialog. In **Layout Settings**, select the number format to use from the *Slide numbers* drop down list.

## Master slide color themes

Color themes can be created as follows and used for Impress master slides. A color theme is applied to text and changes the background color, text color, and accents to make text readable against a background.

- 1) Select View > Master Slide on the Menu bar to open the master slide view.
- 2) Select a master slide so that it appears in the Workspace.
- Go to Slide > Slide Properties on the Menu bar to open the Slide Properties dialog (Figure 45).

|                      | Slide Properties   |                 |
|----------------------|--------------------|-----------------|
| Slide Background     | Transparency Theme |                 |
| General<br>Name:     |                    |                 |
| Color Set            |                    |                 |
| Name:                |                    |                 |
| Background - Dark 1: | Yellow Accent 🗸    |                 |
| Text - Light 1:      | Blue 1 V           |                 |
| Background - Dark 2: | Yellow 1 🗸         |                 |
| Text - Light 2:      | Automatic ~        |                 |
| Accent 1:            | Orange Accent 🗸    |                 |
| Accent 2:            | Automatic ~        |                 |
| Accent 3:            | Purple 3 v         |                 |
| Accent 4:            | Automatic ~        |                 |
| Accent 5:            | Blue Accent 🗸      |                 |
| Accent 6:            | Automatic ~        |                 |
| Hyperlink:           | Automatic ~        |                 |
| Followed Hyperlink:  | Automatic V        |                 |
| Help                 |                    | Reset Cancel OK |

Figure 45: Slide Properties dialog — Theme page

- 4) Click on the **Theme** tab to open the **Theme** page.
- 5) In **General**, enter a name for the color theme being created in the *Name* text box.
- 6) In **Color Set**, enter a name for the color set being created in the *Name* text box.
- 7) Click on the triangle ▼ and select a color from the available color palettes or create a custom color for the required options for *Background*, *Text*, *Accent*, *Hyperlink* and *Followed Hyperlink*.
- 8) Click on **OK** to save the color theme and close the Slide Properties dialog.

# Note

When specifying custom colors for the *Accent* options, make sure the colors are dark enough so that light text is still readable when the custom colors are applied.

The options available on the **Theme** page of the Slide Properties dialog are as follows:

## General

Specifies a name for this master page theme.

## Color Set

Specifies a name for the color set being created.

## Background — Dark 1 and Dark 2

Specifies the first and second dark colors to be used as dark background.

#### Text — Light 1 and Light 2

Specifies the first and second light colors to be used as light text.

#### Accent 1 thru Accent 6

Specifies of up to six custom colors. These are typically dark enough so that light text is readable when the custom colors are used as background colors.

#### Hyperlink

Specifies the color used for non-followed hyperlinks.

#### Followed Hyperlink

Specifies the color used for when a hyperlink has been selected and followed.

# Working with styles

A style is a set of formats that are applied to selected elements such as slides, text, lists, frames, borders, lines and area fills in a presentation. Applying a style means applying a group of formats at the same time providing a consistent look to a presentation. For example, to manually change an attribute on the same object type on every slide in a presentation is time consuming and prone to errors. Using styles reduces time and provides greater accuracy.

Impress has two types of styles available for formatting text and graphic objects – presentation styles and drawing styles.

- For information on formatting text, see Chapter 3, Adding and Formatting Text.
- For information on formatting graphic objects, see Chapter 6, Formatting Graphic Objects and the Draw Guide.
- More information on styles used in LibreOffice can be found in the Getting Started Guide.

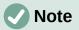

The presence of text and title styles both in the presentation and drawing styles may seem confusing. This duplication is required because Impress uses special text boxes (auto layout boxes) when adding structured text to slides using presentation styles. The title and other text styles in drawing styles are used on any other text boxes, or text associated with shapes or lines.

## **Presentation styles**

Presentation styles in Impress are used when creating a presentation using one of the Impress slide layouts. These presentation styles are divided into four categories.

#### **Background and Background objects**

Used to format objects on the default master slide such as icons, decorative lines, and shapes.

#### Notes

Formats the text used in presentation notes.

#### **Outline 1 thru Outline 9**

Used for the different levels of the outline to which they belong. For example, Outline 2 is used for the sub-points of Outline 1, Outline 3 is used for the sub-points of Outline 2 and so on.

#### Subtitle and Title

Formats the text used for any titles or subtitles used on slides.

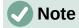

As with the Heading styles in Writer, the Outline styles in Impress are hierarchically linked. For example, changing an attribute in the Outline 1 style cascades through all the other styles for Outline levels.

The default master slide and slide layouts in Impress use auto layout boxes. Presentation styles can only be used within these auto layout boxes. An example of text using these presentation styles is shown in Figure 28 on page 44.

Presentation styles cannot be created or deleted, but can be formatted, modified or updated to the presentation requirements. Also, the presentation style used for an object cannot be changed to another presentation style. For example, text using Outline 2 style cannot be changed to Outline 3 style.

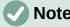

## Notes

Normal view is used for changing outline levels using the Tab key or Shift+Tab key combination, or the **Promote** and **Demote** tools on the Outline toolbar. See Chapter 3, Adding and Formatting Text for more information.

Any text added to a slide using text tools is automatically placed in a standard text box and allocated the Default Drawing Style from Drawing Styles. For more information on formatting text, see Chapter 3, Adding and Formatting Text.

## **Drawing styles**

Drawing styles in Impress define the characteristics of graphic and text objects placed on a slide. These styles include attributes for line, area, shadowing, transparency, text, connectors and dimensioning.

For example, when creating organization charts in a presentation, create objects with a consistent appearance, such as line style, font type, shadow, and so on. The easiest way to achieve this is to use a drawing style for the objects and apply it to each object. The benefit is that if there is a change to the background color of objects for example, all that is required is to modify the style rather than each individual object.

Drawing styles included with Impress cannot be deleted, but can be formatted, modified, and updated. New or custom drawing styles can be created, see "Custom styles" on page 64. Any custom style created is only available in the presentation where it was created.

# Accessing styles

Use one of the following methods to access styles available in Impress.

- Use the keyboard shortcut F11 (macOS  $\Re$ +T) and open the Styles deck on the Sidebar.
- Go to Format > Styles on the Menu bar and select an option from the submenu that ٠ opens.
- Click on Show the Styles Sidebar (F11) (macOS Show the Styles Sidebar (#+T)) on the Line and Filling toolbar and open the Styles deck on the Sidebar.
- Click on Styles on the Sidebar to open the Styles deck.

|                |            |             |               | Title     |                  |                   |              |
|----------------|------------|-------------|---------------|-----------|------------------|-------------------|--------------|
| Bullets        | Numbering  | Image       | Customize     | Alignment | Asian Typography | Tabs              | Highlighting |
| Line           | Area S     | hadow       | Transparency  | Font      | Font Effects     | Indents & Spacing | Text         |
| ont Color      |            |             |               |           |                  |                   |              |
| Font color:    | Gree       | en Accent 🗸 | Transparency: | 0% -      | +                |                   |              |
| ext Decoration |            |             |               |           |                  |                   |              |
| Overlining:    | (Without)  | ~           | Automa        | tic ~     |                  |                   |              |
| Strikethrough: | (Without)  | ~           |               |           |                  |                   |              |
| Underlining:   | (Without)  | ~           | Automa        | tic ~     |                  |                   |              |
|                | Individua  | l words     | ·             |           |                  |                   |              |
| ffects         |            |             |               |           |                  |                   |              |
| Case:          | (Without)  | ~           | J             |           |                  |                   |              |
| Relief:        | (Without)  | ~           | 🗌 🗆 Outline 🛛 | Shadow    |                  |                   |              |
| Emphasis mark  | (Without)  | ~           | ]             |           |                  |                   |              |
| Position:      | Above text | ~           | ]             |           |                  |                   |              |
| orer           | n ip:      | sum         | 人;            | 之初        | 性本               | 🛉 देव             | ाग           |
| Help           |            |             |               |           |                  | Reset Cance       | е ок         |

Figure 46: Example dialog for formatting Title style

## **Editing styles**

Formatting presentation and drawing styles is carried out in either **Normal** or **Master Slide** view. Formatting options are available in dialogs for each style or using **Format** on the Menu bar. For more information on formatting text and objects, see Chapter 3, Adding and Formatting Text and Chapter 6, Formatting Graphic Objects.

## **Dialog formatting**

- 1) Select an object on a slide or master slide and its style is highlighted in the Styles deck on the Sidebar.
- 2) Go to Format > Styles > Edit Style on the Menu bar, or right-click on the highlighted style in the Styles deck on the Sidebar to open the formatting dialog for the selected style. An example dialog for the Title style is shown in Figure 46.
- 3) Use the various options available in the tabbed pages of the dialog to format the style.
- 4) Click **OK** to save the formatting changes and close the dialog.

## **Note**

Clicking on **Reset** before clicking **OK** removes all formatting changes made in the style formatting dialog.

## Format menu

1) Open the Styles deck on the Sidebar. See "Accessing styles" on page 62 for more information.

- 2) Click on **Presentation Styles** or **Drawing Styles** at the top left of the Styles deck and select a style from the displayed list.
- 3) Go to **Format** on the Menu bar to open a submenu with various formatting options available. Depending on the object selected, some formatting options will not be available and are greyed out.
- 4) Select a formatting option from the submenu. Depending on the option selected, another submenu may open giving further formatting options or a formatting dialog opens.

#### Modifying

- 1) Open the Styles deck on the Sidebar. See "Accessing styles" on page 62 for more information.
- 2) Click on **Presentation Styles** or **Drawing Styles** at the top left of the Styles deck and select a style from the displayed list.
- 3) Right-click on the style selected and select **Modify** from the context menu to open the formatting dialog for the style selected.
- 4) Make the necessary changes to the selected style using the various options available in the dialog that has opened.
- 5) Click **OK** to save the changes and close the dialog.

#### Updating

Updating a presentation or drawing style is similar to modifying, but changes to the text or object are carried out first. Updating styles can only be carried out in **Normal** view.

- 1) Select the text or object on a slide in **Normal** view.
- 2) Use the various tools on the Text Formatting toolbar, Line and Filling toolbar, or the options in **Format** on the Menu bar to format the selected object.
- 3) Open the Styles deck on the Sidebar. See "Accessing styles" on page 62 for more information.
- 4) Click on **Presentation Styles** or **Drawing Styles** at the top left of the Styles deck and select a style from the displayed list. The style used for the selected object is already highlighted.
- 5) Click on **Update Style** at the top right of the Styles deck and the style is updated to include the formatting changes made to the selected object.

## Custom styles

In Impress, only custom drawing styles can be created. Custom presentation styles cannot be created. When a custom drawing style is created, it is only available for the presentation being created.

- 1) Create or select an object on a slide to create a custom drawing style.
- 2) Format the object to the presentation requirements using the various formatting options available in the Text Formatting toolbar, Line and Filling toolbar, or the options in **Format** on the Menu bar.
- 3) Open the Styles deck on the Sidebar. See "Accessing styles" on page 62 for more information.
- 4) Click on Drawing Styles at the top left of the Styles deck to open the drawing styles list.
- 5) Click on **New Style from Selection** at the top right of the Styles deck and the New Style from Selection dialog opens (Figure 47).

| En | ter new style name:                |
|----|------------------------------------|
| 1  | Orange Box                         |
| -  | Custom styles for current document |
|    | Blue Box                           |
|    |                                    |
|    |                                    |
|    |                                    |
|    |                                    |
|    |                                    |
| 1  | Help Cancel OK                     |

Figure 47: New Style from Selection dialog

- 6) Enter a name for the custom drawing style in the Enter new style name text box.
- 7) Click **OK** to close the New Style from Selection dialog. A custom drawing style is created and appears in the drawing styles list in the Styles deck on the Sidebar.

## **Direct formatting**

Direct formatting overrides any formatting applied to an object when a style is used. Direct formatting cannot be removed from an object by applying a style to it. To remove any direct formatting, select the object so that the selection handles are visible, then use one of the following methods to clear any direct formatting:

- Use the keyboard shortcut *Ctrl+Shift+M* (macOS *Shift+M*).
- Go to Format > Clear Direct Formatting in the Menu bar.
- If the object is a text object, highlight the text and click on **Clear Direct Formatting** on the Text Formatting toolbar.
- If the object is a text object, highlight the text, right-click on the selected text and select **Clear Direct Formatting** from the context menu.

## Linked styles

Impress styles support linking or inheritance. This allows a style to be linked to another (parent) style so that it inherits all the formatting settings of the parent, creating families of styles.

For example, for multiple boxes that are identically formatted, but only differ in color, define a style for the box including borders, area fill, font, and so on. Then create a number of styles that are hierarchically dependent, but differ only in the fill color attribute. For example, if the font size or the thickness of the border needs to be changed, only change the parent style and all the other linked (child) styles change accordingly.

## Assigning styles keyboard shortcuts

LibreOffice provides a set of predefined keyboard shortcuts allowing quick application of styles while working with a presentation. These shortcuts can be redefined or custom shortcuts created. For more information, see Appendix A, Keyboard Shortcuts and the *Getting Started Guide*.

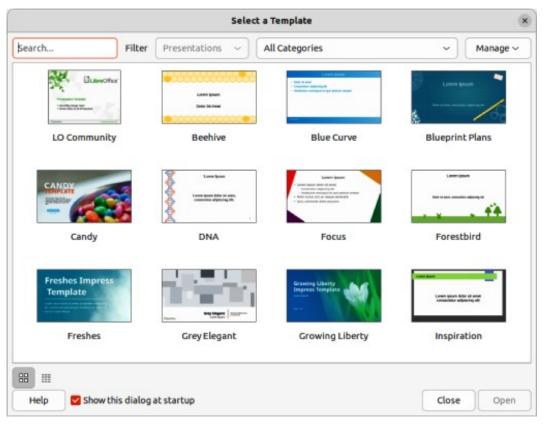

Figure 48: Select a Template dialog

# Working with templates

A template is used as a starting point when creating presentations. For example, create a template for business presentations so that new presentations have the company logo, name and information on the first slide and the remaining presentation slides only show the company logo and name. For more information on templates and how to use them, see the *Getting Started Guide*.

Templates can contain anything that presentations can contain, such as text, graphics, a set of styles, and user-specific setup information such as measurement units, language, default printer, and toolbar and menu customization.

All document types created using LibreOffice are based on templates. Specific templates can be created for any document type (text, spreadsheet, drawing, presentation). If a template is not specified when creating a new document, then the default template for that type of document is used. The default templates are installed with LibreOffice and can be changed, see "Setting default template" on page 68 for more information.

Impress normally starts with the Select a Template dialog (Figure 48), unless one of the options *Start with Template Selection* in the Options LibreOffice dialog, or *Show this dialog at startup* in the Template dialog have been turned off.

When creating a presentation and the template dialog is active, several templates are available as a starting point for a presentation. If Select a Template dialog is turned off for new presentations, LibreOffice uses the LibreOffice default template for presentations. For more information on the presentation default template, see "Setting default template" on page 68.

# LibreOffice presentation templates

Impress comes with a set of predefined templates. These templates only contain backgrounds and background objects, providing a starting point to create presentations, or templates.

Any templates created are located in the My Templates folder after the template has been saved as a presentation template. These templates appear in the LibreOffice startup window and the Select a Template dialog the next time LibreOffice is started.

Use one of the following methods to create a new presentation using a template:

- Click on the triangle ▼ on the right of **Templates** in LibreOffice start up window and then select **Impress Templates** from the context menu to display the available presentation templates. Select a template and a new presentation opens.
- Go to File > New > Templates on the Menu bar to open the Templates dialog (this dialog is similar to the Select a Template dialog). Select *Presentations* from the Filter drop-down list to display presentation templates. Select a presentation template and click OK. The dialog closes and a new presentation opens.
- Use the keyboard shortcut Ctrl+Shift+N (macOS \mathbb{H}+Shift+N) to open the Templates dialog (this dialog is similar to the Select a Template dialog). Select Presentations from the Filter drop-down list to display presentation templates. Select a presentation template and click OK. The dialog closes and a new presentation opens.

## **Creating templates**

- 1) Open a presentation or presentation template as a starting point for a new template.
- 2) Add and format the content and styles as required for the new presentation template.
- Go to File > Templates > Save As Template on the Menu bar to open the Save as Template dialog (Figure 49).
- 4) Enter a name for the new template in the *Enter Template Name* text box.
- 5) Select a template category for the new template.

| Si             | ave As Template | ×    |
|----------------|-----------------|------|
| Enter Template | e Name:         |      |
| 1              |                 |      |
| Select Templat | e Category:     |      |
| None           |                 |      |
| My Templates   |                 |      |
| Business Corr  | espondence      |      |
| draw           |                 |      |
| Drawings       |                 |      |
| LibreOffice    |                 |      |
| Localization   |                 |      |
| MediaWiki      |                 |      |
| Set as defa    | ult template    |      |
| Help           | Cancel          | Save |

Figure 49: Save As Template dialog

- 6) If required, select the option **Set as default template** to use as the default template the next time LibreOffice is opened and no template is selected. See "Setting default template" below for more information.
- 7) Click on **Save** to save the new template and close the Save as Template dialog. The template appears in the LibreOffice startup window and the Select a Template dialog the next time LibreOffice is started.

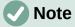

When saving a new template, it is important to save the template in one of the categories given in the Save as Template dialog. This allows LibreOffice to find the new template and use it for creating new presentations.

## Setting default template

If a new presentation is being created and no template is selected, LibreOffice creates the presentation from the default Impress template. This is normally a blank template. However, any presentation template can be set as the default template. The template has to be located in a category displayed in the Save as Template dialog so that LibreOffice can find it. The default template can always be reset to the original LibreOffice default template.

## Changing default template

- Go to File > New > Templates or File > Templates > Manage Templates on the Menu bar to open the Templates dialog. The Templates dialog is similar to the Select a Template dialog.
- 2) Select the template to use as the default LibreOffice presentation template.
- 3) Right-click on the selected template and select **Set as Default** from the context menu.
- 4) Click on **Open** and a new presentation opens using the new default template and sets the default presentation template in LibreOffice. The next time a new presentation is created and a template is not selected, the presentation is created using the new default presentation template.

## Note

The new default template is indicated in the Templates dialog. The icon indicating the default template depends on computer setup and computer operating system.

## Resetting default template

- 1) Go to File > New > Templates or File > Templates > Manage Templates on the Menu bar to open the Templates dialog.
- 2) Select the presentation template that is indicated as the default presentation template in the Select a Template dialog.
- 3) Right-click on the template and select **Reset Default** from the context menu.
- 4) Click on **Close** to close the Templates dialog. The next time that a new presentation is created and a template is not selected, the presentation is created using the original default LibreOffice presentation template.

## **Editing templates**

1) Go to File > New > Templates or File > Templates > Manage Templates on the Menu bar to open the Templates dialog.

- 2) Right-click on the template to be edited and select **Edit** from the context menu and the template opens in Impress in read only mode.
- 3) Click on **Edit Document** at the top of the Workspace to start editing the template.
- 4) Make the necessary formatting changes to the styles, text and/or objects on the selected template.
- 5) Go to **File > Save** on the Menu bar or use the keyboard shortcut Ctrl+S (macOS  $\Re+S$ ) to save the changes.
- 6) Close the template or create a presentation using the edited template.

# Notes

Any presentation created from the template before editing can be updated to show the changed template settings the next time the presentation is opened. A confirmation dialog opens asking if the updated styles are to be used or keep the old styles. If keep the old styles is selected, then the presentation continues to use the old styles without any confirmation.

When editing templates, it is recommended NOT to edit and save templates supplied and installed with LibreOffice. Editing and saving these LibreOffice templates may cause problems with presentations that already use one of these templates.

## **Organizing templates**

LibreOffice can only use templates that are in LibreOffice template categories (template folders). New LibreOffice template categories can be created and used to organize LibreOffice templates. For example, separate template categories for different projects or clients. Templates can also be imported and exported.

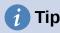

The location of folders used LibreOffice template categories varies with computer operating systems. To learn where the template folders are stored on a computer, go to **Tools > Options > LibreOffice > Paths** (macOS **LibreOffice > Preferences > LibreOffice > Paths**).

#### Creating custom categories

- 1) Go to File > New > Templates or File > Templates > Manage Templates on the Menu bar to open the Templates dialog.
- 2) Click on **Manage** at the top right of the Template dialog and select **New Category** from the context menu.
- 3) Enter a category name in *Enter new category name* box in the New Category dialog that opens.
- 4) Click **OK** to save the new category and the category appears in the *Filter* drop-down list for categories at the top of the Select a Template dialog.

## Deleting custom categories

- 1) Go to File > New > Templates or File > Templates > Manage Templates on the Menu bar to open the Templates dialog.
- 2) Select the custom category for deletion from the drop-down list of categories at the top of the Templates dialog.

|                   | t Category   | 0  |
|-------------------|--------------|----|
| Select from Exist | ing Category |    |
| None              |              |    |
| My Templates      |              |    |
| Business Corres   | pondence     |    |
| draw              |              |    |
| Drawings          |              |    |
| LibreOffice       |              |    |
| Localization      |              |    |
| MediaWiki         |              |    |
| or Create a New   | Category     |    |
|                   |              |    |
|                   |              |    |
| Help              | Cancel       | ок |

Figure 50: Select Category dialog

- 3) Click on **Manage** at the top right of the Template dialog and select **Delete Category** from the context menu.
- 4) Click **Yes** to confirm the deletion of the custom category.

# Note

Template categories supplied with LibreOffice or installed using the Extension Manager cannot be deleted. Only custom template categories can be deleted.

## Moving templates

- 1) Go to File > New > Templates or File > Templates > Manage Templates on the Menu bar to open the Templates dialog.
- 2) Right-click on the template that is going to be moved and select **Move** from the context menu.
- 3) In the Select Category dialog (Figure 50), select a category from the displayed list of categories, or select **Create a New Category** to create a new category for the template.
- 4) Click **OK** to move the template to its new category and close the Select Category dialog.

## Note

Only custom templates can be moved between template categories. Templates supplied with LibreOffice or installed using the Extension Manager cannot be moved.

## **Deleting templates**

- 1) Go to File > New > Templates or File > Templates > Manage Templates on the Menu bar to open the Templates dialog.
- 2) Right-click on the template being deleted and select **Delete** from the context menu.
- 3) Click on **Yes** to confirm the deletion.

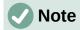

Templates supplied with LibreOffice or installed using the Extension Manager cannot be deleted. Only templates that have been created in Impress or imported from other sources can be deleted.

#### Renaming templates

- 1) Go to File > New > Templates or File > Templates > Manage Templates on the Menu bar to open the Templates dialog.
- 2) Right-click on the template being renamed and select **Rename** from the context menu.
- 3) Enter a new template name in the text box that has opened, then click on **OK** to save the new template name.

## **Note**

Templates supplied with LibreOffice or installed using the Extension Manager cannot be renamed. Only templates that have been created in Impress or imported from other sources can be renamed.

#### Importing templates

If a template is in a different location on the computer, then the template must be imported into a LibreOffice category for LibreOffice to recognize the template.

- 1) Go to File > New > Templates or File > Templates > Manage Templates on the Menu bar to open the Templates dialog.
- 2) Click on **Manage** at the top right of the Template dialog and select **Import** from the context menu to open the Select Category dialog.
- 3) Select a category from the displayed list or select **Create a New Category** in the Select Category dialog.
- 4) In the file browser window that opens, navigate to the folder where the template is located on the computer.
- 5) Select the template and click **Open**. The file browser window closes and the template appears in the selected category.

## **Exporting templates**

- 1) Go to File > New > Templates or File > Templates > Manage Templates on the Menu bar to open the Templates dialog.
- 2) Right-click on the template being exported and select **Export** from the context menu.
- 3) Navigate to the folder where the template is to be exported to and click on **OK**. The template is exported to the selected location and the file browser window closes.

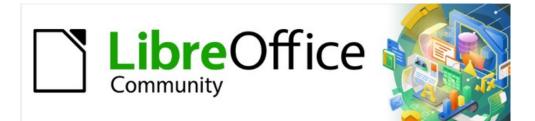

# Impress Guide 7.6

# Chapter 3, Adding and Formatting Text

# Introduction

Any text used in slides is contained in text boxes and this chapter describes the following:

- Creating, modifying, using, and deleting text boxes.
- Creating, modifying and formatting the various types of text that can be inserted.
- Inserting ordered (numbered) or unordered (bulleted) lists, tables, fields, hyperlinks, and text columns.

# Working with text boxes

Adding text boxes to slides is carried out using one of the following methods:

- Use a predefined Impress layout which includes AutoLayout text boxes.
- Create a text box using **Insert Text Box** for a horizontally aligned text box on the Standard toolbar (Figure 51) or the Drawing toolbar (Figure 52).
- Create a text box using **Insert Vertical Text** for a vertically aligned text box on the Standard toolbar or the Drawing toolbar.
- Use the keyboard shortcut F2 to create text boxes for horizontal text.

## Note

The **Insert Vertical Text** tool for creating a vertical text box and inserting vertical text is only available when **Asian** and **Complex text layout** (CTL) options are enabled. Go to **Tools > Options > Language Settings > Languages** on the Menu bar (macOS **LibreOffice > Preferences > Language Settings > Languages**) and select these options for vertical text to be available in Impress.

## AutoLayout text boxes

AutoLayout text boxes are automatically created when one of the slide layouts available in Impress is selected.

- 1) Make sure **Normal** view is selected in the Workspace.
- 2) Select a slide layout using one of the following methods:
  - Open the Layouts panel in the Properties deck on the Sidebar (Figure 53)
  - Go to Slide > Layout on the Menu bar to open a submenu listing the available slide layouts.

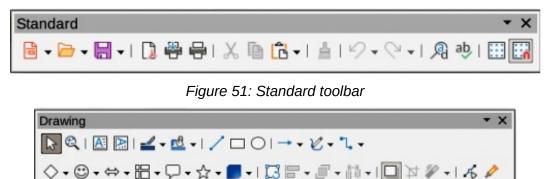

Figure 52: Drawing toolbar

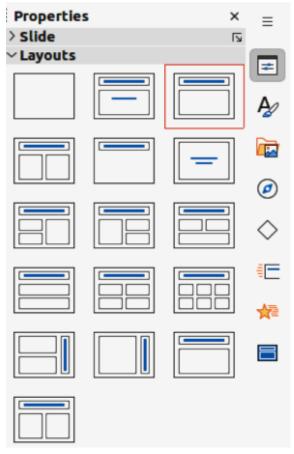

Figure 53: Layouts panel in Properties deck on Sidebar

| Text Formatti |          |           |       |        |           |                       |           |                                          |                   |
|---------------|----------|-----------|-------|--------|-----------|-----------------------|-----------|------------------------------------------|-------------------|
| Liberation S  | Sans;Nim | bus Sar 💌 | 32 pt | - A A' | BIU       |                       | X2   S A  | A                                        | ]                 |
|               |          |           |       |        |           |                       |           |                                          |                   |
|               |          |           |       |        |           |                       |           |                                          | 1                 |
|               |          |           |       |        |           |                       |           |                                          | • X               |
|               |          | A + a/2 + |       | ≣≣∣⊼∣  | ₹⊻ :≣•    | • 1= •   <del>3</del> | €   1≣ -  |                                          |                   |
|               |          | A - 🤷 -   | E ₹ 3 |        | * ⊻ । ≔ • | • 1= •   →            | . ⊴   ‡ • | <b>=</b> ‡ = <sup>*</sup>   <b>A</b> ; ↓ | <b>₽   ¶</b> ¶ ¶, |

Figure 54: Text Formatting toolbar

- 3) Click on *Click to add Title* or *Click to add Text*. This text automatically disappears and is replaced by a flashing text cursor. The Text Formatting toolbar (Figure 54) automatically opens replacing the Line and Filling toolbar.
- 4) Type or paste text into the AutoLayout text box and, if necessary, format the text to the presentation requirements.
- 5) If necessary, copy, resize, and/or reposition the AutoLayout text box.
- 6) Click outside the AutoLayout text box to deselect it.

# Note

AutoLayout text boxes can be moved, resized and deleted in the same way as text boxes. See "Positioning with cursor" on page 79, "Text positioning" on page 85, and "Deleting text boxes" on page 88 for more information.

# Creating text boxes

- For horizontal text, click on Insert Text Box, or for vertical text, click on Insert Vertical Text on the Standard toolbar or the Drawing toolbar. The Text Formatting toolbar automatically opens, replacing the Line and Filling toolbar.
- 2) Create a horizontal text box using one of the following methods:
  - Click in the slide and a text box is automatically created with the text cursor flashing in a single line text box. The text box increases in width as text is entered in a single line and the text box height does not change. To create multiple lines and increase the height, use the *Enter* key to create new single line paragraphs within the text box.
  - For multiple line text boxes, click and drag the cursor on the slide to set the width of the text box. As text is entered, the height of a text box automatically increases as text wraps creating multiple line paragraphs in the text box.
- 3) Create a vertical text box using one of the following methods:
  - Click in the slide and a text box is automatically created with the text cursor flashing in a single line text box. The text box increases in height as text is entered in a single line and the text box width does not change. To create multiple lines and increase the width, use the *Enter* key to create new single line paragraphs within the text box.
  - For multiple line text boxes, click and drag the cursor on the slide to set the height of the text box. As text is entered, the width of a text box automatically increases as text wraps creating multiple line paragraphs in the text box.
- 4) Type or paste the text into the text box.
- 5) Click outside the text box to deselect it.

## **Text box borders**

By default, when an AutoLayout text box or a text box is created, the borders of the text box are only displayed when the text box is selected. Use one of the following methods to create a visible border around the text box.

# Note

When creating a text box border, if the properties of the line style selected are changed using the Line dialog, then the properties are also changed in the Line and Filling toolbar, and the Line panel in the Properties deck on the Sidebar.

## Line and Filling toolbar

- 1) Click on a text box to select and the border is displayed indicating that the text box is in edit mode.
- 2) In Line Style on the Line and Filling toolbar (Figure 55), select a line style from the drop-down list to use as a text box border. If the Line and Filling toolbar is not visible, go to View > Toolbars > Line and Filling on the Menu bar.
- 3) In **Line Width** on the Line and Filling toolbar, enter a width for the line style selected for the text box border.
- 4) In **Line Color** on the Line and Filling toolbar, select a color from one of the available color palettes, or create a custom color.
- 5) Click outside the text box to exit edit mode.

| Line and Filling | 81881 | ı ——  | • 0.00 cm |                     | ۹         |     |
|------------------|-------|-------|-----------|---------------------|-----------|-----|
|                  |       |       |           |                     |           |     |
|                  | lor   | C 🕫 💼 | - [       | <mark>□  ≓ +</mark> | A 🖸 - I 📷 | • × |

Figure 55: Line and Filling toolbar

|                 |                            | u   | ne            |             | ×     |
|-----------------|----------------------------|-----|---------------|-------------|-------|
| Line Line:      | Styles Arrow Styles        |     |               |             |       |
| Line Properties | 6                          |     | Corner and Ca | Styles      |       |
| Style:          | Continuous                 | ~ ) | Corner style: | Rounded     | ~     |
| Color:          | Green Accent               | ~   | Cap style:    | Flat        | ~     |
| width:          | þ.20 cm - +                |     |               |             |       |
| Transparency:   | 0% - +                     |     |               |             |       |
| Arrow Styles    |                            |     |               |             |       |
| Start style:    | - none -                   | ~   | End style:    | - none -    | ~     |
| Width:          | 0.50 cm - +                |     | Width:        | 0.50 cm - + |       |
|                 | Center<br>Synchronize ends |     |               | Center      |       |
| 14              |                            |     |               | $\sim$      | ~     |
|                 |                            |     |               | - ~ ~       | ~     |
| Help            |                            |     |               | Reset       | el Ок |

Figure 56: Line dialog — Line page

## Line dialog

- 1) Click on a text box to select it so that the border is displayed indicating that the text box is in edit mode.
- 2) Open the Line dialog (Figure 56) using one of the following methods:
  - Right-click on the text box border and select Line from the context menu.
  - Go to Format > Text Box and Shape > Line on the Menu bar.
  - Click on Line to open the Line page.
- 3) In *Style*, select a line style from the drop-down list to use as a text box border.
- 4) In *Color*, select a color for the line style from one of the available color palettes, or create a custom color.
- 5) In *Width*, enter a width for the line style selected.
- 6) If necessary, in *Transparency*, enter a percentage value for the line style.
- 7) If necessary, in *Corner Style*, select the type of corner style from the options in the drop-down list.

The quick brown fox jumped over the lazy dog

Figure 57: Example of text box rounded corners

| Properties     |         |   | ×          | ≡          |
|----------------|---------|---|------------|------------|
| Character      |         |   | l∑         |            |
| Lists          |         |   | ۲ <u>۶</u> |            |
| > Paragraph    |         |   | <u>د</u> ا | 1          |
| Area           |         |   | Iي ا       |            |
| ∼ Line         |         |   | 1<br>N     | P          |
| Line:          |         |   | ~          |            |
| Width:         |         | - | - ~        | Ø          |
| Color:         |         | - | ~          | $\diamond$ |
| Transparency:  | 0%      | = | +          | ŧE         |
| Corner style:  | Rounded |   | ~          |            |
| Cap style:     | Flat    |   | ~          | 8          |
| Shadow         |         |   | ۲ <u>۶</u> |            |
| > Position and | Size    |   | ۲.         |            |
| Columns        |         |   |            |            |

Figure 58: Line panel in Properties deck on Sidebar

- 8) Click **OK** to save the changes and close the Line dialog.
- 9) Click outside the text box to exit edit mode.

## **Note**

For a corner style to be clearly visible in a text box border, it is recommended to set the line width at a thickness above 0.35cm, as shown by the example in Figure 57.

## Line panel in Sidebar

- 1) Click on a text box to select it so that the border is displayed indicating that the text box is in edit mode.
- 2) Click on **Properties** to open the Properties deck in the Sidebar, then click on **Line** to open the **Line** panel (Figure 58).
- 3) In *Line*, select a line style from the drop-down list to use as a text box border.
- 4) In *Width*, enter a width for the line style selected.
- 5) In *Color*, select a color for the line style from one of the available color palettes, or create a custom color.

Lorem ipsum dolor sit amet, consectetur adipiscing elit, sed do eiusmod tempor incididunt ut labore et dolore magna aligua. Senectus et netus et malesuada. Quis ipsum suspendisse ultrices gravida dictum fusce. Enim nec dui nunc mattis enim. Ridiculus mus mauris vitae ultricies [ leo integer malesuada nunc. A erat nam at lectus urna duis convallis convallis tellus. Volutpat conseguat mauris nunc congue nisidunt vitae suscipit tellus, Sed tempus urna et us et pharetra pharetra massa massa. suspendis se ultrices gravida dictum fusce. Enim nec dui nunc mattis enim. Ridiculus mus mauris vitae ultricies leo integer malesuada nunc. A erat nam at lectus urna duis convallis convallis tellus. Volutpat conseguat mauris nunc congue nisi vitae suscipit tellus. Sed tempus urna et pharetra pharetra massa massa.

Figure 59: Example of positioning text boxes

- 6) If necessary, in *Transparency*, enter a percentage value for the line style.
- 7) Click outside the text box to exit edit mode.

## **Positioning and resizing text boxes**

## Positioning with cursor

- 1) Click in the text box to select it so that the border is displayed indicating that the text box is in edit mode.
- 2) Move the cursor over the border and the cursor changes shape to the move cursor for the computer operating system (for example, a hand).
- 3) Click on the border and drag it to move the text box. A dashed outline of the text box shows where the text box will be placed as shown in Figure 59.
- 4) Release the cursor when the text box is in the required position.
- 5) Click outside the text box to exit edit mode.

## **Resizing with cursor**

- 1) Click in the text box to select it so that the selection handles are displayed indicating that the text box is in edit mode.
- 2) Move the cursor over a selection handle and the cursor changes shape indicating the direction the text box will be resized.
- 3) Click on a selection handle and drag it to resize the text box. A dashed outline appears indicating the new size of the text box as it is being resized, as shown in Figure 60. The selection handles are used to resize the text box as follows:
  - Corner handles change the width and height of the text box simultaneously.
  - Top and bottom selection handles change the height of the text box.
  - Right and left selection handles change the width of the text box.

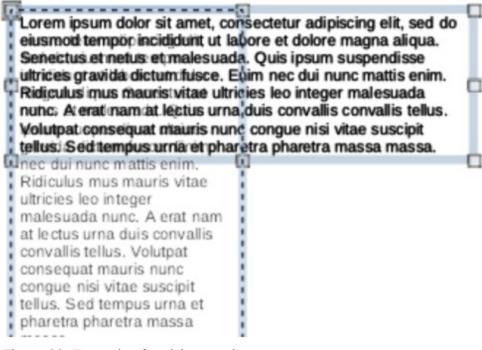

Figure 60: Example of resizing text boxes

- 4) Release the cursor when the text box is at the required size.
- 5) Click outside the text box to exit edit mode.

## Note

To maintain the proportions of a text box while resizing, press and hold the *Shift* key, then click on a selection handle and drag it. Make sure to release the cursor before releasing the *Shift* key.

## Position and Size dialog

For more accurate control over the size and position of an AutoLayout text box, or text box, it is recommended to use the Position and Size dialog (Figure 61).

- 1) Click in the text box to select it so that the selection handles are displayed indicating that the text box is in edit mode.
- 2) Open the Position and Size dialog using one of the following methods:
  - Go to Format > Text Box and Shape > Position and Size on the Menu bar.
  - Right-click on the text box border and select **Position and Size** from the context menu.
  - Use the keyboard shortcut F4.
- 3) Click on **Position and Size** to open the **Position and Size** page.
- 4) Use the various options available on the **Position and Size** page to position the text box.
- 5) Click **OK** to save the changes and close the Position and Size dialog.
- 6) Click outside the text box to exit edit mode.

|              |           |        | Posi | tion and Size         | × |
|--------------|-----------|--------|------|-----------------------|---|
| Position and | d Size Ro | otatio | n    | Slant & Corner Radius |   |
| Position     |           |        |      |                       |   |
| Position X:  | 1.40 cm   | -      | +    | • <u> </u>            |   |
| Position Y:  | 14.35 cm  | -      | +    | 0 0 0                 |   |
|              |           |        |      | d                     |   |
|              |           |        |      | Base point:           |   |
| Size         |           |        | _    |                       |   |
| Width:       | 6.52 cm   | -      | +    | • <u>•</u> ••         |   |
| Height:      | 1.09 cm   | -      | +    | 0 0 0                 |   |
| 🛃 Keep rat   | ic        | -      |      | ¢                     |   |
| Meep Tat     | 10        |        |      | Base point:           |   |
| Protect      |           |        |      | Adapt                 |   |
| Position     |           |        |      | Fit width to text     |   |
| Size         |           |        |      | Fit height to text    |   |
| Help         |           |        |      | Reset Cancel C        | ж |

Figure 61: Position and Size dialog

The options available on the **Position and Size** page are as follows:

#### Position

#### Position X

Specify the horizontal position of the text box. The position values of the text box represent the distance of the Base point to the top left corner of the slide.

#### Position Y

Specify the vertical position of the text box. The position values of the text box represent the distance of the Base point to the top left corner of the slide.

#### Base point

Position the text box by selecting one of the nine available positions. By default, the *Base point* is the top left corner of the text box.

#### Size

Width

Specify the width of the text box. To maintain the width/height ratio of the text box, select *Keep ratio*. The size values represent the distance of the Base point relative to the top left corner of the slide.

## Height

Specify the height of the text box. To maintain the width/height ratio of the text box, select *Keep ratio*. The size values represent the distance of the Base point relative to the top left corner of the slide.

## Base point

Position the text box by selecting one of the nine available positions. By default, the *Base point* is the top left corner of the text box.

| Properties    |            | ×            | Ξ  |
|---------------|------------|--------------|----|
| > Character   |            | لآا          |    |
| > Lists       |            | LZ.          | E  |
| > Paragraph   |            | <u>د</u> ا   | E  |
| > Area        |            | آ <u>د</u> ا |    |
| > Line        |            | <u>الا</u>   | A  |
| > Shadow      |            | لاا          | ~  |
| ~ Position an | d Size     | لاا          |    |
| Position X:   | 1.40 cm    | - +          | (  |
| Position Y:   | 14.35 cm   | - +          | 1  |
| Width:        | 6.52 cm    | - +          | =0 |
| Height:       | 1.09 cm    | - +          | ŧ  |
|               | Keep ratio |              | 1  |
| Rotation:     | 0.00°      | - +          | E  |
| Flip:         |            |              |    |
| Arrange:      | <i>e e</i> |              |    |

Figure 62: Position and Size panel in Properties deck on Sidebar

## Protect

Prevent modification of the position or size of the text box by selecting *Position* and/or *Size* options.

#### Adapt

Allow the text box to adjust its height and/or width as text is entered by selecting *Fit width to text* and/or *Fit height to text*.

## Position and Size on Sidebar

For more accurate control over the size and position of a text box, the **Position and Size** panel in the Properties deck on the Sidebar (Figure 62) can also be used. However, there are fewer options available in the **Position and Size** panel on the Sidebar than in the Position and Size dialog.

- 1) Click in the text box to select it so that the selection handles are displayed indicating that the text box is in edit mode.
- 2) Click on **Properties** on the Sidebar to open the Properties deck, then click on **Position and Size** to open the **Position and Size** panel.
- 3) Specify measurement values in the *Position X* (horizontal) and *Position Y* (vertical) boxes to position of the text box on the slide. The position values of the text box represent the distance between the top left of the text box to the top left corner of the slide.
- 4) Specify measurement values in the *Width* and *Height* boxes to adjust the size of the text box. To maintain the width/height ratio of the text box, select *Keep ratio*.
- 5) When satisfied with the changes, click outside the text box to save the changes and exit edit mode.

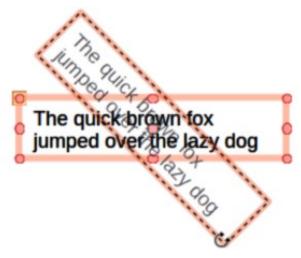

Figure 63: Example of rotating a text box

## **Rotating text boxes**

## Using the cursor

- 1) Click in the text box border to select it so that the selection handles are displayed indicating that the text box is in edit mode.
- 2) Click again on the text box border and the selection handles change shape and color, as shown by the example in Figure 63. A rotation centre appears in the centre of the text box.
- 3) Move the cursor over a corner selection handle and the cursor changes shape to indicate rotation.
- 4) Click on a corner selection handle and drag it to rotate the text box. A ghosted image of the text box appears as the text box is being rotated.
- 5) Release the cursor when the text box has reached the desired rotation angle.
- 6) If necessary, click and drag the rotation centre to a different position to change the rotation angle. The rotation centre can be positioned outside of the text box.
- 7) Click outside the text box to exit edit mode.

## Position and Size dialog

For more accurate control over the size and position of an AutoLayout text box or text box, it is recommended to use the options available on the **Rotation** page of the Position and Size dialog (Figure 64).

- 1) Click in the text box to select it so that the selection handles are displayed indicating that the text box is in edit mode.
- 2) Open the Position and Size dialog using one of the following methods:
  - Go to Format > Text Box and Shape > Position and Size on the Menu bar.
  - Right-click on the text box border and select Position and Size from the context menu.
  - Use the keyboard shortcut F4.
- 3) Click on **Rotation** to open the **Rotation** page.
- 4) In **Pivot Point**, if required, enter a measurement for *Position X* and/or *Position Y* to move the position of the pivot point.

|                     |         | ition and s | lize        |                                | ×                                  |
|---------------------|---------|-------------|-------------|--------------------------------|------------------------------------|
| Size Ro             | tation  | Slant & C   | orner Rad   | lius                           |                                    |
| 14.00 cm<br>8.25 cm | -       | +           | e           | 0<br>0                         | -0                                 |
| e<br>0.00°          | _       |             | De          | efault settings:               |                                    |
|                     |         |             | De          | efault settings:               |                                    |
|                     | 8.25 cm | 8.25 cm –   | 8.25 cm - + | 8.25 cm - +<br>De<br>0.00° - + | 8.25 cm - + O<br>Default settings: |

Figure 64: Position and Size dialog — Rotation page

- 5) Alternatively, select a pivot point from one of the 9 positions in *Default settings*.
- 6) In **Rotation Angle**, enter the number of degrees for rotation in the *Angle* text box.
- 7) Alternatively, in *Default settings*, click on the rotation angle indicator and drag it to a new angle. The angle of rotation is displayed in the *Angle* text box.
- 8) Click **OK** to save the changes and to close the Position and Size dialog.
- 9) Click outside the text box to exit edit mode.

## Position and Size panel on Sidebar

- 1) Click in the text box to select it so that the selection handles are displayed indicating that the text box is in edit mode.
- 2) Click on **Properties** on the Sidebar to open the Properties deck, then click on **Position and Size** to open the **Position and Size** panel (Figure 62 on page 82).
- 3) In *Rotation*, enter the number of degrees for rotation in the text box.
- 4) Alternatively, in *Rotation*, click on the rotation angle indicator and drag it to a new angle. The angle of rotation is displayed in the text box.
- 5) Click outside the text box to exit edit mode.

## **Corner radius**

The Corner Radius option in the Slant & Corner Radius page of the Position and Size dialog (Figure 65) is only available when a text box has a border. See "Text box borders" on page 76 for more information on creating text box borders.

|            |          |       | Pos  | sition and S | ize                   |   |   | × |  |  |  |
|------------|----------|-------|------|--------------|-----------------------|---|---|---|--|--|--|
| Position   | and Size | Rotat | tion | Slant & C    | Slant & Corner Radius |   |   |   |  |  |  |
| Corner Ra  | dius     |       |      | Slant        |                       |   |   |   |  |  |  |
| Radius:    | 0.00 cm  | -     | +    | Angle:       |                       | - | + |   |  |  |  |
| Control Po | oint 1   |       |      | Control P    | oint 2                |   |   |   |  |  |  |
| X:         | 0.00 cm  | 1     | +    | X:           | 0.00 cm               | - | + |   |  |  |  |
| Y:         | 0.00 cm  | -     | +    | Y:           | 0.00 cm               | 1 | + |   |  |  |  |

Figure 65: Position and Size dialog — Slant & Corner Radius page

# **Note**

The options **Slant**, **Corner Point 1**, and **Corner Point 2** on the **Slant & Corner Radius** page of the Position and Size dialog are not available for text box borders.

- 1) Click in the text box to select it so that the selection handles are displayed indicating that the text box is in edit mode.
- 2) Make sure that the text box has a visible border.
- 3) Open the Position and Size dialog using one of the following methods:
  - Go to Format > Text Box and Shape > Position and Size on the Menu bar.
  - Right-click on the text box border and select Position and Size from the context menu.
  - Use the keyboard shortcut F4.
- 4) Click on Slant & Corner Radius to open the Slant & Corner Radius page.
- 5) In **Corner Radius**, enter a measurement in the *Radius* text box to change the radius of the corners on the text box.
- 6) Click **OK** to save the changes and to close the Position and Size dialog.
- 7) Click outside the text box to exit edit mode.

## **Text positioning**

- 1) Click in an AutoLayout text box or text box to select it so that the selection handles are displayed indicating that the text box is in edit mode.
- 2) Right-click in the AutoLayout text box or text box and select **Text Attributes** from the context menu to open the Text dialog (Figure 66).
- 3) Use the various options on the Text page to position the text within the text box.
- 4) Click **OK** to save the changes and close the dialog.
- 5) Click outside the text box to deselect it.

|                                                          |                                                                                               | Tex                                                                                   | t                                                                                                    |                                                                                                    |                                                                                                    | (8                                                                                                    |
|----------------------------------------------------------|-----------------------------------------------------------------------------------------------|---------------------------------------------------------------------------------------|----------------------------------------------------------------------------------------------------|----------------------------------------------------------------------------------------------------|----------------------------------------------------------------------------------------------------|----------------------------------------------------------------------------------------------------|
| Text Animatio                                            | n                                                                                             | Text                                                                                  | Columns                                                                                                   |                                                                                                    |                                                                                                    |                                                                                                    |
| <b>oject Text</b><br>Ith to text<br>ght to text<br>frame |                                                                                               |                                                                                       |                                                                                                    |                                                                                                    |                                                                                                    |                                                                                                    |
| Borders                                                  |                                                                                               |                                                                                       | Text A                                                                                                    | nchor                                                                                                    |                                                                                                    |                                                                                                    |
| 0.00 cm                                                  | -                                                                                             | +                                                                                     | 0-                                                                                                    |                                                                                                    | -0-                                                                                                    | 0                                                                                                    |
| 0.00 cm                                                  | -                                                                                             | +                                                                                     | Ļ                                                                                                    |                                                                                                    | 0                                                                                                    | ę                                                                                                    |
| 0.00 cm                                                  | -                                                                                             | +                                                                                     | 6                                                                                                    |                                                                                                    | 0                                                                                                    |                                                                                                    |
| 0.00 cm                                                  |                                                                                               | +                                                                                     | FI                                                                                                    | ull widt                                                                                                    | h                                                                                                    |                                                                                                    |
|                                                          | bject Text<br>Ith to text<br>ght to text<br>irame<br>Borders<br>0.00 cm<br>0.00 cm<br>0.00 cm | Ith to text<br>ght to text<br>frame<br>Borders<br>0.00 cm -<br>0.00 cm -<br>0.00 cm - | Dject Text<br>Ith to text<br>ght to text<br>irame<br>Borders<br>0.00 cm - +<br>0.00 cm - +<br>0.00 cm - + | pject Text<br>Ith to text<br>ght to text<br>frame<br>Borders Text A<br>0.00 cm - +<br>0.00 cm - +<br>0.00 cm - + | Dject Text<br>Ith to text<br>ght to text<br>frame<br>Borders Text Anchor<br>0.00 cm - +<br>0.00 cm - +<br>0.00 cm - + | Dject Text       Ith to text       ght to text       irame       Borders     Text Anchor $0.00 \text{ cm}$ - + $0.00 \text{ cm}$ - + $0.00 \text{ cm}$ - + |

Figure 66: Text dialog — Text page

The options available in the Text dialog are as follows:

## **Drawing Object Text**

## Fit width to text

Width of the text box is automatically adjusted to the width of the text.

## Fit height to text

Height of the text box is automatically adjusted to the height of the text.

## Fit to frame

Text width and height are adjusted to match the width and height of the text box.

## **Spacing to Borders**

Creates margins around the text within the text box.

## **Text Anchor**

Sets the anchor point for the text within the text box. When the *Full width* option is selected, the text is automatically positioned in the centre of the text box.

## **Text animation**

Text within an AutoLayout text box or a text box can be animated using the options available in the Text Animation page in the Text dialog. For more information on the text animation effects, see Chapter 9, Slide Shows.

## **Text columns**

Text within an AutoLayout text box or a text box can be placed into columns using the options available in the **Text Columns** page in the Text dialog (Figure 67), or the **Columns** panel in Properties deck on the Sidebar (Figure 68).

1) Click in the text box to select it so that the selection handles are displayed indicating that the text box is in edit mode.

|                    | Text             | × |   |  |
|--------------------|------------------|---|---|--|
| Text Text Animat   | ion Text Columns |   |   |  |
| Number of columns: | 4                | - | + |  |
| Spacing:           | 0.00 cm          | - | + |  |

Figure 67: Text dialog — Text Columns page

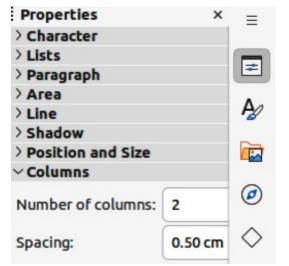

Figure 68: Columns panel in Properties deck on Sidebar

| If you are<br>using a           | text. If you<br>click and     | text box<br>automaticall |
|---------------------------------|-------------------------------|--------------------------|
| vertical text<br>box, it is the | drag using vertical text      | y increases<br>creating  |
| height that will increase       | box, you set<br>the height of | multiple                 |
| as a single<br>line when        | the text box<br>and the       | lines.                   |
| you enter                       | width of the                  |                          |

Figure 69: Example of columns in text box

- 2) Right-click in the text box and select **Text Attributes** from the context menu to open the Text dialog.
- 3) Click on **Text Columns** to open the **Text Columns** page in the Text dialog, or click on **Columns** in Properties on the Sidebar to open the **Columns** panel.
- 4) Set the number of columns required in the *Number of columns* box and the required spacing between the columns in the *Spacing* box. An example of columns in a text box is shown in Figure 69.
- 5) Save the changes and deselect the text box using one of the following methods:
  - On the Text dialog, click OK to save the changes and close the dialog, then click outside the text box to deselect it.

 On the Columns panel in the Properties deck on the Sidebar, click outside the text box to deselect it and save the changes.

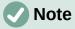

When text columns are inserted into an AutoLayout text box, or text box, the whole of the text box has to be used for columns. A mixture of text columns and plain text cannot be used together in a text box.

## **Deleting text boxes**

- 1) Click in the text box to select it so that the border and selection handles are displayed indicating that the text box is in edit mode.
- 2) Press the *Delete* or *Backspace* key to delete the text box.

## **Inserting text**

## Pasting text

Text can be inserted into an AutoLayout text box, or text box by copying from another document and pasting into the text box. However, the text will probably not match the formatting of the surrounding text or other slides in the presentation. It is recommended to make sure that the presentation style is consistent and does not become a patchwork of different styles, font types, bullet points, and so on.

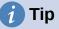

It is good practice to paste text into a text box without formatting and apply the formatting later. This reduces the risk of errors in a presentation.

## Unformatted text

- 1) In another document or slide, highlight and copy the text.
- 2) Create a text box on a slide and make sure the text cursor is flashing in the text box. See "Opening Impress" on page 18 for more information.
- Paste unformatted text at the cursor position in a selected text box using one of the following methods.
  - Go to Edit > Paste Special > Paste Unformatted Text on the Menu bar.
  - Click on the triangle ▼ to the right of Paste on the Standard toolbar and select Unformatted text from the context menu.
  - Use the keyboard shortcut Ctrl+Shift+V (macOS \mathbf{\mathbf{H}}+Shift+V) and select Paste unformatted text from the Paste Special dialog that opens.
  - Use the keyboard shortcut *Ctrl+Alt+Shift+V* (macOS \\+\\$+Shift+V) and unformatted text is pasted directly into the text box.
- 4) Format the text to the presentation requirements using the tools on the Text Formatting toolbar or the options in **Format** on the Menu bar. Alternatively, but for text boxes only, apply a Drawing Style to the text.

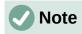

Presentation styles are used in AutoLayout text boxes cannot be changed by selecting another presentation style. Make sure the AutoLayout text box uses the presentation style required. See Chapter 2, Master Slides, Styles and Templates for more information. Outline levels and outline styles are changed using the *Tab* key or *Shift+Tab* key combination.

## Formatted text

Pasting formatted text into a text box, or AutoLayout text box overwrites any formatting and replaces the text box style.

- 1) Highlight and copy the text in another document or slide.
- 2) Create a text box on a slide and make sure the text cursor is flashing in the text box. See "Opening Impress" on page 18 for more information.
- 3) Paste formatted text into the text box. Text is pasted at the cursor position in the text box and the text format of the pasted text overwrites any style formatting of the text box.
  - Go to Edit > Paste on the Menu bar.
  - Click on Paste on the Standard toolbar.
  - Use the keyboard shortcut Ctrl+V (macOS #+V).
- 4) If necessary, format the text to to the presentation requirements using the various tools on the Text Formatting toolbar, or the options available in **Format** on the Menu bar.
- 5) To clear any formatting of the pasted text and use the text box style, go to **Format > Clear Direct Formatting** on the Menu bar. See Chapter 2, Master Slides, Styles and Templates for more information.

# **Note**

Custom drawing styles can be created in Impress and are only available for the Impress presentation being created. However, custom drawing styles can be used in a template allowing them to be used in presentations that use the same presentation template.

## **Inserting special characters**

Special characters can be inserted into text, for example copyright, mathematical, geometric, or monetary symbols.

- 1) Click at the position in the text where the special character is to be inserted.
- Go to Insert > Special Character on the Menu bar to open the Special Characters dialog (Figure 70).
- 3) Select the font and character subset from the **Font** and **Character block** drop-down lists.
- 4) Locate and select the special character from the special characters available. The selected special character appears in the preview box and its name is displayed below the preview box.
- 5) Alternatively, select the special character from the display of **Recent Characters** or **Favorite Characters**.
- 6) Click on **Insert** to close the dialog and insert the special character at the cursor position in the text.

|                  |     |   |   |    |     |        |         |    | Specia | al Cha | racter | s     |         |      |   |             |        | ×        |
|------------------|-----|---|---|----|-----|--------|---------|----|--------|--------|--------|-------|---------|------|---|-------------|--------|----------|
| Search           | 1:  |   |   |    | Fo  | nt:    |         |    |        |        |        | Chara | cter bl | ock: |   |             |        |          |
|                  |     |   |   |    |     | iberat | tion Sa | ns |        |        | ~      | Lati  | n-1     |      |   | 0.0×1.0     |        | ~        |
|                  | 1   |   | # | \$ | %   | &      | •       | (  | )      | *      | +      | ,     | -       |      | 1 |             |        |          |
| 0                | 1   | 2 | 3 | 4  | 5   | 6      | 7       | 8  | 9      | :      | ;      | <     | =       | >    | ? | 1 1         | 1/2    |          |
| @                | Α   | в | С | D  | Е   | F      | G       | н  | T      | J      | к      | L     | М       | Ν    | 0 |             |        |          |
| Ρ                | Q   | R | S | Т  | U   | V      | W       | Х  | Y      | Ζ      | [      | ١     | ]       | ^    | - | VULGAR FRA  | CTION  | ONE HALF |
| •                | a   | b | С | d  | е   | f      | g       | h  | i      | j      | k      | 1     | m       | n    | 0 |             |        |          |
| р                | q   | r | s | t  | u   | v      | w       | x  | у      | z      | {      | 1     | }       | ~    |   | Hexadecimal | : U+   | BD       |
| i                | ¢   | £ | ٥ | ¥  | 1   | §      | -       | ©  | a      | ~      | -      |       | ®       | -    | 0 | Decimal:    | 18     | 9        |
| ±                | 2   | 3 | 1 | μ  | 1   | •      |         | 1  | 0      | >>     | 1/4    | 1/2   | 3/4     | 5    | À | Add         | to Fav | orites   |
| Receni<br>Favori |     |   |   |    |     |        |         |    |        |        |        |       |         |      |   |             |        |          |
| E                | ¥£  | 0 | Σ | Ω  | s 2 | 2 00   | π       | †  | ‡      |        |        |       |         |      |   |             |        |          |
| He               | elp | ) |   |    |     |        |         |    |        |        |        |       |         |      |   | Insert      |        | Cancel   |

Figure 70: Special Characters dialog

7) Alternatively, double-click on the selected special character to insert the special character at the cursor position in the text. This also closes the dialog.

Tip

If the special character is frequently used, click on **Add to Favorites** and the special character is added to the display of **Favorite Characters**.

## **Inserting formatting marks**

Formatting marks are special characters that can be inserted into text. For example, it may not be desirable for words that are separated by a space or a hyphen to span over two lines. The solution is to insert a non-breaking space or non-breaking hyphen.

- 1) Click at the position where the formatting mark is to be inserted into the text.
- 2) Go to **Insert > Formatting Mark** on the Menu bar to open a submenu.
- 3) Select the formatting mark required and it is inserted into the text at the cursor position.

The formatting marks that are available in Impress are as follows:

#### Non-breaking space

Inserts a space that keeps two adjacent words or characters together on line breaks. Keyboard shortcut Ctrl+Shift+Space (macOS #+Shift+Space).

## Non-breaking hyphen

Inserts a hyphen that keeps two adjacent characters together on line breaks.

## Soft hyphen

Inserts an invisible hyphen within a word that will appear and create a line break once it becomes the last character in a line.

## Narrow no break space

Inserts a narrow space that keeps two adjacent words or characters together on line breaks. A narrow space has a width that is about 70% of a normal space. It is used to represent the narrow space occurring around punctuation characters and can also be used as a numeric group separator. Keyboard shortcut Alt+Shift+Space (macOS  $\Sigma+Shift+Space$ ).

## No-width optional break

Inserts an invisible space within a word that will insert a line break once it becomes the last character in a line. Keyboard shortcut Ctrl+/(macOS #+/).

## Word Joiner

Inserts a special character preventing hyphenation of a word keeping the word together at the end of a line.

## Left-to-right mark

Inserts a text direction mark that affects the text direction of any text following the mark. Only available when **Complex text layout** (CTL) is enabled in **Tools > Options > Language Settings > Languages** (macOS **LibreOffice > Preferences > Language Settings > Languages**).

## **Right-to-left mark**

Inserts a text direction mark that affects the text direction of any text following the mark. Only available when **Complex text layout** (CTL) is enabled in **Tools > Options > Language Settings > Languages** (macOS **LibreOffice > Preferences > Language Settings > Languages**).

# **Formatting text**

Text formatting can give a presentation a consistent and professional look without any distracting elements. Understanding of an audience is enhanced by preventing any distracting elements in a presentation. Text formatting can be applied (for example color, alignment, bullet types) to characters, words, sentences, paragraphs, and lists.

Text formatting tools are available on the Text Formatting toolbar and drop-down menus in **Format** on the Menu bar. For more information on text formatting, see the *Writer Guide*.

## **Quick font resizing**

After selecting text, the font size can be quickly increased or decreased using the tools **Increase Font Size** (*Ctrl+]*) (macOS #+*]*) and **Decrease Font Size** (*Ctrl+[*) (macOS #+*[*) on the Text Formatting toolbar. The amount by which the font size changes depends on the standard sizes available for the font in use.

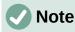

AutoLayout text boxes automatically adjust font size as text is inserted. For example, when a long piece of text is inserted into an AutoLayout text box, the font size may decrease in size to fit into the AutoLayout text box.

## Selecting text

Text must be selected before it can be formatted using one of the following methods. Any formatting changes applies only to the selected text.

• To format all the text in a text box, click once on the border of the text box to display the selection handles. Any formatting changes applies to all text in the text box.

- To format only part of the text, select text using one of the following methods:
  - Click in the text and drag the cursor over the text to highlight the text.
  - Double-click on text to select a complete word, or triple click to select a whole paragraph.
  - Click in the text, then press and hold the *Shift* key and use the keyboard arrow keys to select text.

## Using styles

When text is entered, either in an AutoLayout text box or in a text box, it is formatted with a set of predefined attributes known as a style. The style used depends on the type of text box being used. For more information on using, modifying and updating styles, see Chapter 2, Master Slides, Styles and Templates.

Sometimes it is quicker and more efficient to apply manual or direct formatting. However, in situations where the same formatting is required in many different parts of a presentation, style use is recommended. This creates a consistent look to a presentation and reduces the possibility of any errors. Impress has two categories of styles – presentation styles and drawing styles.

## **Presentation Styles**

Presentation styles are used in AutoLayout text boxes, master slide backgrounds, and master slide background objects.

The style applied to the text depends on the type of AutoLayout text box. These styles cannot be deleted, renamed or changed for another presentation style to change the formatting of the text. For example, to change an outline style for another outline style, the outline level has to be changed using the keyboard shortcuts *Tab* or *Shift+Tab*.

Presentation styles can be modified to change the text formatting or updated to change the style after formatting the text.

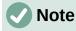

Unlike LibreOffice Writer, where it is recommended to use styles whenever possible, manual or direct formatting has to be used more often in Impress. The reason is that presentation styles in Impress are restricted. For example, it is not possible to have two different Outline 1 levels using different types of bullet points for the same outline level. Also, the lack of support for character styles forces the use of manual or direct formatting to format sections of text when necessary.

## **Drawing Styles**

Drawing styles are used for text in text boxes and any graphic object placed on a slide. For information on formatting graphic objects, see Chapter 6, Formatting Graphic Objects.

When text is entered into a text box, the default drawing style is applied to the text. This style can be changed by selecting another drawing style.

Drawing styles that are part of the LibreOffice installation cannot be deleted or renamed, but can be modified to change the text formatting, or updated to change the style after formatting the text. Custom drawing styles can be created, but are only available for the presentation being created. However, when creating a presentation template, custom drawing styles used in the template are available for any presentation that uses the same template.

## **Text formatting**

## **Direct formatting**

Direct or manual text formatting can be applied directly to characters, words, sentences, and paragraphs. Direct formatting overrides any formatting that has been applied to text when using styles.

- 1) Format text using one of the following methods. Any formatting applied to text is immediate.
  - Use the formatting tools on the Text Formatting toolbar.
  - Go to Format on the Menu bar and select a formatting option from the drop-down menu. Selecting a formatting option opens either a context menu, or dialog, providing further formatting options.
  - Use the options available in the Paragraph and Character dialogs.
  - Use the options available in the **Paragraph** and **Character** panels in the Properties deck on the Sidebar.
- 2) Click outside the text box to deselect the text.

## Paragraph dialog

- 1) Select text in a paragraph, or the whole paragraph. See "Selecting text" on page 91 for more information.
- 2) Use one of the following methods and open the Paragraph dialog (Figure 71). Any formatting applied to a paragraph is immediate.
  - Right click on the selected text and select **Paragraph** from the context menu.

| Asian Typogra | nhu                                                      | -                                                                        |                                                                                         |                                                                                                 |                                                                                                 |                                                                                                 |
|---------------|----------------------------------------------------------|--------------------------------------------------------------------------|-----------------------------------------------------------------------------------------|-------------------------------------------------------------------------------------------------|-------------------------------------------------------------------------------------------------|-------------------------------------------------------------------------------------------------|
|               | pily                                                     | Tabs                                                                     | Alignment                                                                               |                                                                                                 |                                                                                                 |                                                                                                 |
|               |                                                          |                                                                          |                                                                                         |                                                                                                 |                                                                                                 |                                                                                                 |
| 0.00 cm       | -                                                        | +                                                                        |                                                                                         |                                                                                                 |                                                                                                 |                                                                                                 |
| 0.00 cm       | -                                                        | +                                                                        |                                                                                         |                                                                                                 | _                                                                                               |                                                                                                 |
| 0.00 cm       | -                                                        | +                                                                        |                                                                                         |                                                                                                 |                                                                                                 |                                                                                                 |
|               |                                                          |                                                                          |                                                                                         |                                                                                                 |                                                                                                 |                                                                                                 |
|               |                                                          |                                                                          |                                                                                         |                                                                                                 |                                                                                                 |                                                                                                 |
| 0.00 cm       |                                                          | + ]                                                                      |                                                                                         |                                                                                                 |                                                                                                 |                                                                                                 |
| 0.00 cm       | -                                                        | +                                                                        |                                                                                         |                                                                                                 |                                                                                                 |                                                                                                 |
| etween parag  | raphs                                                    | of the sa                                                                | me style                                                                                |                                                                                                 |                                                                                                 |                                                                                                 |
|               |                                                          |                                                                          |                                                                                         |                                                                                                 |                                                                                                 |                                                                                                 |
| ∽ of          | 6%                                                       |                                                                          | - +                                                                                     |                                                                                                 |                                                                                                 |                                                                                                 |
|               | 0.00 cm<br>0.00 cm<br>0.00 cm<br>0.00 cm<br>etween parag | 0.00 cm –<br>0.00 cm –<br>0.00 cm –<br>0.00 cm –<br>etween paragraphs of | 0.00 cm - +<br>0.00 cm - +<br>0.00 cm - +<br>0.00 cm - +<br>etween paragraphs of the sa | 0.00 cm - +<br>0.00 cm - +<br>0.00 cm - +<br>0.00 cm - +<br>etween paragraphs of the same style | 0.00 cm - +<br>0.00 cm - +<br>0.00 cm - +<br>0.00 cm - +<br>etween paragraphs of the same style | 0.00 cm - +<br>0.00 cm - +<br>0.00 cm - +<br>0.00 cm - +<br>etween paragraphs of the same style |

- Go to **Format > Paragraph** on the Menu bar.

Figure 71: Paragraph dialog — Indents & Spacing page

| Properties<br>Character<br>Lists |                 |         |   | N IN IN |
|----------------------------------|-----------------|---------|---|---------|
| Paragraph                        |                 |         | _ | 12      |
| E E E I                          |                 | ¶, ¶, ₹ | * | +       |
| pacing:                          | Inde            | ot:     |   |         |
| pacing.                          | mare            | iic.    |   |         |
| =\$ =*                           |                 |         |   |         |
|                                  | <br>ž           |         |   | +       |
| =:                               | <br>2<br>-<br>- | € ₹     | - |         |

Figure 72: Paragraph panel panel in Properties deck on Sidebar

- 3) Use the various options available on the tabbed pages of the Paragraph dialog to format the text.
- 4) Click **OK** to save the changes and close the dialog.
- 5) Click outside the text box to deselect the text.

## Note

For information on the various formatting options available for text in the pages of the Paragraph dialog, refer to the *Writer Guide*.

## Sidebar Paragraph panel

An alternative method of formatting paragraphs is to use the **Paragraph** panel (Figure 72) in the Properties deck on the Sidebar. The formatting options are limited, but are similar in use to the formatting options in the various pages of the Paragraph dialog. Any formatting applied to a paragraph using the Sidebar is immediate.

- 1) Select the text box so that the selection handles and border are displayed.
- 2) On the Sidebar, click on **Properties** to open the Properties deck.
- 3) Click on **Paragraph** to open the **Paragraph** panel.
- 4) Format the text using the various tools available in the **Paragraph** panel.
- 5) If necessary, click on **More Options** on the right of the title bar to open the Paragraph dialog to format text.

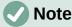

For information on the various formatting options available for text in the **Paragraph** panel on the Sidebar, refer to the *Writer Guide*.

# **Character formatting**

## Direct formatting

Direct or manual text formatting can be applied directly to characters, words, and sentences. Direct character formatting overrides any formatting that has been applied to text when using direct text formatting and presentation or drawing styles.

- 1) Select the characters or words for formatting. See "Selecting text" on page 91 for more information.
- 2) Format characters using one of the following methods.
  - Various formatting tools on the Text Formatting toolbar.
  - Go to Format on the Menu bar. Selecting a formatting option opens either a context menu or dialog where further formatting options are selected.
  - Use the options available in the Character dialog. Clicking OK on the dialog applies the formatting changes.
  - Use the options available in the Character panel in the Properties deck on the Sidebar. Formatting applied to character(s) is immediate.
- 3) Click outside the text box to deselect the text.

## Character dialog

- 1) Select the characters or words in the text box for formatting. See "Selecting text" on page 91 for more information.
- 2) Open the Character dialog (Figure 73) using one of the following methods:
  - Right-click on the selected text box and select Character from the context menu.
  - Go to Format > Character on the Menu bar.
- Use the various options available on the tabbed pages of the Character dialog to format the selected characters.

| Fonts                   | Font Effects                                   | Position         | Highlig          | hting |           |                                                    |       |           |    |
|-------------------------|------------------------------------------------|------------------|------------------|-------|-----------|----------------------------------------------------|-------|-----------|----|
| Western                 | 6                                              |                  |                  |       | Asian     | Complex                                            |       |           |    |
| Family: Liberation Sans |                                                |                  |                  |       | Family:   | Noto Sans CJK SC                                   |       |           |    |
| Liberation Sans         |                                                | Liberation Sans  |                  |       |           | Noto Sans CJK SC                                   |       |           |    |
| Liberation Sans Narrow  |                                                |                  | Noto Sans CJK TC |       |           |                                                    |       |           |    |
|                         | Liberation Serif                               |                  |                  |       |           | Noto Sans Cond                                     |       |           |    |
|                         | Likhan                                         |                  |                  |       |           | Noto Sans Georgian                                 | 1     |           |    |
|                         | Linux Biolinum G                               |                  |                  |       |           | Noto Sans Hebrew                                   |       |           |    |
|                         | Linux Libertine Display G<br>Linux Libertine G |                  |                  |       |           | Noto Sans Lao<br>Noto Sans Light                   |       |           |    |
|                         | Lindx Liber the G                              | nux ciber cine d | 1                |       |           |                                                    |       |           |    |
| Style:                  | Regular                                        |                  |                  | ~     | Style:    | Regular                                            |       |           | ~  |
| Size:                   | 32 pt                                          |                  |                  | ~     | Size:     | 32 pt                                              |       |           | ~  |
| Language:               | English (UK)                                   | ~                | Features         | i     | Language: | Chinese (simplifie                                 | ~     | Feature   |    |
|                         | The same font will I printer and your sc       |                  | both your        |       |           | The same font will be u<br>printer and your screen |       | both your |    |
|                         |                                                |                  |                  |       |           |                                                    |       |           |    |
| 10                      | om ind                                         |                  | <b>,</b>         | -     | アネロ小      | 生本善                                                | नेत   | -         | £  |
| LOI                     | em ip:                                         | sun              | 1 1              | ~     | _T/J 1.   | I中古                                                | 44    |           |    |
|                         |                                                |                  |                  |       |           |                                                    |       |           |    |
| Help                    | )                                              |                  |                  |       |           | Reset                                              | Cance |           | ок |

Figure 73: Character dialog — Fonts page

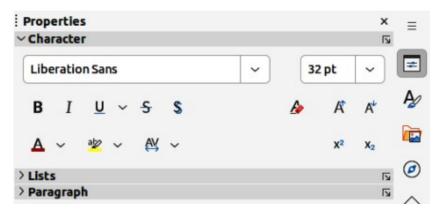

Figure 74: Character panel in Properties deck on Sidebar

- 4) Click **OK** to save the changes and close the dialog.
- 5) Click outside the text box to deselect it.

## Note

For information on the various formatting options available for characters in the pages of the Character dialog, refer to the *Writer Guide*.

## Sidebar Character panel

An alternative method of formatting characters is to use the Character panel (Figure 74) in the Properties deck on the Sidebar. The formatting options available in the Character panel are limited, but are similar in use to the formatting options available in the various pages of the Character dialog.

- 1) Select the characters or words in the text box for formatting. See "Selecting text" on page 91 for more information.
- 2) On the Sidebar, click on **Properties** to open the Properties deck.
- 3) Click on **Character** to open the **Character** panel.
- 4) Format the text using the various tools available in the Character panel.
- 5) If necessary, click on **More Options** on the right of the title bar to open the Character dialog to format text.

## Note

For information on the various formatting options available for characters in the pages of the Character panel on the Sidebar, refer to the *Writer Guide*.

# **Creating lists**

The procedure to create an unordered (bulleted) or ordered (numbered) list varies depending on the type of text box used. The tools to manage and format a list are the same. Creating unordered or ordered lists in Impress is similar to LibreOffice Writer. For more information on unordered or ordered lists, see the *Writer Guide*.

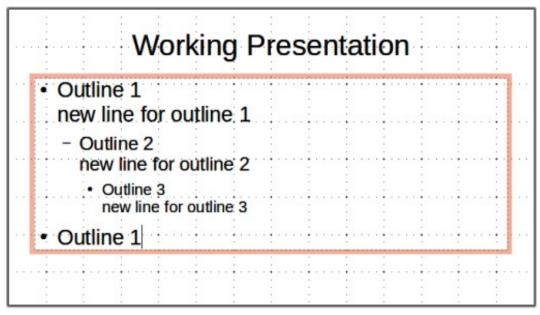

Figure 75: Example of outline unordered list

## AutoLayout text boxes

In AutoLayout text boxes and, by default, the outline styles are unordered lists. An example of these outline styles is shown in Figure 75. These outline styles are presentation styles and cannot be deleted, but can be modified or updated to the presentation requirements. See Chapter 2, Master Slides, Styles and Templates for more information on styles.

# **Note**

In AutoLayout text boxes, promoting or demoting an item in a list changes the presentation style to match the outline level. For example, second outline level corresponds to Outline 2 style, third outline level to Outline 3 style, and so on. Each outline level may change the formatting of a list point.

To customize the list appearance or to change from unordered to ordered, or ordered to unordered, see "Formatting lists" on page 100 for more information.

- 1) Create a new presentation and make sure **Normal** view is selected in the Workspace.
- 2) Select a layout for the slide using one of the following methods:
  - Right-click in a blank area on the slide and select a layout type from the context menu that opens.
  - Go to Slide > Layout on the Menu bar and select a layout from the drop-down list.
  - Select a layout from the layouts displayed in the Layouts panel in the Properties deck on the Sidebar.
- 3) Click on the text *Click to add Text* and start typing the first list item.
- 4) When the first list point is finished, click on *Enter* to create a new list point.
- 5) Use the keyboard combination *Shift+Enter* to create a new line without creating a new list point. This new line has the same indentation as the text in the list point.
- 6) To demote the outline level of a list point, use one of the following methods:
  - Click on the Tab key.

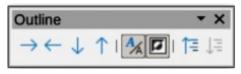

Figure 76: Outline toolbar

|                          |                            | ×                                   | =                                                                                                    |
|--------------------------|----------------------------|-------------------------------------|----------------------------------------------------------------------------------------------------|
|                          |                            | ۲                                   | _                                                                                                    |
|                          |                            | ٦                                   | =                                                                                                    |
| $\rightarrow \leftarrow$ | $\downarrow$               | 1                                   | A                                                                                                    |
|                          | $\rightarrow$ $\leftarrow$ | $\rightarrow \leftarrow \downarrow$ | ×<br>$   \overline{x} $<br>$   \overline{x} $ |

Figure 77: Lists panel in Properties deck on Sidebar

- Use the keyboard shortcut Alt+Shift+Right Arrow (macOS \Science+Shift+Right Arrow).
- Click on **Demote** on the Outline toolbar (Figure 76).
- Click on **Demote** on the Lists panel in the Properties deck on the Sidebar (Figure 77).
- Go to **Format > Lists** on the Menu bar and select **Demote** from the submenu.
- 7) To promote the outline level of a list point, use one of the following methods:
  - Use the keyboard shortcut Shift+Tab.
  - Use the keyboard shortcut Alt+Shift+Left Arrow (macOS \Scalar+Shift+Left Arrow).
  - Click on **Promote** on the Outline toolbar.
  - Click on **Promote** on the **Lists** panel in the Properties deck on the Sidebar.
  - Go to **Format > Lists** on the Menu bar and select **Promote** from the submenu.
- 8) To move a list point lower in the list order without changing the outline level, use one of the following methods:
  - Click on Move Down on the Outline toolbar.
  - Click on **Move Down** on the **Lists** panel in the Properties deck on the Sidebar.
  - Go to **Format > Lists** on the Menu bar and select **Move Down** from the submenu.
  - Use the keyboard shortcut Alt+Shift+Down Arrow (macOS \Science+Shift+Down Arrow).
- 9) To move a list point higher in the list order without changing the outline level, use one of the following methods:
  - Click on **Move Up** on the Outline toolbar.
  - Click on **Move Up** on the **Lists** panel in the Properties deck on the Sidebar.
  - Go to Format > Lists on the Menu bar and select Move Up from the submenu.
  - Use the keyboard shortcut Alt+Shift+Up Arrow (macOS  $\Sigma+Shift+Up Arrow$ ).
- 10) To change the type and appearance of a list, see "Formatting lists" on page 100 for more information.

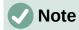

Do not change the outline style of a list point by selecting the list point and then selecting another outline style. In Impress it is not possible to change presentation styles used in outline levels.

## **Text boxes**

- 1) Create a text box on a slide and make sure the cursor is flashing in the text box. See "Opening Impress" on page 18 on how to create a text box.
- 2) Create a list using one of the following methods:
  - Click on Toggle Unordered List or Toggle Ordered List on the Text Formatting toolbar, or in the Lists panel in the Properties deck on the Sidebar.
  - Go to Format > Lists on the Menu bar and select Unordered List or Ordered List from the submenu.
- 3) When the first list point is complete, click on *Enter* to create a new list point.
- 4) Use the keyboard combination *Shift+Enter* to start a new line without creating a new list point. This new line has the same indentation as the text in the list point.
- 5) To increase the indent level of a list point, use one of the following methods:
  - Click on the *Tab* key.
  - Use the keyboard shortcut Alt+Shift+Right Arrow (macOS \Science+Shift+Right Arrow).
  - Click on **Demote** on the Outline toolbar.
  - Click on **Demote** on the **Lists** panel in the Properties deck on the Sidebar.
  - Go to **Format > Lists** on the Menu bar and select **Demote** from the submenu.
- 6) To decrease the indent level of a list point, use one of the following methods:
  - Use the keyboard shortcut *Shift+Tab*.
  - Use the keyboard shortcut Alt+Shift+Left Arrow (macOS \Science+Shift+Left Arrow).
  - Click on **Promote** on the Outline toolbar.
  - Click on **Promote** on the **Lists** panel in the Properties deck on the Sidebar.
  - Go to Format > Lists on the Menu bar and select Promote from the submenu.
- 7) To move a list point lower in the list order without changing the indent level, use one of the following methods:
  - Click on **Move Down** on the Outline toolbar.
  - Click on Move Down on the Lists panel in the Properties deck on the Sidebar.
  - Go to **Format > Lists** on the Menu bar and select **Move Down** from the submenu.
  - Use the keyboard shortcut Alt+Shift+Down Arrow (macOS \Science+Shift+Down Arrow).
- 8) To move a list point higher in the list order without changing the indent level, use one of the following methods:
  - Click on Move Up on the Outline toolbar.

- Click on Move Up on the Lists panel in the Properties deck on the Sidebar.
- Go to **Format > Lists** on the Menu bar and select **Move Up** from the submenu.
- Use the keyboard shortcut *Alt+Shift+Up Arrow* (macOS *\`*+*Shift+Up Arrow*).
- 9) To change the type and appearance of a list, see "Formatting lists" on page 100 for more information.

## **Formatting lists**

- Change the list type, properties, size, position, and scope for the entire list or for a single list point using the Bullets and Numbering dialog (Figure 78). Right-click on a list item and select Bullets and Numbering from the context menu to open the Bullets and Numbering dialog.
- Change the list type, promote or demote a list point, or move a list point up or down in the list order using the **Lists** panel in the Properties deck on the Sidebar.
- Promote or demote a list point, or move a list point up or down in the list order using the Outline toolbar.

|           |                | Bullets a | and Nu  | mbering | 1  |           |
|-----------|----------------|-----------|---------|---------|----|-----------|
| evel      | Properties     |           |         |         |    | Preview   |
| 1<br>2    | Туре:          | Bullet    |         |         | ~  | ]         |
| 3         | Character:     |           | Sele    | ct      |    | )         |
| 5         | Color:         | Aut       | tomat   | ic      | ~  | •         |
|           | Size           |           |         |         |    |           |
|           | Rel. size:     | 45%       | -       | +       |    |           |
|           | Position       |           |         |         |    |           |
| 0<br>- 10 | Indent:        | 0.30 cm   |         | +       |    | •         |
|           | Width:         | 0.90 cm   | 100     | +       |    |           |
|           |                | Relative  |         |         |    |           |
|           | Alignment:     | E         | =       | )       |    |           |
|           | Scope<br>Slide | Apply to  | Maste   |         |    |           |
|           | Selection      | 1499.00   | - laste |         |    |           |
| Help      |                |           |         | Res     | et | Cancel OK |

Figure 78: Bullets and Numbering dialog

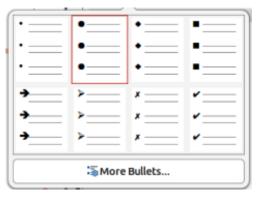

Figure 79: More Bullets dialog

| 1) | 1  | (1) | = L   |
|----|----|-----|-------|
| 2) | 2  | (2) | _ II  |
| 3) | 3  | (3) |       |
| A) | a) | (a) | - L   |
| в) | b) | (b) | _ ii  |
| C) | () | (c) | - iii |

Figure 80: More Numbering dialog

- Change the list type using the tools on the Text Formatting toolbar.
- Format the text used in the list. See "Formatting text" on page 91 for more information.
- Click on More Bullets or More Numbering after clicking on the triangle ▼ on the right of Toggle Unordered List or Toggle Ordered List on the Text Formatting toolbar, or in the Lists panel in the Properties deck on the Sidebar. This opens the More Bullets dialog (Figure 79) and More Numbering dialog (Figure 80).

# Note

For more information on the options available in the Bullets and Numbering dialog for unordered or ordered lists, see the *Writer Guide*.

# **Text callouts**

A text callout is a short line of text connected by a line to indicate a feature of an illustration or drawing. Two types of text callouts are available — **Callouts** for horizontal text and **Vertical Callouts** for vertical text (Figure 81).

The text callouts are a legacy from earlier versions of LibreOffice and are available on the Text toolbar (Figure 82). These tools can also be installed on other toolbars by customizing a toolbar, for example Standard or Line toolbar. For more information on customizing toolbars, see Appendix B, Toolbars or the *Getting Started Guide*.

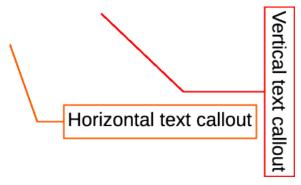

Figure 81: Example of horizontal and vertical text callouts

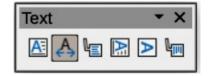

Figure 82: Text toolbar

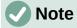

More callout shapes can be found by selecting **Callout Shapes** on the Drawing toolbar, or the **Callouts** panel in the Shapes deck on the Sidebar. These callouts have the same purpose as text callouts, but have different options available.

## **Creating text callouts**

- 1) Click on **Callouts** for horizontal text, or **Vertical Callouts** for vertical text on the Text toolbar.
- 2) Click in the slide and drag the cursor to create the callout.
- 3) Double click in the callout box to enter text mode.
- 4) Type the required text, then click in a blank space in the slide. The callout box adjusts its size horizontally and/or vertically to fit the text within the callout box.
- 5) Select the callout and click on the selection handle at the end of the connector line, then drag the end of the connector line to the required position.
- 6) With the callout still selected, click on the callout box and drag it to the required position.
- 7) Click in a blank space in the slide to deselect the text callout and save the changes.

## Editing text callouts

- 1) Double click in the callout box to enter text mode and, if required, edit and format the text.
- 2) Click in a blank space in the slide to save the changes to the text.
- 3) Select the text callout so that the selection handles are displayed.
- 4) Right click on the selected text callout and select an option from the context menu to change the attributes for position, size, line, and area of the text callout. For more information, see Chapter 3, Working with Objects, and Chapter 4, Changing Object Attributes.
- 5) Click on the selection handle at the end of the connector line and drag it to change the position of the line end or the length of the connector line.
- 6) Select the text callout and open the Position and Size dialog (Figure 83) using one of the following methods:
  - Right-click on the selected callout and select **Position and Size** from the context menu.

|            |         | Pos      | tion a  | ind S   | ize       |        | × |
|------------|---------|----------|---------|---------|-----------|--------|---|
| Position a | nd Size | Callout  |         |         |           |        |   |
| _p         | -       |          | P       | 1       |           |        |   |
| -          |         | Angled C | onnecto | or Line | 6         |        |   |
| Spacing:   | 0.00 mm | 8 -      | +       | )       |           |        |   |
| Extension: | Horizon | tal      |         | -       | Position: | Middle | ~ |
| Length:    | 0.00 mm | 8 ×-     | +       |         | Optima    | al     |   |

Figure 83: Position and Size dialog — Callout page

- Go to Format > Position and Size on the Menu bar.
- Use the keyboard shortcut F4.

# Note

The **Callout** page in the Position and Size dialog shown in Figure 83 is only available when a text callout has been selected. It is not available for **Callout Shapes** that are available on the Drawing toolbar, or in the **Callouts** panel in the Shapes deck on the Sidebar.

- 7) Click on the **Callout** tab to open the formatting options available for text callouts.
- 8) Select the style of text callout from **Straight Line**, **Angled Line**, or **Angled Connector Line**.
- 9) In **Spacing**, enter the amount of space required between the end of the callout line and the callout box.
- 10) In **Extension**, select from the drop-down list how the callout line from extends the callout box.
- 11) In the **By** text box, enter a distance value to create a space between the start point of the connector line and the callout box.
- 12) In the **Position** text box, select *Top*, *Middle*, or *Bottom* to position the start point of the connector line on the callout box.
- 13) In **Length**, enter the length of the callout line segment that extends from the callout box to the angle point of the connector line.

# **Note**

The **By** text box is used for *Optimal*, *From top*, and *From left* extensions. **Position** text box is used for *Horizontal*, and *Vertical* extensions. The **Length** option is only available if **Angled Connector Line** is selected as callout style and the **Optimal** check box is not selected.

- 14) In **Optimal**, select this option to display the angle point in a connector line at an optimal distance from the callout box.
- 15) Click in a blank space on the slide to deselect the text callout and save the changes.

# Tables

Tables convey structured information quickly when used in a presentation and are created directly in a presentation, eliminating the need to embed a Calc spreadsheet, or a Writer text table. Impress tables do have limited functionality.

Several predefined table designs are available in the **Table Design** panel in the Properties deck on the Sidebar (Figure 84). The **Table Design** panel is only available when a table is selected in a slide. Also, when working with tables in Impress, the Table toolbar (Figure 85) automatically opens providing tools for creating and formatting a table.

## **Inserting tables**

When inserting a table into a slide, it is useful to know the number of rows and columns required as well as an approximate idea of how the table will look. The table can then be formatted after creation should it be necessary.

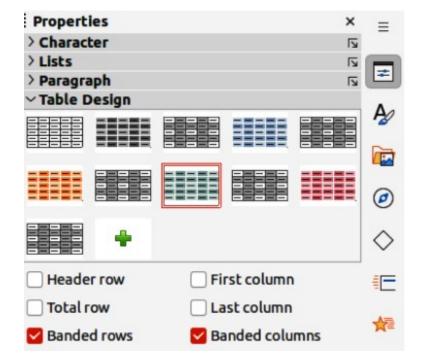

Figure 84: Table Design panel in Properties deck on Sidebar

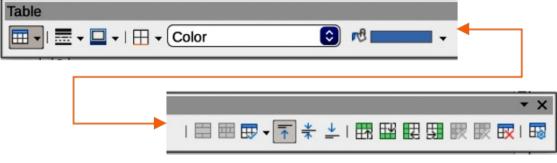

Figure 85: Table toolbar

# 🗸 Note

When a table is inserted into a slide, the table is created inside a text box at the centre of the slide with the default style and settings already applied. The text box is the same size as the rows and columns of the table. The default table style and settings are hard coded into LibreOffice. The table is then formatted to the presentation requirements using the tools and options available.

## Insert Table dialog

- 1) Select a slide and, if necessary, format the slide layout to create space for the table.
- 2) Go to **Insert > Table** on the Menu bar to open the Insert Table dialog (Figure 86).
- 3) Specify the *Number of columns* and *Number of rows* in the text boxes.
- 4) Click **OK** to insert the table in the centre of the slide and close the dialog.

## Table graphic

- 1) Select a slide and, if necessary, format the slide layout to create space for the table.
- 2) Click on **Table** on the Standard or Table toolbar to open the Table graphic (Figure 87).

| 5 | _ | _ |
|---|---|---|
| 2 | - | + |
| 2 | - | + |
|   | 2 | - |

Figure 86: Insert Table dialog

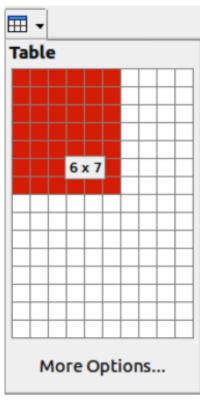

Figure 87: Insert Table graphic

- 3) Click, hold and drag the cursor across and down in the table graphic to create the required number of rows and columns.
- 4) Release the cursor to insert the table in the centre of the slide and close the Table graphic.
- 5) Alternatively, click on **More Options** in the Table graphic to open the Insert Table dialog and create the rows and columns required.

## **Formatting tables**

## Sidebar Table Design panel

- 1) Insert a table into a slide or select a table in a slide.
- 2) Click on **Table Design** in the Properties deck on the Sidebar to open the **Table Design** panel and display the available designs.
- 3) Select a design for the table and the types of rows and columns from the available options.

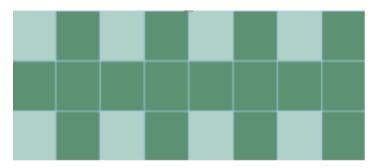

Figure 88: Example of a banded table

## Table Design options

## Header row

Selected by default. In a table, the first row is normally a header row and is displayed with a different background from the rest of the table.

## **Total row**

If selected, it changes the background of the last row to make it stand out from the other rows.

#### **Banded rows**

Selected by default. Alternate rows have different backgrounds making it easier to read data entered into the rows. An example of banded rows is shown in Figure 88.

## **First column**

When selected, highlights the first column of the table using a darker background.

## Last column

When selected, highlights the last column of the table using a darker background.

#### Banded columns

When selected, alternate columns are highlighted with dark and light colors. An example of banded columns is shown in Figure 88.

## Table toolbar

When a table is selected, the Table toolbar automatically opens. If the Table toolbar does not open when a table is selected, go to **View > Toolbars > Table** on the Menu bar. The Table toolbar contains the majority of the tools required to format a table.

#### Table

Inserts a new table in the selected slide.

#### **Border Style**

Opens a drop-down selection of border styles. Select cells in a table, then apply a border style. If the required border style is not available, use the **Borders** page in the Table Properties dialog.

#### **Border Color**

Select a color from the color palettes for the borders that are used for selected cells. If the required border color is not available, use the **Borders** page in the Table Properties dialog.

## Borders

Opens a drop-down menu where a predefined border configuration can be selected for cells. If the required border pattern is not available, use the **Borders** page in the Table Properties dialog.

#### Area Style/Filling

Opens a drop-down menu to apply an area style fill to selected cells: *None*, *Color*, *Gradient*, *Hatching*, *Bitmap* or *Pattern*. Depending on area style selected, the second drop-down list shows the available fillings for the each area style selected. Refer to Chapter 6, Formatting Graphic Objects for more information.

#### **Merge Cells**

Merges the selected cells into one cell. The contents of merged cells are also merged. Alternatively, right-click on selected cells and select **Merge Cells** from the context menu, or go to **Format > Table > Merge Cells** on the Menu bar.

## Split Cells

Splits a selected cell into multiple cells either horizontally, in equal proportions, or vertically. Make sure that the cursor is positioned in the cell for splitting, then click on **Split Cells** to open the Split Cells dialog (Figure 89).

Alternatively, right-click on the selected cell and select **Split Cells** from the context menu, or go to **Format > Table > Split Cells** on the Menu bar.

In the Split Cells dialog, select the number of cells required when splitting a cell and whether to split the cell *Horizontally* or *Vertically*. When splitting horizontally, the selected cells can be split using *Into equal proportions* to create cells of equal size. The contents of the split cell are kept in the original cell (left or top cell).

#### Optimize

Evenly distributes the selected rows and columns in a table either horizontally or vertically. Selecting **Optimize** opens the Optimize sub-toolbar (Figure 90) and contains the following tools. Alternatively, right-click in selected cells and select the appropriate **Optimize** tool from the context menu.

#### Minimal Column Width

Defines the minimal column width for selected columns and depends on the shortest entry within a column.

|                | Split Cells    | ×     |
|----------------|----------------|-------|
| Split          |                |       |
| Split cell int | io: 🛛 🖉 🚽      | +     |
| Direction      |                |       |
| 🖯 🖸 Horiz      | ontally        |       |
|                | o equal propor | tions |
| 🔲 🔾 Verti      | cally          |       |
| Help           | Cancel         | ОК    |

Figure 89: Split Cells dialog

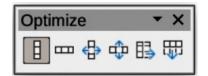

Figure 90: Optimize sub-toolbar

#### Minimal Row Height

Determines the minimal row height for selected rows and depends on the font size of the smallest character in the row.

#### Optimal Column Width

Defines the optimal column width for selected columns and depends on the longest entry within a column.

#### **Optimal Row Height**

Determines the optimal row height for selected rows and depends on the font size of the largest character in the row.

#### Distribute Columns Evenly

Adjusts the width of the selected columns to match the width of the widest column in the selection. The total width of the table cannot exceed the width of the page.

#### Distribute Rows Equally

Adjusts the height of the selected rows to match the height of the tallest row in the selection.

## Align Top, Centre Vertically, Align Bottom

Selects vertical alignment of text in selected cells. Alternatively, right-click in selected cells and select **Align** from the context menu or go to **Format > Align Text** on the Menu bar, then select the required alignment.

## Insert Row Above, Insert Row Below, Insert Column Before, Insert Column After

Select a row or column then click on one of these tool to insert a row or column.

Alternatively, right-click in a selected cell and select **Insert** from the context menu, then select one of the insert options from the sub-context menu.

Alternatively, go to **Format > Table > Insert Rows** or **Insert Columns** on the Menu bar to open the Insert Row dialog (Figure 91) or Insert Column dialog (Figure 92). Select number of rows or columns and the insertion position then click **OK** to insert.

## Delete Row, Delete Column, Delete Table

After selecting a cell, clicking on these tools deletes a single row, a single column, or the complete table. To delete more than one row or column, highlight cells across the number of rows or columns as required, then click on **Delete Row** or **Delete Column**.

Alternatively, right-click in the selected cells and select **Delete > Delete Row**, **Delete Column**, or **Delete Table** from the context menu.

Alternatively, after selecting a cell, go to **Format > Table** on the Menu bar and select **Delete Row**, **Delete Column**, or **Delete Table** from the submenu.

|          | Insert Rows | ×  |
|----------|-------------|----|
| nsert    |             |    |
| Number:  | 1 - +       | -  |
| Position |             |    |
| O Above  | selection   |    |
| O Belows | selection   |    |
| Help     | Cancel      | OK |

Figure 91: Insert Rows dialog

| 1         | nsert Colun | nns | × |
|-----------|-------------|-----|---|
| Insert    |             |     |   |
| Number:   |             | +   |   |
| Position  |             |     |   |
| Before    | selection   |     |   |
| O After s | election    |     |   |
| Help      | Cancel      | ОК  | - |

Figure 92: Insert Columns dialog

### Select Table, Select Column, Select Rows

These tools select a complete table, or columns/rows where cells are selected.

By default these tools are not displayed on the Table toolbar. To display these tools, right-click in a blank area on the toolbar and select **Visible Buttons** from the context menu. Click on the tool required from the **Visible Buttons** list to add it to the toolbar.

#### **Table Design**

Click on this tool to open the **Table Design** panel in the Properties deck on the Sidebar. See "Sidebar Table Design panel" on page 105 for more information.

#### **Table Properties**

Click on this tool to open the Table Properties dialog.

## Table Properties dialog

The Table Properties dialog has five tabbed pages that provide formatting options for **Font**, **Font Effects**, **Borders**, **Background**, and **Shadow**. The Table Properties dialog is opened using one of the following methods:

- Right-click in a table and select **Table Properties** from the context menu.
- Go to Format > Table > Properties on the Menu bar.
- · Click on Table Properties in the Table toolbar.

The formatting options available on each dialog page are as follows:

#### Font

In Figure 93, select the font from **Western**, **Asian** or **Complex** the *Family*, *Typeface* or *Style* (*Italic*, **Bold**, etc.), *Size* and *Language* for text in the selected table. A sample of the font selected is displayed in the preview box.

|                                                                                                    |                                         |                | Ta             | ble F | roperties                                                                                                    |                                            |         |             | 6     |  |   |
|----------------------------------------------------------------------------------------------------|-----------------------------------------|----------------|----------------|-------|----------------------------------------------------------------------------------------------------|--------------------------------------------|---------|-------------|-------|--|---|
| Font                                                                                                    | Font Effects Bor                        | ders Bad       | ckground       | sh    | adow                                                                                                    |                                            |         |             |       |  |   |
| Western                                                                                                    |                                         |                |                |       | Asian                                                                                                    | Complex                                    |         |             |       |  |   |
| Family:                                                                                                    | Liberation Sans                         |                |                |       | Family:                                                                                                    | Noto Sans CJK SC                           |         |             |       |  |   |
| Liberation Sans                                                                                                    |                                         |                |                |       |                                                                                                    | Noto Sans CJK SC                           |         |             |       |  |   |
| Liberation Sans Narrow<br>Liberation Serif<br>Likhan<br>Linux Biolinum G<br>Linux Libertine Display G<br>Linux Libertine G |                                         |                |                |       | Noto Sans CJK TC<br>Noto Sans Cond<br>Noto Sans Georgian<br>Noto Sans Hebrew<br>Noto Sans Lao<br>Noto Sans Light |                                            |         |             |       |  |   |
| Style:                                                                                                    | Regular                                 | -              |                | -     |                                                                                                    |                                            | Style:  | Regular     |       |  | ~ |
| Size:                                                                                                    | 18 pt                                   |                |                |       |                                                                                                    |                                            | ✓ Size: | Size:       | 18 pt |  |   |
| Language:                                                                                                    | English (UK)                            | ~              | Features       |       | Language:                                                                                                    | Chinese (simplified)                       | ~       | Featur      | es    |  |   |
|                                                                                                    | The same font will be u<br>your screen. | used on both y | your printer a | and   |                                                                                                    | The same font will be used<br>your screen. | on both | your printe | r and |  |   |
|                                                                                                    | 1                                       | Lorem i        | psum           | 人;    | 之初 性本                                                                                                    | 善 देवनागरी                                 |         |             |       |  |   |
| Help                                                                                                    |                                         |                |                |       |                                                                                                    | Reset                                      | Canc    | el          | ок    |  |   |

Figure 93: Table Properties dialog — Font page

| Font Font Eff   | ects Borders Back | ground Shadow         |  |
|-----------------|-------------------|-----------------------|--|
| Font Color      |                   |                       |  |
| Font color:     | Automatic ~       | Transparency: 000 - + |  |
| Text Decoration |                   |                       |  |
| Overlining:     | (Without) ~       | Automatic ~           |  |
| Strikethrough:  | (Without) ~       |                       |  |
| Underlining:    | (Without) ~       | Automatic ~           |  |
|                 | Individual words  |                       |  |
| Effects         | (                 | 2                     |  |
| Case:           | (Without) ~       |                       |  |
| Relief:         | (Without) ~       | Outline Shadow        |  |
| Emphasis mark:  | (Without) ~       |                       |  |
| Position:       | Above text ~      |                       |  |
|                 |                   |                       |  |
|                 | Lorem ip          | sum 人之初性本善 देवनागरी   |  |
|                 |                   |                       |  |

Figure 94: Table Properties dialog — Font Effects page

|               | 6              |         |            |         |   |   |  |
|---------------|----------------|---------|------------|---------|---|---|--|
| Font          | Font Effects   | Borders | Background | Shadow  |   |   |  |
| Line Arra     | ngement        |         | Padding    |         |   |   |  |
| Presets       | : 🗄 🖽 🖻        | 3 🖽 🖽   | Left:      | 0.10 cm | - | + |  |
| User-defined: |                | Right:  | 0.10 cm    | -       | + |   |  |
|               |                |         | Тор:       | 0.10 cm | - | + |  |
|               | *              | · ·     | Bottom:    | 0.10 cm | - | + |  |
|               |                |         | Synchi     | onize   |   |   |  |
| Line          | 2              | ÷       |            |         |   |   |  |
| Style:        |                | - ~     |            |         |   |   |  |
| Color:        | Black          | ~       | Ĵ.         |         |   |   |  |
| Width:        | Very thin (0.5 | pt) ~   | -          |         |   |   |  |

Figure 95: Table Properties dialog — Borders page

## Font Effects

In Figure 94, select the font effect from **Font Color**, **Text Decoration** and **Effects** the required effects for the text in the selected table. A sample of the font effects applied to the text is displayed in the preview box.

## Borders

In Figure 95, select a border configuration from the options available in **Line Arrangement**, **Line**, and **Padding**. Refer to Chapter 6, Formatting Graphic Objects for more information on borders.

| Font Font Effe    | cts Borders Ba | ckground | Shadow  |         |        |    |   |
|-------------------|----------------|----------|---------|---------|--------|----|---|
| 1                 | lone Color     | Gradien  | t Image | Pattern | Hat    | ch | ] |
| Colors            |                | Active   |         | New     |        |    |   |
| Palette: libreoff | ce 🗸 🔩         |          |         |         |        |    |   |
|                   |                | R        | 114     | R       | 114    | -  | + |
|                   |                | R.       |         | R       |        |    | _ |
|                   |                | G        | 159     | G       | 159    | -  | + |
|                   |                | в        | 207     | В       | 207    | 22 | + |
|                   |                | Hex      | 729fcf  | Hex     | 729fcf | (  |   |
| Recent Colors     |                |          |         |         | Pick   | 0  |   |
| Custom Palette    |                |          |         |         |        |    |   |
| Add               | Delete         |          |         |         |        |    |   |

Figure 96: Table Properties dialog — Background page

|               |              |           | Table Properties | 6 |
|---------------|--------------|-----------|------------------|---|
| Font Font Eff | ects Borders | Backgroun | d Shadow         |   |
| roperties     |              |           | Preview          |   |
| 🔽 Use shadow  |              |           |                  |   |
|               | °            |           |                  |   |
|               | ¢ 0          | ¢         |                  |   |
|               | o            |           |                  |   |
| Color:        | Black        | ~         |                  |   |
| Distance:     | 0.00 cm      | - +       |                  |   |
| Blur:         | Opt          | - +       |                  |   |
| Transparency: | 0%           | - +       |                  |   |

Figure 97: Table Properties dialog — Shadow page

### Background

In Figure 96, select a background (area fill) from **None**, **Color**, **Gradient**, **Image**, **Pattern**, or **Hatch**. The options available change to match the background selected. This page provides the same functions as **Area Style/Filling** on the Table toolbar. Refer to Chapter 6, Formatting Graphic Objects for more information on adding backgrounds.

### Shadow

In Figure 97, select the properties for the shadow being added to a table. The option *Use shadow* must be selected before the other options can set. Refer to Chapter 6, Formatting Graphic Objects for more information on adding shadows.

### Position and size

Tables are placed into text boxes when created and are treated just like any other graphic object in an Impress presentation. However, only the Position and Size dialog can be used for tables. See "Position and Size dialog" on page 80 for more information.

Open the Position and Size dialog using one of the following methods after selecting the table:

• Right-click on the table and select **Position and Size** from the context menu.

- Go to Format > Text Box and Shape > Position and Size on the Menu bar.
- Use the keyboard shortcut *F4*.

The position of the table text box can also be changed by clicking on the border and dragging to move the table text box to a new position. Also, the table text box size can be changed by clicking and dragging on the selection handles. See "Opening Impress" on page 18 for more information.

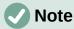

When the size of a text box containing a table is changed, the table also increases or decreases in size to keep the text box filled with the table.

# **Using fields**

Fields allow the automatic insertion of text into a slide. Fields are commonly used when creating templates and slide masters. For more information, see Chapter 2, Slide Masters, Styles, and Templates.

# **Inserting fields**

- 1) Select the slide so that it appears in the Workspace.
- 2) Go to **Insert > Field** on the Menu bar and select the type of field from the options in the submenu. The field is placed centrally on the selected slide in a text box.
- 3) If necessary, position and resize the field text box. See "Opening Impress" on page 18 for more information.
- 4) If necessary, format the text used for the field information. See "Formatting text" on page 91 for more information.

## Field types

### Date (fixed)

Inserts the current date into a slide as a fixed field. The date is not automatically updated. Available date formats depends on the language setting in Tools > Options > Language Settings > Language (macOS LibreOffice > Preferences > LibreOffice > Language Settings > Language). Right-click on the date field and select the required date format from the context menu.

### Date (variable)

Inserts the current date into a slide as a variable field. The date is automatically updated each time the file is opened. Available date formats depends on the language setting in Tools > Options > Language Settings > Language (macOS LibreOffice > Preferences > LibreOffice > Language Settings > Language). Right-click on the date field and select the required date format from the context menu.

### Time (fixed)

Inserts the current time into a slide as a fixed field. The time is not automatically updated. Available time formats depends on the language setting in **Tools > Options > Language Settings > Language** (macOS **LibreOffice > Preferences > LibreOffice > Language Settings > Language**). Right-click on the time field and select the required time format from the context menu.

### Time (variable)

Inserts the current time into a slide as a variable field. The time is automatically updated each time the file is opened. Available time formats depends on the language setting in **Tools > Options > Language Settings > Language** (macOS **LibreOffice > Preferences > LibreOffice > Language Settings > Language**). Right-click on the time field and select the required time format from the context menu.

### Author

Inserts the first and last names of the author of the presentation. This information is taken from values entered in the LibreOffice user data. To modify this information go to **Tools > Options > LibreOffice > User Data** (macOS LibreOffice > Preferences > LibreOffice > User Data).

### **Slide Number**

Inserts the slide number into the current slide. Alternatively, go to **Format > Slide Number** on the Menu bar. To add a slide number to every slide, go to **View > Master Slide** on the Menu bar and insert the slide number field on the master slide.

### Slide Title

Inserts the slide title. The default slide name is *Slide* # if the slide has not been renamed.

### Slide Count

Inserts the total number of slides in the presentation.

### **File Name**

Inserts the name of the file used for the presentation. The file name only appears after the file has been saved.

# **Using hyperlinks**

When inserting text that can be used as a hyperlink, such as a website address or URL, Impress formats it automatically, creating a hyperlink, applying color, and underlining. If default settings are not being used in Impress, then the hyperlink has to be inserted manually.

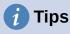

To prevent automatically turning website addresses or URLs into hyperlinks, go to **Tools > AutoCorrect Options > Options** and deselect **URL Recognition**.

To change the color of hyperlinks, go to **Tools > Options > LibreOffice > Application Colors**, scroll to *Unvisited links* and/or *Visited links*. Select the checkboxes, then select new colors from the color palettes for the links and click **OK**. Note that this color change changes the color for all hyperlinks across all components of LibreOffice.

### **Inserting hyperlinks**

- 1) Select the slide where the hyperlink is going to be inserted.
- 2) Go to **Insert > Hyperlinks** on the Menu bar or use the keyboard shortcut Ctrl+K (macOS  $\Re+K$ ) to open the Hyperlink dialog (Figure 98).
- 3) On the left hand side, select the type of hyperlink for insertion.
- 4) Create the hyperlink using the Hyperlink dialog, then click **Apply** to insert the hyperlink into the slide. The hyperlink is inserted into a text box.
- 5) Click **Close** or **OK** to close the dialog.

| Internet                 | Hyperlink Type<br>Protocol: • Web |        |
|--------------------------|-----------------------------------|--------|
| =                        | URL:                              | ~      |
| Mail                     | Text:                             |        |
| - 9                      |                                   |        |
| Document<br>New Document |                                   |        |
|                          | Further Settings                  |        |
| Document                 |                                   | iext ~ |

Figure 98: Hyperlink dialog — Internet page

|              | Hyperlink           | 0         |
|--------------|---------------------|-----------|
| Internet     | Mail Recipient:     | ~ <b></b> |
| •<br>Mail    | Subject:            |           |
| Document     |                     |           |
| New Document | Further Settings    |           |
|              | Frame: V Form: Text | ~ (B      |
|              | Text:               |           |
|              | Name:               |           |
|              |                     |           |

Figure 99: Hyperlink dialog — Mail page

# Note

The top right part of the dialog changes depending on the hyperlink type. A full description of all options, and their interactions, is beyond the scope of this chapter. A summary of the most common choices used in a presentation is given below.

## **Hyperlink types**

### Internet

In Figure 98, select either Web or FTP protocol. Enter the required web address in the URL text box and a name for the hyperlink in the Text text box.

### Mail

In Figure 99, enter email details in Recipient and the subject of the link in Subject.

|              |                                | Hyperli  | nk      |       |          |
|--------------|--------------------------------|----------|---------|-------|----------|
|              | Document<br>Path:              | 1        |         |       | <b>~</b> |
| Mail         | Target in D<br>Target:<br>URL: | Document |         |       |          |
| New Document | Further Se                     | ttings   | - Form: | Text  | ~        |
|              | Text:                          |          |         | IEAL  |          |
| Help         |                                | Reset    | Apply   | Close | ок       |

Figure 100: Hyperlink dialog — Document page

|              | Hyperlink                                         | ×                     |
|--------------|---------------------------------------------------|-----------------------|
|              | New Document  Edit now  Edit later                |                       |
| _            | File:                                             | <ul> <li>D</li> </ul> |
| Mail         | File type: Text Document                          |                       |
| Document     | Spreadsheet<br>Presentation<br>Drawing<br>Formula |                       |
| New Document | Further Settings                                  |                       |
| New Document | Frame: V Form: Text                               | ~ (G                  |
|              | Text:                                             |                       |
|              | Name:                                             |                       |
| Help         | Reset Apply Close                                 | ок                    |

Figure 101: Hyperlink dialog — New Document page

### Document

In Figure 100, a hyperlink is created to another document or to another place in a document, commonly referred to as a bookmark. Enter the details in the *Path* text box, or click on **Open File** to open a file browser. Leave this blank if the link is to a target in the same presentation.

Optionally, specify a target, for example a specific slide. Click on **Target in Document** to open a dialog where a target can be selected. If the name of the target is known, type it into the *Target* text box.

### **New Document**

In Figure 101, a hyperlink is created to a new document. Select **Edit now** to edit the newly created document immediately or **Edit later** to only create the hyperlink. Choose the type of document to create from the **File type** drop-down list. Click on **Select path** to open a file browser so that a directory is selected for the new document.

### **Further Settings**

This section in the Hyperlink dialog is common to all the hyperlink types, although some choices are more relevant to some types of links.

Frame

Set the value to determine how the hyperlink opens. This applies to documents that open in a web browser.

Form

Specifies if the link is to be presented as text or as a button.

Text

Specifies the text that will be visible to the user.

Name

Applicable to HTML documents. It specifies text that will be added as a NAME attribute in the HTML code behind the hyperlink.

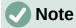

**DO NOT** click directly on the hyperlink text. Clicking on the hyperlink text will open the hyperlink.

## Formatting hyperlinks

A hyperlink is inserted in the centre of the current slide. To edit the text, the size of a hyperlink text box, or to reposition the hyperlink on the slide:

- 1) Click and drag a selection marquee over the hyperlink text to display a text box border and selection handles.
- 2) Right-click on the selected hyperlink and select the type of formatting required from the options available in the context menu.
- 3) To reposition hyperlink, click and drag on the text border to move the hyperlink on the slide.
- Select **Position and Size** from the context menu or press the *F4* key to open the Position and Size dialog. Options can be selected to move the hyperlink or resize the text box. See "Opening Impress" on page 18 for more information.

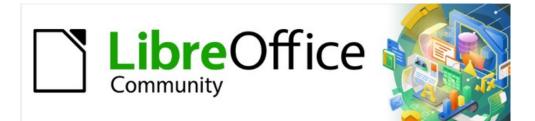

# Impress Guide 7.6

# Chapter 4, Adding and Formatting Images

# Introduction

Images are often used in presentations to convey a large amount of information more quickly than the written word. Images, such as a company logo for example, can give a presentation a more professional look. Also, an Impress presentation can consist of only images, such as a slideshow of holiday snapshots to share with friends.

## Images

There are several ways to insert an image from an external source into the presentation. Once the image has been inserted, it can be formatted extensively.

### **Inserting images**

After inserting an image from a file into a presentation, the image is formatted after it has been inserted into a slide.

- 1) Insert a new slide into the presentation, or select a slide in the presentation. See Chapter 1, Introducing Impress for more information.
- 2) Select a layout for the slide. See Chapter 1, Introducing Impress for more information.
- 3) Go to **Insert > Image** on the Menu bar and the Insert Image file browser opens (Figure 102).
- 4) Navigate to the directory containing the required image and select the file. LibreOffice is compatible with a large number of image formats.
- 5) If necessary, select **Preview** and a thumbnail of the selected file is displayed in the preview pane on the right of the file browser.
- 6) Click on **Open** to place the image in the centre of the selected slide and close the file browser window. The image is displayed with selection handles around the image border.
- 7) Format the image to the presentation requirements. See "Formatting images" on page 122 for more information.

|                             |                                                                                                    | li                                                                                                    | nsert Image                                                                                        |                                                                                                    |                                                                      |     |     |  |
|-----------------------------|----------------------------------------------------------------------------------------------------|----------------------------------------------------------------------------------------------------|----------------------------------------------------------------------------------------------------|----------------------------------------------------------------------------------------------------|----------------------------------------------------------------------|-----|-----|--|
| /home/peter/Dowr            | loads                                                                                                    |                                                                                                    | -                                                                                                  | Servers                                                                                                    | ^                                                                    | •   | 5   |  |
| Places                      | Name 👻                                                                                                    | Туре                                                                                                    | Size                                                                                               | Date modifi                                                                                                    | ed                                                                   |     |     |  |
| ★ My Documents<br>★ Desktop | <ul> <li>Earth and Moon.jpg</li> <li>Earth Horizon.jpg</li> <li>El Capitan 2.jpg</li> <li>El Capitan.jpg</li> <li>El capitan.jpg</li> <li>Elephant.jpg</li> <li>Flamingos.jpg</li> <li>Floating Ice.jpg</li> <li>Floating Leaves.jpg</li> <li>Flower 1.jpg</li> </ul> | Graphics (jpg)<br>Graphics (jpg)<br>Graphics (jpg)<br>Graphics (jpg)<br>Graphics (jpg)<br>Graphics (jpg)<br>Graphics (jpg)<br>Graphics (jpg) | 3.79 MB<br>4.25 MB<br>16.90 MB<br>18.46 MB<br>8.40 MB<br>8.99 MB<br>7.85 MB<br>10.93 MB<br>6.46 MB | 02/04/2022,<br>02/04/2022,<br>02/04/2022,<br>02/04/2022,<br>02/04/2022,<br>02/04/2022,<br>02/04/2022,<br>02/04/2022,<br>02/04/2022, | 11:49<br>11:49<br>11:49<br>11:49<br>11:49<br>11:49<br>11:49<br>11:49 |     |     |  |
| + -                         | Poppies.jpg                                                                                                    | Graphics (jpg)                                                                                                    | 9.41 MB                                                                                            | 28/10/2022,                                                                                                    | 12:01                                                                |     |     |  |
| ile name: Flower            | Ljpg                                                                                                    |                                                                                                    |                                                                                                    |                                                                                                    | •                                                                    | Ор  | en  |  |
| File type: <a>All ima</a>   | ages> (*.bmp;*.dxf;*.emf;*.e                                                                                                    | mz;wmz;*.xbm                                                                                                    | ;*.xpm;*.svgz;                                                                                     | *.webp;*.pcd)                                                                                                    | •                                                                    | Can | cel |  |
| Link 🔽 Previe               | w                                                                                                    |                                                                                                    |                                                                                                    |                                                                                                    | -                                                                    | Не  | la  |  |

Figure 102: Example of Insert Image file browser

# Linking image files

To insert a linked image, select **Insert as Link** in the Insert Image file browser. The selected image file is then inserted as a link to a file rather than embedding the image file into a presentation. However, it is preferable to embed images so that a presentation can be copied and used on other computers. Sometimes, it makes sense to link an image file rather than embed it and the reasons for linking could be as follows:

- When an image file is large, linking rather than embedding dramatically reduces the file size of a presentation.
- When the same image file is used in many presentations. For example, using the same background image for all the presentations created.
- When the linked file is only available when the presentation is opened. For example, if the presentation is a slide show of holiday photographs.

## **Inserting scanned images**

Inserting an image from a scanner is normally a simple process if the following points are valid for the computer being used:

- Scanner software driver has been installed on the computer.
- Scanner is supported by the SANE system and the computer operating system is Linux or other UNIX operating system.
- Scanner is TWAIN compatible for computer operating systems Windows or macOS.
- Scanner is configured on a computer with LibreOffice software installed.

The following scanning procedure is only an example to demonstrate how to insert an image from a scanner. Actual scanning procedure depends on computer operating system, type of scanner, and scanner driver software installed.

- 1) Prepare the image for the scanner and make sure that the scanner is switched on.
- If the scanner and scanning software have not been used before, go to Insert > Media > Scan > Select Source on the Menu bar to open a scanner dialog.
- 3) If the scanner and scanning software is already installed on the computer, then go to **Insert > Media > Scan > Request** on the Menu bar to open a scanner dialog.
- 4) If there is more than one scanner connected to a computer, select the scanner from the **Select Source** or **Device Used** drop-down list.
- 5) If available, click **Create Preview** or **Preview** to create a preview scan of the image and place it in the preview area.
- 6) If necessary, crop the scanned image to what is required and make any necessary scanning adjustments.
- 7) Click **Scan** and the image is scanned. Impress then places the scanned image in the centre of the selected slide.
- 8) Format the image to the presentation requirements. See "Formatting images" on page 122 for more information.

## **Inserting Gallery images**

The Gallery deck on the Sidebar contains a collection of images for use in a presentation. Images can also be added to the Gallery, making it an essential tool for creating presentations quickly. The Gallery is available for all LibreOffice components.

- 1) Open the Gallery deck in the Sidebar (Figure 103) using one of the following methods:
  - Go to Insert > Media > Gallery on the Menu bar.
  - Click on **Gallery** in the Sidebar.
- 2) Select a theme from the available themes and the images for that theme are displayed.
- 3) Scroll through the available images and select the required image.
- 4) Click, hold and drag the image onto the slide. Release the hold and the image is inserted centrally into the slide.
- 5) Format the image to the presentation requirements. See "Formatting images" on page 122 for more information.

# **Gallery themes**

### **Default themes**

Gallery images are grouped in themes, such as Arrows, Bullets, Diagrams and so on. These default themes are listed alphabetically at the top of the Gallery deck on the Sidebar (Figure 103). Click on a theme to see its images displayed in the Gallery deck.

Gallery default themes installed with LibreOffice are read-only. No images or graphics can be added to or deleted from these themes. The default themes are identified by right-clicking on a theme name and the only available option in the context menu is **Properties**.

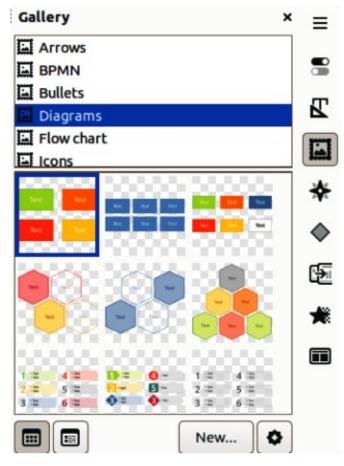

Figure 103: Gallery deck on Sidebar

|           | Properties of New Theme 1 ×                                           |
|-----------|-----------------------------------------------------------------------|
| General   | Files                                                                 |
|           | New Theme 1                                                           |
| Туре:     | Gallery Theme                                                         |
| Location: | file:///home/peter/.config/libreoffice/4/user/gallery/new theme 1.sdg |
| Contents: | 0 Objects                                                             |
| Modified: | 25/04/2023, 10:47:36                                                  |

Figure 104: Properties of New Theme dialog — General page

# **Custom themes**

Custom themes are the only Gallery themes that allow images to be added. Custom themes are listed alphabetically with the list of default themes at the top of the Gallery deck on the Sidebar. Custom themes are identified by right-clicking on a theme name and the options available in the context menu are **Delete**, **Rename**, and **Properties**.

### **Creating themes**

- 1) Open the Gallery deck in the Sidebar using one of the following methods:
  - Go to Insert > Media > Gallery on the Menu bar.
  - Click on Gallery in the Sidebar.
- 2) Click **New** at the bottom of the Gallery deck and the Properties of New Theme dialog opens (Figure 104).
- 3) Click on **General** and type a name for the new theme in the text box.
- 4) Click **OK** to save the new theme and close the dialog. The new theme is displayed in the list of themes in the Gallery.

# Note

The name of the Properties of New Theme dialog changes to show the name of the newly created custom theme in the Gallery deck.

### Adding theme images

- 1) Right-click on a custom theme name in the theme list on the Gallery deck and select **Properties** from the context menu to open the Properties of New Theme dialog.
- 2) Click on **Files** to open the Files page (Figure 105), then click on **Find Files** to open a Select Path dialog.
- 3) Navigate to the folder that contains the images required and select the folder.
- 4) Click **OK** to close the Select Path dialog. The files contained in the folder appear in the Properties of New Theme dialog.
- 5) If necessary, select **Preview** and any image selected appears in the preview box.
- 6) Select the files required for the custom theme and click on **Add**. The added files disappear from the file list and the images appear in the custom theme on the Gallery deck.

| General                                                                              | Files                                                                                                    |   |            |
|--------------------------------------------------------------------------------------|----------------------------------------------------------------------------------------------------|---|------------|
| File type:                                                                           | <pre><all files=""> (*.bmp;*.dxf;*.emf;*.em;</all></pre>                                                                        | • | Find Files |
| /home/pe                                                                             | ter/Downloads/El Capitan.jpg                                                                                                    |   | Add        |
| /home/peter/Downloads/Earth Horizon.jpg<br>/home/peter/Downloads/Floating Leaves.jpg |                                                                                                    |   | Add All    |
| /home/pe<br>/home/pe<br>/home/pe                                                     | ter/Downloads/Flamingos.jpg<br>ter/Downloads/Elephant.jpg<br>ter/Downloads/Earth and Moon.jpg<br>ter/Downloads/El Capitan 2.jpg |   | Preview    |
| /home/pe                                                                             | eter/Downloads/Flower 1.jpg<br>eter/Downloads/Poppies.jpg<br>eter/Downloads/Floating Ice.jpg                                    |   |            |

Figure 105: Properties of New Theme dialog — Files page

- 7) To add all the files in the list, then click **Add All**. All the files disappear from the list and the images appear in the custom theme on the Gallery deck.
- 8) Click **OK** and close the Properties of New Theme dialog.

### Deleting theme images

Only images added to a custom themes can be deleted.

- 1) Open the Gallery deck and select a custom theme.
- 2) Right-click on the image being deleted and select **Delete** from the context menu.
- 3) Click **Yes** in the confirmation message to delete the image.

# Note

Images in custom themes are linked files and are deleted from the Gallery only. The original image files are not deleted.

### **Updating themes**

All images in the Gallery are linked files. It is recommended that any custom themes are updated on a regular basis to make sure that all the files are still available.

- 1) Open the Gallery deck and select a new theme that has been created.
- 2) Right-click on the name of a custom theme that contains at least one image.
- 3) Select Update from the context menu and the links to all the image files are updated

# **Formatting images**

## Moving images

- 1) Click on an image to select it and display the selection handles.
- 2) Move the cursor over the image until it changes shape. The cursor shape depends on the computer operating system, for example a clenched hand.

3) Click, hold and drag the image to the desired position, then release the image when it is in the required position.

### **Resizing images**

- 1) Click on an image to select it and display the selection handles.
- 2) Position the cursor over one of the selection handles. The cursor changes shape giving a graphical representation of the direction of the resizing, as follows:
  - Corner selection handles resize both the width and the height of the graphic object simultaneously.
  - Top and bottom selection handles resize the image height.
  - Left and right selection handles resize the image width.
- 3) Click, hold and drag the selection handle to resize the image, then release the image when it is at the required size.

# **Notes**

For more information on moving, resizing, rotating, slanting or skewing images and objects, see Chapter 6, Formatting Graphic Objects.

To retain the original proportions of the graphic, hold down the *Shift* key, then click, hold and drag a selection handle. Make sure to release the hold before releasing the *Shift* key.

To restrict the rotation angles to multiples of 15 degrees, click on a selection handle, hold down the *Shift* key, then drag to rotate, slant or skew. Make sure to release the selection handle before releasing the *Shift* key.

# 🧃 Tip

Re-sizing a bitmapped (raster) image affects the image resolution causing some degree of blurring. It is recommended to use a specialized graphics program to correctly scale the picture to the desired size before inserting it into a presentation. LibreOffice recommends Gimp (https://www.gimp.org).

## Rotating, slanting or skewing images

- 1) Click on an image to select it and display the selection handles.
- 2) Select rotation mode using one of the following methods. The color and shape of the selection handles changes depending on the computer operating system and setup.
  - Click on **Rotate** on the Drawing toolbar (Figure 106).
  - Click again on a selection handle.

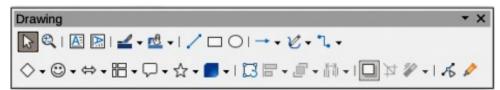

Figure 106: Drawing toolbar

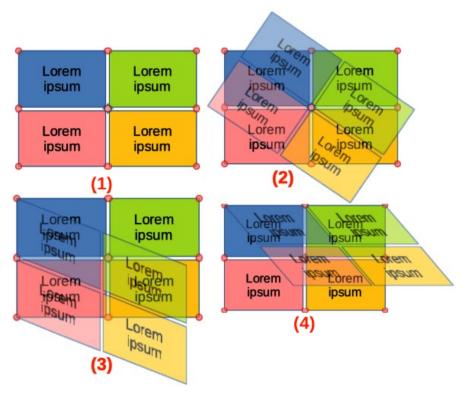

Figure 107: Example of rotating, slanting and skewing images

- Rotating mode
   Rotating image
   Rotating image
   Skewing image
- 3) By default, the central selection handle is the normal rotation point for the selected image. If required, click, hold and drag this central rotation point to another position (even outside of the image) to change how the selected image is rotated.
- 4) Select rotation mode (as shown in Figure 107) using one of the selection handles.
  - Corner selection handles rotate the image.
  - Left and right selection handles slant the image.
  - Top and bottom selection handles skew the image.
- 5) Click, hold and drag a selection handle to rotate, slant or skew the image. A ghost image appears while dragging the cursor.
- 6) Release the selection handle when the required rotation, slant or skew is reached.

## **Using Image Filters**

### Image Filter toolbar

When an image is selected, the Image toolbar (Figure 108) and the Image Filter sub-toolbar (Figure 109) become available to format an image.

- 1) Select an image on a slide.
- 2) Go to **View > Toolbars > Image** on the Menu bar to open the Image toolbar. The Image toolbar only opens when an image is selected.
- 3) Click on **Filter** to open the Image Filter toolbar. The Image Filter toolbar only opens when an image is selected.
- 4) Select the required filter and, if necessary, adjust the filter to the required setting. The filter is applied immediately to the image.

| Image                                 |
|---------------------------------------|
|                                       |
| → → → → → → → → → → → → → → → → → → → |
| Figure 108: Image toolbar             |
| Image Filter 👻 🗙                      |
| 🗹 O 🔺 🕅 🐁 🖾 🖬 🖊 🗆 📕                   |

Figure 109: Image Filter sub-toolbar

- 5) Alternatively, go to **Format > Image > Filter** on the Menu bar and select a filter from the submenu. This applies the image filter at the filter default settings.
- 6) Click outside the image to deselect it and save the presentation.

### Image filters

The effect each image filter has on an image is described below. The best way to judge if a filter works is to try it. See the *Draw Guide* for more information on image filters and examples of the filter effects.

### Invert

Inverts or reverses the color values of a color image (similar to a color negative), or the brightness values of a grayscale image. Apply the filter again to revert to the original graphic.

### Smooth

Softens or blurs the image by applying a low pass filter reducing the contrast between neighboring pixels and produces a slight lack of sharpness. Selecting this filter opens the Smooth dialog to set and use the smooth radius parameter.

### Sharpen

Sharpens the image by applying a high pass filter, increasing the contrast between neighboring pixels emphasizing the difference in brightness. This accentuates the outlines and the effect is strengthened if the filter is applied several times.

#### **Remove Noise**

Removes noise by applying a median filter comparing every pixel with its neighbor creating an image that looks smoother. It replaces any pixel with extreme values that deviate in color by a large amount from the mean value with a pixel that has a mean color value. The amount of image information does not increase because there are fewer contrast changes.

### Solarization

Solarization is a phenomenon in photography where an image recorded on a negative or on a photographic print is wholly or partially reversed in tone. Dark areas appear light or light areas appear dark. Solarization was originally a photochemical effect used during photographic film development and is now used in the digital world of computing to create a change or reversal of color. Selecting this image filter opens the Solarization dialog, where the *Threshold* value for solarization can be defined. Entering a threshold value above 70% reverses the color values. Selecting the *Invert* option causes all the colors to be inverted.

### Aaina

Aging creates a look that resembles photographs developed in the early days of photography. All pixels are set to their gray values. The green and blue color channels are reduced by the amount specified in Aging degree in the Aging dialog. Red color channel is not changed. Selecting this image filter opens the Aging dialog, where the Aging degree can be defined creating an old look to an image.

### Posterize

Posterizing reduces the number of colors in an image making it look flatter. When used on a photograph, posterizing can make the photograph look like a painting. Selecting this image filter opens the Posterize dialog, where the number of poster colors can be defined to produce the required effect.

### Pop Art

Select this image filter to change the colors of an image to a pop-art format.

### **Charcoal Sketch**

Selecting this image filter displays an image as a charcoal sketch. The contours of the image are drawn in black and the original colors are suppressed.

#### Relief

This image filter calculates the edges of an image in relief as if the image is illuminated by a light source. Selecting this image filter opens the Emboss dialog where the position of the Light source can be selected producing shadows that differ in direction and magnitude.

### Mosaic

This image filter joins groups of pixels and converts them into a rectangular tile in a single color creating an image that appears to be a mosaic. The larger the individual rectangles created, the fewer details the mosaic graphic has. Selecting this image filter opens the Mosaic dialog, where the number of pixels used can be set to create the *Width* and Height of each tile created. Selecting Enhanced edges enhances the edges of each tile to create a sharper definition.

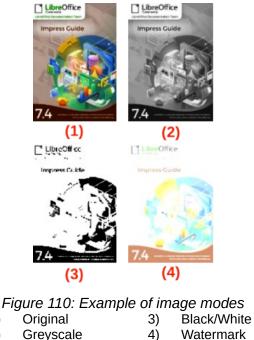

1)

2)

# Changing image mode

The options available for Image Mode tool on the Image toolbar change the color or image mode of a selected image. The options are as follows and an example of using Image Mode is shown in Figure 110.

### Default

Image color is not changed.

### Grayscale

The image is shown in grayscale. A color image becomes monochrome in grayscale. Color sliders can be used to apply a uniform color to the monochrome graphic object.

### **Black and White**

The image is shown in black and white. All brightness values below 50% appear black, all brightness values over 50% appear white.

#### Watermark

In an image, the brightness is raised and the contrast reduced to allow the image to be used in the background as a watermark.

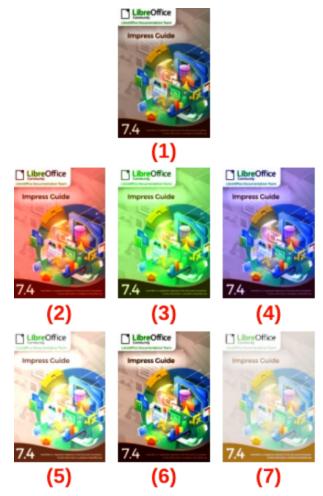

Figure 111: Example of adjusting color levels

- 1) Original
- 2) 25% Red
- 3) 25% Green
- 4) 25% Blue
- 5) 25% Brightness
- 6) 50% Contrast
- 7) Gamma Level 5

| Color       | - ×      |
|-------------|----------|
| <b>[</b> 0% |          |
|             |          |
|             |          |
| * 0%        |          |
| 0%          |          |
| 0.70        | <b>)</b> |

Figure 112: Color sub-toolbar

## **Color adjustment**

The Color toolbar adjusts individual colors (red, green, blue), brightness, contrast, and gamma of an image. Increasing the gamma value of an image makes it more suitable for use as a background or watermark as the image has less interference with a dark text.

Examples of changing the percentage and levels for color, brightness, contrast, and gamma of an image are shown in Figure 111.

After selecting an image, open the Color sub-toolbar (Figure 112) using one of the following methods to change the values for color adjustment:

- Click on **Color** in the Image toolbar.
- Go to Format > Image > Color on the Menu bar.

## **Replacing colors and transparent areas**

The Color Replacer dialog (Figure 113) allows color to be replaced or changed in embedded images for another color or set a color to transparent. The embedded image must be a bitmap (for example BMP, GIF, JPG, or PNG), or a metafile (for example WMF). Up to four colors can be replaced at once. Color Replacer only works on one color in the entire image. Individual areas of color in an image cannot be selected for color replacement.

The colors available in the *Replace with* drop-down lists are all contained in color palettes that are part of the installation of LibreOffice. If any custom colors have been created, then these colors are available in the custom palette. For more information on creating custom colors, see the *Draw Guide*.

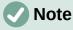

The Color Replacer can only be used on embedded images. If the Color Replacer is used on a linked image, the following error message appears *This image is linked to a document. Do you want to unlink the image in order to edit it?*.

### **Replacing colors**

1) Select an embedded image to start using the Color Replacer.

| Color Replacer |         |     |   |              |   |  |
|----------------|---------|-----|---|--------------|---|--|
| /              |         |     |   | Replace      |   |  |
| colors         |         |     |   |              |   |  |
| Source color   | Tolerar | nce |   | Replace with |   |  |
|                | 10%     | -   | + | Green Accent | • |  |
|                | 10%     | -   | + | Blue Accent  | • |  |
|                | 10%     | -   | + | Yellow 2     | • |  |
|                | 10%     | -   | + | Purple 1     | • |  |
|                | nev     |     |   | Black        |   |  |

Figure 113: Color Replacer dialog

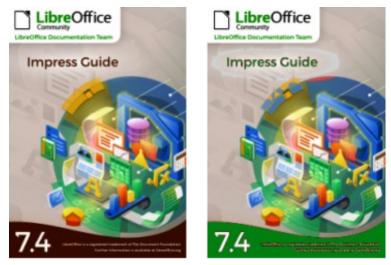

Figure 114: Example of replacing colors

- 2) Go to **Tools > Color Replacer** on the Menu bar to open the Color Replacer dialog.
- 3) Click on **Pipette** at the top of the Color Replacer dialog to activate the color selection mode.
- 4) Move the cursor over the color being replaced in the selected image and click on the color. A check box is now marked and the selected color appears in *Source color*.
- 5) If necessary, select another three colors in the selected image. A maximum of four colors can be selected.
- 6) Enter the amount of tolerance required for replacing the color in the *Tolerance* box. The default selection is 10% tolerance.
- 7) Select a color from the color palettes available in the *Replace with* drop-down list for each color selected. *Transparent* is the default selection.
- 8) After selecting up to four colors for replacement, click **Replace** to replace the colors in the selected image. An example of replacing colors is shown in Figure 114.
- 9) There is no preview of the effect. If the result is not what is required, select **Edit > Undo** in the Menu bar and repeat the color replacement.

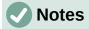

If the **Replace** button does not become active when replacing colors, then the file format of the image is not the correct type for LibreOffice Impress.

Using **Color Replacer** replaces all occurrences of the *Source color* in the selected image.

The default selection of *Transparent* in *Replace with* removes the selected color from the image and creates transparent areas in the image.

### Replacing transparent areas

- 1) Select an embedded image to start using the Color Replacer.
- 2) Go to **Tools > Color Replacer** on the Menu bar to open the Color Replacer dialog.
- 3) Select *Transparency* in the Color Replacer dialog.
- 4) Select a color from the available color palettes in the drop-down list next to *Transparency*.
- 5) Click **Replace** to replace the transparent areas with the selected color.
- 6) There is no preview of the effect. If the result is not what is required, select **Edit > Undo** in the Menu bar and repeat the transparency replacement.

### Tolerance parameter

The *Tolerance* parameter is used to set how much of the source color in an embedded image is replaced by another color.

- Replacing colors that are similar to the color being replaced, enter a low value for the tolerance parameter.
- Replacing a wider range of colors, enter a higher value for the tolerance parameter.

### Image transparency

Specifies the transparency in an image. A percentage value of 0% is a fully opaque image and a percentage value of 100% is a fully transparent image. As with the gamma value of an image, increasing the transparency makes the image blend more smoothly into the background making any overlay text easier to read.

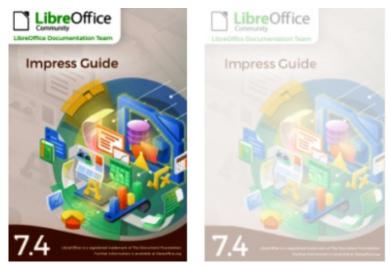

Figure 115: Example of changing image transparency

Click on **Transparency** on the Image toolbar and change the percentage value in the text box to adjust the image transparency. An example of adjusting the transparency percentage is shown in Figure 115.

# Adjusting shadow settings

Select an image, then click on **Shadow** on the Image toolbar to apply a shadow to the image. The shadow applied uses the settings from the **Shadow** page of the Area dialog (Figure 116). If a shadow is already applied to the image, clicking on **Shadow** removes the shadow from the image.

The preview box in the dialog shows how the shadow looks when the settings are adjusted and applied as follows:

- 1) Go to **Format > Text Box and Shape > Area** on the Menu bar to open the Area dialog.
- 2) Click on **Shadow** to open the **Shadow** page.
- 3) Select the option *Use shadow* in **Properties**.
- 4) Select the shadow position from one of nine positions for casting the shadow from the image.
- 5) Select a shadow color from the available color palettes in the *Color* drop-down list.
- 6) Enter a distance for the shadow to be offset from the image in the *Distance* box.
- 7) Enter a value in the *Blur* box to create a softer look for the shadow. The higher the setting, the softer the shadow appears. Value of 0 (minimum), the shadow is sharp. The value of 150 (maximum), the shadow is at its softest.
- 8) Enter a percentage in the *Transparency* box. The value of 0% (minimum), the shadow is opaque. The value of 100% (maximum), the shadow is transparent.
- 9) Click on **OK** to close the Area dialog and save the changes to the shadow setting.

# Note

After changing shadow settings in the Area dialog, these shadow settings are applied to an image each time **Shadow** on the Image toolbar is used to apply a shadow.

# Cropping images

In Impress, images can be cropped using a mouse or a dialog. Mouse cropping is easier, but dialog cropping provides more precise control.

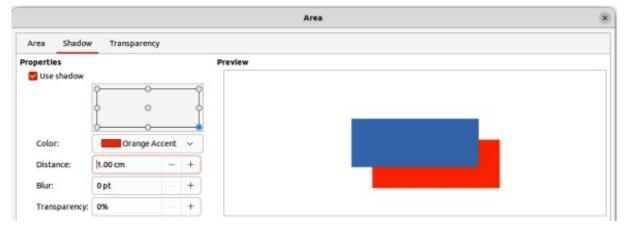

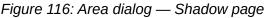

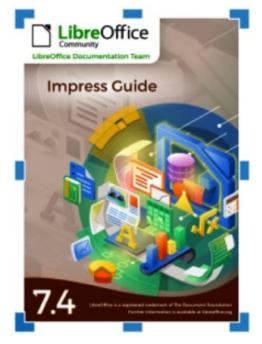

Figure 117: Image crop marks

### Quick cropping

- 1) Select an image and use one of the following methods to put the image into cropping mode and crop marks appear around the image (Figure 117):
  - Click Crop Image on the Image toolbar.
  - Go to Format > Image > Crop on the Menu bar.
  - Right click on the image and select **Crop** from the context menu.
- 2) Place the cursor over any of the crop marks and the cursor changes shape. Click, hold and drag the crop mark to crop the image using one of the following options:
  - Corner crop marks change width and height of an image.
  - Left and right crop marks change the width of an image.
  - Top and bottom crop marks change the height of an image.
- 3) Click outside the image to deactivate cropping mode.

# Note

Press and hold the *Shift* key, then click, hold and drag a crop mark to proportionally reduce width and height of the image at the same time. Release the cursor before releasing the *Shift* key.

### **Dialog cropping**

- 1) Select an image and go to **Format > Image > Crop Dialog** on the Menu bar to open the Crop dialog (Figure 118).
- 2) Crop the image using the options given in the Crop dialog. A preview of the selected image and cropping results appear in the dialog.
- 3) To return to the original size of the image and cancel the cropping, click on **Original Size**.
- 4) Click **OK** to save the changes and close the dialog.

|              |           |          |   | Сгор                            |             |        |           |
|--------------|-----------|----------|---|---------------------------------|-------------|--------|-----------|
| Crop<br>Crop | cale      |          |   |                                 |             |        |           |
|              | mage size |          |   | ~                               |             | Sec. 1 |           |
| Left:        | 0.00 cm   | -        | + | A.C.                            |             | P      | in a      |
| Right:       | 0.00 cm   | -        | + | 6                               |             |        | 1250      |
| тор:         | 0.00 cm   | -        | + | - ALCR.                         |             | Max    | a prese   |
| Bottom:      | 0.00 cm   | -        | + |                                 |             |        |           |
|              |           |          |   | 135.47 cm×76.20<br>5120×2880 px | cm (96 PPI) | Orig   | inal Size |
| Scale        |           |          |   | Image Size                      | •           |        |           |
| Width:       | 12%       | <u> </u> | + | Width:                          | 16.80 cm    | -      | +         |
| Height:      | 12%       | -        | + | Height:                         | 9.45 cm     | -      | +         |
| Help         |           |          |   |                                 | Cance       |        | ОК        |

Figure 118: Crop dialog

eOffice<sup>®</sup>

Figure 119: Example of Keep scale cropping

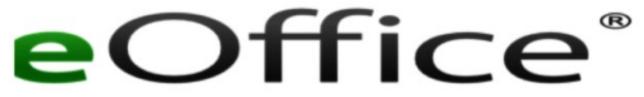

Figure 120: Example of Keep image style cropping

### **Cropping options**

The following options are available in the Crop dialog:

### Crop

Adjusts the crop size and type of cropping for an image.

### Keep scale

Maintains the original scale of the image when cropped. The size of the image changes to the cropped size (Figure 119).

### Keep image size

Maintains the original size of the image when cropped. The scale of the image changes (Figure 120). To reduce the scale of the graphic, select this option and enter negative values in the cropping boxes. To increase the scale of the graphic, enter positive values in the cropping boxes.

### Left

If *Keep scale* is selected, enter a positive amount to trim the left edge of the image, or a negative amount to add white space to the left of the image. If *Keep image size* is selected, enter a positive amount to increase the horizontal scale of the image, or a negative amount to decrease the horizontal scale of the image.

### Right

If *Keep scale* is selected, enter a positive amount to trim the right edge of the image, or a negative amount to add white space to the right of the image. If *Keep image size* is selected, enter a positive amount to increase the horizontal scale of the image, or a negative amount to decrease the horizontal scale of the image.

#### Тор

If *Keep scale* is selected, enter a positive amount to trim the top of the image, or a negative amount to add white space above the image. If *Keep image size* is selected, enter a positive amount to increase the vertical scale of the image, or a negative amount to decrease the vertical scale of the image.

### Bottom

If *Keep scale* is selected, enter a positive amount to trim the bottom of the image, or a negative amount to add white space below the image. If *Keep image size* is selected, enter a positive amount to increase the vertical scale of the image, or a negative amount to decrease the vertical scale of the image.

### Scale

Changes the scale of the selected image.

Width

Enter the width for the selected image as a percentage.

Height

Enter the height of the selected image as a percentage.

### Image Size

Changes the size of the selected image.

Width

Enter a width for the selected image.

Height

Enter a height for the selected image.

### **Original Size**

Returns the selected image to its original size.

### **Deleting images**

Click on an image to display the selection handles and press the *Delete* or *Backspace* key.

# Creating image maps

An image map defines areas of the image (called hotspots) associated with a URL (a web address, or a file on the computer). Hotspots are the graphic equivalent of text hyperlinks. In Impress, clicking on a hotspot opens the linked page in the appropriate program (for example, default browser for HTML pages; LibreOffice Writer for ODT files; PDF viewer for PDF files).

Hotspots can be created in various shapes, such as rectangles, ellipses, and polygons, and several hotspots can be included in the same image. When clicking on a hotspot, the URL opens in a browser window, or frame that has been specified. Also, text can be specified to appear when the cursor hovers over a hotspot.

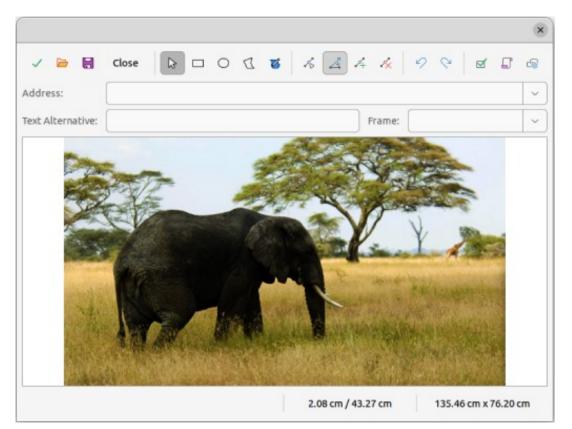

Figure 121: Image Map dialog

- 1) Select an image on a slide and go to **Tools > ImageMap** on the Menu bar and the ImageMap dialog opens (Figure 121). The main part of the dialog shows the selected image where hotspots will be defined.
- 2) Use the tools at the top of the dialog and the fields to define hotspots and their links.
- 3) Click on **Apply** to apply the settings.
- 4) When finished, click on **Save** to save the image map to a file and open a file browser.
- 5) Navigate to the folder where the image map is going to be saved and enter a name for the image map.
- 6) Click on **Save** and the file browser closes.
- 7) Click on **Close** to close the ImageMap dialog.

The tools available in the ImageMap dialog are as follows:

### Apply

Applies any changes made.

### Open

Opens a file browser window for navigating to a folder where an image map has been saved.

### Save

Opens a file browser window for navigating to a folder where the image map is to be saved.

Close

Closes the Image Map dialog. A confirmation window opens asking for confirmation of what happens to any changes that have been made.

### Select

Used to select a hotspot that has been created on an image.

### Rectangle, Ellipse, Polygon and FreeForm Polygon

Drawing tools for hotspot shapes. These tools work in exactly the same way as the corresponding tools in the Drawing toolbar. For more information see Chapter 5, Managing Graphic Objects.

### Edit Points, Move Points, Insert Points, Delete Points

Advanced editing tools to manipulate the shape of a polygon hotspot. Select **Edit Points** first to activate the other points tools.

### Undo

Reverses any previous action taken.

### Redo

Carries out any action that has been previously undone.

### Active

Toggles the status of the hotspot activating a selected hotspot or deactivating it if active.

### Macro

Associates a macro with the hotspot instead of a hyperlink.

### Properties

Sets the hyperlink properties and adds the Name attribute to the hyperlink.

### Address

Enter the URL address that points to a hyperlink, or to an anchor in a document (for example a specific slide number). Using an anchor in a document, write the address in this format: file:///<path>/document\_name#anchor\_name.

### Text

Enter the text that is displayed when the cursor is moved over the hotspot.

#### Frame

Where the target of the hyperlink opens.

### \_blank

Opens in a new browser window.

\_self

Default selection and opens in the current window.

\_top

File opens in the topmost frame in the hierarchy.

\_parent

File opens in the parent frame of the current frame. If there is no parent frame, the current frame is used.

# i Tip

The value \_self for the target frame works on the vast majority of occasions. It is not recommended to use the other values, if available, unless absolutely necessary.

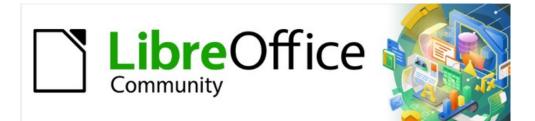

# Impress Guide 7.6

# Chapter 5, Managing Graphic Objects

# Introduction

This chapter describes how to rotate, distort, arrange, and position graphic objects on a slide using the available tools in Impress. However, some of the techniques described in this chapter can also be applied to images on slides.

# **Drawing toolbar**

The Drawing toolbar (Figure 122) contains the majority of the tools normally used to create graphic objects. If this toolbar is not visible, select **View > Toolbars > Drawing** from the Menu bar. By default, the Drawing toolbar is docked vertically at the left side of the Impress window.

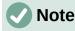

The Drawing toolbar shown in Figure 122 may differ between computer operating systems and setup. Also, the Drawing toolbar displayed depends on how many drawing tools have been installed on the toolbar. Right-click in an empty area of the Drawing toolbar, then select **Visible Buttons** from the context menu to display, install and remove available tools. See Appendix B, Toolbars and the *Getting Started Guide* for more information on customizing toolbars in Impress.

From left to right, the drawing tools are as follows:

### Select

Used to select objects. To select a group of objects, position the cursor above the top left object, then click, hold and drag the cursor below the bottom right object of the intended selection. A rectangle identifying the selection area is displayed (also known as a marquee). Several objects also can be selected by holding down the *Shift* key while selecting the individual objects.

#### Zoom & Pan

Used to zoom out and pan the selected slide in the Workspace. Hold down the *Ctrl* key (macOS #) and select the tool to zoom out and reduce the screen display of a slide in LibreOffice. The current zoom factor is displayed as a percentage value on the Status bar. Hold down the *Shift* key and select the tool to move the displayed slide without changing the zoom percentage.

#### **Insert Text Box**

Creates a text box with text aligned horizontally. See Chapter 3, Adding and Formatting Text for more information on working with text.

#### **Insert Vertical Text**

Creates a text box with text aligned vertically. This tool is available only when Asian language support has been enabled in **Tools > Options > Language Settings > Languages** (macOS **LibreOffice > Preferences > Language Settings > Languages**). See Chapter 3, Adding and Formatting Text for more information on working with text.

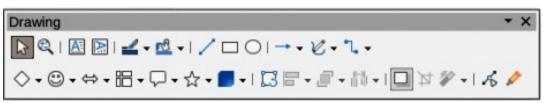

Figure 122: Drawing toolbar

### Line Color

Click on the triangle ▼ next to **Line Color** to open a color palette and select a color for the line. More colors are available by selecting a different color palette from the drop-down list at the top of the color palette.

#### **Fill Color**

Click on the triangle ▼ next to **Fill Color** to open a color palette and select a color for the area fill. More colors are available by selecting a different color palette from the drop-down list at the top of the color palette.

#### **Insert Line**

Draws a straight line from the point where the cursor is dragged to the point where the cursor is released. Press the *Shift* key to restrict the angle of the line to multiples of 45°. Press the *Alt* key (macOS  $\mathbb{N}$ ) to draw a line from its center. Release the cursor before releasing the *Shift* or *Alt* (macOS  $\mathbb{N}$ ) keys.

### Rectangle

Draws a rectangle when the cursor is dragged from the top left to the bottom right corner. Press the *Shift* key to draw a square. Press the *Alt* key (macOS  $\Sigma$ ) to draw a shape from its center. Press the *Shift*+*Alt* keys (macOS  $\Sigma$ +*Shift*) to draw a square from the center. Release the cursor before releasing the *Shift* or *Alt* (macOS  $\Sigma$ ) keys.

#### Ellipse

Draws an ellipse. Press the *Shift* key to draw a circle. Press the *Alt* key (macOS  $\mathbb{N}$ ) to draw a shape from its center. Press the *Shift+Alt* keys (macOS  $\mathbb{N}+Shift$ ) to draw a circle from the center. Release the cursor before releasing the *Shift* or *Alt* (macOS  $\mathbb{N}$ ) keys.

#### Line and Arrows

Draws a straight line ending with an arrowhead. The arrowhead is placed at the end of the line where the cursor is released. Click the triangle  $\checkmark$  next to **Line and Arrows** to show the available options for lines and arrows (Figure 123). The *Shift* and *Alt* (macOS  $\frown$ ) keys have the same effect as the **Insert Line** tool. Actual icon displayed depends on the tool that had previously been selected.

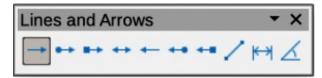

Figure 123: Lines and Arrows sub-toolbar

### **Curves and Polygons**

Draws a shape depending on the option that has been selected. Click the triangle ▼ next to **Curves and Polygons** to show the available options for curves and polygons (Figure 124). Actual icon displayed depends on the tool that had previously been selected.

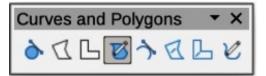

Figure 124: Curves and Polygons sub-toolbar

### Connectors

Draws a connector line between two figures. Click the triangle  $\checkmark$  next to **Connectors** to show the available options for connectors (Figure 125). Actual icon displayed depends on the tool that had previously been selected. For more information see "Connectors and gluepoints" on page 167.

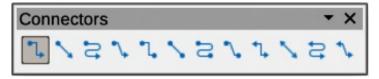

Figure 125: Connectors sub-toolbar

### **Basic Shapes**

Click the triangle  $\checkmark$  next to **Basic Shapes** to show the available options for basic shapes (Figure 126). The *Shift* and *Alt* (macOS  $\searrow$ ) keys have the same effect as the **Rectangle** tool. Actual icon displayed depends on the tool that had previously been selected.

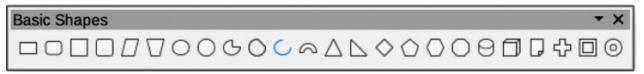

Figure 126: Basic Shapes sub-toolbar

### Symbol Shapes

Click the triangle  $\checkmark$  next to **Symbol Shapes** to show the available options for symbol shapes (Figure 127). The *Shift* and *Alt* (macOS  $\searrow$ ) keys have the same effect as the **Rectangle** tool. Actual icon displayed depends on the tool that had previously been selected.

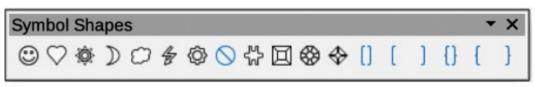

Figure 127: Symbol Shapes sub-toolbar

#### **Block Arrows**

Click the triangle  $\checkmark$  next to **Block Arrows** to show the available options for block arrows (Figure 128). The *Shift* and *Alt* (macOS  $\searrow$ ) keys have the same effect as the **Rectangle** tool. Actual icon displayed depends on the tool that had previously been selected.

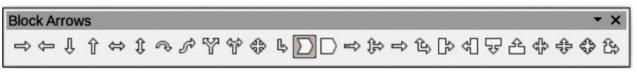

Figure 128: Block Arrows sub-toolbar

### Flowchart

Click the triangle  $\checkmark$  next to **Flowchart** to show the available options for flowchart shapes (Figure 129). The *Shift* and *Alt* (macOS  $\searrow$ ) keys have the same effect as the **Rectangle** tool. Actual icon displayed depends on the tool that had previously been selected.

#### Flowchart

### Figure 129: Flowchart sub-toolbar

### **Callout Shapes**

Click the triangle  $\checkmark$  next to **Callout Shapes** to show the available options for callouts (Figure 130). The *Shift* and *Alt* (macOS  $\searrow$ ) keys have the same effect as the **Rectangle** tool. Actual icon displayed depends on the tool that had previously been selected.

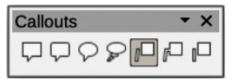

Figure 130: Callouts sub-toolbar

### **Stars and Banners**

Click the triangle  $\checkmark$  next to **Stars and Banners** to show the available options for stars and banners (Figure 131). The *Shift* and *Alt* (macOS  $\searrow$ ) keys have the same effect as the **Rectangle** tool. Actual icon displayed depends on the tool that had previously been selected.

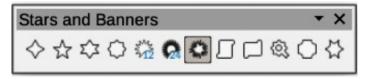

Figure 131: Stars and Banners sub-toolbar

### 3D-Objects

Click the triangle ▼ next to **3D-Objects** to show the available options for 3D objects (Figure 132). The *Shift* and *Alt* (macOS  $\sim$ ) keys have the same effect as the **Rectangle** tool. Actual icon displayed depends on the tool that had previously been selected. Alternatively, go to **View > Toolbars > 3D-Objects** on the Menu bar to open the 3D-Objects toolbar. For more information on 3D objects, see "Working with 3D objects" on page 173.

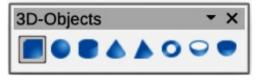

Figure 132: 3D-Objects sub-toolbar

#### Rotate

Select an object then click on this tool to switch the object in rotation mode. The selection handles change color and pivot point appears in the center of the object.

### Align Objects

Click the triangle ▼ next to **Align Objects** to show the available options for alignment tools (Figure 133) for two or more objects. Alternatively, go to **View > Toolbars > Align Objects** on the Menu bar to open the Align Objects toolbar. See "Aligning objects" on page 160 for more information.

#### Left, Centered, Right

Determines the horizontal alignment of selected objects.

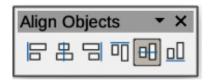

Figure 133: Align Objects sub-toolbar

### Top, Center, Bottom

Determines the vertical alignment of selected objects.

### Arrange

Changes the stack level of an object. Click the triangle ▼ next to **Arrange** to show the available options to arrange the position of selected objects (Figure 134). Alternatively, select the required positioning tool on the Standard toolbar. See "Arranging objects" on page 166 for more information.

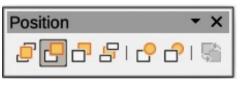

Figure 134: Position sub-toolbar

### Bring to front

Selected object is moved in front of all other objects.

### Bring forward

Selected object is moved one level up in the stack.

### Send backwards

Selected object is moved one level down in the stack.

### Send to back

Selected object is moved behind all other objects.

### In front of object

Moves the first selected object in front of the second selected object.

### Behind object

Moves the first selected object behind the second selected object.

### Reverse

Swaps the stacking order of two selected objects.

### **Distribute Selection**

Changes the distribution between objects by using the horizontal and vertical spacing between objects. Click the triangle ▼ next to **Select at least three objects to distribute** to show the available distribution tools (Figure 135). Alternatively, go to **View > Toolbars** > **Distribute Selection** on the Menu bar to open the Distribute Selection toolbar. A minimum of three objects have to be selected for the distribution tools to be active.

|       | te Selection | * × |
|-------|--------------|-----|
| 56 63 | # # # # B    | 응 급 |

Figure 135: Distribute Selection sub-toolbar

### Horizontally Left

Distributes the selected objects to make the left edges of the objects evenly spaced from one another.

Horizontally Centre

Distributes the selected objects to make the horizontal centers of the objects evenly spaced from one another.

Horizontally Spacing

Distributes the selected objects horizontally to make the objects evenly spaced from one another.

Horizontally Right

Distributes the selected objects to make the right edges of the objects evenly spaced from one another.

Vertically Top

Distributes the selected objects to make the top edges of the objects evenly spaced from one another.

Vertically Centre

Distributes the selected objects to make the vertical centers of the objects evenly spaced from one another.

Vertically Spacing

Distributes the selected objects vertically to make the objects evenly spaced from one another.

Vertically Bottom

Distributes the selected objects to make the bottom edges of the objects evenly spaced from one another.

### Shadow

Applies a shadow to a selected object using the shadow settings from the Area or Line dialog.

### **Crop Image**

This tool only becomes active when an image is selected that can be cropped.

Filter

This tool only becomes active when an image is selected and opens the available filter options on the Image Filter sub-toolbar (Figure 136) for application to an image. For more information on image filters, see the *Draw Guide*.

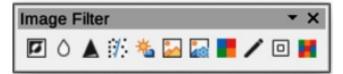

Figure 136: Image Filter sub-toolbar

Invert

Inverts the color values of a color image, or the brightness values of a grayscale image. Apply the filter again to reverse the effect.

### Smooth

Softens or blurs the image by applying a low pass filter.

Sharpen

Sharpens the image by applying a high pass filter.

#### Remove Noise

Removes noise by applying a median filter.

Solarization

Opens a dialog for defining solarization. Solarization refers to an effect that looks like what can happen when there is too much light during photo development.

### Aging

All pixels are set to their gray values. The green and blue color channels are then reduced by the amount you specify. The red color channel is not changed.

### Posterize

Opens a dialog to determine the number of poster colors. This effect is based on the reduction of the number of colors. It makes photos look like paintings.

### Pop Art

Converts an image to a pop-art format.

### Charcoal Sketch

Displays the image as a charcoal sketch. The contours of the image are drawn in black, and the original colors are suppressed.

### Relief

Displays a dialog for creating reliefs. You can choose the position of the imaginary light source that determines the type of shadow created, and how the graphic image looks in relief.

### Mosaic

Joins small groups of pixels into rectangular areas of the same color. The larger the individual rectangles are, the fewer details the graphic image has.

### Points

Select this tool and then select an object to edit the individual points in the object. The object must be converted to a curve or polygon first before editing the object points. Clicking on the keyboard shortcut *F8* also selects this tool.

### **Show Gluepoints Functions**

Opens the Gluepoints toolbar (Figure 137) for editing the gluepoints of a graphic object. Glue points are positions where connector lines terminate or start. See "Gluepoints" on page 170 for more information.

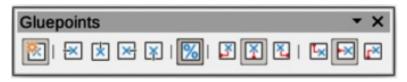

Figure 137: Gluepoints toolbar

# **Creating lines and shapes**

This section is an introduction to creating lines and shapes for use in presentations. For more information on working with lines and shapes, see the *Draw Guide*.

### Drawing regular shapes

Regular shapes that are available on the Drawing toolbar are as follows:

| Rectangle    | Symbol Shapes | Callouts Shapes   |
|--------------|---------------|-------------------|
| Ellipse      | Block Arrows  | Stars and Banners |
| Basic Shapes | Flowchart     | 3D Objects        |

Some icons for regular shapes have a triangle ▼ next to the icon that gives access to several different types of regular shapes. Also, the icons for some of the regular shapes displayed on the Drawing toolbar show the last tool used for each of these regular shapes.

1) Select the required tool from the Drawing toolbar, or a sub-toolbar after selecting the triangle ▼ next to the tool icon.

- 2) Place the cursor on the slide, then click, hold and drag to define an enclosing rectangle.
- 3) Release the hold and the selected shape is drawn on the slide.
- 4) Press and hold the Shift key when creating a shape to maintain the ratio between height and width. For example, using Rectangle or Ellipse to draw a square or a circle. Release the cursor before releasing the Shift key.
- 5) Press and hold the *Alt* key (macOS  $\mathbb{N}$ ) to draw a shape from its center. Release the cursor before releasing the *Alt* key (macOS  $\mathbb{N}$ ).
- 6) Press and hold the *Shift* and *Alt* (macOS \(\car\)) keys when creating a shape to maintain equal height and width and draw the shape from the center. For example, when using **Rectangle** or **Ellipse** tool to draw a square or a circle. Release the cursor before releasing the *Shift* and *Alt* (macOS \(\car\)) keys.
- 7) Press and hold the *Ctrl* key (macOS **#**) when creating a shape to snap the top left corner of the shape selection box to the nearest grid point.

# 🖉 Note

If the *Snap to Grid* option in **Tools > Options > LibreOffice Impress > Grid** (macOS **LibreOffice > Preferences > LibreOffice Impress > Grid**) has been selected, pressing and holding the *Ctrl* key (macOS  $\Re$ ) prevents the top left corner of the shape selection box snapping to the nearest grid point.

## **Regular shape adjustment**

When creating shapes that are included in Impress, one or more dots maybe displayed in a different color to the selection handles. These dots perform a different adjustment depending on the shape and are listed below.

| Basic shape        | Shape adjustment function                                                          |
|--------------------|------------------------------------------------------------------------------------|
| Rectangle, Rounded | Changes the radius of the curve used for corners on a rounded rectangle or square. |
| Square, Rounded    | Changes the radius of the curve used for corners on a rounded rectangle or square. |
| Parallelogram      | Changes the internal angles between the sides.                                     |
| Trapezoid          | Changes the internal angles between the sides.                                     |
| Circle Pie         | Changes the size of the filled sector.                                             |
| Block Arc          | Changes both internal diameter and size of the filled area.                        |
| Isosceles Triangle | Changes the shape and type of the triangle.                                        |
| Hexagon            | Changes the internal angles between the sides.                                     |
| Octagon            | Changes the internal angles between the sides.                                     |
| Cylinder           | Changes the perspective.                                                           |
| Cube               | Changes the perspective.                                                           |
| Folded Corner      | Changes the size of the folded corner.                                             |
| Cross              | Changes the thickness of the four arms of the cross.                               |
| Frame              | Changes the thickness of the frame.                                                |
| Ring               | Changes the internal diameter of the ring.                                         |

### **Basic Shapes**

# Symbol Shapes

| Symbol shape   | Shape adjustment function                                         |
|----------------|-------------------------------------------------------------------|
| Smiley Face    | Changes the smile on the face.                                    |
| Sun            | Changes the shape of the symbol.                                  |
| Moon           | Changes the shape of the symbol.                                  |
| Prohibited     | Changes the thickness of the ring and the diagonal bar.           |
| Square Bevel   | Changes the thickness of the bevel.                               |
| Octagon Bevel  | Changes the thickness of the bevel.                               |
| Diamond Bevel  | Changes the thickness of the bevel.                               |
| Double Bracket | Changes the curvature of the bracket.                             |
| Left Bracket   | Changes the curvature of the bracket.                             |
| Right Bracket  | Changes the curvature of the bracket.                             |
| Double Brace   | Changes the curvature of the bracket.                             |
| Left Brace     | Changes the curvature of the brace and the position of the point. |
| Right Brace    | Changes the curvature of the brace and the position of the point. |

### **Block Arrows**

| Block arrows                 | Shape adjustment function                          |
|------------------------------|----------------------------------------------------|
| Right Arrow                  | Changes the shape and thickness of the arrow.      |
| Left Arrow                   | Changes the shape and thickness of the arrow.      |
| Down Arrow                   | Changes the shape and thickness of the arrow.      |
| Up Arrow                     | Changes the shape and thickness of the arrow.      |
| Left and Right Arrow         | Changes the shape and thickness of the arrow.      |
| Up and Down Arrow            | Changes the shape and thickness of the arrow.      |
| Circular Arrow               | Changes the shape and thickness of the arrow.      |
| 4-way Arrow                  | Changes the shape and thickness of the arrow.      |
| Chevron                      | Changes the angle between the sides and the shape. |
| Pentagon                     | Changes the angle between the sides and the shape. |
| Striped Right Arrow          | Changes the shape and thickness of the arrow.      |
| Up, Right and Down Arrow     | Changes the shape and thickness of the arrow.      |
| Notched Right Arrow          | Changes the shape and thickness of the arrow.      |
| Up and Right Arrow           | Changes the shape and thickness of the arrow.      |
| Right Arrow Callout          | Changes the shape and thickness of the callout.    |
| Left Arrow Callout           | Changes the shape and thickness of the callout.    |
| Down Arrow Callout           | Changes the shape and thickness of the callout.    |
| Up Arrow Callout             | Changes the shape and thickness of the callout.    |
| Left and Right Arrow Callout | Changes the shape and thickness of the callout.    |
| Up and Down Arrow Callout    | Changes the shape and thickness of the callout.    |
| 4-way Arrow Callout          | Changes the shape and thickness of the callout.    |
| Up and Right Arrow Callout   | Changes the shape and thickness of the callout.    |

### **Callout Shapes**

All **Callouts** use shape adjustment dots to change the length, position and angle of the pointer.

### Stars and Banners

| Stars and banners | Shape adjustment function                           |
|-------------------|-----------------------------------------------------|
| 4-Point Star      | Changes the thickness and shape of the star points. |
| 8-Point Star      | Changes the thickness and shape of the star points. |
| 24-Point Star     | Changes the thickness and shape of the star points. |
| Vertical Scroll   | Changes the width and shape of the scroll.          |
| Horizontal Scroll | Changes the width and shape of the scroll.          |
| Doorplate         | Changes the inward curvature of the corners.        |

### Drawing curves, polygons and freeform lines

Curves, polygons and lines on the Drawing toolbar have a triangle  $\checkmark$  next to the icon. Clicking on this triangle  $\checkmark$  opens a sub-toolbar giving access to several different types of curves, polygons and lines. The icons on the Drawing toolbar show the last tool used for each of these curves, polygons and lines. If a filled curve, filled polygon, or filled freeform line is selected, Impress draws a connecting line between the last point and the start point, and fills the inside area with the default fill color.

### **Curves**

- 1) Click the triangle ▼ next to **Curves and Polygons** on the Drawing toolbar to open the Curves and Polygons sub-toolbar.
- 2) Select either **Curve** or **Curve Filled**.
- 3) Place the cursor on the slide, then click, hold and drag to create the starting point of a curve.
- 4) Release the hold and drag the cursor to draw a curve on the slide, bending the line into a curve.
- 5) Click to set the end point of the curve and fix the curve on the slide.
- 6) Drag the cursor to continue drawing a straight line. Each click sets a corner point and allows drawing of another straight line from the corner point.
- 7) Double-click to end the drawing of the curve. If **Curve Filled** was selected, Impress automatically fills the curve with the default fill color.

## Note

Holding down the *Shift* key when drawing lines with the curve or polygon tools restricts the angles between lines to 45 or 90 degrees.

### **Polygons and Polygons 45°**

- 1) Click the triangle ▼ next to **Curves and Polygons** on the Drawing toolbar to open the Curves and Polygons sub-toolbar.
- 2) Select either Polygon, Polygon Filled, Polygon (45°) or Polygon Filled (45°).
- 3) Place the cursor on the slide, then click, hold and drag to draw the first line from the start point. Release the hold and a line between the first and second points is drawn.
- 4) Move the cursor to draw the next line. Each click sets a corner point and allows drawing of another line.

5) Double-click to end the drawing of a polygon. If **Polygon Filled** or **Polygon Filled (45°)** was selected, Impress automatically fills the polygon with the default fill color.

## Note

If **Polygon (45°)** or **Polygon Filled (45°)** were selected, the movement of the cursor and the angles between lines is restricted to increments of 45°.

### Freeform lines

Using Freeform Line or Freeform Line Filled tools is similar to drawing with a pencil on paper.

- 1) Click the triangle ▼ next to **Curves and Polygons** on the Drawing toolbar to open the Curves and Polygons sub-toolbar.
- 2) Select either Freeform Line or Freeform Line Filled.
- 3) Click, hold and drag the cursor to the line shape required.
- 4) When finished drawing a freeform line, release the cursor and the drawing is completed. If **Freeform Line Filled** was selected, Impress automatically fills the drawing between the start and end points with the default fill color.

### Drawing lines and arrows

### Straight lines

A straight line is the simplest element or object in Impress to create.

- 1) Use one of the following methods to draw a line:
  - Click Insert Line in the Drawing toolbar.
  - Click the triangle ▼ on the right of Lines and Arrows on the Drawing toolbar and select Insert Line from the Lines and Arrows sub-toolbar.
- 2) Click, hold and drag the cursor from the start position for the line, then release the hold at the end position of the line. A selection handle appears at each end of the line. The selection handle at the starting point of the line is larger than the selection handle at the end point.
- 3) Keep the *Ctrl* key (macOS **#**) pressed while drawing a line to enable the end of the line to snap to the nearest grid point.
- 4) Keep the *Shift* key pressed while drawing a line to restrict the drawing angle of a line to multiple of 45 degrees.
- 5) Keep the *Alt* key (macOS \) pressed while drawing a line to cause the line to extend outwards symmetrically in both directions from the start point. This draws lines by starting from the middle of the line.

### Arrows

Arrows are drawn like lines and are classified as a subgroup of lines, that is lines with arrowheads. Hovering the cursor over each type of arrow that is available shows the type of endings each tool will draw.

- 1) Click the triangle ▼ on the right of Lines and Arrows on the Drawing toolbar and select the type of arrow from the Lines and Arrows sub-toolbar.
- 2) Click, hold and drag the cursor at the starting position for drawing the arrow, then release the hold at the end position of the arrow. The arrowhead(s) is drawn at the end of the line when the hold is released.

- 3) Keep the *Ctrl* key (macOS **#**) pressed while drawing an arrow to enable the end of the arrow to snap to the nearest grid point.
- 4) Keep the *Shift* key pressed while drawing an arrow to restrict the drawing angle of an arrow to multiple of 45 degrees.
- 5) Keep the *Alt* key (macOS *\*) pressed while drawing an arrow to cause the arrow to extend outwards symmetrically in both directions from the start point. This draws arrows by starting from the middle of the arrow.

# **Note**

If the *Snap to Grid* option in **Tools > Options > LibreOffice Impress > Grid** (macOS **LibreOffice > Preferences > LibreOffice Impress > Grid**) has been selected, pressing and holding the *Ctrl* key (macOS  $\mathfrak{H}$ ) whilst drawing a line or arrow has the opposite effect and prevents the line or arrow snapping to the nearest grid point.

# **Grouping objects**

This section gives only a brief introduction to grouping of objects. An example of grouping two objects together is shown in Figure 138. For more information on working with grouped objects, see the *Draw Guide*.

Grouping of objects is similar to putting objects into a container. Objects within a group are moved together as one object and any changes made are applied globally to the objects within the group. A group can always be undone and the objects that make up the group can always be manipulated separately.

## **Temporary grouping**

Temporary grouping is when several objects are selected together. Any changes to the objects are applied to all of the objects within the temporary group. For example, a temporary group of objects can be rotated in its entirety. A temporary group is created using one of the following methods:

- Hold down the *Shift* key whilst clicking multiple objects on a slide.
- Click, hold and drag the cursor to create a marquee around multiple objects. Release the hold and all the objects within the marquee are selected.

To cancel a temporary grouping of objects, simply click outside of the selection handles displayed around the objects.

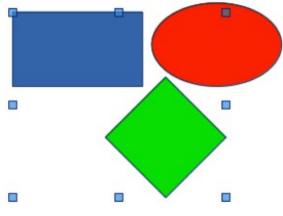

Figure 138: Example of grouping objects

## Permanent grouping

- 1) Objects are grouped together using one of the following methods:
  - Hold down the *Shift* key whilst clicking multiple objects on a slide.
  - Click, hold and drag the cursor to create a marquee around multiple objects. Release the hold and all the objects within the marquee are selected.
  - To select all the objects on the slide, go to Edit > Select All on the Menu bar, or use the keyboard shortcut Ctrl+A (macOS \mathcal{H}+A).
- 2) With selection handles displayed, use one of the following methods to create a group of selected objects:
  - Go to Format > Group > Group on the Menu bar.
  - Use the keyboard shortcut *Ctrl+Shift+G* (macOS **#**+*Shift+G*).
  - Right-click on an object within the selected group and select Group from the context menu.

### Editing or formatting groups

- 1) Click on an object in the group to select the group. Any editing or formatting can then be carried out on all the objects within the group or on individual objects within the group.
- 2) To edit an individual object within a group, enter the group using one of the following methods:
  - Use the keyboard shortcut F3.
  - Go to Format > Group > Enter Group on the Menu bar.
  - Right-click and select Enter Group from the context menu.
- 3) After entering a group, select individual objects within the group for editing or formatting. An example of editing individual objects in a group is shown in Figure 139.
- 4) When editing or formatting is completed, use one of the following methods to exit the group and the whole group then becomes selected:
  - Use the keyboard shortcut Ctrl+F3 (macOS #+F3).
  - Go to **Format > Group > Exit Group** on the Menu bar.
  - Right-click and select **Exit Group** from the context menu.

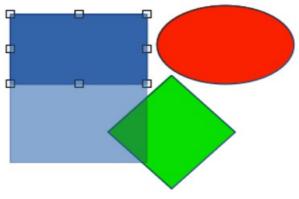

Figure 139: Example of editing inside a group

# Ungrouping

- 1) Click on any one of the objects in the group to select the group.
- 2) With selection handles displayed, use one of the following methods to ungroup a group of objects:
  - Go to Format > Group > Ungroup on the Menu bar.
  - Use the keyboard shortcut Ctrl+Alt+Shift+G (macOS  $\Re+\chi+Shift+G$ ).
  - Right-click on the group and select **Ungroup** from the context menu.

# 🧃 Tip

If group and ungroup commands are regularly used, or any other command, commands can be added to a toolbar so that they are readily available. See Chapter 11, Setting Up and Customizing Impress; Appendix B, Toolbars; and the *Getting Started Guide* for more information on customizing the user interface.

# Positioning and resizing graphic objects

## Using the cursor

### Positioning

- 1) Click on an object or a group of objects to display the selection handles.
- 2) Move the cursor over a selected graphic object until the cursor changes shape. The cursor shape depends on the computer setup and the computer operating system.
- 3) Click, hold and drag the object to the desired position. During movement, a ghost image of the object appears to help with repositioning (Figure 140).
- 4) Release the hold when the object is in the desired position.

# Note

The arrow keys can also be used to quickly move a selected object or group to a new position.

### Resizing

- 1) Click on an object or a group of objects to display the selection handles.
- 2) Move the cursor over a selection handle.

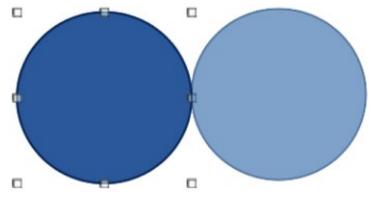

Figure 140: Example of moving objects

- 3) Click, hold and drag the selection handle to resize the graphic object. During resizing, a ghost image of the object appears to help with resizing (Figure 141).
- 4) To maintain the width to height ratio, hold down the *Shift* key before clicking and dragging on a selection handle. Remember to release the cursor before releasing the *Shift* key.
- 5) Release the hold when the object is at the desired size.

# Position and Size dialog

### Positioning

For a more accurate placement of a graphic object on a slide, use the Position and Size dialog (Figure 142) as follows:

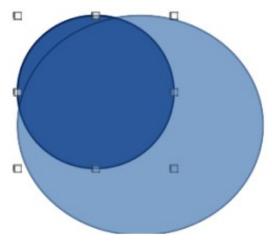

Figure 141: Example of resizing objects

|              |          |        | Posi | tion and Size         | ×  |
|--------------|----------|--------|------|-----------------------|----|
| Position and | Size Ro  | otatio | n    | Slant & Corner Radius |    |
| Position     |          |        |      |                       |    |
| Position X:  | 1.40 cm  | -      | +    | • <u> </u>            |    |
| Position Y:  | 14.35 cm | -      | +    | 0 0 0                 |    |
|              |          |        |      | <u> </u>              |    |
| Size         |          |        |      | Base point:           |    |
| Width:       | 6.52 cm  | _      | +    | <u>е</u> о            |    |
|              |          |        |      | 0 0 0                 |    |
| Height:      | 1.09 cm  |        | +    |                       |    |
| 🗹 Keep rat   | io       |        |      | Base point:           |    |
| Protect      |          |        |      | Adapt                 |    |
| Position     |          |        |      | Fit width to text     |    |
| Size         |          |        |      | Fit height to text    |    |
| Help         |          |        |      | Reset Cancel          | ок |

Figure 142: Position and Size dialog

- 1) Select an object to display the selection handles and open the Position and Size dialog using one of the following methods:
  - Use the keyboard shortcut F4.
  - Go to Format > Text Box and Shape > Position and Size on the Menu bar.
  - Right-click on the selected object and select **Position and Size** from the context menu.
  - Click on More Options on the right of the title bar for the Position and Size panel in the Properties deck on the Sidebar.
- 2) Click on the **Position and Size** tab to open the **Position and Size** page.
- 3) In the **Position** section, specify *Position X* (horizontal) and *Position Y* (vertical) position of the object. The values represent the distance from the selected *Base point*. The default selection for *Base point* is relative to the top left corner of the slide.
- 4) If necessary, in the **Protect** section of the dialog, select the *Position* option to prevent the object from being repositioned.
- 5) Click **OK** to save the changes and to close the dialog.

### Note

The units of measurement used in this dialog and other Impress dialogs are set in Tools > Options > LibreOffice Impress > General (macOS LibreOffice > Preferences > LibreOffice Impress > General).

### Resizing

- 1) Select an object to display the selection handles and open the Position and Size dialog using one of the following methods:
  - Use the keyboard shortcut F4.
  - Go to Format > Text Box and Shape > Position and Size on the Menu bar.
  - Right-click on the selected object and select **Position and Size** from the context menu.
  - Click on More Options on the right of the title bar for the Position and Size panel in the Properties deck on the Sidebar.
- 2) Click on the **Position and Size** tab to open the **Position and Size** page.
- 3) In **Size**, select a *Base point* to use as an anchor when resizing the object. The default selection of top left corner means that the top left corner of the object will not change position when resizing.
- 4) To maintain the proportions between width and height, in the **Size** section select the *Keep ratio* option before changing the *Width* or *Height*. When *Keep ratio* is selected, changing the value of one dimension automatically changes the other dimension maintaining the ratio between object width and height.
- 5) To specify the object width or height independently, make sure *Keep ratio* is deselected, then, in the **Size** section, enter a value for the *Width* and/or *Height* of the object.
- 6) If necessary, in the **Protect** section of the dialog, select the *Size* option to prevent the object from being resized.
- 7) Click **OK** to save the changes and to close the dialog.

| Properties    |            |   | ×          | = |
|---------------|------------|---|------------|---|
| > Character   |            |   | ۲ <u>م</u> | 1 |
| > Lists       |            |   | Iي.        |   |
| > Paragraph   |            |   | آيا<br>ا   | E |
| > Area        |            |   | لاا        | ٨ |
| > Line        |            |   | آيا<br>ا   | Ą |
| > Shadow      |            |   | ۲ <u>م</u> | ~ |
| ~ Position an | d Size     |   | ٦          |   |
| Position X:   | 1.40 cm    | - | +          | 0 |
| Position Y:   | 14.35 cm   |   | +          | ~ |
| Width:        | 6.52 cm    |   | +          | - |
| Height:       | 1.09 cm    |   | +          | ŧ |
|               | Keep ratio |   |            | * |
| Rotation:     | 0.00°      | - | +          | Ε |
| Flip:         |            |   |            |   |
| Arrange:      | <i>e e</i> |   |            |   |

Figure 143: Position and Size panel in Properties deck on Sidebar

### **Sidebar Position and Size panel**

Use the **Position and Size** panel in the Properties deck on the Sidebar (Figure 143) to position and resize a graphic object.

### Positioning

- 1) Select an object to display the selection handles.
- 2) Click on **Properties** in the Sidebar to open the Properties deck.
- 3) Click on **Position and Size** to open the panel.
- 4) Specify *Position X* (horizontal) and *Position Y* (vertical) position of the object. The values represent the distance from the selected *Base point* in the Position and Size dialog.
- 5) Press the *Enter* key to make the changes.

### Resizing

- 1) Select an object to display the selection handles.
- 2) Click on **Properties** in the Sidebar to open the Properties deck.
- 3) Click on **Position and Size** to open the panel.
- 4) To maintain the proportions between width and height, select the *Keep ratio* option before changing the *Width* or *Height*. When *Keep ratio* is selected, changing the value of one dimension automatically changes the other dimension maintaining the ratio between object width and height.
- 5) To specify the object width or height independently, make sure *Keep ratio* is deselected, then, enter a value for the *Width* and/or *Height* of the object.
- 6) Press the *Enter* key to make the changes.

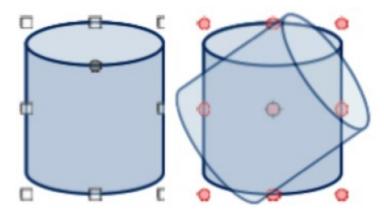

Figure 144: Example of rotating objects

# Applying special effects

As well as the basic actions of moving and resizing an object, a number of special effects can also be applied to objects in Impress. This section describes how to rotate, flip, and distort an object.

## **Rotating graphic objects**

### **Quick rotation**

- 1) Select an object to display the selection handles.
- 2) On the Line and Filling toolbar, click on the triangle ▼ next to **Transformations** then click on **Rotate** on the Transformations sub-toolbar. The selection handles change shape and color as shown by the example in Figure 144. A pivot point indicating the rotation center also appears in the center of the object.
- 3) Move the cursor over one of the corner handles and the cursor changes shape indicating the movement direction.
- 4) Click and hold on a corner selection handle and move in the direction required to rotate the object. Only the corner selection handles are active for rotation.
- 5) When satisfied with the rotation, release the hold.
- 6) To change the rotation center of the object, click, hold and drag the pivot point to the desired position before rotating. The pivot point can be moved to any position on the slide, even outside of the object boundaries.
- 7) To restrict the rotation angles to multiples of 15 degrees, press and hold the *Shift* key while rotating the object. This is useful for rotating pictures through a right angle, for example from portrait to landscape. Remember to release the *Shift* key before releasing the cursor.

### Position and Size dialog rotation

Instead of rotating an object manually, use the **Rotation** page of the Position and Size dialog (Figure 145) to accurately rotate an object.

- 1) Select an object to display the selection handles, then open the Position and Size dialog using one of the following methods:
  - Use the keyboard shortcut F4.
  - Go to Format > Text Box and Shape > Position and Size on the Menu bar.

|                            |          | Pos      | ition and Siz | e          |                          | > |
|----------------------------|----------|----------|---------------|------------|--------------------------|---|
| Position and               | d Size   | Rotation | Slant & Co    | rner Radiu | IS                       |   |
| Pivot Point<br>Position X: | 14.00 cm | -        | +             |            | -o                       |   |
| Position Y:                | 8.25 cm  | -        | +             | Defa       | O<br>O<br>oult settings: |   |
| otation Ang                | le       |          |               |            |                          |   |
| Angle:                     | 0.00°    | -        | +             | (          |                          |   |

Figure 145: Position and Size dialog — Rotation page

- Right-click on the selected object and select **Position and Size** from the context menu.
- Click on More Options on the right of the title bar for the Position and Size panel in the Properties deck on the Sidebar.
- 2) Click on the **Rotation** tab to open the **Rotation** page.
- 3) If necessary, in **Pivot Point** enter a measurement for *Position X* and *Position Y* to move the position of the pivot point. The default position of the pivot point is the center of the object. Alternatively, select a pivot point from one of the 9 positions in *Default settings*.
- 4) In **Rotation Angle**, enter the degree amount for rotation in the *Angle* text box. Alternatively, in *Default settings*, click on the rotation angle indicator and drag it to a new angle. The angle of rotation is displayed in the *Angle* text box.
- 5) Click **OK** to save the changes and to close the dialog.

### Sidebar rotation

Use the **Position and Size** panel in the Properties deck on the Sidebar (Figure 143 on page 154) to rotate an object as follows:

- 1) Select an object to display the selection handles.
- 2) Click on **Properties** in the Sidebar to open the Properties deck.
- 3) Click on **Position and Size** to open the panel.
- 4) In *Rotation*, enter the degree amount for rotation in the text box or click on the rotation angle indicator and drag it to a new angle. The angle of rotation is displayed in the *Rotation* text box.
- 5) Press the *Enter* key to make the changes.

# **Flipping objects**

### Quick flipping

- 1) Click on an object to display the selection handles.
- 2) Quickly flip a selected object so it faces the other direction using one of the following methods:
  - Right-click on the selected object and select Flip > Vertically or Horizontally from the context menu.
  - Click on Vertically or Horizontally flip tool on the Standard toolbar.
  - Go to Format > Flip > Vertically or Horizontally on the Menu bar.
  - Click on *Flip Vertically* or *Flip Horizontally* in the **Position and Size** panel on the Properties deck of the Sidebar (Figure 143 on page 154).

### Flip tool

To change the position and angle that an object flips over, the **Flip** tool on the Transformations toolbar (Figure 146) is used as shown by the example in Figure 147.

- 1) Click on an object to display the selection handles.
- 2) Go to **View > Toolbars > Transformations** to open the Transformations toolbar.
- 3) Click on **Flip** on the Transformations toolbar and a symmetry axis appears as a dashed line through the center of the object (Item (1) in Figure 147). The object is flipped about this axis of symmetry.
- 4) Click and drag the symmetry axis to a new position, or position the cursor in one of the circles at each end of the symmetry axis and drag with the cursor to change the angle (Item (2) in Figure 147).
- 5) Place the cursor over one of the selection handles for the object.
- 6) Click, hold and drag the cursor across the symmetry axis to flip the object. The new position of the object is shown faintly until the hold is released.

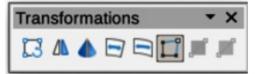

Figure 146: Transformations toolbar

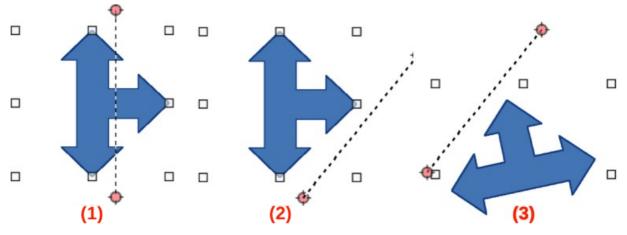

Figure 147: Example of using the Flip tool

7) Release the cursor and the object appears flipped over. Angle and position of the flip depends on the angle and position of the symmetry axis (Item (3) in Figure 147).

# Note

Press and hold the *Shift* key while moving the symmetry axis to rotate it in 45 degree increments.

### **Mirror copies**

Impress does not include a mirror command. However, mirroring an object can be emulated by flipping the object:

- 1) Select the object to make a mirror copy and copy the object to the clipboard.
- 2) Flip the object using one of the methods in "Quick flipping" on page 157, then move the flipped object to one side.
- 3) Click in an empty area of the slide to deselect the object.
- 4) Paste the copied object from the clipboard into the slide.
- 5) Select both objects, then right-click and select **Alignment** from the context menu.
- 6) Select the type of alignment required. **Top**, **Center**, or **Bottom** if a horizontal mirror copy is being created. **Left**, **Centered**, or **Right** if a vertical mirror copy is being created.

## **Distorting images**

Three tools on the Transformations toolbar allow an object to be distorted.

- Distort distorts an object in perspective.
- Set to circle (slant) and Set in Circle (perspective) both create a pseudo 3D effect.

# Note

When using these tools, an object has to be converted to a curve before distorting. Converting an object into a curve cannot be reversed and can only be undone by using the **Undo** function.

### Distort tool

Examples of corner, vertical, and horizontal distortion of an object using the **Distort** tool are shown in Figure 148.

- 1) Select an object and click on **Distort** on the Transformations toolbar.
- 2) Click **Yes** to convert the object to a curve. If the object is already a curve, this dialog does not appear.

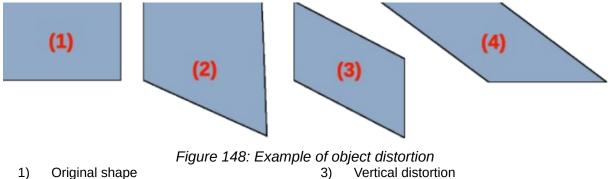

2) Corner distortion

4) Horizontal distortion

- 3) Click and drag a corner selection handle to distort the object using the opposite corner selection handle as an anchor point for the distortion.
- 4) Click and drag the vertical selection handles to distort the object using the opposite vertical side as an anchor point for the distortion.
- 5) Click and drag the horizontal selection handles to distort the object using the opposite horizontal side as an anchor point for the distortion.

### Set in Circle (perspective) tool

Example of distorting an object using the Set in Circle (perspective) tool is shown in Figure 149.

- 1) Select an object and click on **Set in Circle (perspective)** in the Transformations toolbar.
- 2) Click **Yes** to convert the object to a curve. If the object is already a curve, this dialog does not appear.
- 3) Click and drag one of the selection handles to give a pseudo 3D perspective using the opposite side as an anchor point. A ghosted image appears as the object is distorted to give an indication of how the resulting object will look.

### Set to circle (slant) tool

Example of distorting an object with the Set to circle (slant) tool is shown in Figure 150.

- 1) Select an object and click on **Set to circle (slant)** in the Transformations toolbar.
- 2) Click **Yes** to convert the object to a curve. If the object is already a curve, this dialog does not appear.
- 3) Click and drag one of the selection handles to give a pseudo 3D perspective using the opposite side as an anchor point. A ghosted image appears as the object is distorted to give an indication of how the resulting object will look.

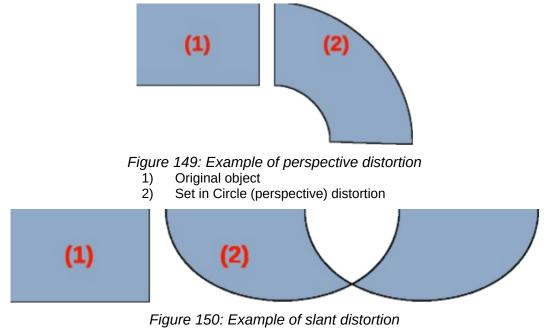

- 1) Original object
- 2) Set in Circle (slant) distortion

# **Aligning objects**

Use the alignment tools in LibreOffice to adjust the relative position of an object compared to another object. These alignment tools are only active if two or more objects are selected. The alignment options are as follows:

- Left, Centered, Right determines the horizontal alignment of selected objects.
- Top, Center, Bottom determines the vertical alignment of selected objects.

Select two or more objects for alignment and use one of the following methods to access the align options:

- Click on the triangle ▼ next to Align Objects on the Line and Filling toolbar. Select an alignment option from the tools available. The Align Objects icon shown on the Line and Filling toolbar depends on the last tool used.
- Go to View > Toolbars > Align Objects on the Menu bar to open the Align Objects toolbar. Select an alignment option from the tools available.
- Right-click on the group of selected objects and select **Align Objects** and then one of the alignment options from the context menu.

# Using grid or snap functions

In Impress, objects can be positioned accurately and consistently using grid points, snap points and lines, object frames, individual points on objects, or page edges. This function is known as **Snap** and allows positioning of an object in exactly the same place on multiple slides.

It is easier to use snap functions at the highest practical zoom value for a presentation. Two different snap functions can be used at the same time, for example, snapping to a guide line and the slide edge. It is recommended to only activate snap functions that are required.

## Configuring grid and snap

To configure the grid and snap in a presentation, go to **Tools > Options > LibreOffice Impress > Grid** (macOS LibreOffice > Preferences > LibreOffice Impress > Grid) on the Menu bar to display the Grid dialog (Figure 151).

|                                                                                           | Opt                                            | ions - Lib | reOf | fice Impress - | Grid          |         |      |       |        |     |
|-------------------------------------------------------------------------------------------|------------------------------------------------|------------|------|----------------|---------------|---------|------|-------|--------|-----|
| > LibreOffice<br>> Load/Save<br>> Language Settings<br>~ LibreOffice Impress<br>— General | Grid<br>Snap to g<br>Visible gri<br>Resolution |            |      |                | Subdivision   |         |      |       |        |     |
| — View                                                                                    | Horizontal:                                    | 1.00*      | -    | +              | Horizontal:   | 5       | -    | +     | space  | (s) |
| Grid     Print     UbreOffice Base                                                        | Vertical:                                      | 1.00*      | -    | +              | Vertical:     | 5       | -    | +     | space  | (s) |
| Charts     Internet                                                                       | Snap<br>To snap li<br>To the pa                | nes        |      |                | Constrain Obj | ating o | rmov | ing o | bjects |     |
|                                                                                           | To object                                      | When rot   | -    | 15.            |               | -       | +    |       |        |     |
|                                                                                           | Snap range:                                    | 10 pixe    | ls   | - +            | Point reduct  | lon:    | 15.  | 00°   | -      | +   |

Figure 151: Options LibreOffice Impress dialog — Grid page

Grid

Specifies the settings for the grid used in Impress. This grid helps to determine the exact position of objects. Also, the grid can be set in line with the snap grid. If the snap grid is activated, to move or create individual objects without snapping to the grid, keep the *Shift* key pressed to deactivate this function for as long as necessary.

### Snap to grid

Specifies how frames, drawing elements, and controls are moved between grid points. To change the status of *Snap to grid* only for the current action, drag an object while holding down the *Ctrl* key (macOS  $\Re$ ).

### Visible grid

Specifies how the grid is displayed.

### Resolution

### Horizontal

Defines the unit of measure for the spacing between grid points on the X-axis.

Vertical

Defines the grid points spacing in the desired unit of measurement on the Y-axis.

### Subdivision

### Horizontal

Specify the number of intermediate spaces between grid points on the X-axis.

### Vertical

Specify the number of intermediate spaces between grid points on the Y-axis.

### Synchronize axes

Specifies how the current grid settings are changed symmetrically. The resolution and subdivision for the X and Y axes remain the same.

### Snap

### To snap lines

Snaps the edge of a dragged object to the nearest snap line when the cursor is released. Also, this setting can be defined by using **Snap to Snap Guides** on the Options toolbar (Figure 152).

### To the page margins

Specifies contour alignment of a graphic object to the nearest page margin. The cursor or a contour line of the object must be in the snap range. In a presentation, this function can also be accessed with **Snap to page Margins** in the Options toolbar.

### To object frame

Specifies contour alignment of a graphic object to the border of the nearest object. The cursor or a contour line of the object must be in the snap range. In a presentation, this function can also be accessed with **Snap to Object Border** in the Options toolbar.

### To object points

Specifies contour alignment of a graphic object to the points of the nearest object. This only applies if the cursor or a contour line of the object is in the snap range. In a presentation, this function can also be accessed with **Snap to Object Points** in the Options toolbar.

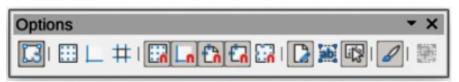

Figure 152: Options toolbar

### Snap range

Defines the snap distance between the cursor and the object contour. Snaps to a snap point if the cursor is closer than the distance selected.

### **Constrain Objects**

#### When creating or moving objects

Specifies that objects are restricted vertically, horizontally or diagonally (45°) when creating or moving them. This setting can be temporarily deactivated by pressing and holding the *Shift* key.

### Extend edges

Specifies that a square is created based on the longer side of a rectangle when the *Shift* key is pressed before releasing the cursor. This also applies to an ellipse (a circle will be created based on the longest diameter of the ellipse). When *Extend edges* is not selected, a square or a circle is created based on the shorter side or diameter.

### When rotating

Specifies that objects can only be rotated within the rotation angle that is selected. To rotate an object outside the defined angle, press the *Shift* key when rotating. Release the *Shift* key when the desired rotation angle is reached.

#### Point reduction

Defines the angle for point reduction. When working with polygons, this is useful in reducing the editing points.

The grid and snap functions can also be displayed and switched on or off using one of the following methods:

- Go to Tools > Options > LibreOffice Impress > Grid (macOS LibreOffice > Preferences > LibreOffice Impress > Grid) on the Menu bar to display the Grid dialog.
- Right-clicking on a slide and using the options in the context menu.
- Using the tools in the Options toolbar.

## Snap to grid

### Using Snap to Grid

Use the **Snap to Grid** function to move an object exactly onto a grid point in a slide. This function can be switched on and off using one of the following methods:

- Go to View > Snap Guides > Snap to Grid on the Menu bar.
- Right-click on a slide and select **Snap Guides > Snap to Grid** from the context menu.
- Click on **Snap to Grid** on the Options toolbar.

### **Displaying grid**

To display or turn off the grid in a presentation using one of the following methods:

- Go to View > Grid and Helplines > Display Grid on the Menu bar.
- Click on **Display Grid** on the Options toolbar.
- Right-click on a slide and select **Grid and Helplines > Display Grid** from the context menu.
- Select Visible grid option in Tools > Options > LibreOffice Impress > Grid (macOS LibreOffice > Preferences > LibreOffice Impress > Grid).

### Changing color of grid points

By default and depending on the display and computer setup, the grid points are gray and are not always easy to see. To change the color of the grid points, go to **Tools > Options > LibreOffice > Application Colors** (macOS LibreOffice > Preferences > LibreOffice > Application Colors) to open the Options LibreOffice Application Colors dialog (Figure 153). Select a suitable color for the grid from the drop-down list in the *Drawing/Presentation* section to make grid points more prominent against the color scheme in use.

### **Snap points and lines**

Unlike the grid, snap lines and snap points are inserted when positioning an object to a specific position on a slide. Snap lines can either be horizontal or vertical and appear as dashed lines. Snap points appear as small crosses with dashed lines. Snap points and snap lines do not appear in printed output.

|                                                               | Options - LibreOffice - Application Colors |               |
|---------------------------------------------------------------|--------------------------------------------|---------------|
| LibreOffice                                                   | Color Scheme                               |               |
| <ul> <li>User Data</li> <li>General</li> </ul>                | Scheme: UbreOffice                         | ~ Save Delete |
| - View                                                        | Custom Colors                              |               |
| - Print                                                       | User Interface elements                    | Color setting |
| - Paths                                                       | General                                    |               |
| - Fonts                                                       | Document background                        | Automatic 🗸   |
| <ul> <li>Security</li> <li>Personalization</li> </ul>         | Text boundaries                            | Automatic ~   |
| <ul> <li>Application Colors</li> <li>Accessibility</li> </ul> | Application background                     | Automatic ~   |
| Advanced                                                      | Object boundaries                          | Automatic 🗸   |
| <ul> <li>Online Update</li> <li>OpenCL</li> </ul>             | Table boundaries                           | Automatic ~   |
| Load/Save<br>Language Settings                                | Font color                                 | Automatic ~   |
| UbreOffice Impress                                            | Unvisited links                            | Automatic ~   |
| UbreOffice Base<br>Charts                                     | Visited links                              | Automatic 🗸   |
| Internet                                                      | Spelling mistakes                          | Automatic 🗸   |
|                                                               | Smart Tags                                 | Automatic 🗸   |
|                                                               | Shadows                                    | Automatic ~   |

Figure 153: Options LibreOffice dialog — Application Colors page

|       |       | New | Snap | Object | ×                                                |
|-------|-------|-----|------|--------|--------------------------------------------------|
| Posit | ion   |     |      | Туре   |                                                  |
| X:    | 0.00" |     | +    | +-     | O Point                                          |
| Y:    | 0.00* | -   | +    | I<br>  | <ul> <li>Vertical</li> <li>Horizontal</li> </ul> |
| F     | lelp  |     |      | Cancel | ок                                               |

Figure 154: New Snap Object dialog

### Inserting snap points and lines

To insert a snap point or line use one of the following methods to open the New Snap Object dialog (Figure 154):

- Go to Insert > Snap Guide on the Menu bar.
- Right-click in an empty space on a slide and select **Insert Snap Guide** from the context menu.

The options available in the New Snap Object dialog are as follows:

#### Position

Sets the position of a selected snap point or line relative to the top left corner of the page.

Х:

Enter the amount of space required between the snap point or line and the left edge of the page.

*Y*:

Enter the amount of space required between the snap point or line and the top edge of the page.

### Туре

Specifies the type of snap object required.

Point

Inserts a snap point. Both *X*: and *Y*: text boxes are active.

Vertical

Inserts a vertical snap line. Only *X*: text box is active.

Horizontal

Inserts a horizontal snap line. Only *Y*: text box is active.

# i Tip

When positioning snap lines, it is useful to display the rulers by selecting **View > Rulers** on the Menu bar. Click on the horizontal or vertical ruler and drag a snap line onto the slide.

### Displaying snap points and lines

Display or turn off snap points and lines in a presentation using one of the following methods:

- Go to View > Snap Guides > Display Snap Guides on the Menu bar.
- Click on Display Snap Guides on the Options toolbar.
- Right-click on a slide and select Snap Guides > Display Snap Guides from the context menu.

### Editing snap points

- 1) Right-click on a snap point and select **Edit Snap Point** from the context menu to open the Edit Snap Point dialog (Figure 155).
- 2) Enter new X: and Y: coordinate settings for the snap point and click **OK**.
- 3) Alternatively, click on the snap point and drag it to a position on the slide.

### Editing snap lines

1) Right-click on a snap line and select **Edit Snap Line** from the context menu to open the Edit Snap Line dialog (Figure 156).

| siti | ion      |   |   |  |
|------|----------|---|---|--|
| c    | 35.00 mm |   | + |  |
| r:   | 30.00 mm | - | + |  |

Figure 155: Edit Snap Point dialog

|          | Edit Snap Lin | e × |
|----------|---------------|-----|
| Position |               |     |
| X: 26.00 | mm – +        |     |
| Y:       | - +           |     |

Figure 156: Edit Snap Line dialog

- 2) Enter a new *X*: coordinate setting for vertical snap lines or a new *Y*: coordinate setting for horizontal snap lines and click **OK**.
- 3) Alternatively, click on a snap line and drag it to a new position on the slide.

### Deleting snap points and lines

- 1) Right-click on a snap point or line.
- 2) Select **Delete Snap Point** or **Delete Snap Line** from the context menu.

# Note

Clicking on **Delete** in the Edit Snap Point dialog or Edit Snap Line dialog also deletes a snap point or snap line.

### Configuring snap range

The default snap range of when an object snaps to a snap point or line can be configured as follows:

- Go to Tools > Options > LibreOffice Impress > Grid (macOS LibreOffice > Preferences > LibreOffice Impress > Grid) on the Menu bar to open the Options LibreOffice Impress Grid dialog.
- 2) Enter the number of pixels to set the proximity of when the object snaps into position in the *Snap range* text box. The default setting is 5 pixels.
- 3) Click **OK** to set the new snap range and close the dialog.

# **Using Helplines**

Helplines are used to position objects and display while an object is being moved. The helplines extend from the edges of the object to the rulers at the top and left side of a workspace and do not have a snap function, as shown in Figure 157.

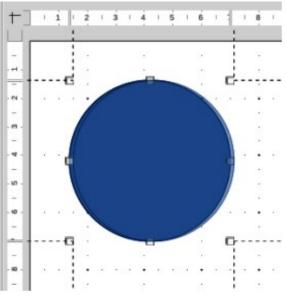

Figure 157: Example of using helplines

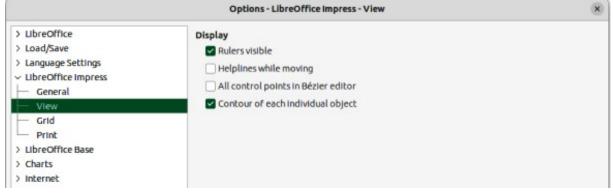

Figure 158: Options LibreOffice Impress dialog — View page

Use one of the following methods to display helplines while moving an object:

- Go to Tools > Options > LibreOffice Impress > View (macOS LibreOffice > Preferences > LibreOffice Impress > View) to open the Options LibreOffice Impress View dialog (Figure 158) on the Menu bar and select *Helplines while moving*.
- Click on Helplines While Moving on the Options toolbar.
- Right-click in an empty area on a slide and select **Grid and Helplines > Helplines While Moving** from the context menu.

# **Arranging objects**

Impress organizes objects in a stack so that the objects on the top level of the stack cover the objects on lower levels, if any overlapping occurs. The stack level for each object is changed by arranging shapes on a slide. Select an object or objects and use one of the following methods to change the stack level:

- Click on the required arrange tool on the Line and Filling toolbar.
- Right-click on selected objects and select **Arrange** from the context menu, then select the required arrange option from the sub-context menu.
- Go to **Format > Arrange** on the Menu bar and select an option from the submenu.

The options available for arranging the object stack level on a slide are as follows:

### **Bring to Front**

Selected object is moved in front of all other objects. Keyboard shortcut *Ctrl+Shift++* (macOS **#**+*Shift++*).

### **Bring Forward**

Selected object is moved one level up in the stack. Keyboard shortcut Ctrl++ (macOS #++).

### Send Backward

Selected object is moved one level down in the stack. Keyboard shortcut Ctrl+- (macOS #+-).

### Send to Back

Selected object is moved behind all other objects. Keyboard shortcut *Ctrl+Shift+-* (macOS **#**+*Shift+-*).

### In Front of Object

Moves the first selected object in front of the second selected object. Select the first object, then click on the second object and the objects swap position.

#### **Behind Object**

Moves the first selected object behind the second selected object. Select the first object, then click on the second object and the objects swap position.

#### Reverse

Swaps the stacking order of two selected objects.

# **Connectors and gluepoints**

Connectors are lines that anchor or glue to gluepoints on an object and, by default, are positioned on the object border. When an object with a connector attached is moved or resized, the connector automatically adjusts to the change. When creating a flowchart, organization chart, schematics, or diagrams, it is highly recommended to use connectors instead of lines.

### Connectors

When a connector is drawn or selected, Impress displays selection handles that are different to the selection handles for normal lines. The termination points of a connector are round at each end of a connector. The square selection handles on a connector line are used to change the routing of a connector where applicable.

Impress offers a wide variety of predefined connectors, which differ in the termination shape (none, arrow, circle) and in the way the connector is created (straight, line, curved). There is a default set of connector types installed on the Connectors sub-toolbar (Figure 159) and these are indicated by a check mark or highlighting, depending on the computer operating system and setup.

The full range of predefined connectors can be accessed by clicking on the triangle ▼ on the title bar of the Connectors sub-toolbar and selecting **Visible Buttons** from the context menu. For more information on installing connectors onto the Connectors sub-toolbar, see Appendix B, Toolbars.

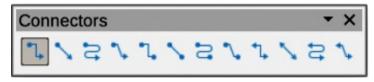

Figure 159: Connectors sub-toolbar

The connector types are numbered to indicate the installation position from left to right on the sub-toolbar.

- 1) Connector Ends with Arrow
- 2) Straight Connector Ends with Arrow
- 3) Curved Connector Ends with Arrow
- 4) Line Connector Ends with Arrow
- 5) Connector
- 6) Straight Connector
- 7) Curved Connector
- 8) Line Connector
- 9) Connector with Arrows
- 10) Straight Connector with Arrows
- 11) Curved Connector with Arrows
- 12) Line Connector with Arrows
- 13) Connector Starts with Arrow
- 14) Straight Connector Starts with Arrow

- 15) Curved Connector Starts with Arrow
- 16) Line Connector Starts with Arrow
- 17) Connector Ends with Circle
- 18) Straight Connector Ends with Circle
- 19) Line Connector Ends with Circle
- 20) Curved Connector Ends with Circle
- 21) Connector Starts with Circle
- 22) Straight Connector Starts with Circle
- 23) Line Connector Starts with Circle
- 24) Curved Connector Starts with Circle
- 25) Connector with Circles
- 26) Straight Connector with Circles
- 27) Line Connector with Circles
- 28) Curved Connector with Circles

#### Connector types

### Standard

Connector name starts with Connector. Line segments run vertically and horizontally creating a connector with one or more 90-degree angle bends.

#### Line

Connector name starts with Line. Consists of a line segment with two smaller segments at the ends and creates a connector that bends near a gluepoint. To adjust the length of the line segment between a bend point and a gluepoint, click the connector and drag the bend point.

#### Straight

Connector name starts with Straight. Consists of a single line and draws a straight line connector.

#### Curved

Connector name starts with Curved. Curved connectors are based on Bézier curves and curve around objects creating a curved line connector.

### Drawing connectors

- 1) Click on the triangle ▼ next to **Connectors** on the Drawing toolbar to open the Connectors sub-toolbar (Figure 159).
- 2) Select the type of connector required from the Connectors sub-toolbar.
- 3) Move the cursor over one of the objects to be connected and small crosses appear around the object edges, normally in the same position as the object selection handles. These crosses are gluepoints to which a connector attaches, as shown in Figure 160.
- 4) Click on the required gluepoint to attach one end of the connector, then click, hold and drag the connector to another object.
- 5) When the cursor is over the gluepoint of the target object release the cursor and the connector is drawn.
- 6) The square selection handles that appear on the connector are used to adjust the path of the connector. Click on a square selection handle and drag it to adjust the connector path so that it does not to cover another object in its path, as shown by the example in Figure 161.

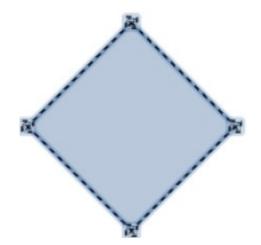

Figure 160: Example of connector gluepoints

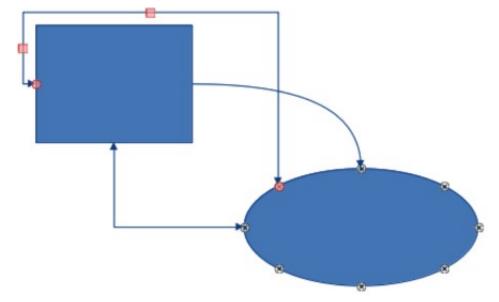

Figure 161: Example of connectors between objects

## **Note**

The ends of the connector cannot be swapped, meaning the start point cannot become the end point and the end point cannot become the start point. Swapping ends of a connector, a new connector has to be created in the opposite direction.

### Formatting connectors

To detach or reposition a connector, click on a round selection handle at either end of the connector and drag to a different location, as shown in Figure 161.

To change the connector route between objects avoiding any objects on the route, click on a square control handle on the connector line and drag it to a new position, as shown in Figure 161.

To change a connector type, right-click on the connector and select Connector from the context menu to open the Connector dialog (Figure 162). Use this dialog to select a connector type and change the connector properties.

Туре

Select the connector type from the drop-down list.

|                   |                 | C   | onnec | or |   |   |
|-------------------|-----------------|-----|-------|----|---|---|
| Туре:             | Standard Connec | tor | ~     |    |   |   |
| Line Skew         |                 |     |       |    |   |   |
| Line 1:           | 0.00 mm         |     | +     |    |   |   |
| Line 2:           | 0.00 mm         |     | +     |    |   |   |
| Line 3:           | 0.00 mm         | -   | +     |    |   |   |
| Line Spacing      |                 |     |       | -  |   |   |
| Begin horizontal: | 5.00 mm         | -   | +     |    | L | - |
| End horizontal:   | 5.00 mm         | -   | +     |    |   |   |
| Begin vertical:   | 5.00 mm         | -   | +     |    |   |   |
| End vertical:     | 5.00 mm         | -   | +     |    |   |   |

Figure 162: Connector dialog

### Line skew

Defines the skew of the selected connector line and the dialog preview displays the result.

### Line spacing

Sets the spacing for the connectors.

### Begin horizontal

Amount of horizontal space required at the beginning of the connector.

### Begin vertical

Amount of vertical space required at the beginning of the connector.

### End horizontal

Amount of horizontal space required at the end of the connector.

### End vertical

Amount of vertical space required at the end of the connector.

### **Preview window**

A left click zooms in on the preview and a right-click zooms out.

## Gluepoints

Gluepoints are not the same as the selection handles of an object. The selection handles are for moving or changing the shape of an object. Gluepoints are used to fix or glue a connector to an object so that when the object moves, the connector stays fixed to that object. All objects have gluepoints, which are not normally displayed and only become visible when **Connectors** on the Drawing toolbar is selected.

To insert, customize or delete gluepoints on an object, open the Gluepoints toolbar (Figure 163) using one of the following methods:

- Go to View > Toolbars > Gluepoints on the Menu bar.
- Go to Edit > Gluepoints on the Menu bar.
- Click on **Show Gluepoint Functions** on the Drawing toolbar.

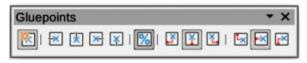

Figure 163: Gluepoints toolbar

### **Gluepoint types**

When the Gluepoints toolbar opens, only the six tools on the left of the toolbar are active. The remaining six tools on the right of the toolbar only become active when **Gluepoint Relative** is deselected.

The six tools on the left of the Gluepoints toolbar are as follows:

### **Insert Gluepoint**

Inserts a gluepoint when clicking twice on an object. See "Inserting gluepoints" on page 172 for more information.

### **Exit Direction Left**

Connector attaches to the left edge of the selected gluepoint.

### **Exit Direction Top**

Connector attaches to the top edge of the selected gluepoint.

### **Exit Direction Right**

Connector attaches to the right edge of the selected gluepoint.

### **Exit Direction Bottom**

Connector attaches to the bottom edge of the selected gluepoint.

### **Gluepoint Relative**

Maintains the relative position of a selected gluepoint to an object when that object is resized. This tool is selected by default when the Gluepoint toolbar opens.

The six tools on the right of the Gluepoints toolbar only become active when **Gluepoint Relative** is deselected.

### **Gluepoint Horizontal Left**

When applied to a gluepoint in an object and the object is resized, the horizontal position of the gluepoint remains fixed at the same distance from the left edge of the object. The vertical position of the gluepoint changes with the resizing of the object.

### **Gluepoint Horizontal Center**

When applied to a gluepoint in an object and the object is resized, the horizontal position of the gluepoint remains fixed at the same distance from the horizontal center of the object. The vertical position of the gluepoint changes with the resizing of the object.

### **Gluepoint Horizontal Right**

When applied to a gluepoint in an object and the object is resized, the horizontal position of the gluepoint remains fixed at the same distance from the right edge of the object. The vertical position of the gluepoint changes with the resizing of the object.

### **Gluepoint Vertical Top**

When applied to a gluepoint in an object and the object is resized, the vertical position of the gluepoint remains fixed at the same distance from the top edge of the object. The horizontal position of the gluepoint changes with the resizing of the object.

### **Gluepoint Vertical Center**

When applied to a gluepoint in an object and the object is resized, the vertical position of the gluepoint remains fixed at the same distance from the vertical center of the object. The horizontal position of the gluepoint changes with the resizing of the object.

### **Gluepoint Vertical Bottom**

When applied to a gluepoint in an object and the object is resized, the vertical position of the gluepoint remains fixed at the same distance from the bottom edge of the object. The horizontal position of the gluepoint changes with the resizing of the object.

# Note

Gluepoints inserted into an object can only have one horizontal position and one vertical position. Only one horizontal position and/or one vertical position can be selected on the Gluepoints toolbar and used to customize a gluepoint.

### **Inserting gluepoints**

By default, most objects normally have four gluepoints. Insert additional gluepoints into an object as follows:

- 1) Make sure no objects are selected and use one of the following methods to open the Gluepoints toolbar:
  - Go to View > Toolbars > Gluepoints on the Menu bar.
  - Go to Edit > Gluepoints on the Menu bar.
  - Click on Show Gluepoint Functions on the Drawing toolbar.
- Select the object, then click on Insert Gluepoint on the Gluepoints toolbar. Alternatively, right-click on a gluepoint previously inserted and select Insert Gluepoint from the context menu.
- 3) Move the cursor to a position where the gluepoint is to be inserted into an object and click to insert the gluepoint.
- 4) To insert more gluepoints, move the cursor to a new position and click to insert another gluepoint.
- 5) With the gluepoint selected, select the type of gluepoint required from the options on the Gluepoints toolbar.
- 6) To move a gluepoint to another position, click on the gluepoint and drag it to its new position.
- 7) When inserting gluepoints is complete, make sure **Insert Gluepoint** on the Gluepoints toolbar is deselected.

# i Tip

When inserting, moving or customizing gluepoints, it is recommended to use the zoom function to make it easier to work with gluepoints. Also, gluepoints snap to the grid making it easier to position a gluepoint.

# 🗸 Note

Only gluepoints that have been inserted onto an object can be customized or deleted. The default gluepoints included with an object cannot be customized or deleted.

### Customizing gluepoint exit direction

- 1) Make sure no objects are selected and use one of the following methods to open the Gluepoints toolbar:
  - Go to View > Toolbars > Gluepoints on the Menu bar.

- Go to Edit > Gluepoints on the Menu bar.
- Click on Show Gluepoint Functions on the Drawing toolbar.
- 2) Double-click on a gluepoint that has been inserted to select the gluepoint for customization.
- 3) Select an exit direction for the connector from the options available on the Gluepoints toolbar, or right-click on the gluepoint and select the exit direction from the context menu.
- 4) When customizing exit direction is complete, make sure **Insert Gluepoint** on the Gluepoints toolbar is deselected.

### Customizing gluepoint position

- 1) Make sure no objects are selected and use one of the following methods to open the Gluepoints toolbar:
  - Go to View > Toolbars > Gluepoints on the Menu bar.
  - Go to Edit > Gluepoints on the Menu bar.
  - Click on Show Gluepoint Functions on the Drawing toolbar.
- Double-click on a gluepoint that has been inserted to select the gluepoint for customization.
- 3) Click on **Gluepoint Relative** on the Gluepoints toolbar to deselect this tool, or right-click on the gluepoint and deselect **Gluepoint Relative** from the context menu.
- 4) Select the horizontal and vertical positioning tools required for the gluepoint. Only one horizontal positioning tool and one vertical positioning tool can be used on a gluepoint at any one time.
- 5) When customizing gluepoint position is complete, make sure **Insert Gluepoint** on the Gluepoints toolbar is deselected.

### **Deleting gluepoints**

- 1) Make sure no objects are selected and use one of the following methods to open the Gluepoints toolbar:
  - Go to View > Toolbars > Gluepoints on the Menu bar.
  - Go to Edit > Gluepoints on the Menu bar.
  - Click on Show Gluepoint Functions on the Drawing toolbar.
- 2) Select the gluepoint that has been previously inserted.
- 3) Press the *Delete*, or *Backspace* key, or go to **Edit > Cut** on the Menu bar.

# Working with 3D objects

Although Impress offers advanced functions to manipulate 3D objects, this guide describes only the 3D settings applicable to an object. For additional information on how to use advanced 3D effects such as geometry and shading, refer to the *Draw Guide*.

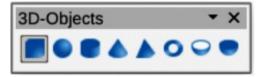

Figure 164: 3D-Objects toolbar

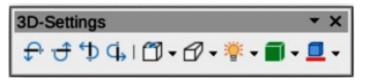

### Figure 165: 3D-Settings toolbar

3D objects can be created in Impress in any of the following ways:

- Click on the triangle ▼ next to 3D Objects on the Drawing toolbar and select a 3D object from the drop-down list. After selection, draw a 3D object in exactly the same way as any other object. The icon shown on the Drawing toolbar depends on the 3D object that had been previously selected and used.
- Go to View > Toolbars > 3D-Objects on the Menu bar to open the 3D-Objects toolbar (Figure 164). This toolbar is the same as the 3D-Objects sub-toolbar that is available on the Drawing toolbar.
- Right-click on an object already drawn on a slide and select Convert > To 3D or To 3D Rotation Object from the context menu. To 3D adds thickness to the object to create a 3D object. To 3D Rotation Object creates a 3D object by rotating the object around an axis.
- Select an object and click on **Toggle Extrusion** on the Drawing toolbar to apply a basic 3D effect and open the 3D-Settings toolbar (Figure 165). Select one of the options on the 3D-Settings toolbar to apply a different 3D effect.

The options available on the 3D-Settings toolbar are as follows:

#### **Toggle Extrusion**

Adds thickness to an object and activates the 3D properties.

#### Tilt Down

Tilts the object downwards around a horizontal axis.

### Tilt Up

Tilts the object up around a horizontal axis.

#### Tilt Left

Tilts the object left around a vertical axis.

### **Tilt Right**

Tilts the object right around a vertical axis.

### Depth

Determines the thickness of the shape. An extended toolbar opens where some default values are given. If none of the values are satisfactory, select *Custom* and then enter the desired thickness.

#### Direction

Clicking on the triangle ▼ next to **Direction** opens a sub-toolbar to select the direction of the perspective as well as the type (parallel or perspective).

### Lighting

Clicking on the triangle ▼ next to **Lighting** opens a sub-toolbar to specify the direction and intensity of light.

#### Surface

Clicking on the triangle ▼ next to **Surface** opens a sub-toolbar to specify the type of surface from *Wire Frame* (useful when formatting an object), *Matt, Plastic*, or *Metal*.

#### **3D–Color**

Clicking on the triangle  $\checkmark$  next to **3D–Color** opens a color palette to select a color for object thickness when an object is extruded to 3D.

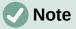

Most of the Fontwork shapes (see "Fontwork" on page 177) have 3D properties and can be formatted with the 3D-Settings toolbar.

# **Converting objects**

Objects are converted into different types using one of the following methods:

- Right-click on the object and select **Convert** from the context menu, then select a conversion option from the context menu.
- Select an object and go to Format > Convert on the Menu bar and select a conversion option from the submenu.

The options for converting objects to another type are as follows:

#### **To Curve**

Converts the selected object to a Bézier curve. Click on **Points** on the Drawing toolbar to edit the points after conversion to a Bézier curve.

### **To Polygon**

Converts the selected object to a polygon. Click on **Points** on the Drawing toolbar to edit the object after conversion to a polygon. A polygon always consists of straight segments.

#### **To Contour**

Is equivalent to converting basic shapes to polygons. For more complex shapes (or for text objects) this conversion creates a group of polygons that can be formatted by entering the group.

#### To 3–D

Converts the selected object to a 3D object.

#### To 3–D Rotation Object

Creates a three-dimensional shape by rotating the selected object around its vertical axis.

#### To Bitmap

Converts the selected object to a bitmap.

#### **To Metafile**

Converts the selected object to Windows Metafile Format (WMF), containing both bitmap and vector graphic data.

# **Note**

Sometimes the conversion to a different type of object does not immediately produce visible results.

**To Curve**, **To Polygon**, **To 3–D**, and **To 3–D Rotation Object** are additional tools that can be added to the Drawing toolbar. See Appendix B, Toolbars for more information.

|                        | Interaction                                                                                                    |        | 0    |
|------------------------|----------------------------------------------------------------------------------------------------|--------|------|
| Interaction            |                                                                                                    |        |      |
| Action at mouse click: | Go to page or object                                                                                                    |        | ~    |
| Target                 | <ul> <li>Slide 1</li> <li>Slide 1 (Notes)</li> <li>Slide 2</li> <li>Slide 2 (Notes)</li> <li>Default (Handouts)</li> <li>Default</li> <li>Default (Notes)</li> </ul> |        |      |
| Slide / Object         |                                                                                                    |        | Find |
| Help                   |                                                                                                    | Cancel | ок   |

Figure 166: Interaction dialog

# **Interaction with objects**

Associating an object to an action that is carried out when an object is selected is called an interaction.

- 1) Select an object for interaction and open the Interaction dialog (Figure 166) using one of the following methods:
  - Click on Interaction on the Line and Filling toolbar.
  - Right-click on the object and select **Interaction** from the context menu.
  - Go to Format > Interaction on the Menu bar.
- 2) Select the interaction from the available options in *Action at mouse click* and any parameters (if applicable) that maybe available. The Interaction dialog changes depending on the type of interaction selected. The interactions and parameters are explained in Table 5.
- 3) Click **OK** to save the changes and close the dialog.
- 4) To remove an interaction from an object, repeat the procedure and select **No action** as the interaction type at Step 2.

| Tabl | e 5 | 5: Int | eracti | ion i | types | and | paramet | ers |
|------|-----|--------|--------|-------|-------|-----|---------|-----|
|      |     |        |        |       |       |     |         |     |

| Interaction          | Parameters     |
|----------------------|----------------|
| No action            | No parameters. |
| Go to previous slide | No parameters. |
| Go to next slide     | No parameters. |

| Interaction          | Parameters                                                                                                    |
|----------------------|----------------------------------------------------------------------------------------------------|
| Go to first slide    | No parameters.                                                                                                    |
| Go to last slide     | No parameters.                                                                                                    |
| Go to page or object | Specify the target from the list in the Target box. Search for a specific target in the Slide/Object box at the bottom of the screen.                                                              |
| Go to document       | Select the document in the Document box. Use Browse to open a file browser. If the document to be opened is in ODP format, the target list is populated allowing selection of the specific target. |
| Play sound           | Select the file containing the sound to be played. Use Browse to open a file browser.                                                                                                    |
| Run program          | Select the program to execute. Use Browse to open a file browser.                                                                                                    |
| Run macro            | Select a macro that runs during the presentation. Use Browse to open the Macro Selector dialog.                                                                                                    |
| Exit presentation    | When the cursor is clicked over the object, the presentation terminates.                                                                                                    |

# Fontwork

Using Fontwork, graphical text art objects are created to make a presentation more attractive. There are many different settings for text art objects (line, area, position, size, and so on) giving a large selection of effects. Fontwork is also available in LibreOffice Writer, Calc, and Draw modules, but there are small differences in the way that each module displays Fontwork. For more information about Fontwork, see the *Getting Started Guide*.

## **Creating Fontwork**

- 1) Go to **Insert > Fontwork** on the Menu bar to open the Fontwork Gallery dialog (Figure 167).
- 2) Select a Fontwork style from the dialog and click **OK**. The selected Fontwork appears centrally on the slide and the dialog closes.
- 3) Double-click on the Fontwork text graphic to switch on editing mode.
- 4) Type in the required text to replace the default text in the Fontwork graphic and the text appears over the default text as shown by the example in Figure 168.
- 5) Press the *Esc* key or click outside the Fontwork graphic and the text replaces default text.

### **Fontwork toolbar**

The Fontwork toolbar (Figure 169) becomes visible and active when a Fontwork object is selected. If the toolbar is not visible, go to **View > Toolbars > Fontwork** on the Menu bar. Also, the Fontwork panel opens in the Properties deck on the Sidebar (Figure 170) and contains the same tools as the Fontwork toolbar.

### Insert Fontwork Text

Opens the Fontwork Gallery dialog.

### **Fontwork Shape**

Changes the shape of a selected object. Clicking on the triangle ▼ next to **Fontwork Shape** opens the Fontwork Shape sub-toolbar (Figure 171) allowing selection of a Fontwork shape.

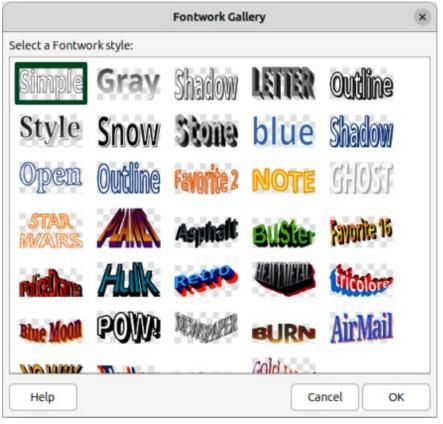

Figure 167: Fontwork Gallery dialog

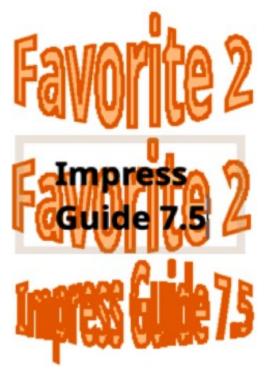

Figure 168: Example of creating Fontwork

| Fontwork | - ×     |
|----------|---------|
| Fontwork | ₩ •   % |

Figure 169: Fontwork toolbar

| Properties          | ×            | Ξ |
|---------------------|--------------|---|
| > Character         | ٦            |   |
| > Paragraph         | 1            |   |
| > Area              | ٦            |   |
| > Line              | ٦            |   |
| > Effect            |              | P |
| > Shadow            | ٦            | _ |
| > Position and Size | آ <u>ت</u> ا |   |
| ~ Fontwork          |              |   |
| ► ~ Āa ≣ ~          | ~            | Ø |

Figure 170: Fontwork panel in Properties deck on Sidebar

| Fontwork Shape | <b>▼</b> × |
|----------------|------------|
|                | 10000000   |
| ~~()@8~~()@    | ) A        |

Figure 171: Fontwork Shape sub-toolbar

### **Fontwork Same Letter Heights**

Changes the height of characters in a selected Fontwork object. Toggles between normal height where the characters have different heights to where all characters have the same height.

### **Fontwork Alignment**

Specifies the text alignment within the frame. Options available are *Left Align*, *Center*, *Right Align*, *Word Justify*, and *Stretch Justify*. The effects of text alignment can only be seen if the text spans over two or more lines. In the *Stretch Justify* mode, all lines are filled completely.

### **Fontwork Character Spacing**

Selects the spacing between characters and whether kerning pairs are used. Options available are *Very Tight*, *Tight*, *Normal*, *Loose*, *Very Loose*, and *Custom Spacing*. For *Custom Spacing*, input a percentage value: 100% is normal character spacing, less than 100% character spacing is tighter, and more than 100% character spacing is looser.

#### **Toggle Extrusion**

Converts a Fontwork object into a 3D shape using extrusion. See the *Draw Guide* for more information.

### **Modifying Fontwork**

It is possible to treat Fontwork text as an object and apply all the formatting that has been described in this chapter. Assign line properties only to Fontwork that do not have a 3D effect, otherwise the changes are not visible. Also, modify some of the Fontwork shapes by moving the dot that is displayed with the selection handles. This is similar to modification of the angles of trapezoid and parallelogram basic shapes.

# Animations

Animated slide transitions are added between slides to give presentations a more professional look when changing to the next slide (see Chapter 9, Slide Shows for more information on transitions). Impress also allows animations to be added onto the slides creating more interest in a presentation.

An animation consists of a sequence of images or objects called frames that are displayed in succession when the animation runs. Each frame may contain one or more objects. For example, bullet points appearing one by one; pictures, shapes or other objects appearing singly or as a group onto a slide. Animations are controlled using a keyboard, a click, or automatically in a timed sequence.

# Note

Anything that can be placed onto a slide is an object. For example, an object can be an image, clip art drawing, text, and so on.

# i Tip

Animations can look good in a presentation, but overuse of animations can make a good presentation into a poor presentation. Always use discretion when adding animations to a presentation.

## **Creating animations**

- 1) Select an object on a slide and open the Animation deck on the Sidebar (Figure 172) using one of the following methods:
  - Click on Animation on the Sidebar.
  - Right-click on a selected object and select **Animation** from the context menu.
  - Go to View > Animation on the Menu bar.
- 2) Click on **Add Effect** to add the selected object into the Animation preview box.
- 3) Select a category type from the options available in the **Category** drop-down list.
- 4) Select an animation effect from the options available in the **Effects** list.
- 5) Select how the animation starts from the options available in the **Start** drop-down list.
- 6) Select how the animation appears from the options available in the **Direction** drop-list. Available options are specific to the effect selected in the **Effects** list.
- 7) Enter a time in seconds for how long the animation lasts in the *Duration* box.
- 8) Enter a timing delay in seconds for when the animated object appears in the presentation in the *Delay* box.
- 9) If necessary, click on **Options** to open the Effect Options dialog to set any effect options required for the animation, then click **OK** to close the Effect Options dialog.
- 10) If necessary, change the order of when the selected object appears in the animation using **Move Up** or **Move Down** below the Animation preview box.
- 11) Click on **Play** to preview the animation effect.

| Animation  | ı                                                    |          |              | ×    | ≡          |
|------------|------------------------------------------------------|----------|--------------|------|------------|
| ★ Er       | e 1: Green Brig<br>htrance: Venet<br>e 3: Blue Brigh | ian Blin | ds           |      | *          |
| 🔆 Er       | trance: Glide                                        |          |              |      | A          |
| Effects    | +Add -                                               |          | $\downarrow$ |      |            |
| Category:  | Entrance                                             |          |              | ~    | ۲          |
| Effect:    | Oval Vertical                                        |          |              |      | $\diamond$ |
|            | Fly in Slow<br>Diamond                               |          |              |      | -          |
|            | Dissolve In                                          |          |              |      | ☆2         |
| Start:     | On click                                             |          | ~            |      |            |
| Direction: | Vertical                                             |          | ~            |      |            |
| Duration:  | 0.50 sec                                             | -        | +            |      |            |
| Delay:     | 0.0 sec                                              |          | +            |      |            |
| Autom      | atic Preview                                         |          |              | Play |            |

Figure 172: Animation deck on Sidebar

- 12) If necessary, select **Automatic Preview** so that each time the animation is changed, there is a preview of the effect.
- 13) When satisfied, run the slide show to check the presentation.

## Animation tools and options

The available tools and options on the Animation deck on the Sidebar provide control over how an animation is applied to an object on a slide.

### Add Effect

Adds a selected object to the Animation preview box and add animation effects to the object.

#### **Remove Effect**

Removes a selected object and its animated effects from the Animation preview box.

#### Move Up

Moves the selected object and its animation effect up the order of animation effects that have been applied to an object.

#### Move Down

Moves the selected animation effect down the order of animation effects that have been applied to an object.

### Category

Select a category from the options available in the drop-down list.

#### Effect

Select an animation effect from the options available in the list.

### Start

Select from the drop-down list how an animation effect starts when running an animation:

On click

Animation stops at this effect until the next click.

### With previous

Animation runs immediately.

### After previous

Animation runs as soon as the previous animation ends.

### Direction

Select from the drop-down list how an animation effect appears on the slide. The options available depend on the animation effect selected.

### Options

Opens the Effect Options dialog for adjusting and applying options to the animation effect and timing.

### Duration

Select the duration, in seconds, of the selected animation effect.

### Delay

Select the delay, in seconds, of when the animation effect starts.

### **Automatic Preview**

Select this option to automatically preview an animation effect when it is applied to an object.

### Play

Test run the animation.

| ~ |
|---|
| ~ |
| ~ |
|   |
|   |
| ► |
| ~ |
| ~ |
| ~ |
| + |
|   |

Figure 173: Effect Options dialog — Effect page

# **Effect Options dialog**

### Effect page

The Effect page (Figure 173) contains options that match the animation effect selected:

### Settings

Direction

Specify the direction of the animation effect from the options available in the drop-down list.

### Enhancement

Sound

Select a sound from the drop-down list that plays when the animation effect is run.

After animation

Select from the drop-down list what happens after an animation effect ends.

— Don't dim – no after-effect runs.

- *Dim with color* after the animation a dim color fills the shape.
- Hide after animation hides the shape after the animation ends.
- Hide on next animation hides the shape on the next animation.

### Dim color

Select a dim color from the available color palettes.

### Text animation

Select the animation mode for the text in an object:

- All at once animates the text all at once.
- Word by word animates the text word by word.
- Letter by letter animates the text letter by letter.

### Delay between characters

Specifies the percentage of delay between animations of words or letters.

### Timing page

The **Timing** page on the Effect Options dialog (Figure 174) contains the following options:

### Timing

Start

Displays the start property of the selected animation effect.

- On click animation stops at this effect until the next click.
- With previous animation runs immediately.
- *After previous* animation runs as soon as the previous animation ends.

#### Delay

Specifies a delay in seconds before the effect starts.

Duration

Specifies the duration in seconds of the effect.

### Repeat

Specifies whether and how to repeat the current effect. Enter the number of repeats, or select from the list:

- none - effect is not repeated.

- Until next click – animation is repeated until the next click.

- Until end of slide – animation repeats as long as the slide is displayed.

Rewind when done playing

Specifies whether to let the animated object returns to its starting state after the animation ends.

| Effect      | Timing     | Text Animation    |   |   |
|-------------|------------|-------------------|---|---|
| -<br>Timing |            |                   |   |   |
| Start:      | On click   | (                 |   | ~ |
| Delay:      | 0.0 sec    |                   |   | + |
| Duration:   | 0.50 sec   |                   | - | + |
| Repeat:     | none       |                   |   | ~ |
| Rewind      | when dor   | ne playing        |   |   |
| Animat      | e as part  | of click sequence |   |   |
| ⊖ Start ef  | fect on cl | Ick of:           |   | ~ |

Figure 174: Effect Options dialog — Timing page

| Effect Options       |              |     |   |   |  |  |  |
|----------------------|--------------|-----|---|---|--|--|--|
| Effect Timing T      | ext Animatio | n   |   |   |  |  |  |
| Group text:          | As one obj   | ect |   | ~ |  |  |  |
| Automatically after: | 0.0 sec      |     | + |   |  |  |  |
| Animate attached sha | pe           |     |   |   |  |  |  |
| 🗌 In reverse order   |              |     |   |   |  |  |  |

Figure 175: Effect Options dialog — Text Animation page

### Trigger

Animate as part of click sequence

Specifies whether to let the animation start in the normal click sequence.

### Start effect on click of

Specifies whether to let the animation start when a specified shape is clicked. Select the shape by its name from the drop-down list.

### Text Animation page

The **Text Animation** page on the Effect Options dialog (Figure 175) contains the following options:

### Group text

Specifies how the text is animated.

As one object

Whole text object is animated.

- All paragraphs at once All text paragraphs are animated.
- By XX level paragraphs

Text for the outline level selected is animated. The options available depends on how many outline levels there are in the animated text.

#### Automatically after

Specifies a delay in seconds before the text animation effect starts.

#### Animate attached shape

Animates an object that contains text.

### In reverse order

Text paragraphs are animated in reverse order.

# Animated images

Animation of drawing objects, text objects, and graphic objects (images) on slides can make a presentation more interesting. Impress has a simple animation editor for creating animation images (frames) by assembling objects from a slide. The animation effect is achieved by rotating through static frames that are created.

### Creating animated image

The following is an example of how to create an animated image.

- Select an object or group of objects for inclusion in an animation and go to Insert > Media > Animated Image to open the Animation dialog (Figure 176).
- 2) Add an object or objects using one of the following methods:
  - Click on Apply Object to add a single object or a group of objects to the current animation frame.
  - Click on Apply Objects Individually to create a separate animation frame for each of the selected objects.
- 3) In Animation Group, select *Bitmap object*.
- 4) Enter the frame (image) number in the **Image Number** box to setup the image.
- 5) In **Duration** specify the duration time in seconds for displaying a frame.
- 6) Specify the number of times a frame is displayed in the animation sequence in **Loop Count**. This is called looping.
- 7) Repeat Steps 4 thru 6 for each image or object used for the animated image.
- 8) Click on **Create** and the animated image appears centrally on the slide.

### Note

If the image to be copied consists of several objects, each object can be treated as a separate frame. In this case, click on **Apply Objects Individually**. Remember that each object is centered in the animation.

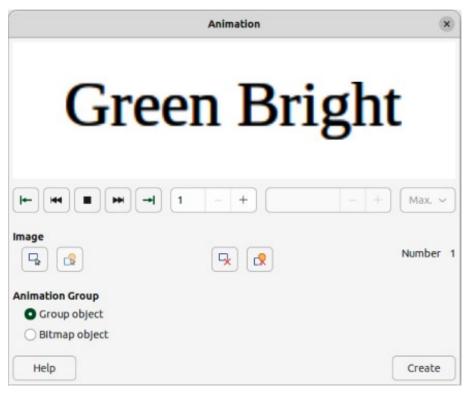

Figure 176: Animation dialog

### Animation dialog controls

### **First Image**

Jumps to the first image in the animation sequence.

### Backwards

Plays the animation backwards.

### Stop

Stops playing the animation.

### Play

Plays the animation.

### Last Image

Jumps to the last image in the animation sequence.

### **Image Number**

Indicates the position of the current image in the animation sequence. To view another image, enter its number or click the up and down arrows.

### Duration

Enter the number of seconds to display the current image. This option is only available if Bitmap object is selected in **Animation group**.

### Loop Count

Sets the number of times that animation will play. If the animation is to play continuously, select **Max**. This option is only available if *Bitmap object* is selected in **Animation group**.

### **Apply Object**

Adds selected object or objects as a single image.

### Apply Objects Individually

Adds an image for each selected object. If a grouped object is selected, an image is created for each object in the group.

### **Delete Current Image**

Deletes the current image from the animation sequence.

### **Delete All Images**

Deletes all images in the animation.

#### Number

Total number of images in the animation.

#### **Group object**

Assembles images into a single object so that they can be moved as a group. Individual objects can still be edited by double-clicking the group in the slide.

#### Bitmap object

Combines images into a single image.

Create

Inserts the animation into the current slide.

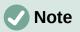

An animation, such as an animated GIF, can be selected. Click **Apply Objects Individually** to open it for editing. When finished editing the animation, click **Create** to insert a new animation into a slide.

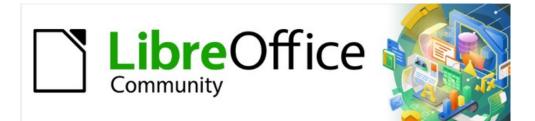

# Impress Guide 7.6

# Chapter 6, Formatting Graphic Objects

# Introduction

A graphic object format consists of object size, rotation, and position on the slide. Also included in the format are attributes that define the line, text, and area fill of an object. A graphics style can also be created using the attributes from the graphic object format. This chapter discusses manual formatting of objects and finishes by explaining how to create, apply, modify, and delete graphics styles.

# **Working with lines**

In LibreOffice the term "line" indicates both a freestanding segment (line), outer edge of a shape (border), or an arrow. The line properties that can be modified are style (solid, dashed, invisible, and so on), width, color, and type of arrowhead.

# Note

When adding color to a line or arrow, refer to "Color fills" on page 200 on how to change color, create custom colors, modify colors, or delete colors.

# Line and Filling toolbar

Use the Line and Filling toolbar (Figure 177) to format a line as follows:

- 1) Make sure a line is selected on a slide.
- 2) Select a line style from the Line Style drop-down list.
- 3) Either type the line width in the **Line Width** text box, or use the up and down arrows to change the line width.
- 4) Click on the triangle ▼ to the right of Line Color and select a color from one of the color palettes that are available.
- 5) If required, select from the **Arrow Style** drop-down list the type of arrowhead for each end of the line to change the line into an arrow. The left drop-down list adds an arrowhead to the start of a line and the right drop-down list adds an arrowhead to the end of a line.
- 6) If necessary, click on **Shadow** to add a shadow to the line. The shadow applied uses the settings set in the Line dialog (for more information, see "Line dialog" on page 191).
- 7) Deselect the line to save the changes.

### Sidebar

Use the Line panel in the Properties deck on the Sidebar (Figure 178) to format a line as follows:

1) Make sure a line is selected on a slide.

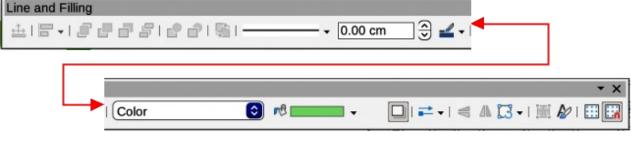

Figure 177: Line and Filling toolbar

| Properties    |         | ×   | ≡          |
|---------------|---------|-----|------------|
| > Character   |         | اتع | =          |
| > Paragraph   |         | 15  | A          |
| ∨ Line        |         | וש  |            |
| Line:         |         | z   | Ø          |
| Width:        |         |     | $\diamond$ |
| Color:        |         |     | ŧE         |
| Transparency: | 0%      | ٢   | ☆          |
| Corner style: | Rounded | 0   |            |
| Cap style:    | Flat    | 0   |            |
| > Position an | nd Size | עז  |            |

Figure 178: Line panel in Properties deck on Sidebar

- 2) Click on **Properties** on the Sidebar to open the Properties deck.
- 3) Click on **Line** to open the **Line** panel.
- 4) In *Line*, when creating an arrow, select from the **Arrow Style** drop-down list the type of arrowhead for each end of the line and change the line into an arrow. The left drop-down list adds an arrowhead to the start of a line and the right drop-down list adds an arrowhead to the end of a line.
- 5) In *Line*, select from the **Line Style** drop-down list the type of line from the options available.
- 6) In *Width*, select a line width from the options in **Select the width of the line** drop-down list, or enter a width in the **Custom Line Width** text box.
- 7) In *Color*, select a line color from one of the color palettes that are available in the **Line Color** drop-down list.
- 8) In *Transparency*, move the slider or enter a percentage in the text box to set the shadow transparency.
- 9) In Corner style, select a corner style from the options available in the drop-down list.
- 10) In *Cap style*, select the style of the line end caps from the drop-down list. The cap style is also added to dashes if dashes have been used in the line style.
- 11) Deselect the line to save the changes.
- 12) If necessary, click on **More Options** on the right of the title bar and open the Line dialog for more control over formatting lines (see "Line dialog" below for more information).

# Line dialog

To fully change the appearance of a line, the Line dialog (Figure 179) is used and consists of four pages: Line, Shadow, Line Styles and Arrow Styles.

- 1) Make sure a line is selected on a slide.
- 2) Open the Line dialog using one of the following methods:
  - Go to Format > Text Box and Shape > Line on the Menu bar.

|                 |         |         |          | Lin   | e              |         |    |        |                 | ×  |
|-----------------|---------|---------|----------|-------|----------------|---------|----|--------|-----------------|----|
| Line Shad       | ow Une  | Styles  | Arrow S  | tyles |                |         |    |        |                 |    |
| Line Properties |         |         |          |       | Corner and Cap | Styles  |    |        |                 |    |
| Style:          |         | — Col   | ntinuous | ~ )   | Corner style:  | Rounded |    |        |                 | ~  |
| Color:          | #34     | 65A4    |          | ~     | Cap style:     | Flat    |    |        |                 | ~  |
| width:          | 1.00 mm | -       | +        |       |                |         |    |        |                 |    |
| Transparency:   | 0%      |         | +        |       |                |         |    |        |                 |    |
| Arrow Styles    |         |         |          |       |                |         |    |        |                 |    |
| Start style:    | -Arro   | w       |          | ~     | End style:     |         | N  |        |                 | ~  |
| Width:          | 4.50 mm | -       | +        |       | Width:         | 4.50 mm | -  | +      |                 |    |
|                 | Center  | nize en | ds       |       |                | Center  |    |        |                 |    |
|                 |         |         |          |       |                |         | /  | $\sim$ | ~               |    |
|                 |         |         |          |       |                | - /     |    |        | </td <td>1</td> | 1  |
| Help            |         |         |          |       |                |         | Re | set    | Cancel          | ок |

Figure 179: Line dialog — Line page

- Right-click on the line and select Line from the context menu.
- Click on More Options on the right of the Line panel title bar in the Properties deck on the Sidebar.
- 3) When all changes have been made to the selected line, click **OK** to close the dialog and save the changes. The preview box at the bottom of the dialog shows the effect of any changes made to a line.

# Line properties

The Line page in the Line dialog is where the basic parameters of a line are selected and are as follows:

### **Line Properties**

Style

Select a line style from the *Style* drop-down list.

Color

Select a predefined color from the available color palettes. To create a custom color, see to "Color fills" on page 200 for more information.

Width

Specifies thickness of a line.

Transparency

Sets the transparency percentage of a line. Figure 180 is an example of the effect different transparency percentages have when lines placed over an object.

Arrow Styles

Only applicable to individual lines and is not used for lines that form the borders of an object.

Start Style

Select an arrow style for the start of a line from the drop-down list.

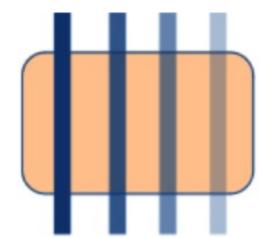

Figure 180: Example of line transparency (0%; 25%; 50%; 75% left to right)

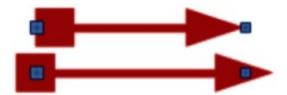

Figure 181: Example of centers (default top; center bottom)

### Width

Specifies the thickness of the start arrowhead.

### End Style

Select the arrow style for the end of a line from the drop-down list.

### Width

Specifies the thickness of the end arrowhead.

### Center

Moves the center of the arrowheads to the end point of the line. Figure 181 is an example of the effects this option is selected.

### Synchronize ends

Makes the two arrowheads identical.

### **Corner and Cap Styles**

Determines how the connection between two segments of a line looks. To appreciate the difference between corner and cap styles, choose a thick line style and observe how the preview changes as each option is selected.

### Corner style

Select the shape used at the corners of the line from the drop-down list. For a small angle between lines, a mitered shape is replaced with a beveled shape.

### Cap style

Select the style of the line end caps from the drop-down list. The caps are added to inner dashes as well.

# Line shadows

To quickly apply a shadow to a line, click on **Shadow** on the Line and Filling toolbar. This creates a shadow using the settings from the **Shadow** page in the Line dialog.

The **Shadow** page of the Line dialog (Figure 182) provides options for adding and formatting a line shadow. The shadow settings in this dialog are the same as the shadow settings used for object areas. However, shadow settings for a line can be different from the shadow settings used for object areas. For more information on shadow settings, see "Working with shadows" on page 216.

# Line styles

Line styles are used in a drawing when adding several lines of similar types reducing the need to format individual lines and LibreOffice provides line styles for line formatting. Also, line styles can be created, saved, and deleted.

The **Line Styles** page in the Line dialog (Figure 183) provides options to use line styles and to create or change line styles. An example of the line style selected or created is displayed at the bottom of the **Line Styles** page.

|               |            |           |          | Line    | × |
|---------------|------------|-----------|----------|---------|---|
| Line Shadow   | Une Styles | Arro      | ow Style |         |   |
| Properties    |            |           |          | Preview |   |
| Use shadow    |            |           |          |         |   |
|               | ° (        | 00        | P        |         |   |
|               | ¢ (        | 0         | 0        |         |   |
|               | 6          | o         |          |         |   |
| Color:        | Orange     | e Accenit | ~        |         |   |
| Distance:     | 7.00 mm    | -         | +        |         |   |
| Blur:         | 0 pt       |           | +        |         |   |
| Transparency: | 0%         |           | +        |         |   |

Figure 182: Line dialog — Shadow page

|             |          |           |     |             |   |      | ine            | 6 |
|-------------|----------|-----------|-----|-------------|---|------|----------------|---|
| Line S      | hadow I  | Ine Style | es  | Arrow Style | 5 |      |                |   |
| Properties  |          |           |     |             |   |      |                | _ |
| Line style: |          | Dash      | Dot |             |   | ~    | Add            |   |
| Type:       | Dash     |           | ~   | Dots        |   | ~    | ModIfy         |   |
| Number:     | 1        | -         | +   | β           | - | +    | Delete         |   |
| Length:     | 300%     | -         | +   |             |   | +    |                |   |
| Spacing:    | 100%     | -         | +   |             |   |      |                |   |
| Fit to lin  | ne width |           |     |             |   |      |                |   |
|             |          |           |     |             |   |      |                |   |
|             |          |           |     |             |   |      |                |   |
|             |          |           |     |             |   |      |                |   |
|             |          |           | ••• |             |   | •••• | ···-···        |   |
|             |          |           |     |             |   |      |                | _ |
| Help        |          |           |     |             |   |      | Reset Cancel O | к |

Figure 183: Line dialog — Styles page

### **Creating line styles**

- 1) Create a line in a drawing.
- 2) Open the Line dialog using one of the following methods:
  - Go to Format > Text Box and Shape > Line on the Menu bar.
  - Right-click on the line and select **Line** from the context menu.
  - Click on Line Styles to open the Line Styles page.
- 3) Select from the *Line* style drop-down menu a predefined line style that is similar to the line style being created.
- 4) Click **Add** and type a name for the new line style in the Name dialog that opens, then click **OK** to close the dialog. The name of the new style appears in the *Line style* box.
- 5) In the *Type* drop-down lists, select **Dots** or **Dash**. For lines with only dots or dashes, select the same type in both *Type* boxes.
- 6) In *Number*, specify the number of dots or dashes required. For different sized groups of dots or dashes, set a different quantity number in each *Number* box.
- 7) In *Length*, specify the length percentage for dashes. *Length* is not available if **Dots** has been selected for *Type*.
- 8) In *Spacing*, set a spacing percentage between the dots and/or dashes.
- 9) If necessary, select *Fit to line width* so that the new style fits the width of the selected line.
- 10) The new line style created is available only in the current document. To use the new line style in other documents, click on **Save Line Styles** and type a unique filename in the Save as dialog that opens. Saved line styles have the file extension of SOD.
- 11) To use a previously created line style, click on **Load Line Styles**, then select a style from the list of saved styles and click on **Open** to load the style into the document.
- 12) If necessary, click on **Modify** to change the name of the style and follow Steps 4 thru 11 to create and use a new line style.
- 13) Click **OK** to save any changes and close the Line dialog.

# **Note**

When creating line styles, it is recommended to use a unique name for the line style. This prevents a predefined line styles in LibreOffice from being overwritten causing formatting problems in other documents using predefined line styles.

### **Deleting line styles**

- 1) Open the Line dialog and click on Line Styles to open the Line Styles page.
- 2) Select the line style for deletion from the *Line style* drop-down list.
- 3) Click on **Delete**, then confirm the deletion by clicking on **Yes** in the confirmation dialog that opens.
- 4) Click **OK** to save any changes and close the Line dialog.

# **Note**

When deleting line styles, make sure the line style is not used in another document. It is recommended to only delete line styles that have been created and not to delete a LibreOffice predefined line style. This prevents any formatting problems in other documents where line styles have been used.

# **Arrow styles**

### Creating arrow styles

Any shape can be used as an arrowhead, but the shape must be convertible to a curve. A curve is something drawn without lifting a pencil. For example, a star can be converted to a curve, but a smiley face cannot.

- 1) Select a shape, or create a shape that can be converted to a curve for use as a new arrowhead. The part of the shape that is going to be point of the arrowhead must face upward. An example of a new arrowhead is shown in Figure 184.
- 2) If necessary, select the shape, right-click and select **Convert > To Curve** from the context menu. If the shape is already a curve, **To Curve** will not be available.
- 3) Make sure the arrowhead shape is selected.

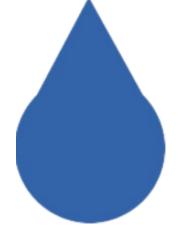

Figure 184: Example arrowhead

|                 |                   |              | Line        | *      |
|-----------------|-------------------|--------------|-------------|--------|
| Line Sha        | dow Line Styles   | Arrow Styles |             |        |
| Manage Arrow    | Styles            |              |             |        |
| Style name:     | Triangle unfilled |              |             | Add    |
| Arrow style:    | < Triangle unfill | ed           | ~           | Rename |
|                 |                   |              |             | Delete |
| $\triangleleft$ |                   |              |             |        |
| Help            |                   |              | Reset Cance | е ок   |

Figure 185: Line dialog — Arrow Styles page

- 4) Open the Line dialog and click on **Arrow Styles** to open the **Arrow Styles** page (Figure 185).
- 5) Click on **Add**, type a name for the new arrow style in the dialog that opens, then click **OK**. The new arrowhead style appears on the **Arrow Styles** page and at the bottom of the *Arrow style* drop-down list.
- 6) The new arrow style created is available only in the current document. To use the created arrow style in other documents, click on **Save arrow styles** and type a unique filename in the dialog that opens. Saved arrow styles have the file extension of SOE.
- 7) To use a previously saved arrow styles, click on Load arrow styles to open a file browser and select the style from the saved list of styles. Click Open to load the style into a document.
- 8) If necessary, make changes to the arrow style and click on **Modify**, then enter a name in the dialog to change the name of the arrow style.
- 9) Click **OK** to save any changes and close the Line dialog.

### **Deleting arrow styles**

- 1) Open the Line dialog using one of the following methods:
  - Go to Format > Text Box and Shape > Line on the Menu bar.
  - Right-click on the line and select **Line** from the context menu.
- 2) Click on **Arrow Styles** to open the **Arrow Styles** page.
- 3) Select the arrow style for deletion from the *Arrow style* drop-down list.
- 4) Click on **Delete**, then confirm the deletion by clicking on **Yes** in the confirmation dialog that opens.
- 5) Click **OK** to save any changes and close the Line dialog.

# **Note**

When deleting arrow styles, make sure the arrow style is not used in another document. It is recommended to only delete arrow styles that have been created and not to delete a LibreOffice predefined arrow styles. This prevents any formatting problems in other documents where the arrow style has been used.

# Using area fills

Area fill refers to the inside of an object that has an unbroken border, for example a rectangle, circle, star, pentagon and so on. Area fills can consist of a color, gradient, hatching, pattern, bitmap, image, or pattern, as shown by the examples in Figure 186. Area fills can also be made partly or wholly transparent and throw a shadow.

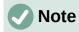

Although the characteristics of an existing area fill can be changed and then modified by clicking on **Modify**, it is recommended that only custom area fills are modified rather than modifying a LibreOffice predefined area fill. Predefined area fills may be reset when LibreOffice is updated.

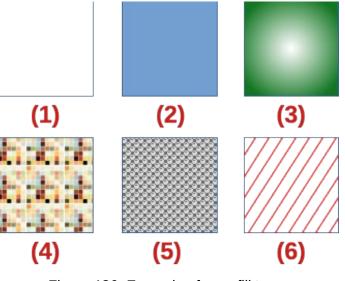

Figure 186: Example of area fill types

- None 4) Image
- 2) Color 5) Pattern 3Ì Hatch
  - Gradient 6)

# Area fill types

The area fill types that are available for use with objects are as follows. To create custom area fill types, see "Working with area fill types" on page 200 for more information.

### None

Select if an area fill for an object is not required.

1)

### Color

Select a color palette from the available palettes, then select a color in the palette by clicking on the color.

### Gradient

Select the required gradient from the available options.

### Image

Select the required image from the available options.

### Pattern

Select the required pattern from the available options.

### Hatch

Select the required hatching from the available options.

### **Use Background**

Select this option to use one object to create a hole through several objects placed in a stack on a slide and show the slide background as an area fill.

# Line and Filling toolbar

Tools on the Line and Filling toolbar provide a number of default fillings available to guickly format the area fill of objects. If this toolbar is not showing, go to View > Toolbars > Line and Filling on the Menu bar.

- Select an object so that the selection handles are displayed. 1)
- 2) Click on Area Style/Filling on the Line and Filling toolbar (Figure 177 on page 190), select the type of fill required from the drop-down list. For more information on area fills, see "Area fill types" on page 198 and "Working with area fill types" on page 200.

3) Deselect the object to save any changes.

# Sidebar

The options available in the **Area** panel in the Properties deck on the Sidebar provide a number of default fillings available with restricted options to quickly format the area fill of objects.

- 1) Select an object so that the selection handles are displayed.
- 2) Click on **Properties** on the Sidebar to open the Properties deck, then click on **Area** to open the **Area** panel (Figure 187).
- 3) Use the various options in the Fill and Transparency drop-down lists to format the fill and transparency of an object. For more information on area fills, see "Area fill types" on page 198 and "Working with area fill types" on page 200.
- 4) Deselect the object to save any changes.
- 5) If necessary, click on **More Options** on the right of the Area title bar to open the Area dialog giving more control over the appearance of the object fill.

# Area dialog

Use the Area dialog (Figure 188) to change existing area fills with greater control, or create an area fill.

- 1) Select an object so that the selection handles are displayed.
- 2) Open the Area dialog using one of the following methods:
  - Go to Format > Text Box and Shape > Area on the Menu bar.
  - Right-click on the object and select Area from the context menu.
  - Click on More Options on the right of the Area panel title on the Sidebar.
- 3) Click on **Area** to open the **Area** page.

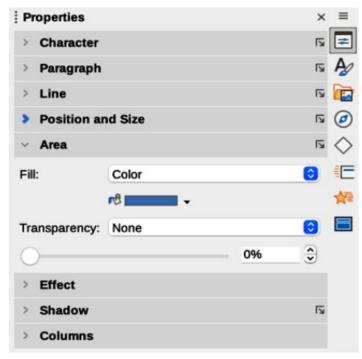

Figure 187: Area panel in Properties deck on Sidebar

|                      |              |          | Area   |         |         |      |   |                |
|----------------------|--------------|----------|--------|---------|---------|------|---|----------------|
| Area Shadow          | Transparency |          |        |         |         |      |   |                |
| None                 | Color        | Gradient | Image  | Pattern | н       | atch |   | Use Background |
| olors                |              | Active   |        | New     |         |      |   |                |
| Palette: libreoffice | • • 4        |          |        |         |         |      |   |                |
|                      |              | R        | 114    | R       | 114     | -    | + |                |
|                      |              | G        | 159    | G       | 159     | -    | + |                |
|                      |              | в        | 207    | в       | 207     | -    | + |                |
|                      |              | Hex      | 729fcf | He      | x 729fc | r    |   |                |
| Recent Colors        |              |          |        |         | Pid     | kQ   |   |                |
| Custom Palette       |              |          |        |         |         |      |   |                |
| Add                  | Delete       |          |        |         |         |      |   |                |

Figure 188: Area dialog — Color page

- 4) Select the area fill from the options available. The number of available options depends on the type of area fill selected. For more information on area fills, see "Area fill types" on page 198 and "Working with area fill types" on page 200.
- 5) Click **OK** to close the Area dialog and save the changes.

# Working with area fill types

# **Color fills**

### Adding color

- 1) Select an object so that the selection handles are displayed.
- 2) Open the Area dialog and click on **Area** to open the **Area** page, then click on *Color* to open the options available for a color fill (Figure 188).
- 3) In *Palette*, select the required color palette from the drop-down list and the required color from the available colors. All color fills available are solid colors.
  - Active shows the present color fill of a selected object. After selecting a new color, a preview of the selected color appears in New.
  - Alternatively, enter the *RGB* or *Hex* values of a color in the appropriate text box.
  - Alternatively, click on **Pick** to open the Pick a Color dialog (Figure 189). Select a color from the color box or enter the RGB, Hex, HSB or CMYK values.
  - If a color has been used before, then select the required color from *Recent Colors*.
- 4) Click **OK** to close the dialog and save the changes. The color area fill appears in the selected object.

### Creating custom colors with Area dialog

Custom colors can be created by changing the values of the following color notations.

- RGB notation of Red (R), Green (G), and Blue (B)
- Hex # number
- Values of Hue (H), Saturation (S), and Brightness (B)

• CMYK percentages of Cyan (C), Magenta (M), Yellow (Y), and Black (K).

# Note

The color notations are linked and changing the value in one set, automatically changes the values in the other sets.

- 1) Select an object so that the selection handles are displayed.
- 2) Open the Area dialog and click on **Area** to open the **Area** page, then click on *Color* to open the options available for a color fill.
- 3) Specify the values for either RGB, Hex #, HSB, or CMYK.
- 4) Click on Add in *Custom Palette* and enter a name in the Name dialog that opens.
- 5) Click **OK** to close the Name dialog and the color is added to the Custom palette.
- 6) Click **OK** to save the changes and close the Area dialog. The new color appears as a fill in the selected object.

### Creating colors with Pick a Color dialog

- 1) Select an object so that the selection handles are displayed.
- 2) Open the Area dialog and click on **Area** to open the **Area** page, then click on *Color* to open the options available for a color fill.
- 3) Click on **Pick** to open the Pick a Color dialog (Figure 189).

|      | Pick a Color  |        |      | 0 |
|------|---------------|--------|------|---|
|      |               |        |      |   |
|      | ○ Red:        | 114    | -    | + |
| 0    | ⊖ Green:      | 159    |      | + |
|      | O Blue:       | 207    | -    | + |
|      | Hex#:         | 729fcf |      |   |
|      | нѕв           |        |      |   |
|      | O Hue:        | 211°   | -    | + |
|      | O Saturation: | 45%    | -    | + |
|      | O Brightness: | 81%    | -    | + |
|      | СМҮК          |        |      |   |
|      | Cyan:         | 45%    | _    | + |
|      | Magenta:      | 23%    |      | + |
|      | Yellow:       | 0%     | -    | + |
|      | Key:          | 19%    | 0.75 | + |
| Help | Can           | cel    | 0    | < |

Figure 189: Pick a Color dialog

- 4) Create a new color using one of the following methods. A preview of the color created is shown in the colored box on the left side of the original color.
  - Select a color range from the colored bar, then, using the cursor, move the target in the colored box until the cursor is on the color required.
  - Enter the color values in the RGB text boxes.
  - If known, enter the Hex# number in the text box. For example, Hex numbers are normally used when a specific color has been created, for example a company logo.
  - Enter the color values in the HSB text boxes. HSB values do not change the color, but how a color looks.
  - Enter the color percentages in the CMYK text boxes.
- 5) Click **OK** to close the Pick a Color dialog.
- 6) Click on **Add** in Custom Palette and enter a name for the color in the Name dialog that opens.
- 7) Click **OK** to close the Name dialog and the color is added to the Custom palette.
- 8) Click **OK** to save the changes and close the Area dialog. The new color appears as a fill in the selected object.

### Deleting custom colors

- 1) Select an object for editing and open the Area dialog.
- 2) Click on **Area** to open the **Area** page, then click on *Color* to open the options available for a color fill.
- 3) Select **Custom** from the *Palette* drop-down list in **Colors**.
- 4) Select the color for deletion from those displayed and click on **Delete**. There is no confirmation given when deleting a color.
- 5) Click **OK** to save the changes and close the Area dialog.

# Note

Only colors that have been created and placed in the custom palette can be deleted. Colors from color palettes installed with LibreOffice cannot be deleted.

### Adding color palettes

Color palettes that are compatible with LibreOffice can be added using **Extensions: Color Palettes** as follows:

- 1) Select an object for editing and open the Area dialog.
- 2) Click on **Area** to open the **Area** page, then click on *Color* to open the options available for a color fill.
- 3) In **Colors**, click on **Add color palettes via extension** to open the Extensions: Color Palette dialog (Figure 190).
- 4) Select a color palette from the list of available color palette extensions and click on **Install** to install the extension into LibreOffice.
- 5) Click on **Close** to close the Extensions: Color Palette dialog and the color palette appears in the *Palette* drop-down list ready for use.

| 1                   | Extensions: Color Pale                                              | tte                                                                                                    | 0      |
|---------------------|---------------------------------------------------------------------|----------------------------------------------------------------------------------------------------|--------|
|                     |                                                                     |                                                                                                    |        |
|                     | Tango color palett                                                  | e                                                                                                    |        |
| tangovariations ~   | saturated variation<br>versions can be use<br>colors, for slides or | ng tango Icon colors and<br>ns of them. The less satu<br>of as background of dar<br>r to structure with the h<br>wing much attention.<br>會全會會會<br>GPL<br>>=6.0 | k font |
|                     | Comments:                                                           | <u>0</u>                                                                                                    |        |
|                     | Install                                                             | Website                                                                                                    |        |
|                     | LibreOffice 5.2 col                                                 | or palette                                                                                                    |        |
|                     | Classic color palett                                                | e as used before releas                                                                                                    | e 5.3  |
| Adda Libertina 12 - | Voting:                                                             | ****                                                                                                    |        |
|                     | License:                                                            | CC-BY                                                                                                    |        |
|                     | Required version:                                                   | >=5.3                                                                                                    |        |
| 1000.00000          | Commante-                                                           | 0                                                                                                    |        |
|                     | (                                                                   | Close                                                                                                    |        |

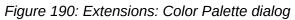

| rea Shadow | Transparency |          |        |      |       |   |       | _  |                |
|------------|--------------|----------|--------|------|-------|---|-------|----|----------------|
| None       | Color        | Gradient | Image  | Patt | ern   |   | Hatch |    | Use Background |
| adient     | Options      |          |        |      |       |   | Previ | ew |                |
|            | Type:        |          |        |      |       |   |       |    |                |
|            | Linear       | t?       |        |      |       |   | ~     |    |                |
|            | Increme      | ent:     |        |      |       |   | _     |    |                |
|            | Aut          | omatic   |        |      | 64    |   | +     |    |                |
|            | Center       | (X/Y):   |        |      |       |   |       |    |                |
|            | 0%           |          | - + 0% |      |       |   | +     |    |                |
|            | Angle:       |          |        |      |       |   |       |    |                |
|            |              |          |        |      | 30°   | - | +     |    |                |
|            | Border       |          |        |      |       |   |       |    |                |
|            | 0-           | <u></u>  |        |      | 0%    |   | +     |    |                |
|            | From Co      | alor     |        |      |       |   |       |    |                |
|            | Tomes        | #DDE8CB  |        | ~    | 100%  | - | +     |    |                |
|            | To Colo      |          |        |      | 10070 | - |       |    |                |
|            |              | #FFD7D7  |        | ~    | 100%  |   |       |    |                |
| Add        | Modify       | #FFD/D/  |        | ~    | 100%  | - |       |    |                |

Figure 191: Area dialog — Gradient page

# **Gradient fills**

# Adding gradients

1) Select an object for editing and open the Area dialog.

- 2) Click on **Area** to open the **Area** page, then click on *Gradient* (Figure 191) to open the options available for a gradient fill.
- 3) In **Gradient**, select the required gradient from the list of available gradients and it appears in **Preview**.
- 4) To override the default gradient transition of a selection, deselect *Automatic* in **Options** and then enter the values for *Type*, *Increment*, *Angle*, *Border*, *From Color*, and *To Color* in the available boxes.
- 5) Click **OK** to close the dialog and save the changes. The gradient area fill appears in the selected object.

### Creating custom gradients

Gradients can be modified or created. Several types of gradients are predefined in LibreOffice. Changing the *From Color* and *To Color* settings could be sufficient to create a satisfactory result.

- 1) Select an object for editing and open the Area dialog.
- 2) Click on **Area** to open the **Area** page, then click on *Gradient* to open the options available for a gradient fill.
- 3) In **Gradient**, select one of the predefined gradient from the list of available gradients and it appears in **Preview**.
- 4) In **Options**, select a gradient type from the *Type* drop-down list: *Linear*, *Axial*, *Radial*, *Ellipsoid*, or *Square*. Each gradient type changes the gradient displayed in **Preview**.
- 5) Adjust the settings in **Options** as necessary. Options used for gradients are explained in Table 6. Depending on the gradient type selected, some options will not be available.
- 6) Click on Add and enter a name for the gradient in the Name dialog that opens.
- 7) Click **OK** to close the Name dialog and the gradient is added at the end of the gradients displayed in **Gradient**.
- 8) Click **OK** to close the Area dialog and save the changes.

# Note

It is recommended to only modify, rename or delete gradients that have been created. Custom gradients are always positioned at the bottom of the displayed gradients. Modifying, renaming or deleting gradients that are installed with LibreOffice may cause problems in documents that use one of these gradients.

#### Table 6: Gradient options

| Gradient property  | Description                                                                                                    |
|--------------------|----------------------------------------------------------------------------------------------------|
| Linear gradient    | The color transitions from the starting color to the end color in a straight line.                                                    |
| Axial gradient     | The color transitions from the starting color to the end color from the object center to the object edges in two opposite directions. |
| Radial gradient    | The color transitions from the starting color to the end color in a circular pattern.                                                 |
| Ellipsoid gradient | The color transitions from the starting color to the end color in an elliptical pattern.                                              |
| Quadratic gradient | The color transitions from the starting color to the end color from the object edges to the object center in four directions.         |

| Gradient property | Description                                                                                                    |
|-------------------|----------------------------------------------------------------------------------------------------|
| Square gradient   | The color transitions from the starting color to the end color from the object edges to the object center in a square pattern.                                    |
| Increment         | Enter the number of steps for blending the two colors of the gradient.<br>By default this is set to Automatic.                                                    |
| Center X          | For <i>Radial</i> , <i>Ellipsoid</i> , <i>Square</i> , and <i>Rectangular</i> gradients, modify these values to set the horizontal offset of the gradient center. |
| Center Y          | For <i>Radial</i> , <i>Ellipsoid</i> , <i>Square</i> , and <i>Rectangular</i> gradients, modify these values to set the vertical offset of the gradient center.   |
| Angle             | For all gradient types, modifies the angle of the gradient axis.                                                                                                  |
| Border            | Increase this value to make the gradient start further away from the border of the shape.                                                                         |
| From Color        | The start color for the gradient. In the edit box enter the intensity of the color: 0% corresponds to black, 100% to the full color.                              |
| To Color          | The end color for the gradient. In the edit box enter the intensity of the color: 0% corresponds to black, 100% to the full color.                                |

### **Modifying gradients**

- 1) Select the object for editing where the gradient is going to be modified and open the Area dialog.
- 2) Click on **Area** to open the **Area** page, then click on *Gradient* to open the options available for a gradient fill.
- 3) Select a gradient previously created and added to the gradients displayed in **Gradient**.
- 4) Enter the new values for the gradient options that need to be changed. See Table 6 for more information on gradient options. Depending on the type of gradient selected, some options may not be available.
- 5) Click **Modify** to save the changes. There is no confirmation given when modifying a gradient.
- 6) Click **OK** to close the Area dialog and save the changes.

### **Renaming gradients**

- 1) Select the object for editing where the gradient is going to be renamed and open the Area dialog.
- 2) Click on **Area** to open the **Area** page, then click on *Gradient* to open the options available for a gradient fill.
- 3) Right-click on the gradient that is going to be renamed and select **Rename** from the context menu.
- 4) Enter a name for the gradient in the Name dialog that opens.
- 5) Click **OK** to save the name change and close the Name dialog.
- 6) Click **OK** to save the changes and close the Area dialog.

### **Deleting gradients**

- 1) Select the object for editing where the gradient is going to be deleted and open the Area dialog.
- 2) Click on **Area** to open the **Area** page, then click on *Gradient* to open the options available for a gradient fill.

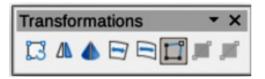

Figure 192: Transformations toolbar

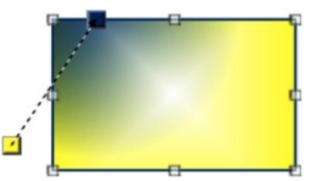

Figure 193: Example of using Interactive Gradient tool

- 3) Select a gradient that has been created and added to the gradients displayed in **Gradient**.
- 4) Right-click on the gradient and select **Delete** from the pop-up menu. Click on **Yes** to confirm the deletion.
- 5) Click **OK** to save the changes and close the Area dialog.

### Advanced gradient controls

- 1) Select the object that contains a gradient as a fill and open the Area dialog.
- 2) Click on **Area** to open the **Area** page, then click on *Gradient* to open the options available for a gradient fill.
- Go to View > Toolbars > Transformations on the Menu bar, or click on Transformations on the Line and Filling toolbar to open the Transformations toolbar (Figure 192).
- 4) Click on **Interactive gradient** in the Transformations toolbar. This displays a dashed line connecting two colored squares. The colors show the *From Color* and *To Color* that have been used for the selected gradient (Figure 193).
- 5) Select the type of gradient required for the object from the *Type* drop-down list in **Options** on the **Gradient** page in the Area dialog.
- 6) Click **OK** to save the changes and close the Area dialog.

The gradient properties are adjusted depending on the gradient type selected and these properties are explained below.

### Linear

Move the *From Color* square to change where the gradient starts (border value). Move the *To Color* square to change the orientation (angle value).

### Axial

Move the *To Color* square to change both the angle and border properties of the gradient. Only the *To Color* square can be moved.

### Radial

Move the *From Color* square to modify the border property to set the width of the gradient circle. Move the *To Color* square to change the point where the gradient ends (*Center X* and *Center Y* values).

### Ellipsoid

Move the *From Color* square to modify the border property to set the size of the gradient ellipsoid. Move the *To Color* square to change the angle of the ellipsoid axis and the axis itself.

#### Quadratic

Move the *From Color* square to modify the border to set the size of the gradient square or rectangle and the angle of the gradient shape. Move the *To Color* square to change the center of the gradient.

#### Square

Move the *From Color* square to modify the border to set the size of the gradient square or rectangle and the angle of the gradient shape. Move the *To Color* square to change the center of the gradient.

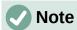

Moving the squares creates different effects depending on the type of gradient. For example, for a linear gradient, the start and end squares of the gradient are always situated either side of the center point of the object.

### Image fills

### Note

Image fills in the Area dialog are called bitmap fills in the Line and Filling toolbar, and the Area panel in the Properties deck on the Sidebar. Using the Line and Filling toolbar, or the Area panel for bitmap area fills, is similar to using image area fills in the Area dialog, but drop-down lists are used with a restricted selection of options.

| None                                                                                                    | Color       | 16                | Gradient | Im | age | Pattern  | 1E | ы | atch               | Use Backgrou |
|----------------------------------------------------------------------------------------------------|-------------|-------------------|----------|----|-----|----------|----|---|--------------------|--------------|
|                                                                                                    |             |                   | Gradienc |    | age | Paccetti |    |   |                    | Use backgrou |
| age                                                                                                    | in semacana | Options<br>Style: |          |    |     |          |    | 2 | Preview            |              |
|                                                                                                    | the form    | Tiled             |          |    |     |          |    | ~ |                    |              |
|                                                                                                    | 10 12       | Size:             |          |    |     |          |    |   |                    |              |
|                                                                                                    |             | Width:            | 0.00 mm  |    |     |          |    | + | and all the second |              |
|                                                                                                    |             | Height:           | 0.00 mm  |    |     |          |    | + |                    |              |
| <b>3</b> 2                                                                                                    |             | Scale Position:   |          |    |     |          |    |   |                    |              |
| MAL NO                                                                                                    |             | Center            |          |    |     |          |    | ~ |                    |              |
|                                                                                                    |             | Tiling Pos        | ition:   |    |     |          |    |   |                    |              |
|                                                                                                    |             | X-Offset:         | 0%       |    |     |          |    | + |                    |              |
| A SING                                                                                                    | YUMR        | Y-Offset:         | 0%       |    |     |          |    | + |                    |              |
| Contraction of the local division of the local division of the loc | 12 SA       | Tiling Off        | set:     |    |     |          |    |   |                    |              |
| Add / Imp                                                                                                    | 107/18:5    | Row               |          | ~  | 0%  |          |    | + |                    |              |

Figure 194: Area dialog — Image page

### Adding image fills

- 1) Select an object for editing and open the Area dialog.
- 2) Click on **Area** to open the **Area** page, then click on *Image* (Figure 194) to open the options available for an image fill.
- 3) In **Image**, select the required image from the list of available images and it appears in **Preview**.
- 4) Alternatively, click on **Add/Import** to open a file browser window, then select an image file to use as an image fill.
- 5) To override settings for the selected image, in **Options**, enter values for *Style*, *Size*, *Position*, *Tiling Position*, and *Tiling Offset*. See Table 7 for information on image options.
- 6) Click **OK** to close the dialog and save the changes. The image area fill appears in the selected object.

| Option                          | Purpose                                                                                                    |
|---------------------------------|----------------------------------------------------------------------------------------------------|
| Style – Custom<br>position/size | When selected, the position of the image in the object and the size of the image can be determined.                                                                                                    |
| Style – Tiled                   | When selected, the image is tiled to fill the area. The size of the image used for the tiling is determined by the <i>Size</i> settings                                                                      |
| Style – Stretched               | When selected, an image is stretched to fill object area.                                                                                                    |
| Size – Width                    | Sets the width of the image. For example, 100% means that the image original width is resized to occupy the whole fill area width, 50% means that the image width is half that of the fill area.             |
| Size – Height                   | Sets the height of the image. For example, 100% means that the image original height is resized to occupy the whole fill area height, 50% means that the image height is half that of the fill area.         |
| Size – Scale                    | When selected, image size is given as a percentage for <i>Width</i> and <i>Height</i> . When deselected, the actual size of the image is given for <i>Width</i> and <i>Height</i> .                          |
| Position                        | When selected, the anchoring point of the image is determined.<br>Default position is Center.                                                                                                    |
| Tiling Position – X<br>offset   | When <i>Tile</i> is selected, sets the offset for the image width in percentage values. 50% offset means that Impress places the middle part of the image at the anchor point and starts tiling from there.  |
| Tiling Position – Y<br>offset   | When <i>Tile</i> is selected, sets the offset for the image height in percentage values. 50% offset means that Impress places the middle part of the image at the anchor point and starts tiling from there. |
| Tiling Offset –<br>Row          | When <i>Tile</i> is selected, offsets the rows of tiled images by the entered percentage value so that each row is offset from the previous row.                                                             |
| Tiling Offset –<br>Column       | When <i>Tile</i> is selected, offsets the columns of tiled images by the entered percentage value so that each column is offset from the previous column.                                                    |

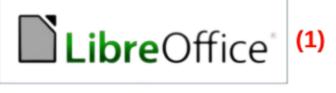

| LibreOffice  | LibreOffice | LibreOffice  | LibreOffice' |     |
|--------------|-------------|--------------|--------------|-----|
| LibreOffice' | LibreOffice | LibreOffice  | LibreOffice  | (2) |
| LibreOffice' | LibreOffice | LibreOffice  | LibreOffice  | (2) |
| LibreOffice  | LibreOffice | LibreOffice' | LibreOffice' |     |

| LibreOffice: LibreOffice: LibreOffice: LibreOffice                              | ]   |
|---------------------------------------------------------------------------------|-----|
| Office' LibreOffice' LibreOffice' LibreOffice' Libre                            | (2) |
| eOffice LibreOffice LibreOffice LibreOffice LibreOffice LibreOffice LibreOffice | (3) |
| Office' LibreOffice' LibreOffice' LibreOffice' Libre                            |     |

Figure 195: Example of using image fills

- 1) Original image
- Width and height 25% scaled. Anchor to top left corner. No offset.
- Width and height 25% scaled. Anchor to top right. Row offset 50%.

### Editing images

- 1) Select an object for editing that contains an image as a fill, or insert an image into a selected object.
- 2) Open the Area dialog and click on **Area** to open the **Area** page, then click on *Image* to open the options available for an image fill.
- 3) Select an image from the options available in **Image** to use and edit as a fill. Note that any imported images are also available.
- 4) In **Options**, select the properties for *Style*, *Size*, *Position*, *Tiling Position*, and *Tiling Offset*. See Table 7 for more information on image properties. The best way to understand image properties is to use them. Figure 195 shows examples of using image fills.
- 5) Click **OK** to save the changes and close the Area dialog.

### Importing images

- 1) Select an object to import an image file into.
- 2) Open the Area dialog and click on **Area** to open the **Area** page, then click on *Image* to open the options available for an image fill.
- 3) Click on Add/Import and a file browser window opens.
- 4) Navigate to the directory containing the image file, then select it and click **Open**.
- 5) Enter a name for the new image in the Name dialog that opens, then click **OK** to close the Name dialog. The imported image appears at the bottom of the **Image** preview box.
- 6) Select the imported image in the **Image** preview box.
- 7) Click **OK** to import the image into the selected object and close the Area dialog.

### Renaming images

- 1) Select an object that uses an image as an area fill.
- 2) Open the Area dialog and click on **Area** to open the **Area** page, then click on *Image* to open the options available for an image fill.
- 3) Right-click on the image selected for renaming and select **Rename** from the context menu.
- 4) Enter a new name for the image in the Name dialog that opens.
- 5) Click **OK** save the change and close the Name dialog.
- 6) Click **OK** to save the changes and close the Area dialog.

### Deleting images

- 1) Select an object that contains the image that is going to be deleted.
- 2) Open the Area dialog and click on **Area** to open the **Area** page, then click on *Image* to open the options available for an image fill.
- 3) Right-click on the image that is going to be deleted in the **Image** preview box.
- 4) Select **Delete** from the context menu and click on **Yes** to confirm the deletion.
- 5) Click **OK** to save the changes and close the Area dialog.

### Note

It is recommended to only rename or delete images that have been created or imported. Renaming or deleting images that are installed with LibreOffice may cause problems in documents that use one of these images.

# Pattern fills

### Using pattern fills

- 1) Select an object for editing and open the Area dialog.
- 2) Click on **Area** to open the **Area** page, then click on *Pattern* (Figure 196) to open the options available for a pattern fill.
- 3) In **Pattern**, select a pattern from the displayed options and it appears in **Preview**.
- 4) Click **OK** to save the changes and close the Area dialog. The pattern area fill appears in the selected object.

### Creating patterns

- 1) Select an object that contains a pattern as a fill, or insert a pattern into the selected object.
- 2) Click on **Area** to open the **Area** page, then click on *Pattern* to open the options available for a pattern fill.
- 3) If necessary, select a pattern from the options displayed in **Pattern**. Note that any custom or imported patterns are also available. The selected pattern appears in *Pattern Editor*.
- 4) Select a color from the available color palettes for the *Foreground Color* and *Background Color*.
- 5) In *Pattern Editor*, start creating the pattern by clicking in the squares (pixels) to change color. Each click in a square swaps the color from *Background Color* to *Foreground Color* or *Foreground Color*.

| None | Color    | Gradient      | Inches | Pattern | Hatch                                                                                                    | Use Backgroun              |
|------|----------|---------------|--------|---------|----------------------------------------------------------------------------------------------------|----------------------------|
| None | Color    | Gradient      | Image  | Pattern | Hatch                                                                                                    | Use Backgroun              |
| tern | Options  |               |        |         | Preview                                                                                                    |                            |
|      | Patter   | n Editor:     |        |         | Indiana de la composición de la composición de                                                                                                    |                            |
|      |          |               |        |         |                                                                                                    |                            |
|      |          |               |        |         | LANG AND A                                                                                                    |                            |
|      | F 200000 |               |        |         | China Carlos Carlos Car | <u>IRAARAARKA KAARKAAR</u> |
|      | - 333332 |               |        |         |                                                                                                    |                            |
|      | ‡ 939369 |               |        |         |                                                                                                    |                            |
|      |          |               |        |         |                                                                                                    |                            |
|      | Foregr   | ound Color:   |        |         |                                                                                                    |                            |
|      | -        | Black         |        |         | ~                                                                                                    |                            |
|      | Backgr   | ound Color:   |        |         |                                                                                                    |                            |
|      |          | Orange Accent |        |         | ~                                                                                                    |                            |
|      |          |               |        |         |                                                                                                    |                            |
|      |          |               |        |         |                                                                                                    |                            |
|      |          |               |        |         |                                                                                                    |                            |
|      |          |               |        |         |                                                                                                    |                            |

Figure 196: Area dialog — Pattern page

- 6) Check the pattern being created in *Pattern Editor* and **Preview** to see if the desired effect is being achieved.
- 7) Click on **Add** to open a Name dialog.
- 8) Enter a name for the new pattern, then click **OK** to close the Name dialog. The new pattern appears at the bottom of the displayed patterns in **Pattern**.
- 9) Click **OK** to save the changes and close the Area dialog.

### Modifying patterns

- 1) Select an object that contains a pattern as a fill, or insert a pattern into the selected object.
- 2) Click on **Area** to open the **Area** page, then click on *Pattern* to open the options available for a pattern fill.
- 3) If necessary, select a pattern from the options displayed in **Pattern**. Note that any custom or imported patterns are also available. The selected pattern appears in *Pattern Editor*.
- 4) Enter new colors for *Foreground Color* and *Background Color* from the available color palettes.
- 5) In *Pattern Editor*, start modifying the pattern by clicking in the squares (pixels) to change color. Each click in a square swaps the color between *Background Color* and *Foreground Color*.
- 6) Check the pattern being created in *Pattern Editor* and **Preview** to see if the desired effect is being achieved.
- 7) Click on **Modify** to save the pattern changes. There is no confirmation given when modifying a pattern fill.
- 8) Click **OK** to close the Area dialog and save the changes.

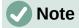

It is recommended to only modify, rename or delete patterns that have been created. Modifying, renaming or deleting patterns that were installed with LibreOffice may cause problems in documents that use one of these patterns.

### **Renaming patterns**

- 1) Select an object that contains a pattern as a fill, or insert a pattern into the selected object.
- 2) Click on **Area** to open the **Area** page, then click on *Pattern* to open the options available for a pattern fill.
- 3) In **Pattern**, right-click on the pattern that is displayed in the selected object, then select **Rename** from the context menu.
- 4) Enter a name for the pattern in the Name dialog that opens.
- 5) Click **OK** save the renaming and close the Name box.
- 6) Click **OK** to save the changes and close the Area dialog.

### **Deleting patterns**

- 1) Select an object that contains a pattern as a fill, or insert a pattern into the selected object.
- 2) Click on **Area** to open the **Area** page, then click on *Pattern* to open the options available for a pattern fill.
- 3) In **Pattern**, right-click on the pattern that is displayed in the selected object, then select **Delete** from the context menu.
- 4) Click on **Yes** to confirm the deletion.
- 5) Click **OK** to save the changes and close the Area dialog.

# Hatch fills

### Using hatch fills

- 1) Select an object for editing and open the Area dialog.
- 2) Click on **Area** to open the **Area** page, then click on *Hatch* (Figure 197) to open the options available for a hatch fill.
- 3) In **Hatch**, select a hatch from the displayed options and it appears in **Preview**.
- 4) Click **OK** to save the changes and close the Area dialog. The hatch area fill appears in the selected object.

### **Creating hatch fills**

When creating new hatch fills or modifying an existing hatch fill, use the options available on the **Hatch** page in the Area dialog.

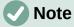

It is recommended to create new hatch fills rather than modify existing hatch fills.

- 1) Select an object that contains a hatch fill, or insert a hatch fill into the selected object.
- 2) Open the Area dialog and click on **Area** to open the **Area** page, then click on *Hatch* to open the options available for a hatch fill.

| None                                   | Color           | Gradient        | Image | Patter | rn  |   | Hatch   | Use Backgroun |
|----------------------------------------|-----------------|-----------------|-------|--------|-----|---|---------|---------------|
| tch                                    | Option<br>Space |                 |       |        |     |   | Preview | anananana     |
|                                        | 2.5             | 3 mm            |       |        |     | - | +       |               |
|                                        | Angle           | e:              |       |        | _   |   | 100     |               |
|                                        |                 | 0               |       |        | 90" | - | +       |               |
|                                        |                 | type:<br>ple    |       |        |     |   | ~       |               |
|                                        | 25525625        | color:          |       |        |     |   |         |               |
| ~~~~~ \\\\\\\\\\\\\\\\\\\\\\\\\\\\\\\\ |                 | Orange Accent   |       |        |     |   | ~       |               |
|                                        |                 | ackground Color |       |        |     |   |         |               |
|                                        |                 | Yellow Accent   |       |        |     |   | ~       |               |
| /// 🗱                                  |                 |                 |       |        |     |   |         |               |
| ////                                   |                 |                 |       |        |     |   |         |               |

Figure 197: Area dialog — Hatch page

- 3) As a starting point, select a hatch fill similar to the one being created. The selected hatch fill appears in **Preview**.
- 4) Change the values of the option settings for the hatch fill. The hatch fill displayed in **Preview** changes to reflect the changes in option values. See Table 8 for information on hatch options.
- 5) Click on **Add** to open a Name dialog and enter a name for the new hatch fill.
- 6) Click **OK** to close the Name dialog. The new hatch fill appears at the bottom of the hatch fills displayed in **Hatch**.
- 7) Click **OK** to close the Area dialog and save the changes. The new hatch fill appears in the selected object.

| Hatch option     | Meaning                                                                                                    |
|------------------|----------------------------------------------------------------------------------------------------|
| Spacing          | Determines the spacing between two lines of the hatching fill. As the value is changed the Preview is updated.        |
| Angle            | Determines the angle used for the hatch lines. Either use the slider or enter a value in the box to change the angle. |
| Line type        | Set single, double or triple line for the style of the hatching fill.                                                 |
| Line color       | Select a color of the lines that form the hatching fill from the drop-down list of available color palettes           |
| Background color | Select a color for the background color behind the hatching lines from the drop-down list of available color palettes |

Table 8: Hatch options

### Modifying hatch fills

- 1) Select an object that contains a hatch as a fill, or insert a hatch into the selected object.
- 2) Click on **Area** to open the **Area** page, then click on *Hatch* to open the options available for a hatch fill.

- 3) In **Hatch**, select the hatch that is displayed in the selected object. The selected hatch appears in **Preview**.
- 4) Enter new values for the option settings of the hatch fill. The hatch fill displayed in Preview changes to reflect the changes in option values. See Table 8 for information on hatch options.
- 5) Click **Modify** to save the changes. There is no confirmation given when modifying a hatch fill.
- 6) Click **OK** to save the changes and close the Area dialog.

# Note

It is recommended to only modify, rename or delete hatch fills that have been created. Modifying, renaming or deleting hatch fills that were installed with LibreOffice may cause problems in documents that use one of these hatch fills.

### **Renaming hatch fills**

- 1) Select an object that contains a hatch as a fill, or insert a hatch into the selected object.
- 2) Click on **Area** to open the **Area** page, then click on *Hatch* to open the options available for a hatch fill.
- 3) In **Hatch**, right-click on the hatch that is displayed in the selected object, then select **Rename** from the context menu.
- 4) Enter a name for the hatch in the Name dialog that opens.
- 5) Click **OK** save the renaming and close the Name box.
- 6) Click **OK** to save the changes and close the Area dialog.

### **Deleting hatch fills**

- 1) Select an object that contains a hatch as a fill, or insert a hatch into the selected object.
- 2) Click on **Area** to open the **Area** page, then click on *Hatch* to open the options available for a hatch fill.
- 3) In **Hatch**, right-click on the hatch that is displayed in the selected object, then select **Delete** from the context menu.
- 4) Click on **Yes** to confirm the deletion, then click **OK** to save the changes and close the Area dialog.

# Background image fills

Background image fills are used to allow an object create windows on a slide and display any background image that has been placed on the slide. Figure 198 shows an example of an ellipse, the topmost object, being used as a window through the underlying pentagon and rectangle objects, and showing a portion of the background image.

- 1) Select a slide in a presentation that uses a background image.
- 2) Insert several objects onto the slide and position the objects into a stack.
- 3) Add an object that is going to be used as window onto the object stack as the topmost object and make sure it is selected.

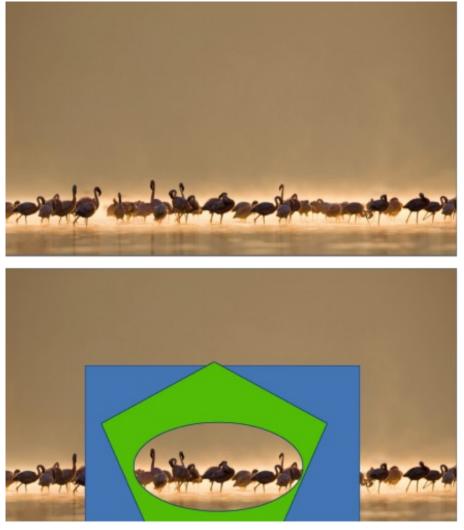

Figure 198: Example of using background image as fill

- 4) Change the fill of the selected object to a background image fill using one of the following methods:
  - Open the Area dialog and select Use Background from the options available on the Area page.
  - On the Line and Filling toolbar, select Use Slide Background from the options available in the Area/Style Filling drop-down menu.
  - In the Area panel in the Properties deck on the Sidebar, select Use Slide Background from the options available in the *Fill* drop-down list.
- 5) Deselect the object and the background image appears in the object creating a window.

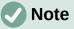

There are no options available for using a background image fill. When a background image fill is applied to an object, the whole of the object area is used for the area fill.

|               |             |          |         | Area | 8 |
|---------------|-------------|----------|---------|------|---|
| Area Shadow   | v Transpare | ncy      |         |      |   |
| Properties    |             |          | Preview |      |   |
| Use shadow    |             |          |         |      |   |
|               | ° (         | <u> </u> | 9       |      |   |
|               | ¢ (         | D        | 9       |      |   |
|               | 6 <u> </u>  |          |         |      |   |
| Color:        | Blue Ac     | ccent 、  |         |      |   |
| Distance:     | 5.50 mm     |          |         |      |   |
| Blur:         | Opt         |          |         |      |   |
| Transparency: | 0%          |          | -)      |      |   |

Figure 199: Area dialog — Shadow page

| Properties     |       |          | ×          | =             |
|----------------|-------|----------|------------|---------------|
| > Character    |       |          | Iي.        |               |
| > Paragraph    |       |          | 1          |               |
| > Area         |       |          | ۲ <u>م</u> | 2             |
| > Line         |       |          | ٦          | ۸.            |
| > Effect       |       |          |            | A             |
| ~ Shadow       |       |          | Iي.        | ~             |
| Enable         |       |          |            |               |
| Angle:         | 315°  |          | ~          | Ø             |
| Distance:      | 17 pt | -        | +          | $\diamond$    |
| Color:         | Orang | e Accent | ~          | <pre>#E</pre> |
| Blur:          | 0 pt  |          | +          | _             |
| Transparency:  | 0%    | 1220     | +          | *             |
|                | 0     |          | _          |               |
| > Position and | Size  |          | ۶          |               |
| > Columns      |       |          |            |               |

Figure 200: Shadow panel in Properties deck on Sidebar

# Working with shadows

Shadows can be applied to objects such as lines, shapes and text. The options available for shadows are as follows:

### Use shadow

This option must be selected to use a shadow with an object. Only available in the **Shadow** page of the Area dialog (Figure 199).

### Enable

This option must be selected to use a shadow with an object. Only available in the **Shadow** panel in the Properties on the Sidebar (Figure 200).

### **Position grid**

Select one of nine points determining the direction in which the shadow is cast from the object. Only available in the **Shadow** page of the Area dialog (Figure 199).

### Angle

Determines the angle in which the shadow is cast from the object. Only available in the **Shadow** panel in the Properties deck on the Sidebar (Figure 200).

### Color

Sets the color used for the shadow.

### Distance

Determines the offset distance between the object and the shadow.

### Blur

Sets how much the edges of a shadow are blurred or softened.

### Transparency

Determines the amount of transparency for the shadow: 0% opaque shadow, 100% transparent shadow.

# Area dialog

- 1) Select an object where a shadow is going to be applied.
- 2) Open the Area dialog and click on **Shadow** to open the Shadow page.
- 3) Select Use shadow in **Properties** and the shadow options become active.
- 4) Select from one of nine points in the position grid the direction in which the shadow is going to be cast in relation to the object.
- 5) In *Color*, select the color palette from the drop-down list of available palettes, then select the color required for the shadow.
- 6) In *Distance*, enter a distance to set spacing between the object and the shadow.
- 7) In *Blur*, enter a value to soften the edges of the shadow.
- 8) In *Transparency*, enter the percentage in the text box for the shadow transparency.
- 9) Click **OK** to close the Area dialog and save the changes.

# Sidebar

- 1) Select an object where a shadow is going to be applied.
- 2) Click on **Properties** to open the Properties deck on the Sidebar.
- 3) Click on **Shadow** to open the **Shadow** panel in the Properties deck.
- 4) Select *Enable* and the shadow options become active.
- 5) In *Angle*, select from one of the options available from the drop-down list to set the direction of where the shadow is going to be cast in relation to the object.
- 6) In *Distance*, enter a distance to set spacing between the object and the shadow.
- 7) In *Color*, select the color palette from the drop-down list of available palettes and then select the color required for the shadow.
- 8) In *Blur*, enter a value to soften the edges of the shadow.
- 9) In *Transparency*, move the slider or enter a percentage in the text box to set the shadow transparency.
- 10) Deselect the object to save the changes made.

# Line and Filling toolbar

- 1) Select an object where a shadow is going to be applied.
- 2) Click on **Shadow** on the Line and Filling toolbar. A shadow is created using the settings from the **Shadow** page in the Area dialog.
- 3) Deselect the object to save the changes made.

# Working with transparencies

Transparencies can be applied to objects and to any shadow that has been applied to an object. In Impress two types of transparencies can be applied to an object – uniform transparency and gradient transparency. For more information on gradient transparencies, including an example of combining a color gradient with a gradient transparency, see "Gradient fills" on page 203.

# **Using Area dialog**

- 1) Select an object where a transparency is going to be applied.
- 2) Open the Area dialog and click on **Transparency** to open the **Transparency** page (Figure 201).
- 3) To create a uniform transparency, select *Transparency* and enter a percentage in the text box.
- 4) To create a gradient transparency so that the area becomes gradually transparent, select *Gradient* and select the type of gradient transparency from the *Type* drop-down list: Linear, Axial, Radial, Ellipsoid, Quadratic or Square.
- 5) If a gradient transparency has been selected, set the parameters for the type of the gradient transparency that has been selected. The available options depends on the type of gradient transparency. Refer to Table 9 for a description of the properties.
- 6) Click **OK** to close the Area dialog and save the changes.

# **Using Area panel on Sidebar**

- 1) Select an object where a transparency is going to be applied.
- 2) Open the Area panel in the Properties deck on the Sidebar (Figure 187 on page 199).

|                      |              |   | Area |  |  |
|----------------------|--------------|---|------|--|--|
| Area Shadow          | Transparency |   |      |  |  |
| rea Transparency Mod | ie           |   |      |  |  |
| No transparency      |              |   |      |  |  |
| O Transparency:      | 50% - +      |   |      |  |  |
| O Gradient           |              |   |      |  |  |
| Type:                | Radial       |   | ~    |  |  |
| Center X:            | 66%          | - | +    |  |  |
| Center Y:            | 23%          | - | +    |  |  |
| Angle:               | 19*          | - | +    |  |  |
| Border:              | 37%          | - | +    |  |  |
| Start value:         | 30%          | - | +    |  |  |
| End value:           | k1%          | - | +    |  |  |

Figure 201: Area dialog — Transparency page

- 3) Click in the *Transparency* option box and open a drop-down list of available types of transparencies.
- 4) Select a transparency type from the available options in the drop-down list: Solid, Linear, Axial, Radial, Ellipsoid, Quadratic or Square. The selection of a transparency type changes the available options to match the selected transparency type.
  - a) Select **Solid** to create a uniform transparency and use the slider or text box to change the transparency percentage.
  - b) Select from Linear, Axial, Radial, Ellipsoid, Quadratic or Square to create a gradient transparency so that the area fill becomes gradually transparent.
  - c) If a gradient transparency has been selected, the available options change to match the type of the gradient transparency. Refer to Table 9 for a description of the gradient transparency options.
- 5) Click outside of the object to deselect it and save the changes.

Table 9: Gradient transparency options

| Gradient transparency options | Meaning                                                                                                    |
|-------------------------------|----------------------------------------------------------------------------------------------------|
| Center X                      | Used for Radial, Ellipsoid, Quadratic and Square gradients. The values to set the horizontal offset of the gradient center. |
| Center Y                      | Used for Radial, Ellipsoid, Quadratic and Square gradients. The values to set the vertical offset of the gradient center.   |
| Angle                         | Used for Linear, Axial, Ellipsoid, Quadratic and Square gradients. Specifies the angle of the gradient axis.                |
| Border                        | Increase this value to make the gradient start further away from the border of the object.                                  |
| Start value                   | Value for the starting transparency gradient. 0% is fully opaque, 100% means fully transparent.                             |
| End value                     | Value for the ending transparency gradient. 0% is fully opaque, 100% means fully transparent.                               |

# **Text in objects**

# Note

By default, an object is not dynamic when it is created and does not behave like a text box. If the text exceeds the object borders, then the text has to be reduced in font size, or the object size increased to accommodate the text.

# Adding text

- 1) Select the object where text is to be added.
- 2) Put the selected object into text mode using one of the following methods. The cursor becomes a text cursor and flashes inside the object indicating that text mode is active. The Text Formatting toolbar automatically opens replacing the Line and Filling toolbar.
  - Double-click on the object.
  - Use the keyboard shortcut F2.
  - Go to Insert > Text Box on the Menu bar.

- Click on **Insert Text Box** on the Standard or Drawing toolbar to insert horizontal text.
- Click on Insert Vertical Text on the Standard or Drawing toolbar to insert vertical text.
- 3) Type the required text. Horizontal text is centrally aligned horizontally and vertically within the boundaries of the object. Vertical text is aligned centrally on the left side of the object.
- 4) Alternatively, copy and paste text into the selected object. It is recommended to paste text into an object as unformatted text and then format the text to to the presentation requirements.
- 5) When finished, click outside of the object or press *Esc* to cancel text mode. The Line and Filling toolbar automatically opens replacing the Text Formatting toolbar.

## Notes

If double-clicking on an object does not work, go to **View > Toolbars** on the Menu bar to open the Options toolbar and select **Double-click to edit Text**.

Vertical text is only available if *Asian* and/or *Complex text layout* have been selected in **Tools > Options > Language Settings > Languages** (macOS **LibreOffice > Preferences > Language Settings > Languages**).

## Formatting text in objects

This section only covers formatting of how text appears inside an object. For more information on formatting text attributes, see Chapter 3, Adding and Formatting Text.

- 1) Select an object which contains text and use one of the following methods to open the Text dialog (Figure 202):
  - Go to Format > Text Box and Shape > Text Attributes on the Menu bar.
  - Right-click on the text inside the object and select **Text Attributes** from the context menu.
- 2) Click on **Text** to open the **Text** page.

|           |                  | ()<br>() | Text   |                    |       | × |
|-----------|------------------|----------|--------|--------------------|-------|---|
| Text      | Text Animation   | n Tex    | xt Col | u <mark>mns</mark> |       |   |
| ustom Sha | ape Text         |          |        |                    |       |   |
| Word      | wrap text in sha | ape      |        |                    |       |   |
| Resize    | shape to fit te  | xt       |        |                    |       |   |
| pacing to | Borders          |          |        | Text And           | hor   |   |
| Left:     | 2.50 mm          | -        | +      | ¢                  | O     | O |
| Right:    | 2.50 mm          | -        | +      | ę                  | ۲     | ę |
| тор:      | 1.25 mm          | -        | +      | 0                  |       |   |
| Bottom:   | 1.25 mm          |          | +      |                    | width |   |

Figure 202: Text dialog — Text page

- 3) Format and edit the text within an object using the available options and one of the following methods. See Chapter 3, Adding and Formatting Text for more information on formatting text attributes. The text formatting options for objects are described in Table 10.
  - Use the tools available on the Text Formatting toolbar.
  - Go to Format > Text on the Menu bar and use the options available in the drop-down menu.
- 4) Click **OK** to close the Text dialog and save the changes to the text.

Table 10: Text formatting options for objects

| Text options             | Meaning                                                                                                  |
|--------------------------|----------------------------------------------------------------------------------------------------|
| Word wrap text in shape  | Starts a new line automatically when the border of the object is reached.                                |
| Resize shape to fit text | Expands an object when the text inserted in the object is too large.                                     |
| Spacing to borders       | Specify the amount of space between the borders of the object and the text.                              |
| Text anchor              | Used to anchor the text to a particular point within the object.                                         |
| Full width               | Anchors the text in the center of the object and uses the full width of the object before wrapping text. |

## **Text animation**

Text can be animated when it has been placed into an object and is a separate animation from object animation. For information on object animation, see Chapter 5, Managing Graphic Objects.

- 1) Select an object which contains text.
- 2) Open the Text dialog and click on **Text Animation** to open the **Text Animation** page (Figure 203).

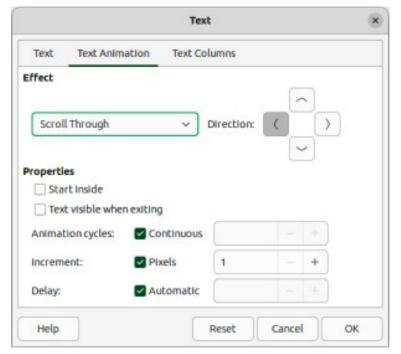

Figure 203: Text dialog — Text Animation page

- 3) Select the type of animation required from the available options in the **Effect** drop-down list as follows:
  - No Effect default setting.
  - Blink text blinks on the screen.
  - Scroll Through text moves into the object and then out following the selected direction.
  - Scroll Back and Forth text moves first in the selected direction, but bounces back at the object border.
  - Scroll In text scrolls in toward the given direction starting from the edge of the object and stops in the center.
- 4) In **Effect**, select the *Direction* of the animation using one of the four arrows to set the scroll direction for the text.
- 5) In **Properties**, select one the following options for the animation:
  - Start inside animation starts from inside the object.
  - Text visible when exiting select to see the text when it exits from the animation.
  - Animation cycles select Continuous and the text animates continuously or set a specific number of cycles for the animation.
  - Increment sets the amount the animation moves in *Pixels* when selected or a specific distance when *Pixels* is deselected. The units of measurement depends on the settings in Tools > Options > LibreOffice Impress > General (macOS LibreOffice > Preferences > LibreOffice Impress > General).
  - *Delay* starts the animation when *Automatically* is selected or after a specific length of time when *Automatically* is deselected.
- 6) Click **OK** to close the Text dialog and save the animation effect.

## Text columns

- 1) Select the object which contains text.
- 2) Open the Text dialog and click on **Text Columns** to open the **Text Columns** page (Figure 204).
- 3) Enter the number of columns required in the **Number of columns** text box.
- 4) Enter the spacing required between each column in the Spacing text box. The units of measurement depends on the settings in Tools > Options > LibreOffice Impress > General (macOS LibreOffice > Preferences > LibreOffice Impress > General).
- 5) Click **OK** to close the Text dialog and save the changes.

## Note

When text columns are added to an object, all of the inside of an object is used to format the text into the number of columns that have been created.

## **Formatting connectors**

Connectors are lines that join two objects and always start from or finish at a glue point on an object. See Chapter 5, Managing Graphic Objects for a description and use of the connectors.

|                    | Text            |   |   | × |
|--------------------|-----------------|---|---|---|
| Text Text Animat   | ion Text Column | s |   |   |
| Number of columns: | ٥               | - | + |   |
| Spacing:           | 0.00 mm         |   | + |   |

Figure 204: Text dialog — Text Columns page

|                   |              | c      | onnector |   |
|-------------------|--------------|--------|----------|---|
| Type:             | Standard Con | nector | ~        |   |
| Line Skew         |              |        |          |   |
| Line 1:           | 0.00 mm      |        | +        |   |
| Line 2:           | 0.00 mm      | -      | +        |   |
| Line 3:           | 0.00 mm      | -      | +        |   |
| Line Spacing      |              |        |          |   |
| Begin horizontal: | 5.00 mm      | -      | +        | 3 |
| End horizontal:   | 5.00 mm      | -      | +        |   |
| Begin vertical:   | 5.00 mm      | -      | +        |   |
| End vertical:     | 5.00 mm      |        | +        |   |

Figure 205: Connector dialog

- 1) Right-click on a connector and select **Connector** from the context menu to open the Connector dialog (Figure 205). The Connector dialog displays a preview of the selected connector as changes are made.
- 2) Select the type of connector from the *Type* drop-down list.
- 3) Set the **Line Skew** for the connector. Line skew is used to set the distance between connectors where multiple connectors overlap.
- 4) Set the **Line Spacing** for the connector. Line spacing is used to set the horizontal and vertical space between the connector and the object at each end of the connector.
- 5) Click **OK** to close the Connector dialog and save the changes.

# Working with drawing styles

To achieve consistency for slides in a presentation, it is recommended to use styles when applying the same formatting to objects. In Impress, the styles used for objects are called drawing styles.

Drawing styles are similar to paragraph styles that are used for text. A drawing style groups all formatting properties applicable to an object and associates this properties group with a name. This allows the properties group to be used for other objects. If a drawing style is modified (for example, changing area color), the changes are automatically applied to all objects that use the same drawing style.

If Impress is used frequently, a library of well defined drawing styles is an invaluable tool for speeding up the process of formatting objects to any requirements that have to be followed (for example, company colors or fonts).

For more information on drawing styles in Impress, see Chapter 2, Slide Masters, Styles, and Templates.

## Linked drawing styles

Drawing styles support inheritance which allows a style (child) to be linked to another style (parent) inheriting all the formatting settings of the parent. Linking styles creates style families.

For example, if multiple boxes are required that only differ in color, but are otherwise identically formatted, it is recommended to define a style for the box including borders, area fill, font, and so on as the parent drawing style. A number of drawing styles are then created that are hierarchically dependent to the parent style, but differing only in the fill color attribute. These drawing styles are known as child styles. If it is necessary to change the font size or border thickness, the parent style is changed and all the child styles change accordingly.

## **Default drawing style**

In Impress, the drawing styles are located in the Styles deck on the Sidebar (Figure 206). Click on **Drawing Styles** to open the drawing styles that are available in the presentation. The **Default Drawing Style** cannot be deleted and is automatically applied to any graphic object created on a slide. This style is the starting point for creating new drawing styles.

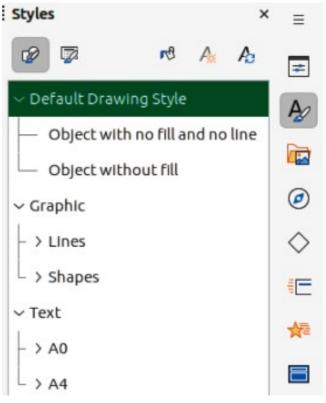

Figure 206: Styles deck in Sidebar

## Note

The Default Drawing Style can be modified, but a modified Default Drawing Style only applies to the presentation where the style was modified.

| n Typography | Tabs             | Highlighting |
|--------------|------------------|--------------|
| Font Effects | Indents & Spacin | ng Text      |
|              |                  |              |
|              |                  |              |
|              | ~                | Edit Style   |
|              | ~                |              |
|              | _                | *            |

Figure 207: Graphic Styles dialog — Organizer page

## **Creating drawing styles**

### New style from Sidebar

- 1) Select an object or create a new object.
- 2) Open the Styles deck on the Sidebar using one of the following methods:
  - Click on **Styles** at the side of the Sidebar.
  - Click on Show the Styles Sidebar on the Line and Filling toolbar.
  - Use the keyboard shortcut *F11* (macOS  $\Re$ +*T*).
- 3) Click on **Drawing Styles** in the Styles title bar to open the **Drawing Styles** panel.
- 4) Right-click on a drawing style that is selected in the list and select **New** from the context menu to open the Graphic Styles dialog (Figure 207).
- 5) Click on **Organizer** to open the **Organizer** page.
- 6) Enter a name for the new drawing style in the *Name* text box.
- 7) In *Inherit from* text box, select **None** from the drop-down list if the new drawing style is NOT going to be linked. This prevents the new drawing style from being linked to the Default Drawing Style that was applied to the new object when it was created.
- 8) Use the various pages in the Graphic Styles dialog to format the new style, as follows:
  - Font, Font Effects, Indents & Spacing, Alignment, Tabs, Highlighting and Asian Typography provides options for formatting any text inserted into a graphic object.
  - Dimensioning provides options for dimension lines formatting.
  - Text, Text Animation, Connector, Line, Area, Shadowing, and Transparency provides options for graphic object formatting.
- 9) Click **OK** to close the Graphics Styles dialog and save the new drawing style.

# 🗸 Note

Any new drawing style created is automatically placed in the **Custom Styles** category.

## New style from selected object

- 1) Select an object to use for creating a new drawing style.
- 2) Carry out any formatting changes to the object using the various dialogs and menu options available in Impress.

- 3) Open the Styles deck on the Sidebar and click on **Drawing Styles** on the left of the Styles title bar to open the **Drawing Styles** panel.
- 4) Click on **New Style from Selection** on the right of the Styles deck title bar to open the New Style from Selection dialog.
- 5) Enter a name for the new drawing style in the **Enter new style name** text box. A list is displayed of existing custom styles of that are available.
- 6) Click **OK** to save the new drawing style and close the New Style from Selection dialog.

## Modifying drawing styles

- 1) Open the Styles deck on the Sidebar and click on **Drawing Styles** on the left of the Styles title bar to open the **Drawing Styles** panel.
- 2) Right-click on the style that is to be modified and select **Modify** from the context menu to open the Graphic Styles dialog.
- 3) Carry out any formatting changes to the drawing style using the options in the various pages of the Graphic Styles dialog.
- 4) Click **OK** to save the changes and close the Graphic Styles dialog.

## **Updating drawing styles**

- 1) Select an object or create a new object.
- 2) Carry out any formatting changes to the object using the various dialogs and menu options available in Impress.
- 3) Open the Styles deck on the Sidebar and click on **Drawing Styles** on the left of the Styles title bar to open the **Drawing Styles** panel.
- 4) Click on **Update Style** on the right of the Styles deck title bar to update the style. There is no confirmation that the style has been updated.

## Applying drawing styles

- 1) Open the Styles deck on the Sidebar and click on **Drawing Styles** on the left of the Styles title bar to open the **Drawing Styles** panel.
- 2) Select an object in the presentation to apply a drawing style.
- 3) Double-click on the drawing style name and apply the drawing style to the selected object.

## 🗸 Note

Before deleting a custom drawing style, make sure the style is not in use in the presentation.

## **Deleting drawing styles**

The predefined drawing styles in Impress cannot be deleted, even if the predefined drawing style is not in use. Only custom (user defined) styles can be deleted.

- 1) Open the Styles deck on the Sidebar and click on **Drawing Styles** on the left of the Styles title bar to open the **Drawing Styles** panel.
- 2) Right-click on a custom drawing style and click **Delete** on the context menu.
- 3) Click **Yes** to confirm the deletion of the custom drawing style.

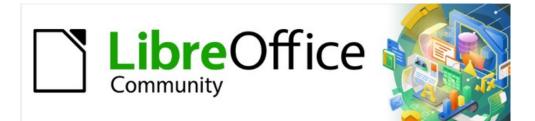

# Impress Guide 7.6

# Chapter 7, OLE, Spreadsheets, Charts, and Other Objects

# **OLE objects**

Object Linking and Embedding (OLE) is software technology that allows linking and embedding of the following types of files into an Impress presentation.

LibreOffice spreadsheets LibreOffice charts LibreOffice drawings LibreOffice formulas LibreOffice text

The major benefit of using OLE objects is to provide a quick and easy method of editing an object using tools from the software that created the object. These file types are created using LibreOffice and OLE objects can be created from new or from an existing file.

## **Inserting new OLE objects**

- 1) Select the slide in a presentation where the OLE object is going to be inserted.
- Go to Insert > Object > OLE Object on the Menu bar to open the Insert OLE Object dialog (Figure 208).
- 3) Select **Create new** and then select the type of OLE object in **Object Type**.
- 4) Click **OK** and a new OLE object is inserted in the center of the slide in edit mode. The toolbars displayed change providing the necessary tools to create a new OLE object.

| Create new     | O Create from file |
|----------------|--------------------|
| Object Type    |                    |
| LibreOffice 7  | .5 Spreadsheet     |
| LibreOffice 7  | .5 Drawing         |
| LibreOffice 7  | .5 Formula         |
| LibreOffice 7. | .5 Chart           |
| LibreOffice 7  | .5 Text            |

Figure 208: Insert OLE Object dialog - New page

| 0.0.1         |      |                |
|---------------|------|----------------|
| O Create new  | O Cr | eate from file |
| File          |      |                |
|               |      |                |
| Link to file  |      | Search         |
| Display as io |      |                |
| Display as it | .011 |                |
|               |      |                |
|               |      |                |

Figure 209: Insert OLE Object — Create from file page

## **Inserting OLE objects from files**

- 1) Select the slide in a presentation where the OLE object is going to be inserted.
- Go to Insert > Object > OLE Object on the Menu bar to open the Insert OLE Object dialog (Figure 209).
- 3) Select **Create from file**, then click on **Search** and a file browser window opens.
- 4) Navigate to where the file is located, then select the file required and click **Open**. The filename appears in the **File** text box in the Insert OLE Object dialog.
- 5) Insert the OLE object into the center of the slide in edit mode using one of the following methods:
  - Click **OK** to insert the file as an OLE object.
  - Select Link to file, then click OK to insert the OLE object with a link to the original file.
  - Select **Display as icon**, then click **OK** to insert the OLE object as an icon. When the icon is clicked on, the OLE object opens in a new window.

## **Notes**

When inserting a new OLE object, it is only available in the presentation it is being inserted into and the OLE object can only be edited using Impress.

For computers using the Windows operating system, an additional option of **Further objects** is available in the **Object Type** list. Clicking on **Further objects** opens an Insert Object dialog (Figure 210) allowing an OLE object using other software that is compatible with OLE and LibreOffice to be inserted. This option is available for new OLE objects and OLE objects from a file.

By default, when inserting a file into a slide as an OLE object, any changes made to the original file do not affect the copy of the file inserted into a presentation. Also, changes to the file copy in a presentation do not change the original file. If any changes made to the file, either in the original or in the presentation, are to appear in both versions, the original file has to be linked with the presentation when the file is inserted.

| ffice.org 1.1 Formula                                   | Cancel                                                                                           |
|---------------------------------------------------------|--------------------------------------------------------------------------------------------------|
| Was and 1 1 Descentation                                |                                                                                                  |
| flice.org 1.1 Presentation<br>flice.org 1.1 Spreadsheet |                                                                                                  |
|                                                         |                                                                                                  |
|                                                         | Display As Icon                                                                                  |
| ad Document                                             |                                                                                                  |
|                                                         |                                                                                                  |
| penDocument Drawing object                              |                                                                                                  |
|                                                         | Office.org 1.1 Spreadsheet<br>Office.org 1.1 Text Document<br>ge<br>rush Picture<br>and Document |

Figure 210: Insert OLE Object dialog — Further Objects page

## **Editing OLE objects**

- 1) Double-click on the OLE object to open it in edit mode. The toolbars in Impress change to provide the necessary tools for editing an OLE object.
- When editing the OLE object is complete, click anywhere outside the OLE object to exit editing.
- 3) Save the presentation. Any changes made to the OLE object are also saved.

## **Resizing and moving OLE objects**

Resizing and moving OLE objects is exactly the same as resizing and moving graphic objects in Impress. For more information, see Chapter 5, Managing Graphic Objects.

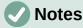

When resizing or moving a spreadsheet in slides, ignore any horizontal and vertical scroll bars, and the first row and first column. The first row and column are easily recognizable because of their light background color. They are only used for spreadsheet editing purposes and are not included in the spreadsheet that appears as an OLE object on the slide.

Do not double click on an OLE spreadsheet object when moving or resizing. Double clicking opens the OLE object editing mode for spreadsheets.

# **Spreadsheets**

To use spreadsheets in an Impress presentation, either insert an existing spreadsheet file, or insert a new spreadsheet as an OLE object. For more information on spreadsheets, see the *Calc Guide* and the *Getting Started Guide*.

Embedding a spreadsheet into Impress includes most of the functionality of a Calc spreadsheet to carry out calculations and data analysis. However, if complex data or formulas are to be used, it is recommended to perform those operations in a separate Calc spreadsheet first, then embed the spreadsheet into Impress with the results.

It is tempting to use spreadsheets in Impress for creating tables or presenting data in a tabular format. However, inserting a table into Impress is often more suitable and quicker, depending on the complexity of the data. See Chapter 3, Adding and Formatting Text for more information on inserting and formatting tables.

The entire spreadsheet is inserted into a slide as an OLE object. If the spreadsheet contains more than one sheet and the one required is not visible, double-click the spreadsheet and then select a different sheet from the sheet tab row at the bottom.

## **Editing spreadsheets**

When a spreadsheet is inserted into a slide, it is in edit mode ready for inserting or modifying data or modifying the format (Figure 211). The following also happens to provide tools and functions for spreadsheets:

- A Spreadsheet Formatting toolbar opens at the top of the Workspace as shown by the example in Figure 211. The following tools become available providing basic formatting for spreadsheets:
  - Name Box gives the active cell reference or the name of a selected range of cells.
  - Function Wizard; Select Function; Formula.

| B2:D6 |     |    |      |    | $\sim$ |                 | fх | Σ    | •  | =              | 26     | 5.41 | 1            |         |       |             |
|-------|-----|----|------|----|--------|-----------------|----|------|----|----------------|--------|------|--------------|---------|-------|-------------|
| +     | ļi, | 16 | zļ4  | 32 | 40     | 48              | 56 | 64   | 72 | 80             | 88     | 9    | 104          | 112     | 120 1 | <u>28</u> 1 |
| -     | 1   |    |      |    | Γ      | A               |    |      | в  |                |        | с    |              | C       | >     | n           |
| .9.   |     |    | 1    |    | Date   | -               |    | Lite |    |                | Trip K |      |              | Fuel Co |       |             |
|       |     |    | Ę    |    |        | an 20<br>Feb 20 |    |      | _  | 26.41<br>28.57 |        |      | 50.3<br>38.5 |         | 149.2 |             |
| 24    |     |    | 4    |    | 10.00  | av 70           |    |      |    | 20.5/          | 17.    |      | 541          |         | 210 3 |             |
| 32    |     | -  |      |    |        |                 | -  | _    | _  |                | 3      | -    |              |         |       |             |
| -9-   |     | +  | - 14 |    |        | $\rightarrow$   | ſ  | 2    | 3  | 28.72          |        | 5    | 16.4         |         | 211.0 | 1           |

Figure 211: Example of spreadsheet editing in Impress

| Formatting |                                                    |
|------------|----------------------------------------------------|
| Default    | ✓ Liberation Sans ✓ 10 pt ✓ B I U ✓                |
|            |                                                    |
|            |                                                    |
|            |                                                    |
|            | ▲ • № •   ≣ ≅ ≣   ∓ ≭ ≛   ⊡   ඕ ඕ ⊞   ₪ • % 0.0 [] |
|            |                                                    |
|            |                                                    |
|            | - × ×                                              |
|            | .04.02  至 ∈   ⊞ + ॑ - □ +   ∰ +   आ ¶,   ▲ ↓       |
|            |                                                    |

Figure 212: Spreadsheet Formatting toolbar

- Input Line edit box for entering data or reviewing the displayed contents of the active cell. If necessary, click on the triangle ▼ on the right to expand the edit box and provide space for long functions requiring multiple lines.
- The Formatting toolbar for spreadsheets (Figure 212) opens replacing the Line and Filling toolbar.
- Menu bar changes providing spreadsheet formatting options.

## **Cell navigation**

When an embedded spreadsheet is opened, the active cell is A1 by default. To move around a spreadsheet, select a cell to make it active using one of the following methods:

- Keyboard arrow keys.
- Position the cursor in a cell and click.
- Press the *Enter* key to move one cell down and *Shift+Enter* combination to move one cell up.
- Press the *Tab* key to move one cell to the right and *Shift+Tab* combination to move one cell to the left.

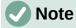

Other keyboard shortcuts are available to navigate in a spreadsheet. Refer to *Getting Started Guide* or the *Calc Guide* for more information.

#### **Entering data**

Data input into a cell can only be done when a cell is active. An active cell is easily identified by a thickened and bolder border. The cell reference for the active cell is displayed in the **Name Box** at the left hand end of the Calc editing toolbar.

- 1) Double-click on the embedded spreadsheet to open editing mode.
- 2) Select a cell to make it active and start typing in the cell or in the **Input Line**. The data input displayed in the **Input Line** makes the data entry easier to read.
- 3) Use the various tools and options on the Menu bar to enter data, formula, function, text, or date into a cell.
- 4) To confirm data input into a cell use one of the following methods:
  - Select a different cell with the cursor.
  - Press the Enter key, or the Shift+Enter key combination.
  - Press the *Tab* key, or *Shift+Tab* key combination.
- 5) When editing the embedded spreadsheet is complete, click anywhere outside the border to exit edit mode and save the changes.

## *i* Tip

Sometimes numbers have to become text, for example, telephone numbers. To prevent Impress from removing the leading zeros, or right aligning numbers in a cell, type a single quotation mark (') before entering a number as text.

#### Merging cells

- 1) Double-click on the embedded spreadsheet to open editing mode.
- 2) Highlight the required number of cells to be merged.
- 3) If there is no data in the cells being merged, use one of the following methods to merge cells:
  - Go to Format > Merge and Unmerge Cells > Merge and Center Cells on the Menu bar.
  - Go to Format > Merge and Unmerge Cells > Merge Cells on the Menu bar.
  - Right-click on the selected cells and select **Merge Cells** from the context menu.
- 4) If the selected cells for merging contain data, the Merge Cells dialog (Figure 213) automatically opens. Merge the selected cells as follows:
  - a) Use one of the methods in Step 3 to merge cells and open the Merge Cells dialog.
  - b) Select an option in the Merge Cells dialog.
  - c) Click **OK** to merge the cells and close the Merge Cells dialog.
- 5) When finished editing the embedded spreadsheet, click anywhere outside the border to exit edit mode and save the changes.

| Mer                                                                                                    | ge Cells | ×             |
|----------------------------------------------------------------------------------------------------|----------|---------------|
| Some cells are not empty.<br>$\bigcirc$ Move the contents of the<br>$1 \ 2 \rightarrow 1$                                  |          | he first cell |
| $ \begin{array}{ c c } \hline \bullet & Keep the contents of the \\ \hline 1 & 2 & \rightarrow & 1 \\ \hline \end{array} $ |          |               |
| $\bigcirc$ Empty the contents of the left $1 2 \rightarrow 1$                                                              |          |               |
| Help                                                                                                    | Cancel   | ок            |

Figure 213: Merge Cells dialog

| Insert Cells | ×                                        |
|--------------|------------------------------------------|
|              |                                          |
| ells down    |                                          |
| ells right   |                                          |
| row          |                                          |
| column       |                                          |
| Cancel       | ок                                       |
|              | ells down<br>ells right<br>row<br>column |

Figure 214: Insert Cells dialog

## Splitting merged cells

Only multiple cells that have been merged can be split, or unmerged, into separate cells.

- 1) Double-click on the embedded spreadsheet to open editing mode.
- 2) Select a cell that was formed from merging from multiple cells.
- 3) Split the merged cell into separate cells using one of the following methods:
  - Go to Format > Merge and Unmerge Cells > Unmerge Cells on the Menu bar.
  - Right-click on the cell and select **Unmerge Cells** from the context menu.
- 4) When editing the embedded spreadsheet is complete, click anywhere outside the border to exit edit editing mode and save the changes.

#### **Inserting cells**

- 1) Double-click on the embedded spreadsheet to open editing mode.
- 2) Select the same number of cells on the embedded spreadsheet that are going to be inserted.
- 3) Insert cells using one of the following methods. Inserting cells opens the Insert Cells dialog (Figure 214).
  - Go to **Sheet > Insert Cells** on the Menu bar.
  - Right-click on the selected cells and select **Insert** from the context menu.
  - Use the keyboard shortcut Ctrl++ (macOS #++).

- 4) Select an insert option for cells, then click **OK** to insert the cells and close the Insert Cells dialog.
- 5) When editing the embedded spreadsheet is complete, click anywhere outside the border to exit edit editing mode and save the changes.

#### **Inserting rows**

- 1) Double-click on the embedded spreadsheet to open editing mode.
- 2) Select the same number of rows on the embedded spreadsheet that are going to be inserted.
- 3) Insert rows using one of the following methods:
  - Go to Sheet > Insert Rows > Rows Above or Sheet > Insert Rows > Rows Below on the Menu bar.
  - Right-click on the row header for the selected rows and select Insert Rows Above or Insert Rows Below from the context menu.
  - Open the Insert Cells dialog and select Entire row to insert rows above the selected rows.
- 4) When editing the embedded spreadsheet is complete, click anywhere outside the border to exit edit editing mode and save the changes.

#### Inserting columns

- 1) Double-click on the embedded spreadsheet to open editing mode.
- 2) Select the same number of columns on the embedded spreadsheet that are going to be inserted.
- 3) Insert columns using one of the following methods:
  - Go to Sheet > Insert Columns > Columns Before or Sheet > Insert Columns > Columns After on the Menu bar.
  - Right-click on the column header for the selected columns and select Insert Columns Before or Insert Columns After from the context menu.
  - Open the Insert Cells dialog and select Entire column to insert columns to the left of the selected columns.
- 4) When editing the embedded spreadsheet is complete, click anywhere outside the border to exit edit editing mode and save the changes.

#### Deleting cells

- 1) Double-click on the embedded spreadsheet to open editing mode.
- 2) Select the cells on the embedded spreadsheet that are going to be deleted.
- 3) Delete the selected cells using one of the following methods. Deleting cells opens the Delete Cells dialog (Figure 215).
  - Go to **Sheet > Delete Cells** on the Menu bar.
  - Right-click on the selected cells and select **Delete** from the context menu.
  - Use the keyboard shortcut Ctrl+- (macOS #+-).
- 4) Select a delete option in the Delete Cells dialog, then click **OK** to delete the cells and close the dialog.

|            | Delete Cells    | ×  |
|------------|-----------------|----|
| Selection  |                 |    |
| O Shift ce | lls up          |    |
| ⊖ Shift ce | lls left        |    |
| O Delete   | entire row(s)   |    |
| O Delete   | entire column(s | s) |
| Help       | Cancel          | ок |

Figure 215: Delete Cells dialog

#### **Deleting rows**

- 1) Double-click on the embedded spreadsheet to open editing mode.
- 2) Select the rows for deletion on the embedded spreadsheet.
- 3) Delete the selected rows using one of the following methods:
  - Go to Sheet > Delete Rows on the Menu bar.
  - Right-click in the row header for the selected rows and select **Delete Rows** from the context menu.
  - Open the Delete Cells dialog and select **Delete entire row(s)**.
- 4) When editing the embedded spreadsheet is complete, click anywhere outside the border to exit edit editing mode and save the changes.

#### Deleting columns

- 1) Double-click on the embedded spreadsheet to open editing mode.
- 2) Select the columns for deletion on the embedded spreadsheet.
- 3) Delete the selected columns using one of the following methods:
  - Go to Sheet > Delete Columns on the Menu bar.
  - Right-click in the column header for the selected columns and select **Delete Columns** from the context menu.
  - Open the Delete Cells dialog and select **Delete entire column(s)**.
- 4) When editing the embedded spreadsheet is complete, click anywhere outside the border to exit edit editing mode and save the changes.

#### Quickly inserting sheets

- 1) Double-click on the embedded spreadsheet to open editing mode.
- 2) Quickly insert a sheet using one of the following methods:
  - Click on the plus sign to the left of the sheet names and a new sheet is added to the spreadsheet after the last sheet in the spreadsheet.
  - Go to Sheet > Insert Sheet at End on the Menu bar and enter a name for the sheet in the Append Sheet dialog that opens, then click OK. A new sheet is added to the spreadsheet after the last sheet in the spreadsheet.

|                 | Insert Sheet     | ×       |
|-----------------|------------------|---------|
| Position        |                  |         |
| O Before curre  | nt sheet         |         |
| O After current | sheet            |         |
| Sheet           |                  |         |
| O New sheet     |                  |         |
| No. of sheets:  | 1 – +            |         |
| Name:           | Sheet2           |         |
| O From file     |                  |         |
| Sheet1          |                  | Browse  |
|                 |                  |         |
|                 |                  | 🗌 Unk   |
|                 |                  |         |
|                 |                  |         |
|                 |                  |         |
| /home/peter/D   | esktop/Yaris.ods |         |
| Help            | Car              | ocel OK |

Figure 216: Insert Sheet dialog

## 🗸 Note

If there are multiple sheets in an embedded spreadsheet, only the active sheet is shown on the slide after exiting edit mode.

## **Inserting sheets**

For more control over inserting sheets into an embedded spreadsheet, the Insert Sheet dialog (Figure 216) is used as follows:

- 1) Double-click on the embedded spreadsheet to open editing mode.
- 2) Open the Insert Sheet dialog using one of the following methods:
  - Right-click on the sheet names and select **Insert Sheet** from the context menu.
  - Go to **Sheet > Insert Sheet** on the Menu bar.
- 3) In **Position**, select one of the following options:
  - Before current sheet inserts sheets before the active sheet in the spreadsheet.
  - After current sheet inserts sheets after the active sheet in the spreadsheet.
- 4) In **Sheet**, select *New sheet* and the *No. of sheets* required.
- 5) In the *Name* text box, enter a name for the new sheet. This option is not available if inserting multiple sheets.
- 6) Click **OK** to insert the sheet and close the Insert Sheet dialog.

### Insert sheet from file

When inserting a sheet from a file, the Insert Sheet dialog has to be used.

- 1) Double-click on the embedded spreadsheet to open editing mode.
- 2) Open the Insert Sheet dialog using one of the following methods:
  - Right-click on the sheet names and select **Insert Sheet** from the context menu.
  - Go to Sheet > Insert Sheet on the Menu bar.
- 3) In **Position**, select one of the following options:
  - Before current sheet inserts sheets before the active sheet in the spreadsheet.
  - After current sheet inserts sheets after the active sheet in the spreadsheet.
- 4) In **Sheet**, select *From file* and click on **Browse** to open an Insert browser window.
- 5) Navigate to the file location and select the file.
- 6) Click on **Open** and the sheet names contained in the file appear in the preview box.
- 7) If necessary, click on **Link** to create a link to the original file.
- 8) Select the sheet required for insertion in the preview box.
- 9) Click **OK** to insert the selected sheet into the embedded spreadsheet and close the Insert Sheet dialog.
- 10) When editing the embedded spreadsheet is complete, click anywhere outside the border to exit edit editing mode and save the changes.

#### Renaming sheets

- 1) Double-click on the embedded spreadsheet to open editing mode.
- 2) Select the sheet for renaming to make it active.
- Right-click on the sheet tab and select Rename Sheet from the context menu, or go to Sheet > Rename Sheet on the Menu bar.
- 4) Enter a new name for the sheet in the Rename Sheet dialog that opens.
- 5) Click **OK** to save the name change and close the Rename Sheet dialog.
- 6) When editing the embedded spreadsheet is complete, click anywhere outside the border to exit edit editing mode and save the changes.

#### Moving or copying sheets

- 1) Double-click on the embedded spreadsheet to open editing mode.
- 2) Select the sheet for moving or copying to make it active.
- Right-click on the sheet tab and select Move or Copy Sheet from the context menu, or go to Sheet > Move or Copy Sheet on the Menu bar to open the Move/Copy Sheet dialog (Figure 217).
- 4) Move or copy a sheet to another position within the embedded spreadsheet in the same presentation as follows:
  - a) In Action, select *Move* or *Copy* option.

|            | Move/Copy Sheet ×        |
|------------|--------------------------|
| Action     |                          |
| OMove      | ОСору                    |
| ocation    |                          |
| To docum   | ent                      |
| Untitled   | 1 (current document) 🛛 🗸 |
| Insert bef | ore                      |
| Sheet1     |                          |
| - mouse he | end position -           |
| - move co  | end posicion-            |
| - move co  |                          |
| - move to  | end position-            |
| - move to  | rend position-           |
| - move to  | rend position-           |
| - move to  | end position-            |
|            |                          |
|            |                          |
|            |                          |
| New name   |                          |

Figure 217: Move/Copy Sheet dialog

- b) In **Location**, select a destination from the options in the *To document* drop-down list. In Impress, the presentation is named as *Untitled 1 (current document)*.
- c) In Insert before, select the position within the spreadsheet from the available list.
- d) If necessary, enter a new name for the sheet in the **New name** text box.
- e) Click on **Move** to move the sheet, or **Copy** to copy the sheet and close the Move/Copy sheet dialog.
- 5) Move or copy a sheet to another document containing a spreadsheet is as follows:
  - a) Make sure the spreadsheet in the target document is selected.
  - b) In Action, select *Move* or *Copy* option.
  - c) In **Location**, select a destination from the options in the *To document* drop-down list. In Impress, the presentation is named as *Untitled 1 (current document)*. If the document is a Calc spreadsheet, the filename of the Calc spreadsheet is displayed.
  - d) In Insert before, select the position within the spreadsheet from the available list.
  - e) If necessary, enter a new name for the sheet in the **New name** text box.
  - f) Click on Move to move the sheet, or Copy to copy the sheet and close the Move/Copy sheet dialog.

- 6) To move the sheet within the embedded spreadsheet using the cursor, click on the sheet tab and drag the selected sheet to a new position.
- 7) When editing the embedded spreadsheet is complete, click anywhere outside the border to exit edit editing mode and save the changes.

# **Note**

To move or copy a sheet from an embedded spreadsheet in an Impress presentation into another document, then the target document must be a Calc spreadsheet or a document that can contain an embedded Calc spreadsheet.

## **Deleting sheets**

- 1) Double-click on the embedded spreadsheet to open editing mode.
- 2) Select the sheet for deletion to make it active.
- Right-click on the sheet tab and select Delete Sheet from the context menu, or go to Sheet > Delete Sheet on the Menu bar.
- 4) Click **Yes** to confirm the deletion of the sheet.
- 5) When editing the embedded spreadsheet is complete, click anywhere outside the border to exit edit editing mode and save the changes.

## **Formatting spreadsheets**

For presentation purposes, it may be necessary to change the formatting of a spreadsheet to match the style used in the presentation.

When working on an embedded spreadsheet, any styles created in Calc are also available for use. However, if styles are going to be used, it is recommended to create specific styles for embedded spreadsheets. Calc styles maybe unsuitable when working in Impress.

## Cell data formatting

- 1) Select a cell or a range of cells in an embedded spreadsheet using one of the following methods:
  - Click in a cell to select it.
  - To select the whole sheet, click on the blank cell at the top left corner between the row and column headers.
  - To select the whole sheet, use the keyboard shortcut Ctrl+A (macOS #+A).
  - To select a column, click on the column header at the top of the spreadsheet.
  - To select a row, click on the row header on the left hand side of the spreadsheet.
- 2) Open the Format Cells dialog (Figure 218) using one of the following methods:
  - Right-click on a cell and select Format Cells from the context menu.
  - Go to Format > Cells on the Menu bar.
  - Use the keyboard shortcut Ctrl+1 (macOS #+1).
- 3) Use the various pages in the Format Cells dialog to format the cell data so that it matches the style of the presentation.
- 4) Click **OK** to close the Format Cells dialog and save the formatting changes.

|                                                                                                    | Form                                                                                                    | at Cells       |                 |
|----------------------------------------------------------------------------------------------------|----------------------------------------------------------------------------------------------------|----------------|-----------------|
| Asian Typography                                                                                                    | Borders                                                                                                    | Background     | Cell Protection |
| Numbers                                                                                                    | Font                                                                                                    | Font Effects   | Alignment       |
| Category                                                                                                    | Format                                                                                                    | Language       |                 |
| All<br>User-defined<br>Number<br>Percent<br>Currency<br>Date<br>Time<br>Scientific<br>Fraction<br>Boolean Value<br>Text | General<br>-1235<br>-1234.57<br>-1,235<br>-1,234.57<br>-1,234.57<br>(1,235)<br>(1,234.57)<br>one hundred<br>One hundred<br>One Hundred | Default - Engl | ish (USA) 🗸     |
|                                                                                                    | ONE HUNDRED                                                                                                    |                | 30.94           |
| Options Decimal places: Leading zeroes: 1                                                                               | - + Negative nur                                                                                                    |                |                 |
| Format Code                                                                                                    |                                                                                                    |                |                 |
| General                                                                                                    |                                                                                                    |                |                 |
| Help                                                                                                    |                                                                                                    | Reset          | t Cancel OK     |

Figure 218: Format Cells dialog

## Row formatting

- 1) Select a row by clicking in the row header.
- 2) Adjust the row height using one of the following methods:
  - Right-click in the row header and select Row Height from the context menu to open the Row Height dialog, then enter the required row height in the Height text box.
  - Right-click in the row header and select Row Height from the context menu to open the Row Height dialog, then select **Default value** for row height.
  - Right-click in the row header and select Optimal Height from the context menu to open the Optimal Height dialog. Enter an optimal height in the Add text box, or select Default value. The optimal row height depends on the font size of the largest character in a row.
  - Hover the cursor over the bottom border in the row header until it changes shape, then click and drag the border to increase or decrease the row height.
- 3) When editing the embedded spreadsheet is complete, click anywhere outside the border to exit edit editing mode and save the changes.

## Column formatting

1) Select a column by clicking in the column header.

- 2) Adjust the column width using one of the following methods:
  - Right-click in the column header and select Column Width from the context menu to open the Column Width dialog, then enter the required column width in the Width text box.
  - Right-click in the column header and select Column Width from the context menu to open the Column Width dialog, then select the Default value for column width.
  - Right-click in the column header and select Optimal Width from the context menu to open the Optimal Column Width dialog. Enter an optimal width in the Add text box, or select Default value. The optimal column width depends on the longest entry within a column.
  - Hover the cursor over the left or right border in the column header until it changes shape, then click and drag the border to increase or decrease the column width.
- 3) When editing the embedded spreadsheet is complete, click anywhere outside the border to exit edit editing mode and save the changes.

#### Using formatting styles

When using styles in an embedded spreadsheet and the spreadsheet is in edit mode, Impress displays the available styles for a spreadsheet in the Cell Styles panel in the Styles deck on the Sidebar (Figure 219). Styles used in an embedded spreadsheet are similar to LibreOffice paragraph styles.

- 1) Select the data in a cell or cells in the embedded spreadsheet.
- 2) Click on **Styles** to open the Styles deck in the Sidebar, then click on **Cell Styles** to open the **Calc** styles panel.
- 3) Double-click on a style to apply that style to the cell data.
- 4) When editing the embedded spreadsheet is complete, click anywhere outside the border to exit edit editing mode and save the changes.

## Charts

A chart is a graphical interpretation of information that is contained in a spreadsheet. The following information only provides basic information on charts. For more information about creating charts and the use of charts, see the *Calc Guide*.

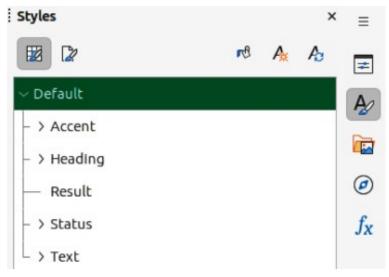

Figure 219: Cell Styles panel in Styles deck on Sidebar

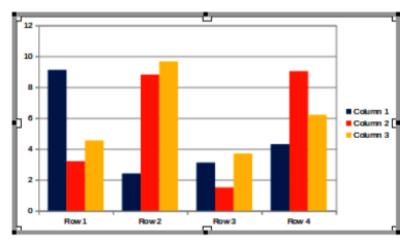

Figure 220: Example of chart in editing mode

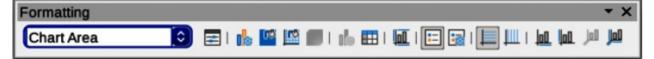

Figure 221: Chart Formatting toolbar

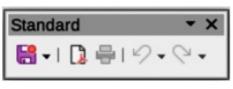

Figure 222: Standard toolbar

## **Inserting charts**

- 1) Select a slide to insert a chart.
- 2) Use one of the following methods to insert a chart:
  - Go to Insert > Chart on the Menu bar and an example chart (Figure 220) is inserted at the center of the selected slide in editing mode.
  - Click on **Insert Chart** on the Standard toolbar and an example chart is inserted in the center of the slide in editing mode.
  - Go to Insert > Object > OLE Object on the Menu bar to insert a chart as an OLE object.
- 3) If necessary, click outside the chart area to cancel editing mode.

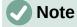

When an embedded chart is in editing mode, the Formatting toolbar (Figure 221) for charts and a Standard toolbar for charts (Figure 222) automatically open replacing the Line and Filling, and Standard toolbars.

## Selecting chart types

Data can be presented using a variety of different chart types. Impress contains several examples of chart types that will convey information to an audience. Select a chart type using the Chart Type dialog, or the Chart Type panel in the Properties deck on the Sidebar.

#### **Chart types**

The following summary of available chart types to help selection of a chart type suitable for the data being used to create the chart. Column, bar, pie and area charts are available as 2D or 3D types. For more information on charts, see the *Calc Guide*.

#### Column

Used to display data that shows trends over time. This chart is the default chart type used when a chart is inserted into a slide. It is recommended to use column charts where there is a relatively small number of data points. If the data is a large time series, it is recommended to use a line chart.

#### Bar

Gives immediate visual impact for data comparison where time is not important, for example comparing the popularity of products in a marketplace.

#### Pie

Gives a comparison of proportions. For example, when comparing what departments spent on items or what departments actually spent overall. They work best with a small range of values, for example six or less. Using larger range of values, reduces the visual impact of a pie chart.

#### Area

Versions of line or column charts. Useful when emphasis of volume change is required. Area charts have a greater visual impact than a line chart, but the type of data used does make a difference to visual impact.

#### Line

Time series with progression. Ideal for raw data and useful for charts with data showing trends or changes over time where an emphasis in continuity is required. In line charts, the X-axis is ideal for representing time series data.

#### XY (Scatter)

Typically used for showing and comparing numeric values, like scientific, statistical, and engineering data. Combines X and Y values into single data points and displays them in irregular intervals, or clusters. The X-axis usually plots the independent variable or control parameter (often a time series).

#### Bubble

Used to represent three variables. Two variables identify the position of the center of a bubble on a Cartesian graph, while the third variable indicates the radius of the bubble.

#### Net

Similar to polar or radar graphs and are useful for comparing data not in time series, but show different circumstances, such as variables in a scientific experiment. The poles of the net chart are the Y-axes of other charts. Generally, between three and eight axes are ideal; any more and this type of chart becomes confusing.

#### Stock

Specialized column graphs specifically used for stocks and shares. choose traditional lines, candlestick, and two-column charts. The data required for these charts is specialized with a series for opening price, closing price, and high and low prices. The X-axis represents a time series.

#### **Column and line**

Combination of two other chart types. It is useful for combining two distinct, but related data series, for example sales over time (column) and the profit margin trends (line).

|                                                                                     | Cha                                | art Type  |        | ×  |
|-------------------------------------------------------------------------------------|------------------------------------|-----------|--------|----|
| <ul> <li>Column</li> <li>Bar</li> <li>Ple</li> <li>Area</li> </ul>                  |                                    |           | ormal  |    |
| <ul> <li>☆ Line</li> <li>☆ XY (Scatter)</li> <li>֎ Bubble</li> <li>∞ Net</li> </ul> | 3D Look                            | Realistic |        | ~  |
| Stock                                                                               | Bar<br>Cylinder<br>Cone<br>Pyramid |           |        |    |
| Help                                                                                |                                    |           | Cancel | ОК |

Figure 223: Chart Type dialog

## Chart Type dialog

- 1) Make sure the chart is selected and in editing mode. The chart has a border and selection handles when in editing mode.
- 2) Open the Chart Type dialog (Figure 223) using one of the following methods:
  - Click on **Chart Type** on the Formatting toolbar.
  - Go to Format > Chart Type on the Menu bar.
  - Right-click on the chart and select **Chart Type** from the context menu.
- 3) Select a chart type from the left-hand preview box and the chart examples on the right change. The available options for chart types also change to match the selected chart type.
- 4) Select a chart example from the right-hand preview box.
- 5) Select the options required for the chart type selected.
- 6) Click **OK** to close the Chart Type dialog and return to the edit window.
- 7) Continue to format the chart, add data to the chart, or click outside the chart to return to normal view.

#### Sidebar Chart Type and Elements panels

- 1) Make sure the chart is selected and in editing mode. The chart has a border and selection handles when in editing mode.
- 2) Click on **Properties** on the Sidebar to open the Properties deck.
- 3) Click on **Chart Type** to open the **Chart Type** panel (Figure 224).
- 4) Select a chart type from the **Chart Type** drop-down list.
- 5) Select a chart example from the preview box.
- 6) Select the required formatting options for the chart type from the **Chart Type** panel. The available options change to match the chart type that has been selected.

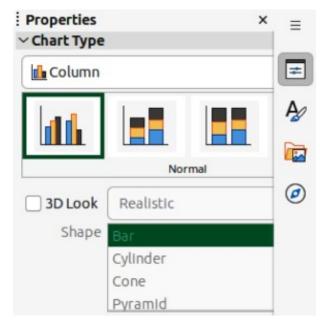

Figure 224: Chart Type panel in Properties deck on Sidebar

| Properties         | ×                 | = |
|--------------------|-------------------|---|
| > Chart Type       |                   | _ |
| ~ Elements         |                   |   |
| Titles             |                   |   |
| Title              |                   | A |
| Subtitle           |                   |   |
| Legend             |                   | Ø |
| Show legend        | Right             |   |
| Show the legend w  | vithout overlappi |   |
| Axes               |                   |   |
| 🔽 X axis           | 🗌 X axis title    |   |
| Y axis             | Y axis title      |   |
| Z axis             | 🗌 Z axis title    |   |
| Gridlines          |                   |   |
| 🗹 Horizontal major | 🗌 Horizontal m    |   |
| Vertical major     | Vertical mine     |   |

Figure 225: Elements panel in Properties deck on Sidebar

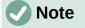

The **Chart Type** and **Element** panels in the Properties deck on the Sidebar are only available when a chart has been selected and is in editing mode.

|       |                                                                                                    | C               | Data Table      |                  | × |
|-------|----------------------------------------------------------------------------------------------------|-----------------|-----------------|------------------|---|
| Π¥    | 5 5                                                                                                    |                 | 5 8 9           | i.               |   |
|       |                                                                                                    | -               |                 |                  |   |
|       |                                                                                                    | Column 1        | Column 2        | Column 3         |   |
|       | Categories                                                                                                    | Y-Values        | Y-Values        | Y-Values         |   |
| 1     | Categories<br>Row 1                                                                                                    |                 |                 |                  |   |
| 1 2   | and the second second se | Y-Values        | Y-Values        | Y-Values         |   |
| 1 2 3 | Row 1                                                                                                    | Y-Values<br>9.1 | Y-Values<br>3.2 | Y-Values<br>4.54 |   |

#### Figure 226: Data Table dialog

- 7) Click on **Elements** to open the **Elements** panel (Figure 225).
- 8) Select the required formatting options for the chart type from the **Elements** panel.
- 9) When formatting the chart is complete and all the data has been added to the chart, click outside the chart to return to deselect editing and return to normal view.

## **Formatting charts**

#### Entering chart data

- 1) Make sure the chart is selected and in editing mode. The chart has a border and selection handles when in editing mode.
- 2) Open the Data Table dialog (Figure 226) using one of the following methods:
  - Click on **Data Table** on the Formatting toolbar for charts.
  - Go to View > Data Table on the Menu bar.
  - Right-click on the chart and select **Data Table** from the context menu.
- 3) Type or paste information into the cells to enter data into the Data Table dialog.
- 4) Use the tools in the top of the Data Table dialog to insert, delete or reposition rows or columns.
- 5) Click on **Close** to save the changes and close the Data Table dialog.
- 6) When formatting the chart is complete and all the data has been added to the chart, click outside the chart to return to deselect editing and return to normal view.

## Note

To insert, delete or reposition a column, use the tools **Insert Series**, **Delete Series**, **Move Series Left**, and **Move Series Right** in the Data Table dialog.

#### Adding or removing chart elements

- 1) Make sure the chart is selected and in editing mode. The chart has a border and selection handles when in editing mode.
- 2) Add an element to the chart using one of the following methods:
  - Go to **Insert** on the Menu bar and select an element from the submenu.
  - Right-click directly on the chart and select an element from the context menu.

- Right-click directly on the chart wall and select an element from the context menu.
- Open the **Elements** panel in the Properties deck on the Sidebar and select an element from the options available.

## Note

The method selected to add an element changes the type of element that can be added to the chart. Also, when adding some elements to the chart, a dialog may open with more options to select for the element being added.

- 3) Remove an element from a chart using one of the following methods:
  - Right-click on the chart element and select the delete option from the context menu.
     Type of element selected changes the delete options in the context menu.
  - Select a chart element and press the *Delete* or *Backspace* key to remove the element from the chart.
  - Open the Elements panel in the Properties deck on the Sidebar and deselect the element.
- 4) When formatting the chart is complete and all the data has been added to the chart, click outside the chart to return to deselect editing and return to normal view.

### Chart and chart elements formatting

For more information on formatting a chart, chart elements, and the formatting options available, see the *Calc Guide*.

- 1) Make sure the chart is selected and in editing mode. The chart has a border and selection handles when in editing mode.
- 2) Format an element on the chart using one of the following methods:
  - Go to Format on the Menu bar and select an element for formatting.
  - Right-click on an element and select Format XXXX from the context menu. The format options available depend on which chart element has been selected. For example, select the chart wall and the format option is called Format Chart Wall.
  - Use the various tools on the Formatting toolbar for charts to format a chart element.
- 3) Select an element and open a formatting dialog specific for the element selected.
- 4) Use the various options in the formatting dialog to format the element.
- 5) When formatting the chart is complete and all the data has been added to the chart, click outside the chart to return to deselect editing and return to normal view.

#### Resizing and moving charts

A chart and its chart elements can be resized and moved just like other objects on a slide. For more information on resizing and moving a chart, see Chapter 5, Managing Graphic Objects and the *Calc Guide*.

# Audio and video

## Inserting audio or video

 Go to Insert > Audio or Video on the Menu bar and a file browser for Insert Audio or Video opens (Figure 227).

|                                   |                                                                                      | Ins                                                                                                    | ert Audio or Video                           | >                                                                                                    |        | ( |
|-----------------------------------|--------------------------------------------------------------------------------------|----------------------------------------------------------------------------------------------------|----------------------------------------------|----------------------------------------------------------------------------------------------------|--------|---|
| /home/peter/Deskt                 | op/Movies/2014_02_15                                                                 |                                                                                                    |                                              | Servers                                                                                                    | 5 ~ 🔳  |   |
| Places<br>My Documents<br>Desktop | Name<br>MVI_0461.MOV<br>MVI_0462.MOV<br>MVI_0463.MOV<br>MVI_0464.MOV<br>MVI_0465.MOV | <ul> <li>Type</li> <li>MOV-File</li> <li>MOV-File</li> <li>MOV-File</li> <li>MOV-File</li> <li>MOV-File</li> </ul> | 78.16 MB<br>46.04 MB<br>73.79 MB<br>74.96 MB | Date modified<br>02/15/2014, 14:43<br>02/15/2014, 14:44<br>02/15/2014, 14:45<br>02/15/2014, 14:45<br>02/15/2014, 14:45 |        |   |
| 0 3                               | MVI_0466.MOV MVI_0469.MOV                                                            | MOV-File<br>MOV-File                                                                                               |                                              | 02/15/2014, 16:05<br>02/15/2014, 16:06                                                                                 |        |   |
| ile name:                         |                                                                                      |                                                                                                    |                                              | -                                                                                                    | Open   |   |
| File type: All audi               | o and video files                                                                    |                                                                                                    |                                              | × ]                                                                                                    | Cancel |   |

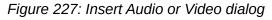

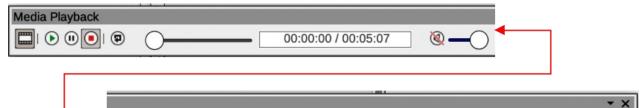

Media Path: vnd.sun.star.Package:Media/10 After We Make Love 1.m4a

Figure 228: Media Playback toolbar

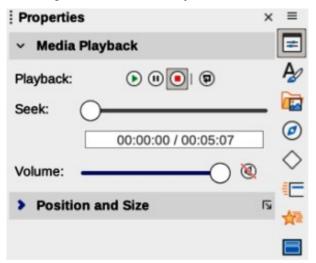

Figure 229: Media Playback panel in Properties deck on Sidebar

- 2) Navigate to the folder where the audio or video file is located. Only audio and video files that are compatible with Impress are available in the file browser.
- 3) Select a compatible audio or video file and click **Open** to embed the file in the center of the slide. The Media Playback toolbar (Figure 228) and the **Media Playback** panel in the Properties deck on the Sidebar (Figure 229) automatically open.

4) Reposition and/or resize the audio or video file. See Chapter 5, Managing Graphic Objects for more information.

## Media playback

The Media Playback toolbar automatically opens when an audio or video file is selected. The Media Playback toolbar contains the following tools from left to right:

#### **Insert Audio or Video**

Opens the Insert Audio or Video file browser where a media file is selected for insertion into a slide.

#### Play

Plays the media playback.

#### Pause

Pauses the playing of the media.

#### Stop

Stops the playing of media.

#### Repeat

When selected, repeats the playing of the media until the tool is deselected.

#### Position

Selects the position of where to start playing from within the media file.

Mute

Suppresses the volume of a media file.

#### Volume

Adjusts the volume of the media file.

#### Media Path

Indicates where the media file is stored on a computer.

# Formulas

Formulas are inserted onto a slide as an OLE object. For more information on how to create and edit formulas, see the *Math Guide* or the *Getting Started Guide*.

Go to **Insert > Object > Formula Object** on the Menu bar to create a formula in a slide and the following happens:

- The Menu bar changes to provide tools for editing and formatting a formula.
- The Tools toolbar (Figure 230) opens providing tools to help create and edit a formula.
- The Elements deck in the Sidebar (Figure 231) opens allowing selection of element categories from the drop-down list and formula elements from the available options.

When creating formulas, care should be taken with font sizes to make sure formulas are similar in size to the font used in the presentation. To change font attributes of a formula, go to **Format > Font Size** on the Menu bar. To change font type, go to **Format > Fonts** on the Menu bar.

# Note

Unlike formulas in Writer, a formula in Impress is treated as an object and is not automatically aligned with the rest of the objects on the slide. The formula can be moved around like other objects in Impress, but cannot be resized.

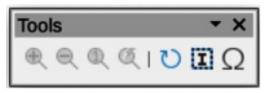

Figure 230: Tools toolbar

| Unary/Binary Operators<br>Relations<br>Set Operations<br>Functions<br>Operators<br>Attributes<br>Brackets<br>Formats<br>Others |                                                  |                                                           |               |  |
|----------------------------------------------------------------------------------------------------|--------------------------------------------------|-----------------------------------------------------------|---------------|--|
| Relations<br>Set Operations<br>Functions<br>Operators<br>Attributes<br>Brackets<br>Formats<br>Others                           |                                                  | Operators                                                 |               |  |
| Set Operations<br>Functions<br>Operators<br>Attributes<br>Brackets<br>Formats<br>Others                                        |                                                  | Operators                                                 |               |  |
|                                                                                                    |                                                  | S                                                         |               |  |
|                                                                                                    | cot(U)                                           | sinh ( 🖵 )                                                | $\cosh(\Box)$ |  |
| $tanh(\Box) coth(\Box)$                                                                                                    | cot(U)                                           |                                                           | cosh ( 🗆 )    |  |
| $tanh(\Box)  coth(\Box)$ $arcsin(\Box)  arccos(\Box)  arctan(\Box)$                                                            | $\cot(\Box)$<br>$\tanh(\Box)$                    | $\operatorname{coth}(\Box)$                               | . ,           |  |
|                                                                                                    | $\cot(\Box)$<br>$\tanh(\Box)$<br>$\arcsin(\Box)$ | $\operatorname{coth}(\Box)$ $\operatorname{arccos}(\Box)$ | arctan (□)    |  |

Figure 231: Elements deck on Sidebar

# Drawings, text files, HTML files and other objects

Drawings, text files, HTML files and other objects that are compatible with Impress can be inserted into an Impress presentation.

- Go to **Insert > File** on the Menu bar to open a file selection dialog. Only files compatible with Impress are available for selection.
- Drawings, text files, HTML files and other objects can also be inserted as OLE objects.

Drawings, text files, HTML files and other objects that are compatible with Impress can be inserted into an Impress presentation.

- Go to **Insert > File** on the Menu bar to open a file selection dialog. Only files compatible with Impress are available for selection.
- Drawings, text files, HTML files and other objects can also be inserted as OLE objects.

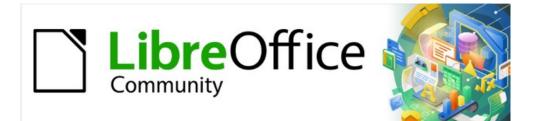

# Impress Guide 7.6

# Chapter 8, Adding and Formatting Slides, Notes, Comments, and Handouts

# **Working with slides**

## Inserting new slides

A new slide is inserted into a presentation after the displayed selected slide in the Workspace. If slide masters are used in the presentation, the inserted slide uses the master slide of the selected slide displayed in the Workspace.

- 1) Open an existing presentation, or create a new presentation.
- 2) Make sure **Normal** view is selected in the Workspace.
- 3) Select the slide in the presentation where a new slide is going to be inserted after the selected slide, then use one of the following methods to insert a new slide:
  - Go to Slide > New Slide on the Menu bar.
  - Right-click on the selected slide in the Slides pane and select New Slide from the context menu.
  - Right-click on the selected slide in the Slide Sorter view and select New Slide from the context menu.
  - Use the keyboard shortcut *Ctrl+M* (macOS ^+*M*).
- 4) To insert a new slide at the end of a presentation make sure there are no slides selected in the Slides pane, then use one of the following methods:
  - Go to Slide > New Slide on the Menu bar.
  - Right-click in an empty area in the Slides pane and select New Slide from the context menu.

## Inserting slides from a file

- 1) Open an existing presentation, or create a new presentation.
- 2) Make sure **Normal** view is selected in the Workspace.
- 3) Select the slide(s) in the presentation insertion after the selected slide.
- 4) Alternatively, insert a slide at the end of the presentation, make sure there are no slides selected in the Slides pane.
- 5) Go to **Slide > Insert Slide from File** on the Menu bar to open the Insert File dialog (Figure 232).
- 6) Navigate to the presentation file where the slide is located and select the file, then click on **Open** to open the Insert Slides/Objects dialog (Figure 233).
- 7) Click on the triangle ► next to the filename in the Insert Slides/Objects dialog to expand the list of slides.
- 8) Select the slides required for insertion into the presentation.
- 9) If required, select **Link** to embed the slide as an OLE object.
- 10) If required, select **Delete unused backgrounds** to remove any unreferenced background slides and presentation layouts from the presentation.
- 11) Click **OK** to insert the slide into the presentation and close the dialog.

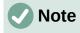

When inserting a slide from a file, a slide can also be linked embedding the slide into a presentation. See Chapter 7, OLE, Spreadsheets, Charts, and Other Objects for more information about embedding OLE objects.

|                     |                               | Insert File              |          |         |             |       |        |
|---------------------|-------------------------------|--------------------------|----------|---------|-------------|-------|--------|
| /home/peter/Deskt   | ор                            |                          |          | -)(     | Servers     |       | -      |
| Places              | Name ~                        | Туре                     | Size     |         | Date modif  | ied   |        |
| My Documents        | 🛅 Images                      | Folder                   |          |         | 07/31/2022, | 10:49 |        |
| Desktop             | E LO75                        | Folder                   |          |         | 03/27/2023, | 14:57 |        |
|                     | E LO75 Figures                | Folder                   |          |         | 05/07/2023, | 12:22 |        |
|                     | Movies                        | Folder                   |          |         | 05/06/2023, | 10:41 |        |
|                     | Photos                        | Folder                   |          |         | 04/21/2022, | 12:33 |        |
|                     | libreoffice-presentatio       | LibreOffice Impress      | 666.3    | kB      | 04/18/2023, | 10:03 |        |
|                     | Working Drawing.odg           | LibreOffice Drawing      | 18.2 kt  | в       | 12/29/2022, | 13:15 |        |
|                     | Working Presentation.c        | LibreOffice Impress      | 18.6 kt  | в       | 05/05/2023, | 13:16 |        |
| ) 👼<br>ille name:   |                               |                          |          |         |             | ~     | Insert |
| File type: All supp | ported formats (*.odp;*.otp;* | *.odg;*.ppt;*.sxl;*.stl; | *.sxd;*. | rtf;*.h | itml)       | -     | Cancel |
|                     |                               |                          |          |         |             | 6     | Help   |

Figure 232: Insert File dialog

| Insert Slides/                                                    | Objects      | ×           |
|-------------------------------------------------------------------|--------------|-------------|
| ✓ ∰ file:///home/peter/Desktore ☐ ☐ Slide 1 ☐ Slide 2 → ☐ Slide 3 | op/Working%2 | 0Presentati |
| Unk Collete unused backgrounds Help                               | Cancel       | ок          |

Figure 233: Insert Slides/Objects dialog

## i Tip

Figure 233 shows the importance of descriptive names for slides and objects in a presentation for identification purposes. Refer to "Renaming slides" on page 255 for more information.

## **Copying and pasting between presentations**

- 1) Open the source presentation that contains the required slide(s) for copying.
- 2) Make sure Slide Sorter view is open in the Workspace to locate the slide(s) for copying.
- 3) Select the required slide(s) and copy using one of the following methods:
  - Go to Edit > Copy on the Menu bar.
  - Right-click and select **Copy** from the context menu.
  - Click on **Copy** in the Standard toolbar.
  - Use the keyboard shortcut Ctrl+C (macOS #+C).
- 4) Open the target presentation where the copied slide(s) is going to be pasted.
- 5) Make sure **Slide Sorter** view is open in the Workspace.
- 6) Select the slide at the point where the copied slide(s) is going to be pasted.
- 7) Alternatively, paste a slide at the end of the presentation when no slides are selected.
- 8) Paste the copied slide(s) into the target presentation using one of the following methods:
  - Go to Edit > Paste on the Menu bar.
  - Right-click and select **Paste** from the context menu.
  - Click on **Paste** in the Standard toolbar.
  - Use the keyboard shortcut Ctrl+V (macOS #+V).

## Dragging and dropping between presentations

- 1) Open both presentations where slides are going to be moved, or copied, between presentations.
- 2) Make sure that both presentations are open in **Slide Sorter** view in the Workspace.
- 3) In the target presentation, select the slide at the point where the copied slides are going to be inserted.
- 4) Alternatively, to insert slides at the end of the target presentation, make sure that there are no slides selected.
- 5) In the source presentation, select the required slides being moved or copied.
- 6) To move the slides, click on the selected slides then drag and drop the selected slides into the target presentation.
- 7) To copy the slides, click on the selected slides and hold down the *Ctrl* key (macOS 策) then drag and drop the slides into the target presentation.

## **Duplicating slides**

Duplicating a slide is an easy method of adding slides to a presentation if new slides are to inherit formatting, layout, and animations from a selected slide.

- 1) Open Normal or Slide Sorter view in the Workspace.
- 2) Select the slides for duplication in the **Slide Sorter** view or the Slides pane.
- 3) Go to Slide > Duplicate Slide on the Menu bar, or right click on the selected slides and select Duplicate Slide from the context menu. The duplicated slides are inserted into the presentation after the selected slides.

## 👔 Tip

Duplicating slides also helps in preventing slides from being shown with too much information, which can make it difficult for an audience to understand. If a slide becomes crowded with information, duplicating the slide and splitting the information points over two or more slides is recommended. All formatting, backgrounds, and so on are retained for each duplicated slide.

## **Renaming slides**

- 1) Open Normal or Slide Sorter view in the Workspace.
- 2) Select a slide and open the Rename Slide dialog using one of the following methods:
  - Go to Slide > Rename Slide on the Menu bar.
  - Right-click on the selected slide in the Slides pane and select Rename Slide from the context menu.
  - Right-click on the selected slide in the Slide Sorter view and select Rename Slide from the context menu.
- 3) In the Rename Slide dialog, type a new name for the slide in the **Name** text box.
- 4) Click **OK** to save the change and close the Rename Slide dialog.

| Adding, renaming, and<br>removing slides<br>(Original slide)<br>• Adding new slide<br>• Inserting slides from a file<br>• Copying and pasting between presentations<br>• Dragging and dropping between presentations<br>• Dragging and dropping between presentations | Adding new slide<br>• Point one                               |
|----------------------------------------------------------------------------------------------------|---------------------------------------------------------------|
| Inserting slides from a file • Point two                                                                                                    | Copying and pasting<br>between presentations<br>• Point three |

Figure 234: Example of expanding slides

# Presentation summary slide

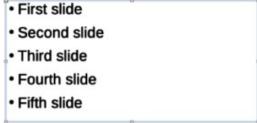

Figure 235: Example summary slide

# **Expanding slides**

Occasionally a slide with too many points to fit in the space available. Instead of reducing the font size or using other methods to squeeze more text onto the slide, it is recommended to subdivide the contents of the slide into two or more slides, as shown in Figure 234.

- 1) Select the slide for expansion in the Slides pane.
- 2) Go to Slide > Expand Slide on the Menu bar to create new slides from the first outline level on the original slide. The first outline level becomes the title of each new slide. Outline levels below each first level on the original slide are moved up one outline level in the new slides.
- 3) If necessary, rearrange the presentation order for the newly created slides.

# **Creating summary slides**

Summary slides are created used when using agendum for presentations. An example summary slide is shown in Figure 235.

- 1) Select the slide that appears as the first slide in the summary.
- 2) Go to **Slide > Summary Slide** on the Menu bar to create a summary slide at the end of the presentation. Bullet points are created using the titles of the slides in the presentation.
- 3) If necessary, move the summary slide to its position in the presentation.

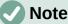

When expanding a slide, or creating a summary slide, the selected slide MUST contain an outline.

# **Deleting slides**

Select a slide or slides in the Slides pane, **Normal** view, or **Slide Sorter** view in the Workspace, then use one of the following methods to delete slides:

- Go to Slide > Delete Slide on the Menu bar.
- Right-click on selected slides and select **Delete Slide** from the context menu.
- Press the *Delete* or *Backspace* key.

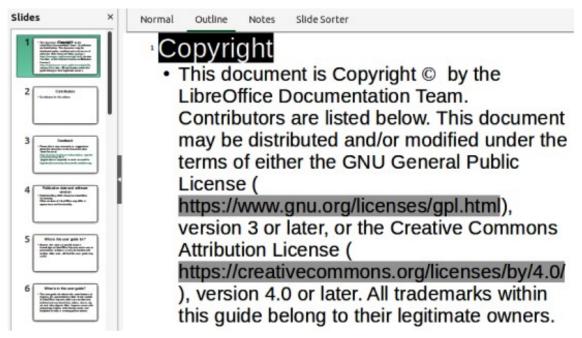

Figure 236: Example of outline created from Writer document

# Creating slides from an outline

When planning a presentation it is useful to develop an outline from a LibreOffice Writer file. Once the outline is created, one or more separate slides can be created for each of the top level outline elements.

### **Using a Writer document**

- 1) Open the file in Writer that is going to be used as a basis to create a presentation outline.
- 2) Go to File > Send > Outline to Presentation on the Writer Menu bar. A new presentation is created and opens in Impress Outline view. The heading paragraph styles are converted into the Impress outline styles. An example outline from a Writer document is shown in Figure 236.
- 3) If necessary, duplicate, or expand slides, and manually change slide contents to create a presentation. For more information, see "Duplicating slides" on page 255 and "Expanding slides" on page 256.

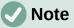

To create a presentation from a Writer document, the Writer document must contain headings formatted using heading paragraph styles.

# **Using AutoAbstract**

- 1) Open the file in Writer that is going to be used as a base to create a presentation outline.
- 2) Go to File > Send > AutoAbstract to Presentation on the Writer Menu bar to open the Create AutoAbstract dialog (Figure 237).
- 3) Select the number of outline levels for the presentation in the *Included outline levels* box. For example, if three levels are selected, all headings formatted with Heading 1 to 3 styles are included as outline levels 1 to 3. An example outline from a Writer document is shown in Figure 236.

| Crea                                                    | te AutoAbstract        |       |          | 0   |
|---------------------------------------------------------|------------------------|-------|----------|-----|
| Properties                                              |                        |       |          |     |
| Included outline levels                                 | (                      | З     | -        | +   |
| Paragraphs per level                                    | (                      | 1     | -        | +   |
| The abstract contains the s<br>included outline levels. | elected number of para | graph | s from t | the |
| Help                                                    | Cance                  |       | OK       | <   |

Figure 237: Create AutoAbstract dialog

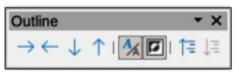

Figure 238: Outline toolbar

- 4) Select the number of paragraphs for each outline level for in the presentation in the *Paragraphs per level* box. For example, if three paragraphs are selected, each outline level will contain three paragraphs.
- 5) Click **OK** to close the Create AutoAbstract dialog and an outline is created in a new Impress presentation.
- 6) Some outline levels may have too many points to fit on one slide. If necessary, duplicate or expand slides and manually change slide contents to create a simpler presentation. For more information, see "Duplicating slides" on page 255 and "Expanding slides" on page 256.
- 7) When the presentation is created, some hierarchical structure of the outline may be lost. If necessary, use **Promote** or **Demote** tools on the Outline toolbar (Figure 238) to move the outline points to the correct level.

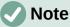

To create a presentation using AutoAbstract and send content from Writer to Impress, the text must contain headings formatted with the heading paragraph styles.

# Copying and pasting an outline

- 1) Open the file in Writer that contains an outline to use as a basis for creating a presentation outline.
- Highlight the outline and select Edit > Copy on the Menu bar, or right click on the selected outline and select Copy from the context menu.
- 3) Create a new presentation in Impress, or create a new slide in an existing presentation.
- 4) Select the required layout for the slides. For more information, see Chapter 1, Introducing Impress.
- 5) Paste the copied outline into the text area of the slide. Do not worry if the text does not fit the space on the slide.

- 6) If the slide contains too much text, duplicate or expand slides and manually change slide contents to create a simpler presentation for better audience understanding. For more information, see "Duplicating slides" on page 255 and "Expanding slides" on page 256.
- 7) When the presentation is created, some hierarchical structure of the outline may be lost. If necessary, use **Promote** or **Demote** tools on the Outline toolbar (Figure 238) to move the outline points to the correct level.

# **Formatting slides**

Using master slides in a presentation creates a professional look and avoids manual formatting of each individual slide. Multiple master slides can be used in a single presentation to provide the same look to groups of slides or individual slides. See Chapter 2, Master Slides, Styles, and Templates for more information about using master slides.

### Slide setup

### Slide Setup dialog

- 1) Make sure Normal view is selected in the Workspace.
- 2) Open the Slide Properties dialog (Figure 239) using one of the following methods:
  - Go to Slide > Slide Properties on the Menu bar.
  - Right-click in an empty area on the slide and select Slide Properties from the context menu.
- 3) Use the various options available in the **Slide**, **Background**, and **Transparency** dialog pages to setup the slide. See Chapter 2, Master Slides, Styles and Templates for more information on the various options available in the Slide Properties dialog.
- 4) Click **OK** to save the changes and close the Slide Setup dialog.

| Slide Properties |             |        |           |       |                 | ×                          |   |
|------------------|-------------|--------|-----------|-------|-----------------|----------------------------|---|
| Slide Back       | ground 1    | Fransp | arency    | Theme |                 |                            |   |
| Paper Format     |             |        |           |       |                 |                            |   |
| Format:          | Screen 4:3  |        |           | ~     |                 |                            |   |
| width:           | 28.00 cm    | -      | +         |       |                 | ABC→                       |   |
| Height           | 21.00 cm    | -      | +         |       |                 |                            |   |
| Orientation:     | OPortrait   | 3      |           |       |                 |                            |   |
|                  | O Landsca   | pe     |           |       |                 |                            |   |
| Text direction:  | Left-to-rig | ht (ho | rizontal) | ~     | Paper tray:     | [From printer settings]    | ~ |
| Margins          |             |        |           |       | Layout Settings |                            |   |
| Left:            | 0.00 cm     | -      | +         |       | Slide numbers:  | 1, 2, 3,                   | ~ |
| Right:           | 0.00 cm     |        | +         |       |                 | Fit object to paper format |   |
| тор:             | 0.00 cm     |        | +         |       |                 | Background covers margins  |   |
| Bottom:          | 0.00 cm     |        | +         |       |                 |                            |   |

Figure 239: Slide Properties dialog — Slide page

| Properties   | ×               | ≡          |
|--------------|-----------------|------------|
| ~ Slide      |                 | _          |
| Format:      | Screen 4:3      | =          |
| Orientation: | Landscape       | A          |
| Background:  | None            |            |
|              | Insert Image    |            |
| Master Sli   | First Slide     | ~          |
|              | Master Backgrou | $\diamond$ |
| l            | Master Objects  | ŧE         |
|              | Master View     |            |
| > Layouts    |                 |            |
|              |                 | $\square$  |

Figure 240: Slide panel in Properties deck on Sidebar

### Sidebar Slide panel

Any options selected in the **Slide** panel (Figure 240) in the Properties deck on the Sidebar are applied immediately to the slide.

- 1) Make sure **Normal** view is selected in the Workspace.
- 2) Click on **Properties** in the Sidebar to open the Properties deck.
- 3) Click on **Slide** to open the **Slide** panel in the Properties deck.
- 4) Select the slide size to use from the predefined sizes in the Format drop-down list.
- 5) Select the slide orientation to use from the *Orientation* drop-down list.
- 6) Select the slide background to use from the *Background* drop-down list. The background type selected changes the options available. For more information on slide backgrounds, see Chapter 2, Master Slides, Styles and Templates.
- 7) If necessary, select the master slide to use from the *Master Slide* drop-down list.
- 8) If necessary, select to use or deselect not to use *Master Background* or *Master Objects* on the slide. Only available if a master slide has been used for the slide.
- 9) If necessary, click on *Master View* to check on how the master slide selected looks and if it matches the presentation requirements.

# Selecting master slides

A master slide can be applied to all the slides in a presentation, or only to selected slides allowing more than one master slide to be used in a presentation. For more information on master slides, see Chapter 2, Master Slides, Styles and Templates.

- 1) Make sure **Normal** view is selected in the Workspace.
- 2) In the Sidebar, click on **Master Slides** to open the Master Slides deck (Figure 241) and display the master slides available for use.

| Master Slides             | ×   | ≡          |
|---------------------------|-----|------------|
| Used in This Presentation |     | *          |
|                           | WL. | A          |
|                           | 1   | A2         |
| ∼ Recently Used           | . ( | Ø          |
|                           |     | $\diamond$ |
| V Available for Use       | (   | E          |
|                           | -   | ☆≣         |
|                           |     |            |
|                           |     |            |

Figure 241: Master Slides deck on Sidebar

- 3) Select a master slide from the options available in the panels for **Used in This Presentation**, **Recently Used**, or **Available for Use**.
- 4) Apply the selected master slide to slides using one of the following methods:
  - For all slides in the presentation, right-click on the selected master slide and select **Apply to All Slides** from the context menu.
  - For selected slides only, right-click on the selected master slide and select Apply to Selected Slides from the context menu.

### Changing master slides

- 1) Make sure **Normal** view is selected in the Workspace.
- 2) Select a slide in the **Slides** panel so that it appears in the Workspace.
- 3) Right-click in a blank area on the slide in the Workspace and select **Change Slide Master** from the context menu to open the Available Master Slides dialog (Figure 242).
- 4) Navigate the master slides displayed in the **Select a Slide Design** preview box to locate the required master slide. If the required master slide is not displayed, then click on **Load** to open the Load Master Slide dialog (Figure 243).
  - g) Select the category of master slide required from the Categories list.
  - h) Select the template required from the **Templates** list and a preview of the template appears in the **Preview** box.
  - i) Click **OK** to close the Load Master Slide dialog and the master slide templates appear in the **Select a Slide Design** preview box in the Available Master Slides dialog.

| elect a Slide Design                                                                                                    |             |                                                                                                    |    |
|----------------------------------------------------------------------------------------------------|-------------|----------------------------------------------------------------------------------------------------|----|
| Elsebection<br>Density in the first function<br>Comparison<br>1 - Comparison<br>2 - Comparison<br>2 - Co                                                                                                    |             | Lubechico<br>Standard Standard<br>Parameter Standard<br>Parameter<br>Parameter<br>Param | ]  |
| Mittaniki Brankan<br>Mittaniki Brankan<br>Mittaniki<br>Mittaniki |             | E calls & bornes<br>Personal and an and an and an and an and an and an and an and an and an and an and an and an and an and an and an and an and an and an and an and an and an and an and an and an and an and an and an and an and an and an and an and an and an and an and an an an an an an an an an an an an an                                                                                                    | )  |
| Exchange background page                                                                                                    | First Slide |                                                                                                    |    |
| Delete unused backgrounds                                                                                                    | Load        | Cancel                                                                                                    | ОК |

Figure 242: Available Master Slides dialog

| Load M                                                                                                   | Master Slide    | ×  |
|----------------------------------------------------------------------------------------------------|-----------------|----|
| Categories                                                                                               | Templates       |    |
| My Templates                                                                                             | LO Community    |    |
| Business Correspondence                                                                                  | My Fax Template |    |
| draw                                                                                                    |                 |    |
| Drawings                                                                                                 |                 |    |
| LibreOffice                                                                                              |                 |    |
| Localization                                                                                             |                 |    |
| MediaWiki                                                                                                |                 |    |
| Other Business Documents                                                                                 |                 |    |
| DilibreOffice<br>Presentation Template<br>* Universitie Design Team<br>* Version 2012-10-20 (Production) |                 |    |
| Help                                                                                                    | Cancel          | ок |

Figure 243: Load Master Slide dialog

5) Select the required master slide from the master slides displayed and click **OK**. The slide changes to show the new master slide and the Available Master Slides dialog closes.

### Changing slide background

- 1) Make sure **Normal** view is selected in the Workspace.
- 2) Select a slide in the presentation.
- 3) Open the Slide Properties dialog using one of the following methods:
  - Go to Slide > Slide Properties on the Menu bar.
  - Right-click in an empty area on the slide and select Slide Properties from the context menu.
- 4) Click on **Background** to open the **Background** page (Figure 244) and select the type of background required. For more information on background types, see Chapter 2, Master Slides, Styles, and Templates, and Chapter 6, Formatting Graphic Objects.
- 5) Select from the various options for each background type to create a background for a slide.
- 6) Click **OK** to save the changes to the background and close the Slide Properties dialog.

### **Note**

Only one slide background in a presentation is changed at a time. To change the background on multiple slides, master slides have to be used. For more information, see Chapter 2, Master Slides, Styles and Templates.

| Slide Background Transpare |        | e Properties |         |        |     |   |
|----------------------------|--------|--------------|---------|--------|-----|---|
| None Co                    |        | t Image      | Pattern | Ha     | tch | ) |
| olors                      | Active |              | New     |        |     |   |
| Palette: libreoffice v     |        |              |         |        |     |   |
|                            | R      | 153          | R       | 153    | -   | + |
|                            | G      | 204          | G       | 204    | -   | + |
|                            | в      | 255          | в       | 255    | -   | + |
|                            | Hex    | 99ccff       | Hex     | 99ccff |     |   |
| Recent Colors              |        |              |         | Pick   | ¢.  |   |
| Custom Palette             |        |              |         |        |     |   |
| Add Delete                 |        |              |         |        |     |   |

Figure 244: Slide Properties dialog — Background page

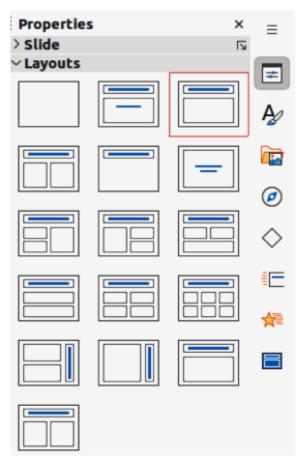

Figure 245: Layouts panel in Properties deck on Sidebar

# **Choosing slide layout**

After creating a new slide, a layout is selected to suit the slide contents and presentation requirements. Impress has predefined layouts that are applied as a starting point for a slide and Figure 245 shows the predefined layouts that are available. If the layouts available in Impress do meet the presentation requirements, layout elements can be rearranged, duplicated, resized, or deleted as necessary.

- 1) Make sure Normal or Slide Sorter view is selected in the Workspace.
- 2) Select a slide in the presentation.
- 3) Change the slide layout using one of the following methods:
  - Select a layout in the Layouts panel in the Properties deck on the Sidebar.
  - Go to Slide > Layout on the Menu bar and select a layout from the options in the submenu.
  - Right-click on the slide in the Slides pane and select Layout from the context menu, then select a layout from the options in the submenu.
  - Right-click on the slide in Slide Sorter view in the Workspace and select Layout from the context menu, then select a layout from the options in the context menu.
  - Right-click in an empty area on the slide in Normal view in the Workspace and select Layout from the context menu, then select a layout from the options in the submenu.
- 4) When a slide layout has changed, make any necessary formatting, resizing, and repositioning adjustments to the elements on a slide. For more information on adjustments of slide elements, refer to the other chapters in this guide.

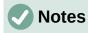

If the layout is changed on a slide already containing text and objects, Impress does not delete these elements, but repositions the elements according to the selected layout. This may result in some elements overlapping or being out of position.

Custom defined layouts cannot be created and saved in Impress for use on several slides. A master slide or template that uses a custom layout can be used on several slides. For more information on master slides and templates, see Chapter 2, Master Slides, Styles, and Templates.

Hovering the cursor over a layout in the **Layouts** panel in the Properties deck on the Sidebar displays the layout type. These layout types match the layout list that is displayed in a context menu or submenu.

# **Presentation notes**

Notes provide a method for creating reminders, or adding extra information to slides in a presentation. Notes are not displayed on the main presentation display during a presentation. When using dual displays, notes are displayed on the second display as a presentation cue.

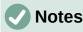

When using a second display, it is recommended to use the Presenter Console. The Presenter Console allows of a second monitor for displaying presentation notes, next slide, and other useful information while a slide is displayed to the audience on the main display. For more information on the Presenter Console, see Chapter 1, Introducing Impress and Chapter 9, Slide Shows & Photo Albums.

The notes text box and slide image can be moved and resized on the Notes page. Also, more text boxes can be added to the Notes page. Refer to the other chapters in this guide for more information.

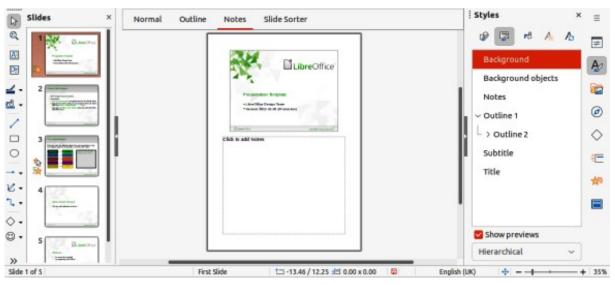

Figure 246: Notes view in Workspace

# Adding notes

- 1) Select a slide to add notes to and open the **Notes** view (Figure 246) using one of the following methods:
  - Click on **Notes** at the top of the Workspace.
  - Go to View > Notes on the Menu bar.
- 2) Click on **Click to add notes** below the slide then type or paste text or graphics as required into the notes box.
- 3) To add notes to another slide, repeat Steps 1 and 2.
- 4) When adding notes is complete, return to **Normal** view in the Workspace.

# Adding text

When text is inserted in the Notes text box, it is automatically formatted using the predefined Notes style that is in **Presentation Styles** in the Styles deck on the Sidebar. The Notes style cannot be deleted, but can be formatted to match the presentation requirements.

Text boxes can also be added to the notes page and then formatted to suit presentation requirements. Also, text styles for any text in a text box can be created to suit text requirements. Any text styles created are placed in the Custom category. These custom styles can be deleted when there is no further requirement for the custom style.

For more information on creating styles, adding text, and formatting text, see Chapter 2, Slide Masters, Styles and Templates, or Chapter 3, Adding and Formatting Text.

|           |                                                                                 |                  |          |               | 1                                                                                                    | Notes     |                                  |                  |             |         |   |
|-----------|---------------------------------------------------------------------------------|------------------|----------|---------------|----------------------------------------------------------------------------------------------------|-----------|----------------------------------|------------------|-------------|---------|---|
| Bullets   | Numbering                                                                       | Image            | c        | ustomize      |                                                                                                    | Alignment | Asian Typography                 | / Tabs           | High        | lightin | g |
| Line      | Area                                                                            | Shadow           | Tra      | nsparency     |                                                                                                    | Font      | Font Effects                     | Indents & Spac   | cing        | Text    | 5 |
| Western   |                                                                                 |                  |          |               |                                                                                                    | Aslan     | Complex                          |                  |             |         |   |
| Family:   | Liberation Sans;                                                                | Nimbus Sans L;/  | vrial    |               |                                                                                                    | Family:   | DeJaVu Sans                      |                  |             |         |   |
|           | aakar<br>Abyssinica SIL<br>Alef<br>Amiri<br>Amiri Quran<br>Ani<br>AnjaliOldLipi |                  |          |               | DejaVu Sans<br>DejaVu Sans Condensed<br>DejaVu Sans Light<br>DejaVu Sans Mono<br>DejaVu Serif<br>DejaVu Serif<br>DejaVu Serif Condensed<br>Dhurjati |           |                                  |                  |             |         |   |
| Style:    | Regular                                                                         |                  |          |               | ~                                                                                                    | Style:    |                                  |                  |             |         | ¥ |
| Size:     | 20 pt                                                                           |                  |          |               | ~                                                                                                    | Size:     | 20 pt                            |                  |             |         | ~ |
| Language: | English (USA)                                                                   |                  | ~        | Feature       | s                                                                                                    | Language: | Chinese (simplified)             | )                | ~ Fei       | atures. |   |
|           | The same font will b screen.                                                    | e used on both y | our prir | nter and your |                                                                                                    |           | The same font will be us screen. | sed on both your | printer and | d your  |   |
|           |                                                                                 |                  | Lo       | orem ip       | วรเ                                                                                                    | um देव    | वनागरी                           |                  |             |         | 4 |
| Help      | )                                                                               |                  |          |               |                                                                                                    |           |                                  | Reset            | ancel       | 0       | ĸ |

Figure 247: Notes dialog — Font page

- 1) Click on **Styles** on the Sidebar to open the Styles deck.
- 2) Click on **Presentation Styles** at the top of the Styles deck to open **Presentation Styles**.
- 3) Right click on **Notes** and select **Modify** from the context menu. This opens the Notes dialog (Figure 247).
- 4) Use the various pages and options in the Notes dialog to modify the Notes style to presentation requirements.
- 5) Click **OK** to save the changes and close the Notes dialog.

### **Formatting notes**

### Slide notes

- 1) Select a slide to add notes to and open the **Notes** view using one of the following methods:
  - Click on **Notes** at the top of the Workspace.
  - Go to View > Notes on the Menu bar.
- 2) Click on **Click to add notes** below the slide then type or paste text or graphics as required into the notes box.
- 3) Format the text to the presentation requirements. For more information on creating styles, adding text, and formatting text, see "Adding text" above, Chapter 2, Slide Masters, Styles and Templates, or Chapter 3, Adding and Formatting Text.
- 4) Format any objects or images that have been placed in the slide notes. For more information on formatting objects, see the other chapters in this user guide.
- 5) When formatting is complete, go to **View > Normal** on the Menu bar and close the **Notes** view.

### Master notes

The slide layout for notes in a presentation is formatted using **Master Notes**. For more information on formatting master slides, see Chapter 2, Slide Masters, Styles and Templates.

- 1) Select a slide that has notes added.
- 2) Open Master Notes view (Figure 248), go to View > Master Notes on the Menu bar.
- Open the Slide Properties dialog for master notes (Figure 249) using one of the following methods:
  - Go to Slide > Slide Properties on the Menu bar.
  - Right-click in an empty area on the master note and select Slide Properties from the context menu.
- 4) Use the options available in the Slide Properties dialog to format the presentation slide layout.
- 5) When formatting is complete, go to **View > Normal** on the Menu bar and close **Master Notes** view.

| theader> | Header Area            |          | -da te/time<br>Date Are |
|----------|------------------------|----------|-------------------------|
| с        | lick to move t         | he slide |                         |
| Click    | to edit the notes form | at       |                         |
|          |                        |          |                         |
|          |                        |          | Notes Area              |
|          | Footer Area            |          | Page Number Are         |

Figure 248: Master Notes view

| Slide Properties |               |        |          |                 |                           |     |  |
|------------------|---------------|--------|----------|-----------------|---------------------------|-----|--|
| Slide Them       | e             |        |          |                 |                           |     |  |
| Paper Format     |               |        |          |                 |                           |     |  |
| Format:          | A4            |        | ~        |                 |                           |     |  |
| Width:           | 210.00 mm     | -      | +        |                 | ABC→                      |     |  |
| Height:          | 297.00 mm     | -      | +        |                 |                           |     |  |
| Orientation:     | O Portrait    |        |          |                 |                           |     |  |
|                  | O Landscape   | ·      |          |                 |                           |     |  |
| Text direction:  | Left-to-right | (horiz | ontal) ~ | Paper tray:     | [From printer settings]   | ~   |  |
| Margins          |               |        |          | Layout Settings |                           |     |  |
| Left:            | 0.00 mm       | -      | +        | Slide numbers:  | 1, 2, 3,                  | ~   |  |
| Right:           | 0.00 mm       | -      | +        |                 | Fit object to paper forma | at  |  |
| Тор:             | 0.00 mm       |        | +        |                 | Background covers marg    | ins |  |
| Bottom:          | 0.00 mm       |        | +        |                 |                           |     |  |

Figure 249: Slide Properties dialog — Slide page for Master Notes

|           |          | Header an     | nd Footer    | •      |
|-----------|----------|---------------|--------------|--------|
| Slides    | Notes a  | and Handouts  |              |        |
| nclude on | page     |               |              |        |
| Heade     | er       |               |              |        |
| Head      | er text: |               |              |        |
| 🖌 Date a  | and time |               |              |        |
| O Fb      | xed      |               |              |        |
| ⊖ Va      | riable   |               |              |        |
| F         | ormat:   | 05/08/23      | ~            |        |
| Lan       | iguage:  | English (USA) | ~            |        |
| Foote     | er.      |               |              |        |
| Foot      | er text: |               |              |        |
| 🗌 Page I  | Number   |               |              |        |
| Help      |          |               | Apply to All | Cancel |

Figure 250: Header and Footer dialog — Notes and Handouts page

### **Headers and Footers**

Headers and footers for slide notes page are created and formatted using master slides. The header and footer areas are as follows:

Header text Date and time – fixed or variable Footer text Page number.

- 1) Select a slide that has notes added.
- 2) Go to View > Master Notes on the Menu bar to open Master Notes view.
- 3) Go to **Insert > Header and Footer** on the Menu bar to open the Header and Footer dialog (Figure 250).
- 4) Click on **Notes and Handouts** to open the **Notes and Handouts** page.
- 5) To add header text to the notes page, select **Header** and enter the text for the header in the *Header text* text box.
- 6) To add the date and time to the notes page, select **Date and time** and enter a fixed or variable date and time as follows:
  - If the date and time is fixed, select *Fixed* and enter the date and time required in the *Fixed* text box.
  - If the date and time is variable, select *Variable*, then select the date and time format from the *Format* drop-down list and select the language used from the *Language* drop-down list. The language selected affects the available date and time formats.
- 7) To add footer text to the notes page, select **Footer** and enter the text for the footer in the *Footer* text text box.

- 8) To add page numbers to the notes page, select **Page Number** so that the page number appears on each notes page in a presentation.
- 9) Click on **Apply to All** to save the changes and close the Header and Footer dialog.

### **Printing notes**

For more information on printing slides and notes, see Chapter 10, Printing, E-mailing, Exporting, and Saving Slide Shows.

### Linux or Windows

- 1) Select a slide that has notes added and open the **Notes** view. See "Adding notes" on page 266.
- 2) Go to **File > Print** on the Menu bar, or use the keyboard shortcut *Ctrl+P* to open the Print dialog (Figure 251).
- 3) Select LibreOffice Impress to open the LibreOffice Impress page and access the options for printing notes.
- 4) In **Document**, select **Notes** from the *Type* drop-down list.
- 5) In **Contents**, **Color**, and **Size**, select any additional options that are required, for example *Slide name*, *Original colors*, *Fit to printable page*.
- 6) Click **OK** to print and close the Print dialog.

### macOS

1) Select a slide that has notes added and open the **Notes** view. See "Adding notes" on page 266.

|                                       | ×                                  |                                    |              |
|---------------------------------------|------------------------------------|------------------------------------|--------------|
|                                       | General Libre                      | eOffice Impress                    |              |
|                                       | Document                           |                                    |              |
|                                       | Type:                              | Slides                             | ~)           |
|                                       | Slides per page:                   | According to layout                | ~            |
| 11.69 in (A4)                         | Order:                             | Left to right, then down           | ~            |
| LibreOffice                           | Contents                           |                                    |              |
|                                       | Slide name                         |                                    |              |
| =                                     | Date and time                      |                                    |              |
| Presentation Template                 | Hidden pages                       |                                    |              |
| * LibreOffice Design Team             | Color                              |                                    |              |
| * Version 2011-10-20 (Production)     | <ul> <li>Original color</li> </ul> | 5                                  |              |
|                                       | Grayscale                          |                                    |              |
| CluberOffice Lawoffice Producting Law | O Black & white                    |                                    |              |
|                                       | Size                               |                                    |              |
|                                       | Original size                      | 0.0000                             |              |
|                                       | Fit to printable     Distribute on | e page<br>multiple sheets of paper |              |
|                                       |                                    | aper with repeated slides          |              |
|                                       | U me sheet of p                    | oper man epeaced shoes             |              |
| Help                                  |                                    |                                    | Cancel Print |

Figure 251: Print dialog — LibreOffice Impress — Linux or Windows

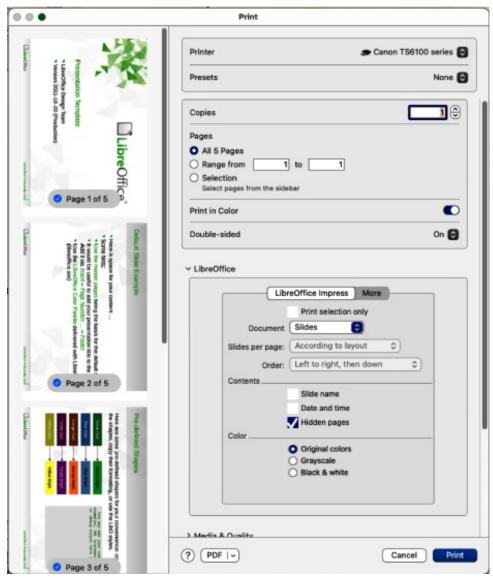

Figure 252: Print dialog — LibreOffice Impress — macOS

- 2) Go to File > Print on the Menu bar, or use the keyboard shortcut  $\Re$ +*P* to open the Print dialog (Figure 252).
- 3) Make sure that LibreOffice is selected from the drop-down list.
- 4) In LibreOffice Impress, select Notes from the Document drop-down list.
- 5) In **Contents**, **Color**, and **Size**, select any additional options that are required, for example *Slide name*, *Original colors*, *Original size*.
- 6) Click on **More** and make sure that *Original size* and *All slides* are selected.
- 7) Click **OK** to print and close the Print dialog.

### **Exporting notes as PDF**

The PDF contains separate pages for the slides and the notes. For example, if the presentation has 10 slides, the PDF contains 20 pages consisting of 10 pages of individual slides followed by 10 pages of notes formatted for the paper size selected.

The following export procedure for creating a PDF file is an example only. Actual procedure does depend on computer setup and computer operating system.

|                                     |                    |               | PDF                        | Options  |                             |                  |            |
|-------------------------------------|--------------------|---------------|----------------------------|----------|-----------------------------|------------------|------------|
| General                             | Initial View U     | ser Interface | Links                      | Security | Digital Signatures          |                  |            |
| Range                               |                    |               |                            |          | General                     |                  |            |
| O All                               |                    |               |                            |          | Hybrid PDF (em              | bed ODF file)    |            |
| O slides:                           |                    |               | Archive (PDF/A, ISO 19005) |          |                             |                  |            |
| ) Selecti                           | 00                 |               |                            |          | PDF/A version:              | PDF/A-3b         | ~          |
| _                                   | DF after export    |               |                            |          | Universal Access            | sibility (PDF/U/ | 0          |
| _                                   | bi ditter export   |               |                            |          | Tagged PDF (ad              | d document st    | ructure)   |
| mages                               | s compression      |               |                            |          | Create PDF form             | n                |            |
|                                     |                    |               |                            |          | Submit format:              | FDF              | ~          |
| O JPEG C                            | ompression Quality | 90%           |                            | - +      | Allow duplicate field names |                  |            |
| Reduce Image resolution to: 300 DPI |                    |               | Structure                  |          |                             |                  |            |
| Watermark                           |                    |               |                            |          | Export outlines             |                  |            |
|                                     | th watermark       |               |                            |          | Comments as PI              | OF annotations   |            |
| sign wi                             | CIT WOLCHINGIN     | L             |                            |          | Comments in m               |                  |            |
|                                     |                    |               |                            |          | Export notes pa             | 6.5 %            |            |
|                                     |                    |               |                            |          | Export only n               | otes pages       |            |
|                                     |                    |               |                            |          | Export hidden pages         |                  |            |
|                                     |                    |               |                            |          | Export automat              | Ically Inserted  | blank page |
|                                     |                    |               |                            |          | Use reference X             | Objects          |            |

Figure 253: PDF Options dialog — General page

- 1) Select a slide that has notes added and open the **Notes** view. See "Adding notes" on page 266.
- Go to File > Export As > Export as PDF on the Menu bar to open the PDF Options dialog (Figure 253).
- 3) Click on **General** to open the **General** page.
- 4) In **Structure**, select the option *Export notes pages*.
- 5) If necessary, select *Export only notes pages* to create a PDF file that only contains the presentation notes.
- 6) If required, open the other pages in the PDF Options dialog and select the necessary options to create a PDF file.
- 7) Click on **Export** to open a file browser window and navigate to the folder where the PDF file is to be saved.
- 8) Enter a filename, then click on **Save** to save the file in the designated folder and close the file browser window and PDF Options dialog.

# **Inserting comments**

 Select Tools > Options > LibreOffice > User Data (macOS LibreOffice> Preferences > LibreOffice > User Data) to configure the name and initials that appear in a comment. This is necessary for user initials appear in comments and identify the comment author.

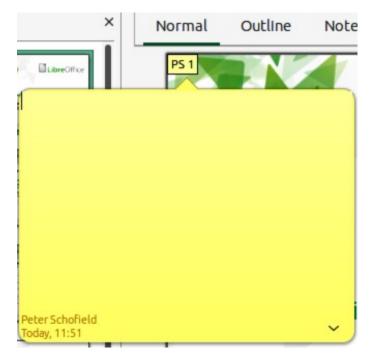

Figure 254: Example of inserting new comment

- 2) In **Normal** view, go to **Insert > Comment** on the Menu bar, or use the keyboard shortcut Ctrl+Alt+C (macOS  $\Sigma+\Re+C$ ) to insert a comment (Figure 254).
  - A small comment marker containing the user initials creating the comment appears in the upper left-hand corner of the slide along with a larger comment box. Impress automatically adds the user name and current date at the bottom of the comment box.
  - If more than one user edits the document, each user is automatically allocated a different background color.
- 3) Type or paste the text into the comment box.
- 4) If necessary, move the small comment marker to a different position on the slide. This is normally on or near an object being referred to in the comment.
- 5) To show or hide the comment markers, go to **View > Comments** on the Menu bar.

# **Printing handouts**

Handouts are used to distribute a copy of the presentation slides to each member of an audience and are printed using the printing options available in Impress. Figure 255 shows an example of handouts ready for printing.

The printing of handouts depends on the printer, computer operating system, and computer setup. The following printing procedure for handouts is only an example of how to print handouts.

- 1) If required, create headers and footers for the handouts as follows:
  - a) Go to **Insert > Header and Footer** on the Menu bar to open the Header and Footer dialog.
  - b) Click on Notes and Handouts to open the Notes and Handouts page.
  - c) Select the required header and footer options from the default options. See "Headers and Footers" on page 269 for more information.

|                                                                                                    | Print                            |                                     | ×     |
|----------------------------------------------------------------------------------------------------|----------------------------------|-------------------------------------|-------|
| 8.26 In (A4)                                                                                                    | General Ubr                      | eOffice Impress                     |       |
|                                                                                                    | Document                         |                                     |       |
| LibreOffice'                                                                                                    | Туре:                            | Handouts                            | ~     |
|                                                                                                    | Slides per page:                 | 3                                   | ~     |
| Tasar Balak Proteine                                                                                                    | Order:                           | Left to right, then down            | ~     |
| Santo and and                                                                                                    | Contents                         |                                     |       |
| Defaul Bible Exempte                                                                                                    | Slide name                       |                                     |       |
| C                                                                                                    | Date and time                    | •                                   |       |
| C ** and a log and the second second  | Hidden pages                     |                                     |       |
|                                                                                                    | Color                            |                                     |       |
| Gazety tableseed                                                                                                    | O Original color                 | 5                                   |       |
| Pie advant Shapen                                                                                                    | ⊖ Grayscale                      |                                     |       |
| Real and a set of the other state of the set of the set | O Black & white                  |                                     |       |
|                                                                                                    | Size                             |                                     |       |
|                                                                                                    | O Original size                  |                                     |       |
|                                                                                                    | Fit to printab     Olitribute on | ie page<br>multiple sheets of paper |       |
| 1                                                                                                    |                                  | aper with repeated slides           |       |
| ✓ Preview                                                                                                    |                                  | aper men opened alloca              |       |
| Help                                                                                                    |                                  |                                     | ancel |

Figure 255: Example Print dialog — LibreOffice Impress — Handouts page

- d) Click on **Apply to All** to save the options for the handouts and close the Header and Footer dialog.
- 2) Go to File > Print on the Menu bar, or use the keyboard shortcut Ctrl+P (macOS  $\Re+P$ ) to open the Print dialog.
- 3) For Linux or Windows, click on **LibreOffice Impress** to open the page for handout printing and select the printing options from the **Document** drop–down lists as follows:
  - Type: select Handouts from the drop down list.
  - Slides per page: select how many slides are printed on a sheet of paper.
  - Order: select the order in which the slides are printed on a sheet of paper.
- 4) For macOS, make sure **LibreOffice** is selected and select the printing options from the **LibreOffice Impress** drop–down lists as follows:
  - Document: ---- select Handouts from the drop down list.
  - Slides per page: select how many slides are printed on a sheet of paper.
  - Order: select the order in which the slides are printed on a sheet of paper.
- 5) In **Contents**, select *Slide name*, *Date and time*, or *Hidden pages* if one or all of these options are to be printed on the handouts.
- 6) In **Color**, select one option on how the handouts are printed.
- 7) In **Size**, select one option on how the handouts are printed.
- 8) Click on **Print** to print the handouts and close the Print dialog.

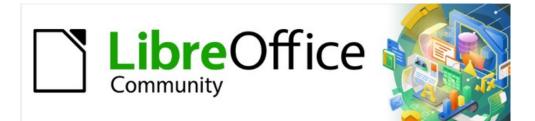

# Impress Guide 7.6

# Chapter 9, Slide Shows and Photo Albums

# Introduction

LibreOffice Impress provides the tools to organize and display a slide show, including:

- Selecting slides to show and in what sequence.
- Run the show automatically or manually.
- Transitions between slides.
- Animations on individual slides.
- Interactions when clicking on a button or link.
- A presenter console.

# **Creating slide shows**

# **Basic settings**

Most tasks associated with putting together a slide show are carried out in the **Slide Sorter** view where all slides in the presentation appear in the Workspace.

- 1) Open the **Slide Sorter** view (Figure 256) using one of the following methods:
  - Go to View > Slide Sorter on the Menu bar.
  - Click on the Slide Sorter tab at the top of the Workspace.
- 2) Go to **Slide Show > Slide Show Settings** on the Menu bar to open the Slide Show Settings dialog (Figure 257).
- 3) Select the options required for the slide show.
- 4) Click **OK** to save the changes and close the Slide Show Settings dialog.

### **Slide show options**

### Range

Select which slides to include in the slide show.

All slides

Includes all slides, except for slides marked Hidden (see "Hiding slides" on page 278). Slides are shown in the sequence they occur in the file. To change the sequence, either rearrange the slides in **Slide Sorter** view or select the custom slide show option.

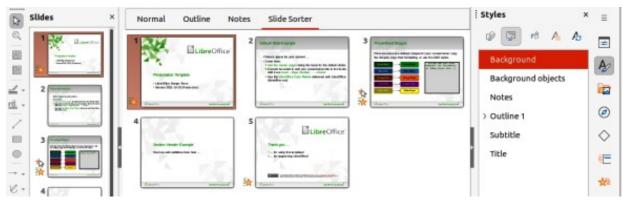

Figure 256: Slide Sorter view in Workspace

|                                                                          | Slide Show Settings                                                                             |
|--------------------------------------------------------------------------|-------------------------------------------------------------------------------------------------|
| Range<br>O All slides                                                    |                                                                                                 |
| ⊖ From:                                                                  | First Slide Example 🗸 🗸                                                                         |
| O Custom slide show:                                                     | New Custom Slide Show                                                                           |
| Presentation Mode<br>Full screen<br>In a window<br>Loop and repeat after | Options Change slides manually Mouse pointer visible Change slides manually                     |
| 00:00:00 - +                                                             |                                                                                                 |
| Show logo                                                                | <ul> <li>Change slides by clicking on background</li> <li>Presentation always on top</li> </ul> |
| Multiple Displays<br>Presentation display:                               | ~                                                                                               |
| Help                                                                     | Cancel OK                                                                                       |

Figure 257: Slide Show Settings dialog

### From

Starts the show at the slide selected from the drop-down list. For example, there may be several slides at the beginning describing the company, but when presenting this slide show to work colleagues, this introduction could be skipped.

### Custom slide show

Shows the slides in a different sequence from the sequence previously setup. This setting is not available until a custom slide show has been setup (see "Custom slide show" on page 279). Many different custom shows can be setup as required from one set of slides and they appear in the drop-down list for this option.

### **Presentation Mode**

Select which slides to include in a slide show.

### Full screen

Shows the slides full screen without the LibreOffice program controls visible and exits the show after the last slide.

### In a window

Runs the slide show in the Impress window and exits the show after the last slide.

### Loop and repeat after

Restarts the slide show after the last slide has displayed and after a specified time delay. Setting this option allows a slide show to automatically run continuously. A pause slide is displayed between the last slide and the start slide. Press the *Esc* key at any time to stop the show. If zero is entered as time delay, the show restarts immediately without showing a pause slide.

### Show logo

Shows the LibreOffice logo on the pause slide when Loop and repeat after option is selected.

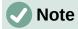

Before selecting the option *Loop and repeat after*, make sure that the option *After* is selected and that an interval time setting has been entered. The option *After* is in **Advance slide** options located in the Slide Transitions deck on the Sidebar (Figure 262 on page 282). If there is no interval time setting for *After*, then the option *Loop and repeat after* will not function.

### Options

Determine how the slide show runs as a presentation.

#### Change slides manually

Prevents slides from changing automatically even if an automatic transition has been set up.

#### Mouse pointer visible

Shows the mouse pointer during a slide show. If a laser pointer or other device is being used to highlight items of interest during the show, this can be useful.

#### Mouse pointer as pen

Enables writing or drawing on slides during the presentation. Anything written with the pen is not saved when exiting the slide show. The color of the pen cannot be changed.

#### Animations allowed

Displays all frames of animated GIF files during the slide show. If this option is not selected, only the first frame of an animated GIF file is displayed. This has nothing to do with the slide animations described in "Animations" on page 12.

#### Change slides by clicking on background

Advances to the next slide when the slide background is clicked. Also, pressing the spacebar advances to the next slide.

#### Presentation always on top

Prevents any other program window from appearing on top of the presentation.

#### **Multiple Displays**

Determines how the slide show is displayed.

#### Presentation display

Select from the drop-down list which display to use for full screen slide show mode. Only available if the computer being used for the slide show is connected to more than one display monitor.

# Note

The multiple displays setting is not an option saved with the presentation file, but is instead saved as a local setting in the user configuration for the computer. This means that if a presentation is opened on a different computer, the local settings for that computer are applied.

### **Hiding slides**

Some slides may not be required in a slide show. Either hide some of the slides or set up a custom slide show to suit the requirements. For example, there may be draft slides that are not shown until they are finished, or there may be some slides that contain information that is not to be shown to an audience.

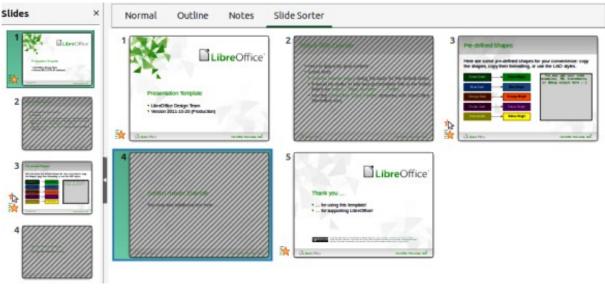

Figure 258: Example of hiding Slides 2 and 4

| Slide View | • × |
|------------|-----|
|            | •   |

Figure 259: Slide View toolbar

### **Hiding slides**

- 1) In the **Slides** pane, or **Slide Sorter** view in the Workspace, select the slides that are to be hidden.
- 2) Hide selected slides using one of the following methods. Hidden slides are displayed greyed out indicating that it is hidden as shown in Figure 258. The slide is not deleted and remains in the presentation file.
  - Click on Hide Slide in the Slide View toolbar (Figure 259).
  - Right-click on the selected slide and select **Hide Slide** from the context menu.
  - Go to Slide > Hide Slide on the Menu bar.

### Showing hidden slides

- 1) In the **Slides** pane, or **Slide Sorter** view, select the hidden slides.
- 2) Show the selected slides using one of the following methods. **Show Slide** is only active when there hidden slides are selected in a presentation.
  - Click on Show Slide in the Slide View toolbar.
  - Right-click on the selected slide and select Show Slide from the context menu.
  - Go to Slide > Show Slide on the Menu bar.

### **Custom slide show**

To show the slides in a different order, rearrange the slides in the Slides pane or Slide Sorter view in the Workspace, or create a custom slide show.

| Custom Sli            | de Shows | ×      |
|-----------------------|----------|--------|
| lew Custom Slide Show |          | New    |
|                       |          | Edit   |
|                       |          | Сору   |
|                       |          | Delete |
| Help                  | Start    | ОК     |

Figure 260: Custom Slide Shows dialog

|                              | Define Custom Slide Show                               |                  |  |  |  |
|------------------------------|--------------------------------------------------------|------------------|--|--|--|
| Name:                        | New Custom Slide S                                     | ihow             |  |  |  |
| Existing                     | slides:                                                | Selected slides: |  |  |  |
| Default<br>Shapes<br>Section | de Example<br>Example<br>Header Example<br>Ide Example | >>               |  |  |  |

Figure 261: Define Custom Slide Show dialog

### Creating custom slide show

- 1) Select which slides are to be included in the custom slide show and select the order in which the slides are to be shown.
- 2) Go to **Slide Show > Custom Slide Show** on the Menu bar to open the Custom Slide Shows dialog (Figure 260).
- 3) Click on **New** to open the **Define Custom Slide Show** dialog (Figure 261).
- 4) Enter a name for the new custom slide show in the **Name** text box.
- 5) In the **Existing slides** box, select the slides using one of the following methods:
  - Click on an individual slide to select it.
  - Hold down the *Shift* key and click the first and last slide to create a consecutive group of slides.
  - Hold down the *Ctrl* key (macOS 光) and click on individual slides to create a group of slides.
- 6) Click on >> to include the slides in the **Selected slides** box.
- 7) If required, rearrange the slide order in the **Selected slides** box by clicking on a slide name and dragging it to a new position in the list.

- 8) Click **OK** to close the Define Custom Slide Shows dialog.
- 9) Click on **Start** in the Custom Slide Shows dialog to test the custom slide show as a presentation.
- 10) Click **OK** to save the custom slide show and close the Custom Slide Shows dialog.

### Using custom slide show

- 1) Go to **Slide Show > Custom Slide Show** on the Menu bar to open the Custom Slide Shows dialog.
- 2) Select the required custom slide show and click on **Start** to run the selected custom slide show.
- 3) When the presentation is over, click **OK** to close the Custom Slide Shows dialog.

### Editing custom slide show

- 1) Go to **Slide Show > Custom Slide Show** on the Menu bar to open the Custom Slide Shows dialog.
- 2) Select the name of the custom slide show for editing.
- 3) Click on **Edit** and the Define Custom Slide Show dialog opens.
- 4) Add slides, remove slides, change the slide order, or change the name of the custom slide show in the Define Custom Slide Show dialog.
- 5) Click **OK** to save the custom slide show and close the Custom Slide Shows dialog.
- 6) Click on **Start** in the Custom Slide Shows dialog to test the edited custom slide show as a presentation.
- 7) Click **OK** to close the Custom Slide Shows dialog.

### Copying custom slide show

- Go to Slide Show > Custom Slide Show on the Menu bar to open the Custom Slide Shows dialog.
- 2) Select the name of the custom slide show for copying and click on **Copy**. The name of the selected custom slide show is repeated with **(Copy 1)** added to the name.
- 3) Select the name of the copied custom slide show and click on **Edit** and the Define Custom Slide Show dialog opens.
- 4) Change the name of the copied custom slide show in the Define Custom Slide Show dialog.
- 5) Click **OK** to save the copied custom slide show and close the Define Custom Show dialog.
- 6) Click **OK** to close the Custom Slide Shows dialog.

### Deleting custom slide show

- 1) Go to **Slide Show > Custom Slide Show** on the Menu bar to open the Custom Slide Shows dialog.
- 2) Select the name of the custom slide show for deletion and click on **Delete**. Deletion is immediate and no confirmation message appears.
- 3) Click **OK** to close the Custom Slide Shows dialog.

| lide Transit | ion           |                | × |
|--------------|---------------|----------------|---|
| None         | Wipe          | Wheel          |   |
| Uncover      | Bars          | Checkers       | L |
|              |               | 1.001          |   |
| Shape        | Box           | Wedge          |   |
| Venetian     | Fade          | Cut ?          | L |
| Cover        | Dissolve      | Random         |   |
| Comb         | Push          | Split          |   |
| Diagonal     | Tiles         | Cube           |   |
| Circles      | Helix         | Fall           |   |
| odify Trans  | ition         | _              |   |
| Variant:     |               |                | 0 |
| Duration:    | 2.00 sec      |                | • |
| Sound:       | No sound      | til next sound | 0 |
| On mou       |               |                |   |
| O After:     | 1.00 sec      |                | • |
| Apply        | Transition to | All Slides     |   |

Figure 262: Slide Transition deck in Sidebar

# **Slide transitions**

Slide transitions are effects and/or sounds that take place between slides when slides are changed in a slide show. Transitions add a professional look to a slide show, smoothing the change over between slides.

# **Adding transitions**

- 1) Click on **Slide Transition** in the Sidebar to open the Slide Transition deck (Figure 262).
- 2) Open a presentation file to add slide transitions.
- 3) In the **Slides** pane, or **Slide Sorter** view, select the slide to apply a slide transition.
- 4) Click on the required transition from the displayed list in **Slide Transition** to apply it to the selected slide.

- 5) In **Modify Transition**, select from the drop-down list one of the available options. The available options change to match the selected transition.
- 6) In **Advance Slide**, select the slides change in a presentation. Only one option can be selected.

# **Note**

A time must be entered in *After* to automatically open the next slide and allow the option *Loop and repeat after* to function when it is required for a presentation to automatically run continuously.

- 7) If required and to apply the same transition to all slides in the presentation, click on *Apply Transition to All Slides* option in **Advance Slide**.
- 8) To check how the transition looks, click on *Play* option in **Advance Slide**.
- 9) Alternatively, to automatically preview how the transition looks when it is applied to a slide, select *Automatic Preview* option in **Advance Slide**.

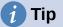

A single type of transition can be applied to all the slides in a presentation, or a different transition to individual slides in the presentation. While using many different transitions may look good, it may make the presentation look unprofessional.

### **Transition options**

### **Slide Transition**

Displays the available transitions for a slide show.

### **Modify Transition**

Variant

Select an option from the drop-down list. The available options change according to the transition that has been selected.

### Duration

Enter a time for how long the transition lasts.

### Sound

Select a sound from the drop-down list that is played when the transition activates. If a sound is selected, the *Loop until next sound* option becomes active. Select this option to play the sound repeatedly until another sound starts. If there are no subsequent sounds in a slide show, the selected sound plays continuously for the remainder of the show. Sounds can be played when **None** is selected for the transition effect.

### Advance Slide

On mouse click

Each time the mouse is clicked, the presentation advances to the next slide.

After

Enter a time in the box to elapse before the next slide in the presentation advances automatically into view.

#### **Automatic Preview**

When selected, transition options automatically display when selected.

# **Removing transitions**

- 1) Click on **Slide Transition** in the Sidebar to open the Slide Transition deck.
- 2) In the **Slides** pane, or **Slide Sorter** view, select the slide, or slides to remove the slide transition.
- 3) Select **None** at the top of the available transitions in the Slide Transition deck.

# Note

Slides with transitions are indicated by a star in the bottom left corner of the slide when viewed in the **Slides** pane or **Slide Sorter** view.

### **Playing music**

Music can be played during a slide show instead of a sound as a transition effect. When using music in a slide show, make sure any musical copyright or licensing for the music is not being infringed.

- 1) Click on **Slide Transition** in the Sidebar to open the Slide Transition deck.
- 2) Open a presentation file to add slide transitions.
- 3) In the **Slides** pane, or **Slide Sorter** view, select the slide where music is going to be added as part of the slide transition.
- 4) In Modify Transition, select Other sound from the Sound drop-down list.
- 5) In the file browser window that opens, navigate to where the music file is located and select the music file required.
- 6) Click on **Play** to check if the music file is suitable.
- 7) If the music is suitable, click **Open** to add the music to the selected slide and close the file browser window.
- 8) To play a music file continuously in the slide show, select *Loop until next sound* in **Modify Transition**. The music file restarts once it is finished until the next music file that is inserted in the slide show.

### Notes

Do not select the *Apply Transition to All Slides* option to prevent the selected music file restarting as each slide opens in the presentation.

A music file is linked to a slide show rather than embedded. If the slide show is going to be displayed on a different computer, the music file must be available on the computer where the slide show is going to be displayed and the link to the music file must be established before starting the slide show.

# Animations

Slide animations are similar to transitions, but are applied to individual elements in a single slide, such as title, chart, shape, or individual bullet points. Animations can make a presentation more lively and memorable. However, as with transitions, heavy use of animations can be fun, but distracting and even annoying for an audience expecting a professional presentation.

Animations are best applied using **Normal** view making it easier to select individual objects on a single slide.

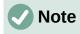

At present it is not possible to apply animations to elements in master slides. This means that to display the items in a text box one by one and use the same animation on more than one slide, the effects have to be applied to each slide. Alternatively, copy the animated element from one slide to another.

# **Applying animation**

On a slide, an element such as a graphic or an entire text box has selection handles around it when selected. If a portion of the text in a text box is selected, selection handles may not be displayed.

The following procedure is an example of applying an animation to an object. The options available for an animation depend on the *Category*, *Effect* and slide element that have been selected to create an animation.

| n                                                                                                    |                                                                                                    |
|----------------------------------------------------------------------------------------------------|----------------------------------------------------------------------------------------------------|
| -                                                                                                    |                                                                                                    |
|                                                                                                    |                                                                                                    |
| -                                                                                                    |                                                                                                    |
|                                                                                                    |                                                                                                    |
|                                                                                                    |                                                                                                    |
| Entrance: Checkerboard                                                                                         |                                                                                                    |
|                                                                                                    |                                                                                                    |
|                                                                                                    |                                                                                                    |
|                                                                                                    |                                                                                                    |
|                                                                                                    |                                                                                                    |
|                                                                                                    |                                                                                                    |
|                                                                                                    |                                                                                                    |
| $(+ \text{Add}) (-) (\uparrow) (\downarrow)$                                                                   |                                                                                                    |
| (=                                                                                                    | -                                                                                                    |
| Entrance                                                                                                    | 0                                                                                                    |
| Basic                                                                                                    |                                                                                                    |
| Appear                                                                                                    |                                                                                                    |
| Fly In                                                                                                    |                                                                                                    |
| Venetian Blinds                                                                                                |                                                                                                    |
| Box                                                                                                    |                                                                                                    |
| The second second second second second second second second second second second second second second second s |                                                                                                    |
|                                                                                                    |                                                                                                    |
|                                                                                                    |                                                                                                    |
|                                                                                                    |                                                                                                    |
|                                                                                                    |                                                                                                    |
|                                                                                                    |                                                                                                    |
|                                                                                                    |                                                                                                    |
| On click                                                                                                    |                                                                                                    |
| Across 🖸                                                                                                    |                                                                                                    |
|                                                                                                    |                                                                                                    |
| 0.50 sec                                                                                                    |                                                                                                    |
|                                                                                                    |                                                                                                    |
| 0.50 sec                                                                                                    |                                                                                                    |
|                                                                                                    | Appear<br>Fly In<br>Venetian Blinds<br>Box<br>Checkerboard<br>Circle<br>Oval Vertical<br>Fly in Slow<br>Diamond<br>Dissolve In<br>Flash Once<br>On click |

Figure 263: Animation deck on Sidebar

- 1) Open the **Normal** view using one of the following methods:
  - Go to **View > Normal** on the Menu bar.
  - Click on the **Normal** tab at the top of the Workspace.
- 2) Select a slide in the **Slides** pane so that it appears in **Normal** view on the Workspace.
- 3) On the Sidebar, select Animation to open the Animation deck (Figure 263).
- 4) On the selected slide, select a slide element that is going to be animated.
- 5) In **Effects**, click on **Add Effect** to open the animation options and add the slide element into the **Animation** box, then create the animation as follows:
  - a) In Category, select a category from the options in the drop-down list.
  - b) In *Effect*, select an animation effect from the available options in the *Effect* drop-down list.
  - c) In *Start*, select how the animation starts from the available options in the drop-down list.
  - d) In *Direction*, select the direction of the animation from the available options in the drop-down list.
  - e) In *Duration*, enter a time for the duration of the animation in the box.
  - f) In *Delay*, enter a time for the delay before the animation starts in the box.
- 6) If more animation options are required, see "Additional animation options" on page 287 for more information.
- 7) If required, select **Automatic Preview** to automatically check how the animation looks when it is applied to a slide element.
- 8) Click on **Play** to check how the animation looks when applied to a slide element.

### Changing animation

- 1) Open the **Normal** view using one of the following methods:
  - Go to View > Normal on the Menu bar.
  - Click on the **Normal** tab at the top of the Workspace.
- 2) On the Sidebar, select **Animation** to open the Animation deck.
- 3) Select a slide that has animated elements in the **Slides** pane so that it appears in **Normal** view.
- 4) In the **Animation** box, select the slide element using the animation effect that is going to be changed.
- 5) Use the procedure in "Applying animation" on page 285 to select a new animation effect for the selected element.
- 6) Click on **Play** to check how the animation looks when applied to a slide element.

# Removing animation

- 1) Open the **Normal** view using one of the following methods:
  - Go to View > Normal on the Menu bar.
  - Click on the Normal tab at the top of the Workspace.

- 2) On the Sidebar, select **Animation** to open the Animation deck.
- 3) Select the slide that uses the animated element that is going to be removed.
- 4) In Effects, click on Remove Effect to remove the animation from the selected element.

### Additional animation options

Some animations have additional options that can be set or changed. Available options are dependent on the animation selected.

- 1) Open the **Normal** view using one of the following methods:
  - Go to View > Normal on the Menu bar.
  - Click on the Normal tab at the top of the Workspace.
- 2) On the Sidebar, select **Animation** to open the Animation deck.
- 3) Select the slide and element to apply additional animation options.
- 4) Click on **Options** to the right of the *Direction* drop-down list and open the Effect Options dialog.
- 5) Select the options required for the animation effect from the options available on each page of the Effect Options dialog.
- 6) Click **OK** to save the changes and close the Effect Options dialog.

### Effect options

Specifies the settings and enhancements for the selected animation using the following options on the **Effect** page in the Effect Options dialog (Figure 264).

### Direction

Specifies the direction for the effect.

### Sound

Select a sound from the drop-down list or select one of the special entries as follows:

|                   | Effect Options            |
|-------------------|---------------------------|
| Effect Timing     | Text Animation            |
| Settings          |                           |
| Direction:        | Vertical ~                |
| Enhancement       |                           |
| Sound:            | (Stop previous sound) 🗸 🕨 |
| After animation:  | Don't dim 🗸 🗸             |
| Dim color:        | Black ~                   |
| Text animation:   | All at once 🗸 🗸           |
| Delay between cha | racters 0% - +            |

Figure 264: Effect Options dialog — Effect page

(No sound)

No sound is played during animation of the effect.

### (Stop previous sound)

Sound of the previous effect is stopped as soon as the current effect runs.

### Other sound

Displays a file open dialog to select a sound or music file.

### After animation

Select what happens after animation.

### Don't dim

No after-effect runs.

### Dim with color

After the animation a dim color fills the shape.

### Hide after animation

Hides the shape after the animation ends.

### Hide on next animation

Hides the shape on the next animation.

### Dim color

Select the dim color. Only available if Dim with color has been selected.

### **Text animation**

Select the animation mode for the text of the current shape:

### All at once

Animates the text all at once.

### Word by word

Animates the text word by word.

#### Letter by letter

Animates the text letter by letter.

### **Delay between characters**

Specifies the percentage of delay between animations if *Word by word* or *Letter by letter* has been selected for **Text animation**.

### **Timing options**

Specifies the timing for the selected animation using the following options on the Timing page of the Effects Options dialog (Figure 265).

### Start

Displays the start property of the selected animation effect.

On click

Animation stops at this effect until the next mouse click.

### With previous

Animation runs immediately.

#### After previous

Animation runs as soon as the previous animation ends.

### Delay

Specifies an additional delay in seconds until the effect starts.

### Duration

Specifies the duration of the effect in seconds.

| Effect    | Timing Text         | Animation |   |   |
|-----------|---------------------|-----------|---|---|
| Timing    |                     |           |   |   |
| Start:    | On click            |           |   | ~ |
| Delay:    | 0.0 sec             |           | - | + |
| Duration: | 0.50 sec            |           | - | + |
| Repeat:   | none                |           |   | ~ |
| Rewind    | when done playi     | ng        |   |   |
| Trigger   |                     |           |   |   |
| O Animat  | te as part of click | sequence  |   |   |
| ⊖ Start e | ffect on click of:  | 6         |   | ~ |

Figure 265: Effect Options dialog — Timing page

### Repeat

Specifies when and how to repeat the current effect. In the drop-down list, select one of the following options:

#### none

Animation effect is not repeated.

2, 3, 4, 5, 10

Select how many times the animation effect is repeated

#### Until next click

Animation effect is repeated until the next mouse click.

Until end of slide

Animation effect repeats as long as the slide is displayed.

### Rewind when done playing

Animated shape returns to its starting state after the animation ends.

### Animate as part of click sequence

Allows the animation start in a normal click sequence.

### Start effect on click of

Allows the animation start when a specified shape is clicked. Select the shape by its name from the drop-down list.

### Text animation options

Specifies the text animation settings for the selected animation using the following options on the Text Animation page of the Effects Options dialog (Figure 266).

### Group text

Specifies how multiple paragraphs are animated:

As one object

All paragraphs are animated as one object.

All paragraphs at once

All paragraphs are animated at once, but paragraphs can have different effects.

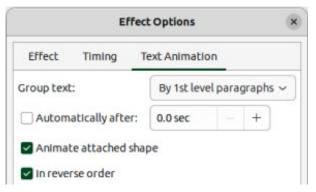

Figure 266: Effect Options dialog — Text Animation page

| Normal Outline Notes Slide Sorter                                                                                      | Animation            | n                                                                   |                  |    | ×    |
|----------------------------------------------------------------------------------------------------|----------------------|---------------------------------------------------------------------|------------------|----|------|
| Pre-defined Shapes                                                                                                    | 😫 Er<br>🕒 Shap       | e 1: Green Bri<br>htrance: Vene<br>he 3: Blue Brig<br>htrance: Appe | tian Blind<br>ht | ls |      |
| Here are some pre-defined shapes for your convenience: copy the shapes, copy their formatting, or use the LibO styles. | Effects<br>Category: | + Add -                                                             | •) •)            | ¥  | v    |
| Blue Dark Blue Bright Blue Bright                                                                                      | Effect:              | Appear                                                              | Basic            |    |      |
| Orange Dark Orange Bright                                                                                              | ľ                    | Fly In<br>Venetian Blir                                             | nds              |    |      |
| Purple Dark Purple Bright                                                                                              | Start:               | After previo                                                        | us               | ~  |      |
| Yellow Dark Yellow Bright                                                                                              | Direction:           |                                                                     |                  | ~  |      |
|                                                                                                    | Duration:            | 5.00 sec                                                            |                  | +  |      |
| Jun 07                                                                                                    | Delay:               | β.0 sec                                                             | -                | +  |      |
| LibreOffice LibreOffice Productivity Sulli                                                                             | Autom                | atic Preview                                                        |                  |    | Play |

Figure 267: Example animation

### By 1st level paragraphs

First level paragraphs, including sub-level paragraphs, are animated one after another.

### Automatically after

If *By* 1st level paragraphs is selected for **Group text**, the paragraphs are animated one after the other, enter an additional delay in seconds to animate subsequent paragraphs.

### Animate attached shape

Deselect this box to animate only the text, not the shape.

#### In reverse order

Animates the paragraphs in reverse order.

### **Animation example**

Creating animations on a slide takes practice to achieve the animation effect required. The following steps explains how to setup the simple example animation shown in Figure 267 using multiple animations. The example slide is taken from a LibreOffice presentation.

- 1) Go to View > Normal on the Menu bar to open Normal view in the Workspace.
- 2) Select a slide for animation.
- 3) On the Sidebar, select **Animation** to open the Animation deck.

- 4) Select the elements on the slide, then click on **Add Effect** to open the animation options on the Animation deck. The selected elements appear in the box on the Animation deck.
- 5) Select the first element (Shape 1) and select **Entrance** from the *Category* drop-down list and select the following options for the animation:
  - Effect Venetian Blinds
  - Start On click
  - Direction Vertical
  - Duration 0.50 sec
  - Delay 3.0 sec
- 6) Select the second element (Shape 3) and select **Entrance** from the *Category* drop-down list and select the following options for the animation:
  - Effect Appear
  - Start After previous
  - *Delay* 3.00 sec
- Go to Slide Show > Rehearse Timings on the Menu bar and check the animation of these two objects.

# **Using interactions**

Interactions are where objects on a slide are used to create an event when clicked on with the cursor. These objects with interactions can be buttons, images, or text objects.

- 1) Go to **View > Normal** on the Menu bar to open **Normal** view in the Workspace.
- 2) Select a slide to add an interaction to an object on the slide.

| 0    |
|------|
|      |
| ~    |
|      |
| Find |
|      |

Figure 268: Interaction dialog

- Select the object, then right-click on the object and select Interaction from the context menu, or go to Format > Interaction on the Menu bar. to open the Interaction dialog (Figure 268).
- 4) Select an interaction from the *Action at mouse click* drop-down list. The options available for further selection and to setup the interaction depend on the type of interaction that has been selected.
- 5) Click **OK** to save the changes and close the Interaction dialog.

## Slide shows

## Running a slide show

- 1) Open a presentation and start the slide show using one of the following methods:
  - Use the keyboard shortcut F5 to start from the first slide or Shift+F5 to start from the current slide.
  - Go to Slide Show > Start from First Slide or Start from Current Slide on the Menu bar.
  - Click on **Start from First Slide** on the Slide Sorter toolbar.
- 2) If slide transition is set to *Automatically after x sec*, the slide show starts and runs after the set time has elapsed.
- 3) If slide transition is set to *On mouse click*, use one of the following methods to advance the slides:
  - Click the left mouse button.
  - Press the down arrow key.
  - Press the right arrow key.
  - Press the page down key.
  - Press the spacebar.
- 4) To navigate backwards through a slide show one slide at a time, use one of the following methods:
  - Press the up arrow key.
  - Press the left arrow key.
  - Press the page up key.
- 5) Right-click on a slide during a slide show to open a context menu with more navigation options.
- 6) When the last slide has displayed, the message *Click to exit presentation* is displayed on screen. Press the *Esc* key or click the mouse button to exit the slide show.
- 7) To exit the slide show and return to the Impress workspace at any time, press the *Esc* key during the slide show.

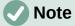

During the slide show, any animations on a slide are run in the configured order as the slide is displayed.

## Context menu navigation and options

If the slide show consists of more than one slide, right-clicking on the screen opens a context menu displaying navigation options as follows:

#### Next

Moves to the next slide in the slide show.

#### Previous

Moves to the previous slide in the slide show.

#### Go to Slide

Displays a sub-context menu allowing selection and navigation to any slide in the slide show. The list of slides shows the necessity to name slides in a slide show rather than using the default slide names of Slide 1, Slide 2, and so on. Naming slides makes it easier to identify the required slide.

#### Mouse Pointer as Pen

Allows the **Mouse Pointer** to be used as a pen and draw on a slide to emphasize or explain a point.

#### Pen Width

Opens a sub-context menu providing options to set the width of any lines drawn on a slide when using the **Mouse Pointer** as a pen.

#### **Change Pen Color**

Opens a dialog allowing changes to the line color when using the **Mouse Pointer** as a pen.

#### Erase all ink on Slide

Deletes all lines drawn after using the **Mouse Pointer** as a pen.

#### Screen

Opens a sub-context menu with a black or white color choice. This is useful if the slide show is going to be paused for a break or to demonstrate something else.

#### **End Show**

Ends the presentation and returns to the Impress workspace. This is the same effect as pressing the *Esc* key.

#### Automatic slide show repeat

- 1) Select a slide in **Normal** and open the Slide Transition deck in the Sidebar.
- 2) In the **Advance Slide** panel, make sure the option *After* is selected and a time setting is entered in the box before the next slide is advanced. For more information on transitions, see "Slide transitions" on page 282.
- 3) Go to **Slide Show > Slide Show Settings** on the Menu bar to open the Slide Show Settings dialog (Figure 257 on page 277).
- 4) In **Presentation Mode**, select the option *Loop and repeat after* and insert a time delay in the box before the slide show is displayed again.
- 5) If necessary, select *Show logo* if a company logo is to be displayed during the pause between slide shows.
- 6) Click **OK** to save the settings and close the Slide Show Settings dialog.

## Slide show timing

#### **Default timing**

- 1) Click on **Slide Transition** in the Sidebar to open the Slide Transition deck.
- 2) Select *None* in **Slide Transition** as the transition effect.
- 3) Select the option *After* in **Advance Slide** and enter a time in the box.
- 4) Click on *Apply Transition to All Slides* in **Advance Slide** to set the default timing for the slide show.
- 5) Go to **Slide Show > Start from First Slide** on the Menu bar to check how the presentation runs.
- 6) If necessary, adjust the default timing until the slide show runs as required.

#### Variable timing

- 1) Select **Slide Show > Rehearse Timings** on the Menu bar. The slide show starts in fullscreen mode and a timer appears in the lower left corner of the display.
- 2) When advancing to the next slide, click on the timer to set the time duration for the displayed slide and advance to the next slide. To keep the default time duration for a slide, click the slide and not the timer.
- 3) Continue until the time duration is set for all slides in the slide show. Impress records the time duration set for each slide.
- 4) To exit from rehearsal timing of the slide show, press the *Esc* key, or click on the slide.

### **Presenter Console**

LibreOffice Impress includes a Presenter Console as part of the LibreOffice installation. If the Presenter Console is not included, the extension can be downloaded from the LibreOffice website and installed on a computer. For more information, see Chapter 11, Setting up and Customizing Impress.

The Presenter Console provides extra control over slide shows when using dual displays, such as a laptop for control and a large display or projector for an audience. The view on the laptop display includes the current slide that can be seen by the audience, the next slide in the presentation, any slide notes, and a presentation timer.

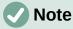

The Presenter Console only works with operating systems that support two displays. When two displays are being used, one display can be a laptop.

The Presenter Console provides the following views when making a presentation:

#### **Default view**

Displays the current slide, including any effects and the next slide in the presentation (Figure 269). Click on the **Previous**, or **Next** arrows to navigate a presentation.

#### Notes view

Click on **Notes** to switch to display any notes that accompany each slide in the presentation (Figure 270). Click on **Notes** again to return to the default view.

#### Slides view

Click on **Slides** to switch to display the slide thumbnails that are being used for the presentation (Figure 271). Click on **Slides** again to return to the default view.

#### Exchange

Click on this icon to switch the Presentation Console between displays.

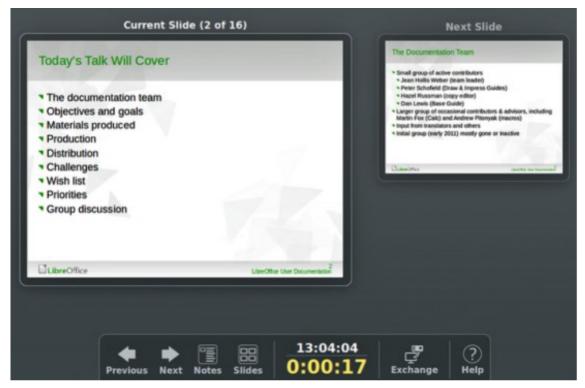

Figure 269: Presenter Console — Default view

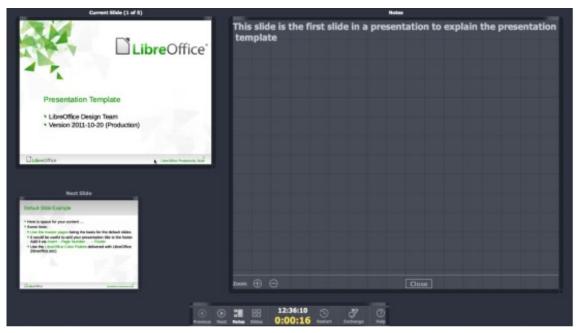

Figure 270: Presenter Console — Notes view

|                  | Delaid RecEssion<br>* Anno ages & par anno -<br>* Anno any<br>* Anno any any any any any any any any any any | Per settent Depart.<br>des separa per la final depart à par internet a real<br>transport agis del transport de la final de la final<br>de la final de la final de la final de la final de la final<br>de la final de la final de la fi | Seller Faulter Exitige<br>No. no. of all all selection free |   |
|------------------|----------------------------------------------------------------------------------------------------|----------------------------------------------------------------------------------------------------|-------------------------------------------------------------|---|
| Cardia Inter See | 1 1 1                                                                                                    |                                                                                                    | 15                                                          | - |
|                  |                                                                                                    |                                                                                                    |                                                             |   |
|                  |                                                                                                    |                                                                                                    |                                                             |   |
|                  |                                                                                                    |                                                                                                    |                                                             |   |
|                  |                                                                                                    |                                                                                                    |                                                             |   |
|                  |                                                                                                    |                                                                                                    |                                                             |   |
|                  |                                                                                                    |                                                                                                    | ose                                                         |   |

Figure 271: Presenter Console — Slides view

| Create Photo Al                                                                                                    | oum x                                                                                                    |
|----------------------------------------------------------------------------------------------------|----------------------------------------------------------------------------------------------------|
| Earth and Moon.jpg<br>Earth Horizon.jpg<br>El Capitan 2.jpg<br>El Capitan.jpg<br>Elephant.jpg<br>Flamingos.jpg<br>Floating ice.jpg | Preview Contract of the second second |
| Floating Leaves.jpg<br>Flower 1.jpg<br>Popples.jpg                                                                                 | Slide layout: 1 Image ~<br>Add caption to each slide<br>Fill Screen                                                                                                    |
| Add Remove Up Down                                                                                                    | Cancel Insert Slides                                                                                                    |

Figure 272: Create Photo Album dialog

## **Photo albums**

Impress can create a photo album from a set of images, ranging from one to four images on each slide. A photo album can be a slide show or multimedia show with graphics, images, or photographs.

## **Creating photo album**

- 1) Create a new presentation or open an existing presentation.
- 2) Select the slide that is going to precede the photo album. In a new presentation, this is the first slide.
- 3) Go to **Insert > Media > Photo Album** on the Menu bar to open the Create Photo Album dialog (Figure 272).

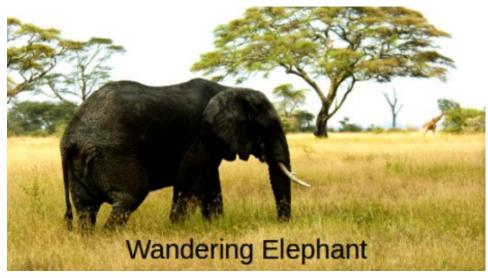

Figure 273: Example slide in photo album with caption

- 4) Click on Add to open a file browser.
- 5) Navigate to the folder where the photographs are located.
- 6) Select the photographs and click on **Open**. This closes the file browser and the selected files appear in the Create Photo Album dialog.
- 7) Select the number of images per slide in the *Slide layout* drop-down list.
- 8) If required, select *Add caption to each slide* inserting a text box on each slide allowing a caption to be added to the photographs, as shown by the example in Figure 273.
- 9) If required and there is only one image per slide, select *Fill Screen* for each photograph to fill the entire slide.
- 10) Create the required sequence of photographs by moving the files up or down in the list of selected files.
- 11) When the sequence is ready, click **Insert Slides** to create the number of slides required for the photo album. Impress creates a presentation with as many slides that are required to contain the photographs. The sequence of slides can be changed if necessary.
- 12) If required, move photographs between slides and create frames for photographs. For more information, see "Editing photo albums" on page 297.
- 13) If required, run the photo album as a slide show. See "Creating slide shows" on page 276 and "Slide shows" on page 292.

## **Editing photo albums**

When a photo album is created, the full images of photographs are placed within the boundaries of the slides created for the photo album. Each of the photographs in the photo album can be edited just like any other object that can be placed on a slide. For more information on formatting photographs, see the following chapters of the Impress Guide:

Chapter 4, Adding and Formatting Images Chapter 5, Managing Graphic Objects Chapter 6, Formatting Graphic Objects

However, to make the photo album look more attractive, frames can be added to each photograph in the photo album and the photographs enhanced using options available on the Sidebar.

| Properties     |         |                | ×          |
|----------------|---------|----------------|------------|
| > Character    |         |                | ۲ <u>،</u> |
| > Paragraph    |         |                | ۲ <u>،</u> |
| ~ Image        |         |                |            |
| Color mode:    | Default |                | ~          |
| Brightness:    | 0%      | -              | +          |
| Contrast:      | 0%      | 2. <del></del> | +          |
| Transparency:  | 0%      | 2.57           | +          |
| Area           |         |                | IS.        |
| Line           |         |                | l2         |
| Effect         |         |                |            |
| Shadow         |         |                | <u>الا</u> |
| > Position and | Size    |                | ۲ <u>م</u> |
| Columns        |         |                |            |
|                |         |                |            |

Figure 274: Image panel in Properties deck on Sidebar

| Properties     |         |      | ×          | ≡          |
|----------------|---------|------|------------|------------|
| > Character    |         |      | l,         | _          |
| > Lists        |         |      | Iي.        |            |
| > Paragraph    |         |      | l⊒         | =          |
| > Area         |         |      | 5          | ۸.         |
| ~ Line         |         |      | N          | A          |
| Line:          |         |      | ~          |            |
| Width:         |         | <br> | - ~        | Ø          |
| Color:         |         |      | ~          | $\diamond$ |
| Transparency:  | 0%      | -    | +          | ŧE         |
| Corner style:  | Rounded |      | ~          |            |
| Cap style:     | Flat    |      | ~          | 8          |
| Shadow         |         |      | ۲ <u>۶</u> |            |
| > Position and | Size    |      | ٦.         |            |
| Columns        |         |      |            |            |

Figure 275: Line panel in Properties deck on Sidebar

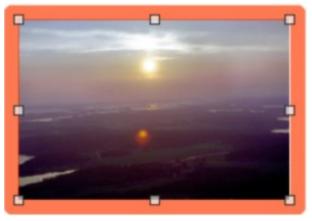

Figure 276: Example photo with line frame

Experiment with different levels for each of the following options to create the right effect for each photograph in the photo album.

- 1) Select a slide in the photo album to open the **Image**, **Line** and **Effect** panels in the Properties deck on the Sidebar.
- 2) In the **Image** panel (Figure 274), adjust the following options, as required, to enhance the photograph. Figure 273 shows an example of a photo where the image has been adjusted.
  - Color mode select the color mode from the options in the drop-down list.
  - Brightness select the brightness level as a percentage.
  - Contrast select the contrast level as a percentage.
  - *Transparency* select the transparency level as a percentage.
- 3) In the **Line** panel (Figure 275), select the following options, as required, to create a frame around the photograph. Figure 276 shows an example of a photo where a line frame has been added.
  - Line select the line style from the drop-down list.
  - Width select the line width from the drop-down list or enter a line width in the Custom Line Width box.
  - Color select a color from the available color palettes, or create a custom color for the line frame.
  - Transparency select the transparency level as a percentage for the line frame.
- 4) In the **Effect** panel (Figure 277), select the following options, as required, to create a soft frame around the photograph. Figure 278 shows an example of a photo where a soft frame has been added.
  - Glow Radius adjust the radius value to apply a soft frame around the outside of the photograph.
  - Glow Color select a color for the soft frame from the available color palettes.
  - Glow Transparency enter a transparency value to adjust the transparency of the soft frame.
  - Soft Edge Radius adjust the radius value to reduce the internal width of the soft frame and make the photograph look smaller.

| Properties     |       |    | ×          | =          |
|----------------|-------|----|------------|------------|
| > Character    |       |    | Is.        | _          |
| > Paragraph    |       |    | ۲ <u>م</u> |            |
| > Image        |       |    |            |            |
| > Area         |       | l⊒ | ۸.         |            |
| > Line         |       |    | l∑         | P          |
| ~ Effect       |       |    |            | ~          |
| Glow           |       |    |            |            |
| Radius:        | Opt   | -  | +)         | ø          |
| Color:         | Black |    | ~ )        | $\diamond$ |
| Transparency:  | 0%    | -  | +          | ~          |
| Soft Edge      |       |    |            | 1          |
| Radius:        | 0 pt  | -  | +          | *          |
| > Shadow       |       |    | آيا<br>ا   |            |
| > Position and | Size  |    | l,         |            |
| > Columns      |       |    |            |            |

Figure 277: Effect panel in Properties deck on Sidebar

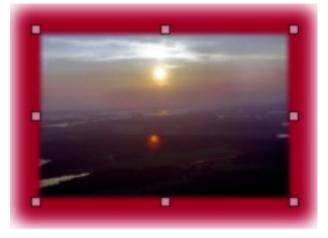

Figure 278: Example photo with soft frame

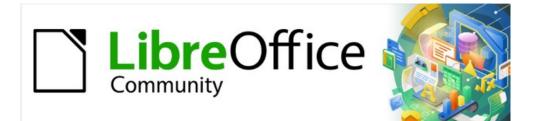

## Impress Guide 7.6

Chapter 10, Saving Slide Shows, Printing, Emailing, and Exporting

## Saving slide shows

Slide shows (presentations) created in Impress are, by default, saved in the Open Document Presentation (ODP) format. Impress can also open and save slide shows in other presentation formats, see "Other presentation formats" on page 303 for more information.

## **ODP file format**

- 1) Create a slide show. For more information, refer to the other chapters in this user guide.
- 2) Save the slide show using one of the following methods to open the Save as dialog (Figure 279).
  - Click on **Save** on the Standard toolbar (Figure 280).
  - Go to File > Save on the Menu bar.
  - Use the keyboard shortcut Ctrl+S (macOS #+S).
- 3) Navigate to the folder where the slide show is to be saved.
- 4) Enter a filename in the *File name:* text box.
- 5) Select the default ODF Presentation (.odp) from the *File type:* drop-down list.
- 6) Click on **Save** to save the slide show and close the file browser window.

|                             |                                                                                      | Save as      |      |                                                                                                    |                                              |             | × |
|-----------------------------|--------------------------------------------------------------------------------------|--------------|------|----------------------------------------------------------------------------------------------------|----------------------------------------------|-------------|---|
| /home/peter/Deskto          | op                                                                                   |              | ~    | Servers                                                                                                    | T                                            | ~           |   |
| Places My Documents Desktop | Name<br>Images<br>LO75<br>LO75 Figures<br>Movies<br>Photos<br>Ibreoffice-presentatio |              |      | Date modifie<br>07/31/2022, 10<br>04/28/2023, 10<br>05/10/2023, 10<br>05/06/2023, 10<br>04/21/2022, 12<br>05/10/2023, 11<br>05/07/2023, 12 | 0:49<br>8:48<br>0:44<br>0:41<br>2:33<br>1:44 |             |   |
| File name: Untitled         | 1<br>esentation (.odp)                                                               |              | <br> |                                                                                                    |                                              | Sav<br>Canc |   |
| Save with passwo            | key                                                                                  | ne extension |      |                                                                                                    |                                              | Helj        | > |

Figure 279: Save as dialog

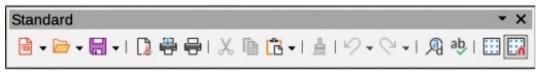

Figure 280: Standard toolbar

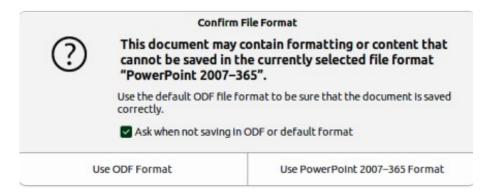

Figure 281: Confirm File Format dialog

## **Other presentation formats**

- 1) Create a slide show. For more information, refer to the other chapters in this user guide.
- 2) Save a slide show in a presentation format that Impress recognizes using one of the following methods to open the Save as dialog.
  - Click the triangle ▼ to the right of Save on the Standard toolbar and select Save As from the drop-down menu.
  - Go to File > Save As on the Menu bar.
  - Use the keyboard shortcut *Ctrl+Shift+S* (macOS **#**+*Shift+S*).
- 3) Navigate to the folder where the slide show is to be saved.
- 4) Enter a filename in the *File name:* text box.
- 5) Select the required presentation format from the options from the *File type:* drop-down list.
- 6) Click on **Save** to save the slide show and close the file browser window

## Note

If the slide show is not being saved in the ODP presentation format, a Confirm File Format dialog (Figure 281) opens asking confirmation of the file format selected. Only presentation file formats that Impress is compatible with are displayed in the *File type:* drop-down list.

## Printing

## **Default printer**

- Go to File > Printer Settings on the Menu bar to open the Printer Setup dialog (Figure 282) to specify the default printer.
- 2) Select the required default printer from the printers listed in the *Name:* drop-down list.
- 3) Click on *Properties* to open a printer properties dialog for the selected printer and select the required options available in the dialog. Available options depend on the type of printer and the computer operating system being used.
- 4) Click **OK** to save the selected options and close the printer properties dialog.
- 5) Click **OK** to save the default printer selection and close the Printer Setup dialog.

|           | Printer Setup         | (2         |
|-----------|-----------------------|------------|
| Printer   |                       |            |
| Name:     | CUPS-BRF-Printer ~    | Properties |
| Status:   |                       |            |
| Type:     | CUPS:CUPS-BRF-Printer |            |
| Location: |                       |            |
| Comment:  | CUPS-BRF              |            |
| Help      | Cance                 | е ок       |

Figure 282: Printer Setup dialog

## Quick printing

To quickly print a document or presentation, click on **Print Directly** on the Standard toolbar to send the entire document to the default printer that is defined for the computer.

If Print Directly is not visible on the Standard toolbar, it can be added as follows:

- 1) Right-click in an empty area on the Standard toolbar and select **Visible Buttons** from the context menu.
- 2) Select **Print Directly** from the list of available tools and the **Print Directly** tool is added to the Standard toolbar.

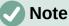

The action of **Print Directly** can be changed by sending a document to the printer defined for the document instead of the default printer defined for the computer. Go to **Tools > Options > Load/Save > General** (macOS **LibreOffice > Preferences > Load/Save > General**) on the Menu bar and select the option *Load printer settings with the document*.

## **Controlled printing**

For more control over printing, open the Print dialog using one of the following methods.

- Go to File > Print on the Menu bar.
- Use the keyboard shortcut *Ctrl+P* (macOS **#**+*P*).
- Click on **Print** on the Standard toolbar.

#### Notes

The options selected in the Print dialog only apply to the printing of the current document that is open in Impress. To specify default print settings for LibreOffice, go to **Tools > Options > LibreOffice > Print** (macOS **LibreOffice > Preferences > LibreOffice > Print**) on the Menu bar to open the Options LibreOffice Print dialog (Figure 283).

Any print options selected in the Print dialog when printing from Impress overrides the default printer settings in the Options LibreOffice Print dialog.

Due to different computer setups and different operating systems, the print dialog that opens may differ from the dialogs displayed in this chapter. However, the printing options available for LibreOffice remain the same.

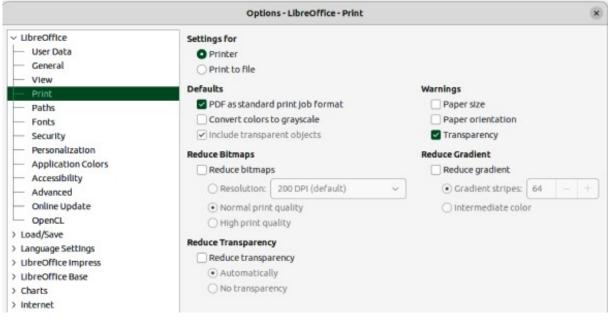

Figure 283: Options LibreOffice Print dialog

## Linux or Windows printing

#### **General options**

The following general options are an example of what may be available on the General page of the Print dialog (Figure 284).

#### Printer

Select the printer to use from the printers available in the drop-down list.

#### **Properties**

Click on this button to open the properties dialog for the printer being used. The options available in this dialog depends on the type of printer connected to the computer and the computer operating system being used.

#### **Range and Copies**

All Slides

Prints all the slides in the presentation.

#### Selection

Prints the slides selected in LibreOffice Impress.

#### Slides

Select the page number(s) to print. For multiple pages, use the format 1, 3, 7 or 1 - 5, 7, 9 for page number selection.

#### Include

Select from the drop-down list Odd and Even Pages, Odd Pages, or Even Pages.

#### More > Paper sides

Select from the drop-down list *Print on one side* (simplex), *Print on both sides* (duplex long edge), or *Print on both sides* (duplex short edge).

#### *More > Number of copies*

Enter number of printed copies required for the document.

#### More > Collate

Collates multiple printed copies into separate documents.

|                                                     | Print ×                                                                      |
|-----------------------------------------------------|------------------------------------------------------------------------------|
|                                                     | General UbreOffice Impress                                                   |
|                                                     | Printer                                                                      |
|                                                     | Canon_TS6100_series v                                                        |
|                                                     | Status: Properties                                                           |
|                                                     | Range and Copies                                                             |
|                                                     | O All Slides O Selection                                                     |
|                                                     | Slides:                                                                      |
| 11.69 In (A4)                                       | Include: Odd and Even Pages ~                                                |
|                                                     | More     Paper sides: Print on one side (simplex)                            |
| LibreOffice                                         | Number of copies:                                                            |
|                                                     |                                                                              |
| Presentation Template                               |                                                                              |
| Presentation Template     UbreOffice Design Team    | Order: Create separate print Jobs for collated output Print in reverse order |
| <ul> <li>Version 2011-10-20 (Production)</li> </ul> | Page Layout                                                                  |
|                                                     | Paper size: A4 8.26in x 11.69in v                                            |
| LibreOffice Devote Pedicary Se <sup>1</sup>         | Orientation: Automatic ~                                                     |
|                                                     | ~ More                                                                       |
|                                                     | Pages per sheet:                                                             |
|                                                     | Order: Left to right, then down                                              |
|                                                     | Draw a border around each page                                               |
|                                                     | Brochure                                                                     |
|                                                     | -                                                                            |
|                                                     |                                                                              |
| Preview I← (1)/5 → I                                |                                                                              |
| Help                                                | Cancel Print                                                                 |

Figure 284: Print dialog — General page — Linux or Windows

#### More > Order

Select from *Create separate print jobs for collated output* (only available when more than one copy is being printed) or *Print in reverse order*.

#### Page Layout

Paper size

Select the paper size to use from drop-down list

#### Orientation

Select from the drop-down list Automatic, Portrait, or Landscape.

#### More > Pages per sheet

Select from the drop-down list how many pages are printed on one sheet of paper.

#### More > Order

Select from the drop-down list the printing order of multiple pages on one sheet of paper.

*More > Draw a border around each page* 

When multiple slides are printed on one sheet of paper, a border is drawn around each slide.

More > Brochure

Prints the document so the pages can be folded into a brochure or booklet.

#### LibreOffice Impress options

The following options are available on the LibreOffice Impress page of the Print dialog (Figure 285) where settings are defined specific to the current document type:

#### Contents

When selected prints *Slide name*, *Date and time* on the slides and any *Hidden* pages in the presentation.

#### Color

Prints the presentation in Original colors, Grayscale, or Black & white.

|                                   | Print                                                                                                    |   | ( <b>x</b> ) |
|-----------------------------------|----------------------------------------------------------------------------------------------------|---|--------------|
| <section-header></section-header> | General Libro<br>Document<br>Type:<br>Slides per page:<br>Order:<br>Contents<br>Slide name<br>Date and time<br>Hidden pages<br>Color<br>Original color<br>Grayscale<br>Black & white<br>Size<br>Fit to printab<br>Distribute on | 5 |              |
| Preview I+- (1/1) -+              |                                                                                                    |   | Cancel Print |

Figure 285: Print dialog — LibreOffice Impress page — Linux or Windows

#### Size

Original size

Prints the slide using its original size.

Fit to printable page

Presentation size is changed so that it fits on the paper size used for printing.

Distribute on multiple sheets of paper Used if the slides are too large for the paper size being used.

*Tile sheet of paper with repeated slides* Used to print several slides of a presentation on a sheet of paper.

#### macOS printing

#### LibreOffice Impress options

By default, when the Print dialog opens, some LibreOffice Impress printing options are already selected, as shown in Figure 286.

#### Printer

Select the printer to be used from the drop-down list. If the default printer is being used, then this printer will already be selected.

#### Presets

Select from the drop-down list a printing preset. The presets available depend on the type of printer connected to the computer. This also includes any custom presets that have been created.

#### Copies

Enter the number of copies to be printed.

#### Pages

All

Prints all the pages in the document.

#### Range

Select the page number(s) to print. For multiple pages, use the format 1, 3, 7 or 1 - 5, 7, 9 for page number selection.

#### Selection

Only prints the selected slides in the Slides pane.

#### **Print in Color**

Select this option to print the presentation in color if the printer selected is capable of color printing.

#### Double-sided

Select this option to print the presentation double sided if the printer selected is capable of double sided printing.

#### Print selection only

Only selected slides are printed when this option is selected.

#### Document

Select the type of document to print from the drop-down list: *Slides*; *Handouts*; *Notes*; *Outline*.

#### Slides per page

Only available when *Handouts* is selected as the document type. Select from the drop-down list either *According to layout*, or the number of slides per page.

| •••                                                                                                    | Print                                                       |
|----------------------------------------------------------------------------------------------------|-------------------------------------------------------------|
| 14 P 222                                                                                                    | Printer Canon TS6100 series 🕤                               |
|                                                                                                    | Presets None 🕤                                              |
| resertation Template<br>LawcOffce Design Team<br>Version 2011-10-30 (Pred                                                                                                    | Copies                                                      |
|                                                                                                    | Pages                                                       |
| bred                                                                                                    | All 5 Pages     Range from     1 to     1                   |
| Page 1 of 5                                                                                                    | O Selection<br>Select pages from the sidebar                |
|                                                                                                    | Print in Color                                              |
|                                                                                                    | Double-sided On 🕤                                           |
| It Side E<br>tre is space<br>me has.<br>Jae the ma<br>uwold be<br>laveofice.a<br>laveofice.a                                                                                                    | ✓ LibreOffice                                               |
| Inult Side Example<br>Here is space for your<br>Some hirs.<br>• Use ite master page<br>• It would be useful to<br>Add trub insort - F<br>• Use the Literacities of<br>(threeffice and)                                                                                                    |                                                             |
| contents<br>add yr<br>gir Nu                                                                                                    | Print selection only                                        |
| nt<br>13 the basis<br>24 persents<br>24 persents<br>24 persents                                                                                                    | Document Slides                                             |
| for the default<br>store the to the<br>footer<br>and with Libre                                                                                                    | Slides per page: According to layout                        |
| Page 2 of 5                                                                                                    | Order: Left to right, then down                             |
| - Page 2 01 0                                                                                                    | Slide name                                                  |
| Pro-d                                                                                                    | Date and time<br>Hidden pages                               |
| letimed :<br>apes, cop<br>apes, cop<br>test                                                                                                    | Color Original colors                                       |
| d Shapes                                                                                                    | Grayscale     Black & white                                 |
| e see                                                                                                    |                                                             |
| or use the                                                                                                    |                                                             |
| and and an and an and an and an and an and an and an and an and an and an and an and an and an an an an an an an an an an an an an                                                                                                    | > Media & Quality                                           |
| and the second second sec | Feed: Auto Select, Media Type: Auto Select, Quality: Normal |
| I. O Page 3 of 5                                                                                                    | > Layout<br>1 page per sheet                                |
| P                                                                                                    | (?) (PDF  -) (Cancel Print                                  |
| Section                                                                                                    |                                                             |

Figure 286: Print dialog — LibreOffice Impress — macOS

#### Order

Only available when *Handouts* is selected as the document type. Select from the drop-down list either *Left to right, then down*, or *Top to bottom, then right*.

#### Contents

When selected prints *Slide name*, *Date and time* on the slides and any *Hidden* pages in the presentation.

#### Color

Prints the presentation in Original colors, Grayscale, or Black & white.

#### LibreOffice Impress More options

To access printing options not displayed in **LibreOffice Impress**, click on **More** to open the second page of LibreOffice Impress options, as shown by the example in Figure 287.

| v 2011-10-0                                                                                                    | Presets<br>Copies                                                                         | TS6100 series 🕄<br>None 🕄 |
|----------------------------------------------------------------------------------------------------|-------------------------------------------------------------------------------------------|---------------------------|
| resentation Template<br>Lancoffee Design Temp                                                                                                    | Copies                                                                                    | None 🕄                    |
| In Template<br>Design Team                                                                                                    |                                                                                           |                           |
|                                                                                                    |                                                                                           |                           |
|                                                                                                    | Pages                                                                                     |                           |
| ibre                                                                                                    | All 5 Pages     Range from     1 to     1                                                 |                           |
| Offic                                                                                                    | Selection     Select pages from the sidebar                                               |                           |
| • regerore                                                                                                    | Print in Color                                                                            |                           |
|                                                                                                    | Double-sided                                                                              | On 🕤                      |
| Default Side Example<br>• Here is space for your<br>• Some lints:<br>• Use for mase page<br>• If would be under and<br>Add two mode and<br>• Use the LiberOffice C<br>(Breedfice and)                                                                                                    |                                                                                           |                           |
| Example Example Example Example to the second to the second to the secon                                                                                                    | LibreOffice                                                                               |                           |
| Die<br>Hur coment<br>to add you<br>Poge Nut<br>Poge Nut                                                                                                    | LibreOffice Impress More                                                                  |                           |
| 11<br>2) The bas<br>Not present<br>Not present | Size Original size                                                                        |                           |
| as for the<br>Fourier Re-<br>Inversed IN                                                                                                    | <ul> <li>Fit to printable page</li> <li>Distribute on multiple sheets of paper</li> </ul> | r l                       |
| default<br>e to the<br>Di Libre                                                                                                    | O Tile sheet of paper with repeated slid<br>Page sides                                    | es                        |
| 7. O Page 2 of 5                                                                                                    | Brochure                                                                                  |                           |
| 9                                                                                                    | Include All pages  Use only paper tray from printer prefe                                 | arances                   |
| re-defin<br>re are so<br>r shapes<br>re are<br>realized                                                                                                    | O All Slides                                                                              | I GIIGGS                  |
| ed Shapes                                                                                                    | O Slides:<br>O Selection                                                                  |                           |
| pes<br>se forma                                                                                                    | 1                                                                                         |                           |
| August to Seq. or u                                                                                                    |                                                                                           |                           |
| the star your convenience<br>ng. or use the LBO styles<br>routing on the star<br>starting on the start                                                                                                    |                                                                                           |                           |
| Construction of the second second sec                                                                                                    | Media & Quality<br>Feed: Auto Select, Media Type: Auto Select, Quality: Normal            |                           |
| 11 8<br>1 9 Page 3 of 5 5                                                                                                    | Layout                                                                                    |                           |
|                                                                                                    | 1 page per sheet                                                                          |                           |
|                                                                                                    | PDF I Ca                                                                                  | ancel Print               |

Figure 287: Print dialog — LibreOffice Impress — More page — macOS

Original size

Prints the slides using the original size.

#### Fit to printable page

Slide size is changed so that it fits on the paper size used for printing.

Distribute on multiple sheets of paper

Used if the slides are too large for the paper size being used.

#### Tile sheet of paper with repeated slides

Used to print multiple copies of a slide on a page.

#### Brochure

When selected, prints the document so the pages can be folded into a brochure or booklet.

#### Include

Select which pages to print from the drop-down list: *All pages*; *Front sides/right pages*; *Back sides/left pages*. Only available when **Brochure** is selected.

#### Use only paper tray from printer preferences

When selected, the printer tray selected on the printer overrides the selected tray in the printer properties on the computer.

#### All Slides

All slides in the slide show are printed.

#### Slides

Enter the slide number(s) in the text box that are to be printed. For multiple slides, use the format 1, 3, 7 or 1 - 5, 7, 9 for slide number selection.

#### Selection

Prints the slides selected in LibreOffice Impress in the Slides pane.

#### **General printing**

Click on the Media & Quality and Layout to open the options for general printing (Figure 288).

#### Media & Quality

Feed from

Select from the drop-down list the paper tray to use if the printer has more than one paper tray.

#### Media Type

Select from the drop-down list the paper type that has been loaded into the paper tray being used, for example Envelope, Photo, Plain Paper.

#### Quality

Select the level of printing quality required.

#### Layout

Pages per sheet

Select from the drop-down list how many slides are printed on one sheet of paper.

#### Layout Direction

Select the printing order of multiple slides on one sheet of paper.

Border

When multiple slides are printed on one sheet of paper, a border is drawn around each slide.

#### Size

| •••                                                                                                    | Print                                          |                         |
|----------------------------------------------------------------------------------------------------|------------------------------------------------|-------------------------|
|                                                                                                    | Printer                                        | 🗩 Canon TS6100 series 🗿 |
| Presentation Template • UberOffse Design Team • Version 2011-10-30 (Produc                                                                                                    | Presets                                        | None 🕤                  |
| ntation Template<br>on 2011-10-20 (Pre                                                                                                    | Copies                                         | •                       |
| oducie 🗖                                                                                                    | Pages                                          |                         |
| * E                                                                                                    | O All 5 Pages                                  |                         |
| i Te                                                                                                    | O Range from 1 to 1                            |                         |
| Page 1 of 5                                                                                                    | O Selection<br>Select pages from the sidebar   |                         |
| E Page 1 of 5 D                                                                                                    | Print in Color                                 |                         |
| Detaul                                                                                                    | Double-sided                                   | On 😝                    |
| Default Silds Example  • Here is space for your or  • Some latts: • Use iter master page it • triwould be useful to ad Add Evia Insole - Page • Use file Liseoffice Cai (Bareatifice set)                                                                                                    | > LibreOffice<br>~ Media & Quality             |                         |
| e<br>content<br>es being the b<br>add your pre-<br>add your pre-<br>Color Pavente                                                                                                    | Feed From                                      | Auto Select 🕞           |
| basis for the<br>sectador to the<br>                                                                                                    | Media Type                                     | Auto Select 😂           |
| default :<br>le to the<br>ah Libre                                                                                                    | Quality                                        | Normal 🕤                |
| i. Page 2 of 5                                                                                                    | ∽ Layout                                       |                         |
| Pre-d<br>Here a<br>the sha<br>the sha<br>the sha<br>the sha                                                                                                    | Pages per Sheet                                | 1 😔                     |
| Pre-defined Shapes<br>free are some pre-defin<br>the shapes, copy free to<br>complete the total<br>free total<br>free total<br>f | Layout Direction                               | NINIZZ                  |
| diges                                                                                                    | Border                                         | None 🕞                  |
| And a second second sec                                                                                                    | Reverse Page Orientation                       | O                       |
| a first converte<br>to the LBO                                                                                                    | Flip Horizontally                              | D                       |
| Page 3 of 5                                                                                                    | > Paper Handling<br>Collate Sheets, All Sheets |                         |
| A CONTRACTOR                                                                                                    | > Watermark                                    |                         |
| Se Se                                                                                                    | ? PDF  -                                       | Cancel Print            |

Figure 288: Print dialog — Media and Layout page — macOS

Two-Sided

Select from the drop-down list how a multi-page document is going to be bound: *Off; Long-Edge binding; Short-Edge binding, Booklet.* 

#### Reverse page orientation

If LibreOffice prints the slides in the wrong order, select this option and print the document again.

#### Flip horizontally

If LibreOffice prints the pages in the wrong orientation, select this option and print the document again.

| 000                                                                                                    | Print                                                                                                    |   |
|----------------------------------------------------------------------------------------------------|----------------------------------------------------------------------------------------------------|---|
|                                                                                                    | Printer Canon TS6100 series 🖸                                                                                                    |   |
|                                                                                                    | Presets None 🖸                                                                                                    | j |
| Presentation Template<br>Leveoffee Design Team                                                                                                    | Selection     Select pages from the sidebar                                                                                                    | Γ |
| 8 24                                                                                                    | Print in Color                                                                                                    |   |
| Page 1 of 5                                                                                                    | Double-sided On 😌                                                                                                    |   |
| Default Side Exam<br>• Here is space for yo<br>• Some hirs:<br>• Use the master pa<br>• Use the master pa<br>• Use the master pa<br>• Use the Librothe<br>glevedice and<br>glevedice and                                                                                                    | <ul> <li>LibreOffice</li> <li>Media &amp; Quality<br/>Feed: Auto Select, Media Type: Auto Select, Quality: Normal</li> <li>Layout         <ul> <li>1 page per sheet</li> <li>Paper Handling</li> </ul> </li> </ul> |   |
| content<br>statistics                                                                                                    | Collate Sheets                                                                                                    |   |
| nt<br>Jo the basis<br>Wildor = Fr<br>Valence delive                                                                                                    | Sheets to Print All Sheets 🕤                                                                                                    |   |
| is for the default<br>ration life to the<br>record with Liber                                                                                                    | Sheet Order Automatic 🕞                                                                                                    |   |
| Page 2 of 5                                                                                                    | Scale to Fit Paper Size                                                                                                    |   |
| d annual to be                                                                                                    | Destination Paper Size A4 210 by 297 mm 🗘                                                                                                    |   |
| Are-definition are so<br>for shapes<br>for shapes<br>for the shapes<br>for the shapes                                                                                                    | Scale Down Only                                                                                                    |   |
| etined Shapes<br>resonance pre-defin<br>types, copy their ic<br>types, copy their ic<br>types, copy types, copy | ~ Watermark                                                                                                    |   |
| S Contracting                                                                                                    | Apply Watermark                                                                                                    |   |
| every and the lab styles.<br>The stand of the lab styles.<br>The stand of the style styl                                                                                                    | Aa E E E I E C I I I I I I I I I I I I I I                                                                                                    |   |
| Sect<br>You n                                                                                                    | (?) PDF  -> Cancel Print                                                                                                    |   |

Figure 289: Print dialog — Paper Handling and Watermark page — macOS

Click on the **Paper Handling** and **Watermark** to open the options for general printing (Figure 289).

#### **Paper Handling**

#### Collate pages

When selected collates multiple printed copies into separate documents.

#### Sheets to Print

Select which slides in the document to print from the drop-down list: *All pages*; *Odd only*; *Even only*.

#### Sheet Order

Select the page printing order from the drop-down list: Automatic; Normal; Reverse.

#### Scale to fit paper size

Adjusts the printed slide to fit the paper size.

#### **Destination Paper Size**

Select a paper size from the options in the drop-down list. Only available if Scale to fit paper size has been selected.

#### Scale Down Only

When selected, a page is scaled down to fit the paper size available..

#### Watermark

#### Apply Watermark

Provides options to print watermark text on the slides, for example *Confidential* if the presentation is of a sensitive nature.

#### **Printer Info**

The options available depend on the type of printer that is connected to the computer and the operating system being used.

## **Printing examples**

The following printing procedures are examples only. Actual printing procedure depends on computer operating system, computer setup, and the printer being used. For more information on printing, see the *Writer Guide*.

#### **Printing slides**

- 1) Open the Print dialog using one of the following methods:
  - Go to File > Print on the Menu bar.
  - Use the keyboard shortcut Ctrl+P (macOS #+P).
  - Click on **Print** on the Standard toolbar.
- 2) Click on **General** to open the page for general print options and, if necessary, select a printer from the **Printer** drop-down list of printers available.
- 3) If necessary, in **Printer** click on **Properties** to display a properties dialog for the selected printer and select the options required. Available printer properties depend on the printer selected and computer operating system being used.
- 4) If necessary, click **OK** to save the printer properties selection and close the printer properties dialog.
- 5) In **Range and Copies**, select which slides to print, odd or even pages, the paper sides to print on (simplex or duplex), number of copies, collate multiple copies, and the print order.

- 6) In **Page Layout**, select the paper size, orientation, pages per sheet, and, if necessary, brochure printing.
- 7) Click on LibreOffice Impress to open the page for LibreOffice Impress print options.
- 8) In **Document**, select the document type, slides per page and the printing order from the drop-down lists.
- 9) In **Contents**, select whether to print slide name, date and time, and/or hidden pages.
- 10) In **Color**, select the type of color to print.
- 11) In **Size**, select the printed size, to fit on a printable page, to distribute on multiple sheets of paper, or tile sheet of paper with repeated slides.
- 12) Click **OK** to print the slides and close the Print dialog.

## **Brochure printing**

When brochure printing, slides are printed so that they are in the correct order to form a booklet or brochure. The printer procedures below are only examples. Actual brochure printing procedure depends on the computer operating system and type of printer being used. It is best to experiment to find the correct method for brochure printing.

#### Single sided printing

The following procedure is an example of creating a brochure or booklet using a printer that is only capable of printing single sided.

- 1) Open the Print dialog using one of the following methods:
  - Go to File > Print on the Menu bar.
  - Use the keyboard shortcut Ctrl+P (macOS #+P).
  - Click on **Print** on the Standard toolbar.
- 2) Click on **General** to open the page for general print options and, if necessary, select a printer from the **Printer** drop-down list of printers available.
- 3) Click on **Properties** to open the printer properties dialog for the printer being used and check the printer is set to the same page orientation as specified for the page setup for the slides. Usually page orientation does not matter, but it is important for brochures.
- 4) Click **OK** to close the properties dialog and return to the Print dialog.
- 5) In **Range and Copies**, select *All Slides*. A minimum of four slides is required to create a brochure.
- 6) In **Range and Copies**, select the *Number of copies* required to match the required number of brochures.
- 7) In **Layout**, select *Brochure*.
- 8) In **Range and Copies**, select *Even slides* option in *Include*.
- 9) Click **OK** to print the even slides in the presentation.
- 10) Take the printed slides out of the printer and put them back into the printer in the correct orientation to print on the other side of the paper. It maybe necessary to experiment and find out what the correct arrangement is for the printer being used.
- 11) In **Range and Copies**, select *Odd slides* option in *Include*.
- 12) In **Range and Copies**, select the same *Number of copies* used for printing the even slides.

- 13) Click **OK** to print the odd slides in the presentation and close the Print dialog.
- 14) Assemble the brochures and bind them, if required.

#### Double sided or duplex printing

Printing a brochure on a printer that is capable of double sided, or duplex printing, makes the creation of brochures simpler.

- 1) Open the Print dialog using one of the following methods:
  - Go to File > Print on the Menu bar.
  - Use the keyboard shortcut Ctrl+P (macOS #+P).
  - Click on Print on the Standard toolbar.
- 2) Click on **General** to open the page for general print options and, if necessary, select a printer from the **Printer** drop-down list of printers available.
- 3) Click on **Properties** to open the printer properties dialog for the printer being used and check the printer is set to the same page orientation as specified for the page setup for the slides. Usually page orientation does not matter, but it is important for brochures.
- 4) Click **OK** to close the properties dialog and return to the Print dialog.
- 5) In **Range and Copies**, select *All Slides*. A minimum of four slides is required to create a brochure.
- 6) In **Range and Copies**, select *Print on both sides (duplex long edge)* or *Print on both sides (duplex short edge)* option. Normally, long edge binding is used for portrait printing and short edge binding is used for landscape printing.
- 7) In **Range and Copies**, select the *Number of copies* required to match the required number of brochures.
- 8) In **Range and Copies**, select the *Collate* option. This option is only active when printing multiple copies of the same document.
- 9) In Layout, select *Brochure*.
- 10) Click **OK** to close to the Print dialog and print the required number of pages for the brochures.
- 11) If required, bind the brochures to match either long edge or short edge binding.

## Emailing

LibreOffice provides two methods of emailing a slide show directly from the Impress module as an attachment in ODP format or PDF format. For more information on emailing LibreOffice documents, see the *Getting Started Guide*.

## **Note**

A default email program must be available for the emailing facility in LibreOffice Impress to work correctly.

## **ODP** format

- Make sure the presentation file is open in Impress, then go to File > Send > Email Document on the Menu bar. The default email program opens with the presentation file already attached to the email.
- 2) Enter the name of the recipient, subject line, and message then send the email.

## **PDF** format

- 1) Make sure the presentation file is open in Impress.
- 2) Go to Format > Send > Email as PDF on the Menu bar and the PDF Options dialog (Figure 290) opens.
- 3) If necessary, select the required PDF options to create a PDF version of the slide show. Normally, the default options already selected are sufficient to create a PDF file that the email recipient will be able to open.
- 4) Click on **Send** to close the PDF Options dialog and the default email program opens with the PDF file already attached to the email.
- 5) Enter the name of the recipient, subject line, and message then send the email.

## Exporting

Impress can export presentations in PDF format as well as other file formats. PDF format is a standard file format for file viewing and is ideal for sending a file to someone who can only view a slide show file using a PDF viewer. For more information on exporting LibreOffice documents, see the *Getting Started Guide*.

## **Quick PDF export**

|           |                    |                | PDF   | Options  |                     |                          |
|-----------|--------------------|----------------|-------|----------|---------------------|--------------------------|
| General   | Initial View       | User Interface | Links | Security | Digital Signatures  |                          |
| Range     |                    |                |       |          | General             |                          |
| O All     |                    |                |       |          | Hybrid PDF (ember   | ODF file)                |
| O Slides: |                    |                |       |          | Archive (PDF/A, ISC | 0 19005)                 |
| ○ Selecti | on                 |                |       |          | PDF/A version:      | PDF/A-3b ~               |
| 0         | DF after export    |                |       |          | Universal Accessibi | lity (PDF/UA)            |
|           |                    |                |       |          | Tagged PDF (add d   | ocument structure)       |
|           | s compression      |                |       |          | Create PDF form     |                          |
|           | ompression Qualit  | v: 90%         |       | - +      | Submit format:      | FDF ~                    |
| U JPEG C  | ompression Quan    | .y. 90%        |       |          | Allow duplicate     | field names              |
| Reduce    | e Image resolution | to: 300 DPI    |       | ~        | Structure           |                          |
| Watermark |                    |                |       |          | Export outlines     |                          |
|           | th watermark       | [              |       |          | Comments as PDF     | annotations              |
|           |                    |                |       |          | Comments in marg    | in                       |
|           |                    |                |       |          | Export notes pages  | 5                        |
|           |                    |                |       |          | Export only note    | es pages                 |
|           |                    |                |       |          | Export hidden page  | es                       |
|           |                    |                |       |          |                     | lly Inserted blank pages |
|           |                    |                |       |          | Use reference XOb   | Jects                    |
| Help      |                    |                |       |          | Γ                   | Cancel Export            |

1) Make sure the presentation file is open in Impress.

Figure 290: PDF Options dialog — General page

- 2) Use one of the following methods to export the file as a PDF file and open a file browser window.
  - Click on **Export Directly as PDF** on the Standard toolbar.
  - Go to File > Export As > Export Directly as PDF on the Menu bar.
- 3) In the file browser window, navigate to the folder where the PDF file is to be saved.
- 4) In the *Name* text box, enter a filename for the PDF file or use the filename that is displayed in this text box. The file format is fixed as PDF and cannot be changed.
- 5) Click on **Save** to save the slide show file as a PDF file and close the file browser window.

## PDF export

For more control over the content and quality of a PDF file, it is recommended to use the PDF Options dialog. For more information on the options available when exporting a slide show as a PDF file, see the *Getting Started Guide*.

- 1) Make sure the presentation file is open in Impress.
- Go to File > Export as > Export as PDF on the Menu bar to open the PDF Options dialog (Figure 290).
- 3) Using the various pages in the PDF Options dialog, select the options required for the PDF file. For more information, see the *Getting Started Guide*.
- 4) Click on **Export** to open a file browser window.
- 5) In the file browser window, navigate to the folder where the PDF file is to be saved.
- 6) In the *Name* text box, enter a filename for the PDF file or use the filename that is displayed in this text box. The file format is fixed as PDF and cannot be changed.
- 7) Click on **Export** to save and export the file to the selected location.

## Web pages (HTML) export

Presentations can be exported as a series of web pages (HTML format) that can be viewed in any browser.

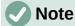

Exporting presentations as web pages (HTML) does not retain any animation effects or slide transitions.

- 1) Make sure the presentation file is open in Impress.
- 2) Create a folder to contain the HTML pages that are generated and this folder will be selected as the destination for the HTML pages.
- 3) Go to **File > Export** on the menu bar to open a file browser window and navigate to the folder where the HTML version of the presentation is going to be saved.
- 4) Enter a name for the HTML file in the *Name* text box at the top of the file browser window.
- 5) At the bottom of the file browser, select *HTML Document (Impress) (.html;..... .htm)* format from the drop-down list.
- 6) Click on **Save** and the HTML Export dialog opens at the Assign Design page (Figure 291).
- 7) Select a design for all of the HTML pages, either from an existing design, or by creating a new design. If a previously saved design is not available, the *Existing design* option is not available.

| HTML Export     |                                |              |             |  |
|-----------------|--------------------------------|--------------|-------------|--|
| ssign Design    |                                |              |             |  |
| New design      | 1                              |              |             |  |
| O Existing de   | sign                           |              |             |  |
|                 |                                |              |             |  |
|                 |                                |              |             |  |
|                 |                                |              |             |  |
|                 |                                |              |             |  |
|                 |                                |              |             |  |
|                 |                                |              |             |  |
|                 |                                |              |             |  |
|                 |                                |              |             |  |
| Select an exist | ing design or create a new one | Delete Selec | cted Design |  |

Figure 291: HTML Export dialog — Assign Design page

| HTML Export                 |         |                |        |  |
|-----------------------------|---------|----------------|--------|--|
| Publication Type            | Options |                |        |  |
| Standard HTML format        | Cre     | ate title page |        |  |
| O Standard HTML with frames | Sho     | ownotes        |        |  |
| ○ Single-document HTML      |         |                |        |  |
|                             |         |                |        |  |
| ○ WebCast                   |         |                |        |  |
|                             |         |                |        |  |
| Help < Back                 | Create  | Next >         | Cancel |  |

Figure 292: HTML Export dialog — Publication Type page

- 8) Click on **Next** to select the publication type to use for creating the web pages, as shown in Figure 292. The available options change depending on publication type selected.
  - **Standard HTML format** one page for each slide with navigation links to move from slide to slide.
  - Standard HTML with frames one page with a navigation bar on the left-hand side and uses slide title as navigation links. Click on links to display pages in right-hand side.
  - **Single-document HTML** creates one HTML document from the slide show.
  - Automatic one page for each slide with each page set with the refresh meta tag so a browser automatically cycles from one page to the next.

 WebCast — generates an ASP or Perl application to display the slides. Currently, LibreOffice has no direct support for PHP.

- 9) Click on **Next** to select the format for saving images (PNG, GIF or JPG) from the options available in **Save Images As** (Figure 293).
- 10) In *Quality*, enter a percentage value for the images being saved. Only available if JPG format has been selected.
- 11) In **Monitor Resolution**, select the type of resolution from the options available. When selecting a monitor resolution, consider what type of display users may have. For example, if high resolution is selected, then users with a medium-resolution display has to scroll sideways to see the entire slide.
- 12) In Effects, select whether sounds and/or hidden slides are exported.

| HTML Export |                                      |          |                 |                | ×      |
|-------------|--------------------------------------|----------|-----------------|----------------|--------|
| Save Images | As                                   | ,        | Aonitor Resolut | ion            |        |
| O PNG       |                                      |          | O Low (640 × 4  | 480 pixels)    |        |
| GIF         |                                      |          | O Medium (80    | 0 × 600 pixels | )      |
| ⊖ JPG       |                                      |          | O High (1024)   | < 768 pixels)  |        |
| Quality:    | 75%                                  | ~        | O Full HD (192  | 0 × 1080 pixel | s)     |
| Effects     | counds when slide a                  | duancer  |                 |                |        |
|             | sounds when slide a<br>hidden slides | lavances |                 |                |        |
| Help        | )                                    | < Back   | Create          | Next >         | Cancel |

Figure 293: HTML Export dialog — Save Images As page

|                             | ×                     |        |
|-----------------------------|-----------------------|--------|
| Information for the Title P | age                   |        |
| Author:                     | Peter Schofield       |        |
| E-mail address:             |                       |        |
| Your homepage:              |                       |        |
| Additional information:     |                       |        |
|                             |                       |        |
|                             |                       |        |
|                             |                       |        |
| Link to a copy of the c     | original presentation |        |
| Help                        | < Back Create Next >  | Cancel |

Figure 294: HTML export dialog — Title page

|                               | HTML Export                          | ×      |
|-------------------------------|--------------------------------------|--------|
| Select Button Style Text only |                                      |        |
|                               | ┥ 🔷 🏲 🎽 🏦 ABC 🔻 🔺                    |        |
|                               | ₭ <b>← → 커 曲</b> Aa <b>+ ー</b>       |        |
|                               |                                      |        |
|                               | i <del>t</del> ← → →i <b>☆</b> A ↓ ↑ |        |
| Help                          | < Back Create Next >                 | Cancel |

Figure 295: HTML Export dialog — Button Style page

|                           | HTML Export   |               |
|---------------------------|---------------|---------------|
| Select Color Scheme       |               |               |
| O Apply color scheme from | n document    |               |
| O Use browser colors      |               |               |
| O Use custom color schem  | e             |               |
| Text                      | Text          | Background    |
| Hyperlink                 | Hyperlink     |               |
| Active Link               |               |               |
| Visited Link              | Active link   |               |
|                           | Visited link  |               |
| Help                      | < Back Create | Next > Cancel |

Figure 296: HTML Export dialog — Color Scheme page

- 13) Click on **Next** and enter the necessary details for a title page (Figure 294). This page does not display if the *Create title page* option was NOT selected when selecting **Publication Type**.
- 14) Click on **Next** to select the style of navigation buttons to use when moving from one page to another from the options available in **Select Button Style** (Figure 295). If buttons are not being used, make sure *Text only* is selected.
- 15) Click on **Next** to select the color scheme for the web pages from the options available in **Select Color Scheme** (Figure 296). Available schemes include the existing scheme for the presentation, one based upon browser colors, and a user-defined scheme. A new scheme can be saved so that it appears on the first page of the HTML export wizard.
- 16) Click on **Create** to generate the HTML files. If this is a new design, a dialog opens to save the design for future use.

## **Export in other formats**

- 1) Make sure the presentation file is open in Impress.
- 2) Go to **File > Export** on the menu bar to open a file browser window and navigate to where the slide show is going to be saved.
- 3) Enter a name for the exported file in the *Name* text box at the top of the file browser.
- 4) At the bottom of the file browser, select the required format from the options in the drop-down list.
- 5) Click on **Save** to export the file to the selected location. Depending on the format selected, an options dialog may open allowing further options to be selected for the file format selected.
- 6) Click on **OK** to save the exported file and close the options dialog. For more information on exporting files, see the *Getting Started Guide*.

## Redaction

Presentations can be redacted to remove or hide any sensitive information allowing selective disclosure of information while keeping other parts of a presentation secret. When a presentation is redacted, it is exported as a new PDF file with all the redacted portions removed and replaced by redaction blocks of pixels. A redacted document is exported in PDF format for publication, or sharing.

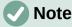

## When a redacted

When a redacted document is exported as a new PDF file, any redacted portions are removed from the new document and replaced by redaction blocks of pixels. This prevents any attempt to restore, or copy the original contents that have been redacted.

## **Redaction tools**

The tools available on the Redaction toolbar (Figure 297) are as follows:

#### **Rectangle Redaction**

Used to mark the content for redaction by drawing transparent rectangles covering the content. Use the handles to resize the redaction rectangle.

#### **Freeform Redaction**

Allows the user to mark the content for redaction by drawing free-form lines, or polygons covering the content.

#### **Redacted Export (Black)**

Converts the semi-transparent redaction shape to opaque black and exports as pixels in the PDF file.

#### **Redacted Export (White)**

Converts the semi-transparent redaction shapes to opaque white shapes and exports as pixels in the PDF file.

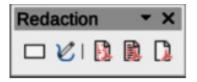

Figure 297: Redaction toolbar

#### **Export Preview PDF**

Makes a copy of the presentation as a PDF file to preview the redaction areas before making a redacted PDF file of the presentation.

## **Presentation redaction**

A copy of the presentation is automatically transferred to LibreOffice Draw for redaction to be carried out. For more information on redaction, see the *Getting Started Guide*.

- 1) Open the presentation to be redacted, then go to **Tools > Redact** on the Menu bar and the following happens:
  - The document is copied, prepared and transferred to LibreOffice Draw as an untitled file.
  - LibreOffice Draw opens with the untitled document displayed.
  - The Redaction toolbar automatically opens. If the Redaction toolbar is not displayed, go to View > Toolbars on the Menu bar in LibreOffice Draw and select Redaction.
- 2) Go to **Tools > Redact** on the Menu bar and click on **Rectangle Redaction** or **Freeform Redaction** in the Redaction toolbar.
- 3) Draw the required shapes to redact the sensitive areas in the document. The redaction shape is gray allowing the sensitive areas in the document to be visible before they are redacted.
- 4) If necessary, click on **Export Preview PDF** to create a preview copy of the PDF file to review the redaction areas before the redaction is finalized.
- 5) If necessary, delete the preview PDF copy after reviewing the redaction areas in the file.
- 6) Click on **Redacted Export (White)**, or **Redacted Export (Black)** in the Redaction toolbar to export the presentation file as a redacted PDF file.
- 7) Navigate to the folder in the file browser window that opens where the redact PDF file is going to be saved and enter a name for the file.
- 8) Click on **Save** to create the redacted PDF file. The gray redaction shapes are converted to white, or black shapes and the document is exported as a PDF

## **Automatic redaction**

Automatic redaction is used to define words and patterns that are automatically marked for redaction. Automatic redaction is useful for documents that have multiple occurrences of names and other personal information (for example credit cards, phone numbers, and so on). Manually redacting this type information in a document would require significant effort, but automatic redaction makes redaction of a document easier and more efficient. For more information on automatic redaction, see the *Getting Started Guide*.

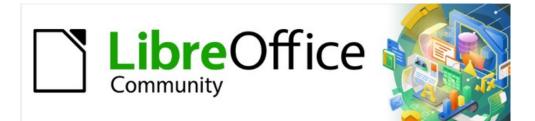

## Impress Guide 7.6

# Chapter 11, Setting Up and Customizing Impress

## Introduction

This chapter provides information on LibreOffice settings that apply when using Impress, but may also apply to all the other LibreOffice modules. The illustrations in this chapter have been taken from LibreOffice Impress. For more information on setting up and customizing all LibreOffice modules, see the *Getting Started Guide*.

## LibreOffice options

## Note

Revert has the same effect on all pages of the Options LibreOffice dialog. It resets the options to the values that were in place when LibreOffice was opened.

## **User data information**

Impress uses the first name, last name and initials stored in **User Data** for document properties, optional author field used in slides, and identification of any comments made.

- Go to Tools > Options (macOS LibreOffice > Preferences) on the Menu bar to open the Options LibreOffice dialog (Figure 298). The list on the left-hand side changes to match the LibreOffice module that is open.
- 2) Click the expansion marker next to **LibreOffice** on the left-hand side and select **User Data** to open the user data options page for LibreOffice.
- 3) Enter or edit details that are used in document properties.
- 4) Click **OK** to save the changes and close the Options LibreOffice dialog.

|                                                               | Options - Libre                      | Office - User Data      |        |           |               |    |
|---------------------------------------------------------------|--------------------------------------|-------------------------|--------|-----------|---------------|----|
| ✓ LibreOffice                                                 | Address                              |                         |        |           |               |    |
| <ul> <li>User Data</li> <li>General</li> </ul>                | Company: The Document Foundation     |                         |        |           |               |    |
| <ul> <li>View</li> <li>Print</li> <li>Paths</li> </ul>        | First/last name/initials:<br>Street: | Peter                   | )[:    | Schofield |               | PS |
| Fonts     Security     Personalization     Application Colors | City/state/zip:<br>Country/region:   |                         |        |           |               |    |
| <ul> <li>Accessibility</li> <li>Advanced</li> </ul>           | Title/position:                      | Technical Writer        |        | LO Docu   | mentation Tea | am |
| Online Update<br>OpenCL<br>> Load/Save<br>> Language Settings | Telephone (home/work):<br>Fax/email: | t properties            |        |           |               |    |
| LibreOffice Impress     LibreOffice Base     Charts           | Cryptography<br>OpenPGP signing key: | No key                  |        |           |               | ~  |
| > Internet                                                    | OpenPGP encryption key:              | No key                  |        |           |               | ~  |
|                                                               | When encrypting docu                 | ments, always encrypt b | o self |           |               |    |
| Help                                                          |                                      | [                       | Reset  | Apply     | Cancel        | ОК |

Figure 298: Options LibreOffice dialog — User Data page

| tion |          |
|------|----------|
| 1    |          |
| - +  |          |
|      |          |
|      |          |
|      |          |
|      |          |
| g    | g<br>- + |

Figure 299: Options LibreOffice dialog — View page

## **View options**

- Go to Tools > Options (macOS LibreOffice > Preferences) on the Menu bar to open the Options LibreOffice dialog. The list on the left-hand side changes to match the LibreOffice module that is open.
- 2) Click the expansion marker next to **LibreOffice** on the left-hand side and select **View** to open the view options page for LibreOffice (Figure 299).
- 3) Enter or edit details that are used for viewing a file in LibreOffice.
- 4) Click **OK** to save the changes and close the Options LibreOffice dialog.

View options control how the LibreOffice user interface appears when creating slides. For more information on customizing the user interface, see the *Getting Started Guide*.

#### Appearance

#### Mode

Select an appearance mode from the drop-down list from *System*, *Light*, or *Dark*. Any change in appearance is only available if the computer operating system supports a change of appearance.

#### Icon style

Specifies the icon style for icons in toolbars and dialogs.

#### Icon size

Sets the icon size to Automatic, Small, Large or Extra Large.

#### Toolbar

Specifies the display size of toolbar icons.

#### Notebookbar

Specifies the display size of notebook bar icons.

#### Sidebar

Specifies the display size of sidebar icons.

#### Visibility

Displays icons according to system settings and themes.

Menu icons

Select from Automatic, Hide, or Show.

#### Shortcuts

Displays keyboard shortcuts next to the corresponding menu items.

#### Mouse

Defines how the cursor is positioned and the action of the middle button, if used.

#### Positioning

Specifies if and how the cursor is positioned in newly opened dialogs.

#### Middle button

Defines the function of the middle mouse button. First function is for automatic scrolling dragging while pressing the middle mouse button shifts the view. The second function is to insert clipboard contents at the cursor position by pressing the middle mouse button.

#### **Graphics Output**

Defines how graphics are displayed.

#### Use hardware acceleration

Directly accesses hardware features of the graphical display adapter to improve the screen display. The support for hardware acceleration is not available for all operating systems and platform distributions of LibreOffice.

#### Use anti-aliasing

When supported, enables and disables anti-aliasing of graphics. With anti-aliasing enabled, the display of most graphical objects looks smoother and with less artifacts.

#### Use Skia for all rendering

Currently this option is disabled in LibreOffice.

#### Font Lists

Defines how the fonts are displayed.

#### Show preview of fonts

Displays how a selected font will appear on the user interface.

#### Screen font antialiasing

When selected, the display of fonts looks smoother and with less artifacts.

From:

Sets the minimum size of a font being used before Screen font antialiasing is applied to smooth the font.

## **Print options**

Print options are selected and changed using the **Print** page of the Options LibreOffice dialog, or during the printing process. Available print options shown in the print dialog do depend on operating system, computer setup, and the type of printer being used. An example of print options available are shown in Figure 300. See Chapter 10, Saving Slide Shows, Printing, Emailing, and Exporting for more information about the printing of slide shows.

- Go to Tools > Options (macOS LibreOffice > Preferences) on the Menu bar to open the Options LibreOffice dialog.
- 2) Click the expansion marker next to **LibreOffice** on the left-hand side and select **Print** to open the printing options page for LibreOffice.

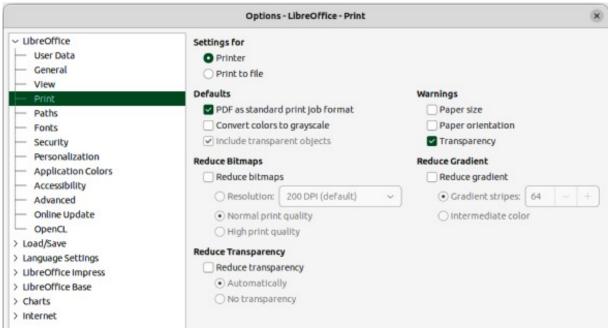

Figure 300: Options LibreOffice dialog — Print page

- 3) Select the print settings for the selected printer and the most used printing method.
- 4) Click **OK** to save the changes and close the Options LibreOffice dialog.

Using print options it is possible to reduce amount of data sent to the printer increasing printing speed because print files are smaller. It is also easier for printers with a smaller memory to print large files. However, reducing print data can result in slightly lower print quality.

### Settings for

Specifies whether the print settings apply to the printer or to a file.

### Printer

Define options for reducing data while printing directly to a printer.

### Print to file

Define options for reducing data while printing to a file.

### Defaults

PDF as standard print job format

Specifies the use of PDF format when sending a file to the printer.

### Convert colors to grayscale

Specifies that all colors are printed only as grayscale.

#### Include transparent objects

When selected, any reduction in print quality also applies to the transparent areas of objects.

### **Reduce Bitmaps**

Specifies that bitmaps are printed with reduced quality. The resolution can only be reduced and not increased.

### Resolution

Specifies the maximum print quality in dpi.

### Normal print quality

Corresponds to a resolution of 200dpi.

### High print quality

Corresponds to a resolution of 300dpi.

#### **Reduce Transparency**

If selected, any transparent objects are printed as normal, depending on the selection of the two following options.

#### Automatically

Specifies that any transparencies are only printed if the transparent areas covers less than a quarter of the entire page.

#### No transparency

When selected, transparencies are not printed.

### Note

Transparencies cannot be sent directly to a printer. Document areas where transparencies are visible are calculated as bitmaps and sent to the printer. Depending on bitmap size and print resolution, a large amount of data may result.

### Warnings

Defines which warnings appear before any printing starts.

Paper size

Select this option if a certain paper size is required for printing a document. If the paper size required is not available in the current printer, a warning is displayed.

#### Paper orientation

Select this option if a specific page orientation is required for a document. If the format is not available, a warning is displayed.

#### Transparency

Select this option if a warning is required when transparencies are contained in the document. A dialog appears allowing selection if the transparency is to be printed.

#### **Reduce gradient**

If selected, gradients are printed with reduced quality.

#### Gradient stripes

Specifies the maximum number of gradient stripes for printing.

### Intermediate color

Specifies that gradients are only printed in a single intermediate color.

### **Application color options**

Application colors specify which color is used to display various elements of the user interface in LibreOffice. The only option specific to Impress is the color of the grid points.

- Go to Tools > Options (macOS LibreOffice > Preferences) on the Menu bar to open the Options LibreOffice dialog.
- 2) Click the expansion marker next to **LibreOffice** on the left-hand side to open a list of sections and select **Application Colors** (Figure 301).
- 3) In **Custom Colors**, scroll down to *Drawing/Presentation and* select from the list of color palettes a color to use for the *Grid*.
- 4) Click **OK** to save the changes and close the Options LibreOffice dialog.

### Note

To save any color changes as a color scheme, click on **Save** and type a name in the dialog that opens, then click **OK**.

|                                                               | Options - LibreOffice - Applicatio | n colors      |
|---------------------------------------------------------------|------------------------------------|---------------|
| LibreOffice                                                   | Color Scheme                       |               |
| — User Data<br>— General                                      | Scheme: UbreOffice                 | ✓ Save Delete |
| - Vlew                                                        | Custom Colors                      |               |
| - Print                                                       | User Interface elements            | Color setting |
| - Paths                                                       | General                            |               |
| <ul> <li>Fonts</li> <li>Security</li> </ul>                   | Document background                | Automatic ~   |
| - Personalization                                             | Text boundaries                    | Automatic 🗸   |
| <ul> <li>Application Colors</li> <li>Accessibility</li> </ul> | Application background             | Automatic ~   |
| - Advanced                                                    | Object boundaries                  | Automatic 🗸   |
| <ul> <li>Online Update</li> <li>OpenCL</li> </ul>             | Table boundaries                   | Automatic ~   |
| Load/Save<br>Language Settings                                | Font color                         | Automatic ~   |
| LibreOffice Impress                                           | Unvisited links                    | Automatic ~   |
| LibreOffice Base<br>Charts                                    | Usited links                       | Automatic ~   |
| Internet                                                      | Spelling mistakes                  | Automatic 🗸   |
|                                                               | Smart Tags                         | Automatic 🗸   |
|                                                               | Shadows                            | Automatic ~   |

Figure 301: Options LibreOffice dialog — Application Colors page

|                                                                                                    | Options - LibreOf                                                                    | fice Impress - | Gener       | al |   |                                                                                             | × |
|----------------------------------------------------------------------------------------------------|--------------------------------------------------------------------------------------|----------------|-------------|----|---|---------------------------------------------------------------------------------------------|---|
| LibreOffice     Load/Save     Language Settings     UbreOffice Impress     General                                | New Document                                                                         | Selection      |             |    |   | Presentation  Enable remote control  Enable Presenter Console  Fullscreen presenter console |   |
| <ul> <li>View</li> <li>Grid</li> <li>Print</li> <li>LibreOffice Base</li> <li>Charts</li> <li>Internet</li> </ul> | Settings Copy when moving Use background cac Objects always mov Unit of measurement: |                |             |    | ~ | Text Objects Allow quick editing Only text area selectable                                  |   |
|                                                                                                    | Tab stops:<br>Compatibility<br>Add spacing betwee                                    | 12.50 mm       | -<br>and ta | +  | ) |                                                                                             |   |

Figure 302: Options LibreOffice Impress dialog — General page

### **Impress options**

- Go to Tools > Options (macOS LibreOffice > Preferences) on the Menu bar to open the Options LibreOffice dialog.
- 2) Click the expansion marker next to **LibreOffice Impress** on the left-hand side to open a list of sections (Figure 302).
- 3) Select an option section from the list of sections that are available, then select from the required options from the options available.

4) Click **OK** to save the changes and close the Options LibreOffice dialog.

### **General options**

#### New document

Start with Template Selection

If selected, the Select a Template dialog opens when creating a new presentation.

### Settings

Copy when moving

If selected, a copy is created when an object is moved while holding down the Ctrl key (macOS  $\mathfrak{K}$ ). The same applies for rotating and resizing an object. The original object remains in its current position and size.

#### Use background cache

Specifies whether to use the cache for displaying objects on the master slide. This speeds up the display. Deselect this option to display contents being changed on the master slide.

#### Objects always moveable

When selected, it allows moving an object with Rotate enabled. If this option is not selected, Rotate can only be used to rotate an object.

#### Unit of measurement

Determines the unit of measurement used in Impress.

### Tab stops

Defines the spacing between tab stops.

### Compatibility

These settings are valid for the current presentation only.

### Use printer metrics for document formatting

Specifies that printer metrics are applied for printing and also for formatting the display on the screen. If this option is not selected, a printer independent layout is used for screen display and printing. If this option is set for the current document and the document is saved, for example, in an older binary format, this option is not saved. If the file is then opened from the older format, this option is set by default.

#### Add spacing between paragraphs and tables

Specifies that Impress calculates the paragraph spacing. Similar to Microsoft PowerPoint which adds the bottom spacing of a paragraph to the top spacing of the next paragraph to calculate the total spacing between both paragraphs. Impress utilizes only the larger of the two spacings.

### Presentation

### Enable remote control

When selected, allows a remote control to be used for presentations.

#### Enable Presenter Console

When selected, the Presenter Console opens for presentations when using multiple displays.

### Text objects

### Allow quick editing

If selected, text is edited immediately after clicking a text object. If deselected, double click to edit text. This mode is also activated by clicking on **Allow Quick Editing** in the Options toolbar (Figure 303).

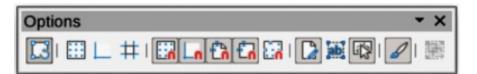

Figure 303: Options toolbar

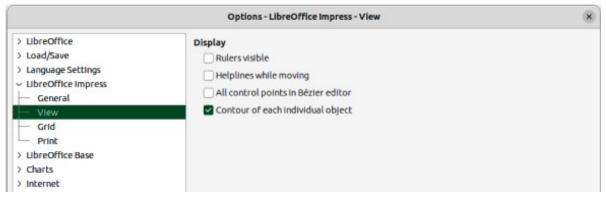

Figure 304: Options LibreOffice Impress dialog — View page

### Only text area selectable

Specifies text frame selection by clicking the text. In the area of the text frame that is not filled with text, an object behind the text frame can be selected. This mode can be activated by clicking on Select Text Area Only in the Options toolbar.

### **View options**

Select **LibreOffice Impress > View** (Figure 304) to specify the options for the available display modes.

### Display

Rulers visible

When selected, displays the rulers at the top and to the left of the work area.

Helplines while moving

When selected, displays guides when moving an object. Impress creates dotted guides that extend beyond the box containing the selected object and covering the entire Workspace to help in positioning of an object. This mode can also be activated by clicking on Helplines While Moving on the Options toolbar.

All control points in Bézier editor

Displays the control points of all Bézier points if a Bézier curve is selected. If this option is not selected, only the control points of the selected Bézier points are visible.

Contour of each individual object

Impress displays the contour line of each individual object when moving an object. When an objects is being moved, this option shows if there is any conflict with other objects in the target position. If this option is not selected, Impress displays only a square contour that includes all selected objects.

### **Grid options**

Select **LibreOffice Impress > Grid** (Figure 305) to specify the grid settings for Impress. Using a grid helps in determining the exact position of objects. The grid can also be set to line up with the snap grid.

|                                                                                   | Optio                                         | ns - LibreOff | ice Im | press - C | irid          |        |         |       |       |     |
|-----------------------------------------------------------------------------------|-----------------------------------------------|---------------|--------|-----------|---------------|--------|---------|-------|-------|-----|
| UbreOffice     Load/Save     Language Settings     UbreOffice Impress     General | Grid<br>Snap to g<br>Visible gr<br>Resolution |               |        |           | Subdivision   |        |         |       |       |     |
| — View                                                                            | Horizontal:                                   | 25.40 mm      | -      | +         | Horizontal:   | 5      | -       | +     | space | (s) |
| Grid<br>Print                                                                     | Vertical:                                     | 25.40 mm      | -      | +         | Vertical:     | 5      | -       | +     | space | (5) |
| > LibreOffice Base<br>> Charts                                                    | Synchro                                       | onize axes    |        |           |               |        |         |       |       |     |
| > Internet                                                                        | Snap                                          |               |        |           | Constrain Obj | ects   |         |       |       |     |
|                                                                                   | 🔽 To snap li                                  | nes           |        |           | When cre      | atingo | r movir | ng ob | Jects |     |
|                                                                                   | 🔽 To the pa                                   | ge margins    |        |           | Z Extend ea   | dges   |         |       |       |     |
|                                                                                   | To object                                     |               |        |           | When rot      | ating: | 15.0    | 0°    | -     | +   |
|                                                                                   | To object     Snap range:                     | 10 pixels     | -      | +         | Point reduct  | lon:   | 15.0    | o*    | -     | +   |

Figure 305: Options LibreOffice Impress dialog — Grid page

### Grid

### Snap to grid

Activates the snap function. If this option is selected and want to move or create individual objects without snapping to the grid. This setting can be temporarily deactivated by pressing the *Shift* key to deactivate *Snap to grid* whilst moving the individual object. This mode can also be activated by clicking on **Snap to Grid** on the Options toolbar.

### Visible grid

Displays grid points on the screen. These points will not display or print as part of a presentation.

### Resolution

Horizontal

Defines the measurement unit for the spacing between grid points on the X-axis.

### Vertical

Defines the measurement unit for the spacing between grid points on the Y-axis.

### Synchronize axes

When selected, the measurement and spacing settings for X- and Y-axes are synchronized for **Resolution** and **Subdivision**.

### Subdivision

Horizontal

Specify the number of intermediate spaces between grid points on the X-axis.

Vertical

Specify the number of intermediate spaces between grid points on the Y-axis.

### Snap

### To snap lines

Snaps the edge of an object being dragged to the nearest snap line when the mouse button is released. This mode can also be activated by clicking on **Snap to Snap Lines** on the Options toolbar.

#### To the page margins

Specifies whether to align the contour of the graphic object to the nearest page margin. The cursor or a contour line of the graphics object must be in the snap range. This mode can also be activated by clicking on **Snap to Page Margins** on the Options toolbar.

#### To object frame

Specifies whether to align the contour of the graphic object to the border of the nearest graphic object. The cursor or a contour line of the graphics object must be in the snap range. This mode can also be activated by clicking on **Snap to Object Border** on the Options toolbar.

#### To object points

Specifies whether to align the contour of the graphic object to the points of the nearest graphic object. This only applies if the cursor or a contour line of the graphics object is in the snap range. This mode can also be activated by clicking on **Snap to Object Points** on the Options toolbar.

#### Snap range

Defines the snap distance between the cursor and the object contour. If the cursor is nearer than the distance specified, the cursor snaps to a snap point.

### **Constrain Objects**

#### When creating or moving objects

Specifies that graphic objects are restricted vertically, horizontally or diagonally (45°) when creating or moving them. This setting can be temporarily deactivated by pressing and holding the *Shift* key.

#### Extend edges

Specifies that a square is created based on the longer side of a rectangle when the Shift key is pressed before releasing the mouse button. This also applies to an ellipse where a circle is created based on the longest diameter of the ellipse. When this option is NOT selected, a square or a circle is created based on the shorter side or diameter.

#### When rotating

Specifies that graphic objects can only be rotated within the rotation angle that is selected. If an object is to be rotated outside the defined angle, press and hold the Shift key when rotating. Release the Shift key when the desired rotation angle is reached.

### Point reduction

Defines the angle for point reduction. When working with polygons, this is useful to reduce editing points.

### **Print options**

Select **LibreOffice Impress > Print** (Figure 306) to specify print settings for a presentation. See Chapter 10 Saving Slide Shows, Printing, E-mailing, and Exporting for more information about printing and the options available.

### Page Options

### Default

Pages are printed at the default setting for printing.

#### Fit to page

A slide is resized to fit the printed page, while maintaining the relative positions of the objects on the slide.

Tile pages

Specifies that pages are printed in tiled format. If the pages or slides are smaller than the paper, several pages or slides are printed on one page of paper.

|                                                                                                    | Options - LibreOffic                                                                                                    | ce Impress - Print                                         | × |
|----------------------------------------------------------------------------------------------------|----------------------------------------------------------------------------------------------------|------------------------------------------------------------|---|
| <ul> <li>&gt; LbreOffice</li> <li>&gt; Load/Save</li> <li>&gt; Language Settings</li> <li>&gt; LbreOffice Impress</li> <li>General</li> <li>View</li> <li>Grid</li> <li>Print</li> <li>&gt; LbreOffice Base</li> <li>&gt; Charts</li> <li>&gt; Internet</li> </ul> | Page Options<br>Default<br>Fit to page<br>Tile pages<br>Brochure<br>Front<br>Back<br>Paper tray from printer<br>Quality<br>Default<br>Grayscale<br>Black & white | Print<br>□ Page name<br>□ Date<br>□ Time<br>☑ Hidden pages |   |

Figure 306: Options LibreOffice Impress dialog - Print page

### Brochure

Select this option to print the document in brochure format. Select *Front* to print from the front to the back of a brochure. Select *Back* to print from the back to the front of a brochure.

### Paper tray from printer settings

When selected, the paper tray used is defined in the printer setup.

### Print

### Page name

When selected, the page name is printed.

Date

When selected, the current date is printed.

Time

When selected, the current time is printed.

### Hidden pages

When selected, any hidden pages in the slide show are printed.

### Quality

Default

When selected, the slides are printed in color.

Grayscale

When selected, the slides are printed as grayscale.

### Black & white

When selected, the slides are printed in black and white.

### **Customizing user interface**

Impress menus, toolbars, and keyboard shortcuts are customized by adding, deleting, or modifying items in the menus, toolbars, and keyboard shortcuts that are used when creating slides and slide shows. For more information on customizing the user interface, see Chapter 12 User Interface Variants, Appendix A Keyboard Shortcuts, Appendix B Toolbars, and the *Getting Started Guide*.

# **Adding extensions**

Extensions are packages installed into LibreOffice Impress to add new functions. Although individual extensions can be found in different places, the official LibreOffice extension repository is at https://extensions.libreoffice.org/. Some extensions are free of charge, while some are available for a fee. Check the descriptions to see what licenses and fees apply to each extension. For more information on extensions, see the *Getting Started Guide*.

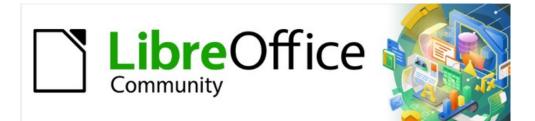

# Impress Guide 7.6

# Chapter 12, User Interface Variants

# Introduction

By default, commands and tools used in LibreOffice Impress are grouped in a user interface consisting of cascading menus and toolbars. The functions and use of these cascading menus and toolbars are described in previous chapters of this user guide.

This chapter describes the user interface variants that are available for LibreOffice Impress. A user then has the option to select the user interface that suits their requirements and methods of creating presentations in LibreOffice Impress.

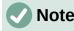

When changing the user interface, the variant can be applied only to LibreOffice Impress, or applied to all the modules in LibreOffice.

# Selecting a user interface

To select a user interface variant or switch between the user interface variants:

- 1) Go to **View > User Interface** on the Menu bar to open the Select Your Preferred User Interface dialog (Figure 307).
- 2) In **UI variants**, select one of the variants. An example of the selected variant is shown in the **Preview** box, along with a short description.
- 3) Click on **Apply to Impress** to immediately apply the variant selection to LibreOffice Impress only, or click on **Apply to All** to immediately apply the user interface variant to all the LibreOffice modules. The LibreOffice window changes to match the selected variant.
- 4) Click on **Close** to close the dialog.

### Note

If the option **Enable experimental features** has been selected in the **Tools > Options > Advanced** dialog (macOS **LibreOffice > Preferences > LibreOffice > Advanced**), several more variants appear in UI variants. Being experimental, these variants are not described in this user guide.

| Select Your Preferred User Interface                                                                                               |          |        |              |                   |      |
|----------------------------------------------------------------------------------------------------|----------|--------|--------------|-------------------|------|
| UI variants<br>Standard Toolbar<br>Tabbed                                                                                          | Preview  | Eile   | <u>E</u> dit | ⊻iew              |      |
| <ul> <li>Single Toolbar</li> <li>Sidebar</li> <li>Tabbed Compact</li> <li>Groupedbar Compact</li> <li>Contextual Single</li> </ul> |          | Styles | B /          | US X <sup>2</sup> | bar. |
| (                                                                                                    | Apply to | All    | ply to Impre | ss Clo            | se   |

Figure 307: Select Your Preferred Interface dialog

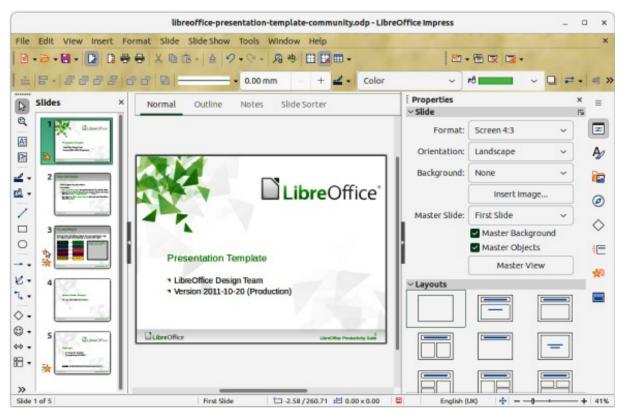

Figure 308: Standard User Interface dialog

# **Standard Toolbar**

The **Standard Toolbar** user interface is the default view when LibreOffice is installed and the Workspace opened for the first time. For more information on the Impress Workspace, see Chapter 1, Introducing Impress. Figure 308 shows an example of the default Workspace view in LibreOffice Impress consisting of the following:

- Menu bar at the top of the Workspace.
- Standard and Line and Filling toolbars positioned below the Menu bar.
- Drawing toolbar positioned vertically on the left of the Workspace.
- Sidebar on the right of the Workspace.

### Tabbed

The **Tabbed** user interface provides a familiar interface for users coming from proprietary office suites, for example, Microsoft Office. Every tab within this user interface consists of a set of tools grouped by context. The context changes automatically depending on the LibreOffice module and the object selected. Figure 309 shows an example of the default Workspace view using the Tabbed user interface in LibreOffice Impress.

It includes a Menu bar, a Tab bar, and tool icons grouped in context that would be normally used in LibreOffice Impress. If the tool icons on a tab page do not fit into the width of the Impress window, a double chevron >> appears at the right end of the row. Click on the double chevron >> to display more commands.

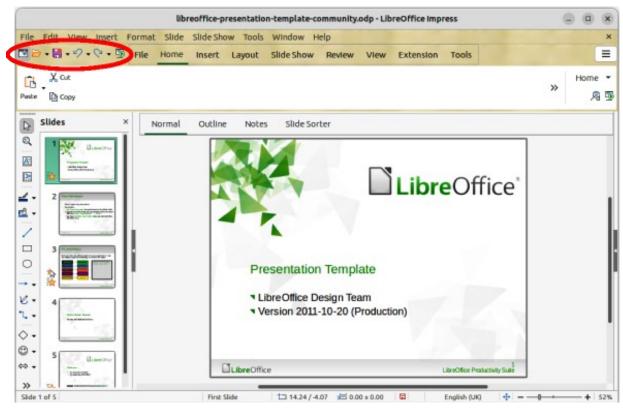

Figure 309: Tabbed user interface

| New                   | >       |
|-----------------------|---------|
| Recent Documents      | >       |
| Close                 |         |
| User Interface        |         |
| Toolbars              | >       |
| Customize             |         |
| Options               | Alt+F12 |
| LibreOffice Help      | F1      |
| Donate to LibreOffice |         |
| About LibreOffice     |         |

Figure 310: Quick Menu for Tabbed UI

At the left end of the Tab bar, an Icon bar (highlighted in Figure 309) is available giving access to some commonly used tools — Menubar; Open (Ctrl+O); Save (Ctrl+S);Undo (Ctrl+Z); Redo (Ctrl+Y); Start from First Slide (F5). In Windows and Linux operating systems, the Menu bar can be hidden or displayed by clicking on Menubar at the left end of the Tab bar.

On the right of the Tab bar, a quick menu (Figure 310), indicated by 3 horizontal lines ( $\equiv$ ), is available giving access to some commonly used commands and links. Some of the quick menu items have submenus, indicated by a triangle  $\blacktriangleright$  or a single chevron > on the right.

The **Tabbed** user interface can be customized using the **Notebookbar** page of the Customize dialog (Figure 311) to show or hide the individual tools on the various tabs. For more information on customization of LibreOffice, see the *Getting Started Guide* and the *Writer Guide*.

|          |                 |             | Custom        | ize      |        |        |    |
|----------|-----------------|-------------|---------------|----------|--------|--------|----|
| Menus    | Toolbars        | Notebookbar | Context Menus | Keyboard | Events |        |    |
| Scope    |                 |             |               |          |        |        |    |
| LibreOf  | ffice Impress - | Tabbed      |               |          |        |        | ~  |
| Target   |                 |             |               |          |        |        |    |
| All Com  | nmands          |             |               |          |        |        | ~  |
| Assigned | Commands        |             |               |          |        |        |    |
|          | ab   File       |             |               |          |        |        |    |
|          |                 |             |               |          |        |        |    |
|          | emplates        |             |               |          |        |        |    |
| 🗹 🖬 S    | ave as Templa   | ate         |               |          |        |        |    |
|          | Open            |             |               |          |        |        |    |
|          | Recent Docum    |             |               |          |        |        |    |
| 🗹 📄 o    | Open Remote     |             |               |          |        |        |    |
| 🖬 🖬 s    | ave             |             |               |          |        |        |    |
| 🗹 🛃 s    | ave As          |             |               |          |        |        |    |
| 🗹 🛃 s    | ave Remote      |             |               |          |        |        |    |
| ☑ ] E    | xport           |             |               |          |        |        |    |
|          | xport Directly  | y as PDF    |               |          |        |        |    |
| 🗹 🗠 E    |                 |             |               |          |        |        |    |
|          |                 |             |               |          |        |        |    |
| Help     | 1               |             |               |          | Reset  | Cancel | ОК |
| net      | J.              |             |               |          | Reset  |        | UN |

Figure 311: Customize dialog — Notebookbar page

### Note

When using the **Tabbed** user interface, the Impress toolbars are no longer visible. If necessary, it is possible to open toolbars by going to **View > Toolbars** on the Menu bar or select **Toolbars** on the quick menu.

### **Fixed tabs**

### File tab

The **File** tab (Figure 312) is a fixed tab providing commands to create new documents; open, save, print, and close documents; manage templates; export to PDF and EPUB; display document properties; add a digital signature; and sign an existing PDF. The **File** tab has two menus: **File** and **Help**. The **File** tab menu contains the same commands as the tools available on the tab and the **Help** tab menu provides links to a variety of resources.

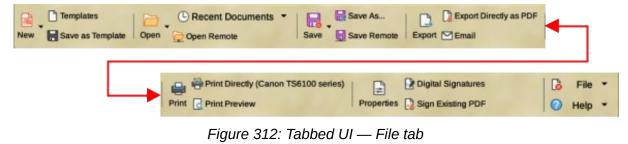

### Home tab

The **Home** tab (Figure 313) is a fixed tab providing commands to cut, copy, paste, and format text; insert common items (for example images, tables, charts); apply, update, and edit drawing styles; and so on. The **Home** tab menu at the right end of the **Home** tab bar provides additional tools that are not on the tab.

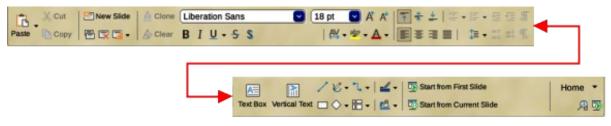

Figure 313: Tabbed UI — Home tab

### Insert tab

The **Insert** tab (Figure 314) is a fixed tab providing tools to insert many commonly used items. The **Insert** menu at the right end of the **Insert** tab bar provides some of the same tools.

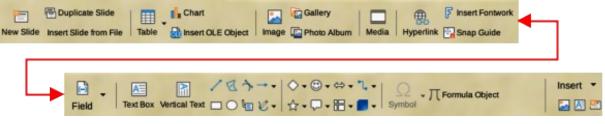

Figure 314: Tabbed UI — Insert tab

### Layout tab

The **Layout** tab (Figure 315) is a fixed tab providing tools to create a slide layout. The **Layout** menu at the right end of the **Layout** tab bar provides some of the same tools.

| Format Slide | Header and Footer | Set Background Image | New Slide                               |                 | ide Slide |
|--------------|-------------------|----------------------|-----------------------------------------|-----------------|-----------|
|              | △ Move Slide      |                      | Master Background<br>ter Master Objects | Align Objects 🗸 | Layout 👻  |

Figure 315: Tabbed UI — Layout tab

### Slide Show tab

The **Slide Show** tab (Figure 316) is a fixed tab providing tools for creating a slide show. The **Slide Show** menu at the right end of the **Slide Show** tab bar provides some of the same tools.

| Start from First Slide | Start from Current Slide         | Rehearse Timings     El Custom Slide Show | Slide Show Settings | •            |
|------------------------|----------------------------------|-------------------------------------------|---------------------|--------------|
|                        | de Transition<br>imation Minimiz | Color<br>Presentation                     | ale 5               | Slide Show - |

Figure 316: Tabbed UI — Slide Show tab

### **Review tab**

The **Review** tab (Figure 317) is a fixed tab providing tools for reviewing a slide show. The **Review** menu provides additional text editing tools. Some of these tools appear only if *Asian* or *Complex Text Layout* are selected in LibreOffice options.

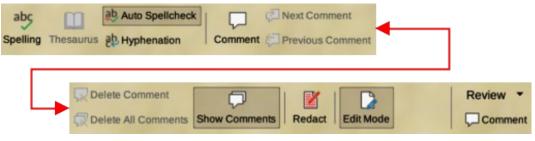

Figure 317: Tabbed UI — Review tab

### View tab

The **View** tab (Figure 318) is a fixed tab providing tools to control the display of slides on a screen. The **View** menu provides additional tools relating to the slides display on a screen.

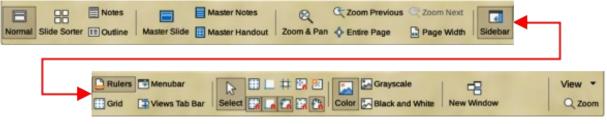

Figure 318: Tabbed UI — View tab

### Extension tab

The **Extension** tab is a fixed tab containing only the Extension Manager tool. When selected, this tool opens the Extension Manager dialog allowing for installation and deletion of extensions compatible with LibreOffice.

### Tools tab

The **Tools** tab (Figure 319) is a fixed tab providing several tools for macros; color replacer; media player; and so on. The **Tools** menu provides some of the same tools, plus extra tools for organizing, for example, macros and dialogs; image map; data sources; and so on.

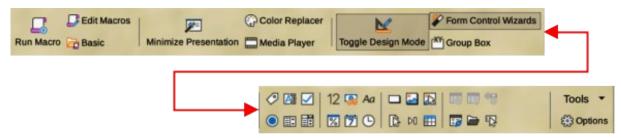

Figure 319: Tabbed UI — Tools tab

### **Additional tabs**

Additional tabs appear between the **View** and **Extension** tabs when an applicable object in Impress is selected.

### Draw tab

The **Draw** tab (Figure 320) becomes available when a drawing object is selected in a slide. It provides tools for editing, transforming, grouping, aligning, and distributing draw objects. The **Draw** tab menu provides some of the tools required for editing, transforming and converting drawing objects.

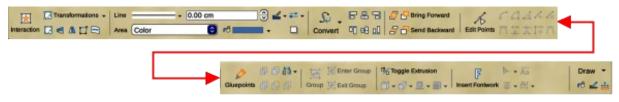

Figure 320: Tabbed UI — Draw tab

### Image tab

The **Image** tab (Figure 321) becomes available when an image is selected in a slide, for example a photograph. It provides tools for working with images, such as cropping, borders, area styles, colors, and so on. The **Image** tab menu provides links to dialogs for working with images.

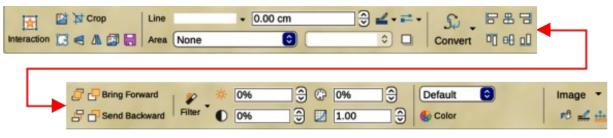

Figure 321: Tabbed UI — Image tab

### Object tab

The **Object** tab (Figure 322) becomes available when an object, such as a chart, is selected. It provides tools to position, resize, choose colors, and so on for the selected object. The **Object** tab menu provides two extra tools to name and describe the object.

| Interaction     Image: Second second s |                        |
|----------------------------------------------------------------------------------------------------|------------------------|
| S B B B C Bring Forwar<br>Convert 0 B L B Send Backw                                                                                                    |                        |
| Figure 322: Tabbed UI — Object tab                                                                                                    |                        |
| Interaction  III III III III III III III IIII III                                                                                                    | Cells Split Cells      |
| Select Table Select Row                                                                                                    | sign Table Table Table |

Figure 323: Tabbed UI — Table tab

### Table tab

The **Table** tab (Figure 323) becomes available when a table is selected in a slide. It provides tools to format a table to the presentation requirements. The **Table** tab menu includes extra tools for editing a table.

### Media tab

The **Media** tab (Figure 324) only becomes available when a media object is selected in a slide. It provides tools for positioning and running an audio or video file. The **Media** tab menu includes extra tools for editing a media object.

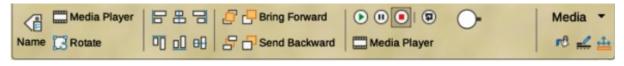

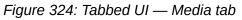

# Single Toolbar

When selected, the **Single Toolbar** user interface only shows the Menu bar and the Standard (Single Mode) toolbar, as shown in Figure 325. However, toolbars can be added to the user interface by going to **View > Toolbars** on the Menu bar and selecting the required toolbar from the options available. For more information on toolbars, see Appendix B, Toolbars in this guide and the *Getting Started Guide*.

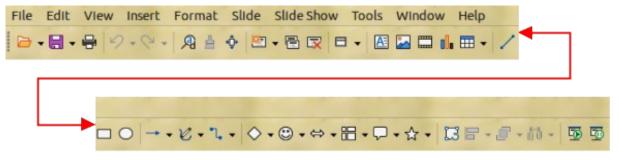

Figure 325: Single Toolbar user interface

### Sidebar

When selected, the **Sidebar** user interface only shows the Menu bar with no toolbars. However, toolbars can be added to the user interface by going to **View > Toolbars** on the Menu bar and selecting the required toolbar from the options available. For more information on toolbars, see Appendix B, Toolbars in this guide and the *Getting Started Guide*.

# **Tabbed Compact**

The **Tabbed Compact** user interface has the same tabs as the **Tabbed** user interface, but the tools on each tab are arranged as a single row of tools. Some of these tools have drop-down menus with extra options. The tab menu on the right of the **Tabbed Compact** user interface provides the same options as the tab menus in the **Tabbed** user interface. For more information see "Tabbed" on page 341 for more information.

# **Groupedbar Compact**

The **Groupedbar Compact** user interface is divided into groups that contain commands organized as sets of tools and menus. The tools and menus that are available change to suit the type of object selected. If necessary, clicking on the double chevron >> displays more tools for editing an object. Figure 326 shows an example of **Groupedbar Compact** user interface.

The Menu on the right-hand end of the **Groupedbar Compact** interface provides extra tools for working with LibreOffice Impress, including convenient ways to change the user interface and access toolbars.

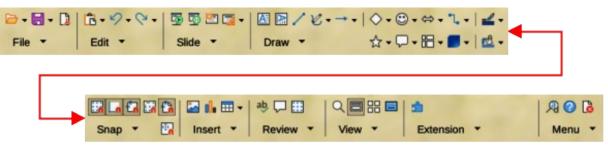

Figure 326: Groupedbar Compact user interface

# **Contextual Single**

The **Contextual Single** user interface displays a single toolbar to suit the type of object that has been selected. If necessary, clicking on the double chevron >> displays more tools for editing an object. Figure 327 shows an example of a **Contextual Single** user interface when a basic shape object is selected.

| 9 - 🔁 - 🔀 🔍   🖄 New Slide 🧊 Slide Layout - 🖶 戻   🔛 🛄 🛄 - 🗲                                                                                                    |
|----------------------------------------------------------------------------------------------------|
| Text Box Revertical Text $\swarrow$ $\square$ $\bigcirc$ $\blacksquare$ $  \rightarrow \bullet \lor \lor \bullet \bullet   \diamondsuit \bullet \bullet \bullet \bullet \bullet \bullet \bullet \bullet \bullet \bullet \bullet \bullet \bullet \bullet \bullet \bullet$ |
| ▶ ☆ - 🖓 - 🔠 - 🛛 - 🛛 🤄 🌾 🗰 🔲   👼 Start from First Slide 👼                                                                                                    |

Figure 327: Contextual Single user interface

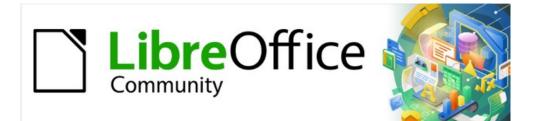

# Impress Guide 7.6

# Appendix A, Keyboard Shortcuts

# Introduction

LibreOffice can be used without requiring a pointing device, such as a mouse or trackball, by using the keyboard shortcuts that are available in Impress. For example, tasks such as docking and un-docking toolbars and windows, or changing the size or position of objects can all be carried out using keyboard shortcuts. Although LibreOffice has an extensive set of keyboard shortcuts, each LibreOffice module has keyboard shortcuts that are specific to that module. For help with LibreOffice keyboard shortcuts, or using LibreOffice with a keyboard only, search the LibreOffice Help using "shortcut" or "accessibility" as keywords.

In addition to using keyboard shortcuts that are listed in this appendix, keyboard shortcuts can also be user defined. Create keyboard shortcuts for standard Impress functions or macros and save them for use with Impress only, or with the other modules in LibreOffice. To customize keyboard shortcuts, see the *Getting Started Guide* for more information.

### macOS keyboard shortcuts

Some keystrokes and menu items are different on a macOS computer from those used in Windows or Linux computers. This due to the way different operating systems work and different types of keyboards used. Also, labelling on keyboards may vary depending on the age of the computer and style of keyboard being used. The following information shows the most common variations for keyboard shortcuts and keyboard labelling between Windows/Linux and macOS.

### Shift, Control and Alt keys

| Windows or Linux | macOS                     |
|------------------|---------------------------|
| Control or Ctrl  | 策 or Cmd or Command       |
| Alt              | ∖ or <i>Option</i> or Alt |
| Shift or 企       | Shift or 企                |
| Caps Lock        | ☆ or Caps Lock            |
| Control or Ctrl  | ^ or Control or Ctrl      |

### Home and End keys

| Windows or Linux | macOS          |
|------------------|----------------|
| Home             | Fn+Left Arrow  |
| End              | Fn+Right Arrow |

### Page Up and Page Down

| Windows or Linux | macOS                               |
|------------------|-------------------------------------|
| Screen Up        | Fn+Up Arrow                         |
| Page Up          | \[         \]         \]         \] |
| Screen Down      | Fn+Down Arrow                       |
| Page Down        | ∖ or Option or Alt+Fn+Down Arrow    |

# Impress keyboard shortcuts

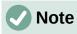

Some keyboard shortcuts are not available for computers using macOS and are indicated in the following tables by a blank cell.

### **Impress functions**

| Windows or Linux | macOS              | Effect                                                                                                    |  |
|------------------|--------------------|----------------------------------------------------------------------------------------------------|--|
| F2               | F2                 | Switches to text edit mode and opens the Text Formatting toolbar.                                                       |  |
| F3               | F3                 | Enter and edit a group of objects.                                                                                      |  |
| Ctrl+F3          | ₩+ <i>F3</i>       | Exit a group of objects.                                                                                                |  |
| Shift+F3         | Shift+F3           | Opens the Duplicate dialog of a selected object.                                                                        |  |
| F4               | F4                 | Opens the Position and Size dialog of a selected object.                                                                |  |
| Alt+Shift+F5     | ∵+Shift+F5         | Opens <b>Notes</b> view and displays the first slide in the slide show.                                                 |  |
| Ctrl+Shift+F5    | ૠ+Shift+F5         | Opens the Navigator.                                                                                                    |  |
| F7               | F7                 | Start spelling checker.                                                                                                 |  |
| Shift+F7         | Shift+F7           | Switches on or off the automatic spell checking.                                                                        |  |
| Ctrl+F7          | ₩+ <i>F</i> 7      | Opens the Thesaurus dialog for the language being used. Impress has to be in text editing mode to access the thesaurus. |  |
| F8               | F8                 | When selected, opens the Edit Points toolbar.                                                                           |  |
| Ctrl+Shift+F8    | ₩+Shift+F8         | Fit text to frame of a selected object.                                                                                 |  |
| F11              | <b>ℋ+</b> <i>T</i> | Open the Styles deck on the Sidebar.                                                                                    |  |

### **Slide shows**

| Windows or Linux | macOS            | Effect                                                                           |  |
|------------------|------------------|----------------------------------------------------------------------------------|--|
| F5               | F5               | Starts a slide show.                                                             |  |
| Shift+F5         | Shift+F5         | Starts a slide show at the slide where the slide show was previously stopped at. |  |
| Left click       | Left click       | Shows the next slide, or plays the next animation effect on a slide.             |  |
| Right Arrow      | Right Arrow      | Shows the next slide, or plays the next animation effect on a slide.             |  |
| Page Down        | \\+Fn+Down Arrow | Shows the next slide, or plays the next animation effect on a slide.             |  |
| Spacebar         | Spacebar         | Shows the next slide, or plays the next animation effect on a slide.             |  |
| Enter            | Enter            | Shows the next slide, or plays the next animation effect on a slide.             |  |
| Right click      | Right click      | Shows the previous slide, or plays the previous animation effect on a slide.     |  |

| Windows or Linux | macOS            | Effect                                                                       |  |
|------------------|------------------|------------------------------------------------------------------------------|--|
| Left Arrow       | Left Arrow       | Shows the previous slide, or plays the previous animation effect on a slide. |  |
| Up Arrow         | Up Arrow         | Shows the previous slide, or plays the previous animation effect on a slide. |  |
| Page Up          | ת+Fn+Up Arrow    | Shows the previous slide, or plays the previous animation effect on a slide. |  |
| Backspace        | Backspace        | Shows the previous slide, or plays the previous animation effect on a slide. |  |
| Home             | Fn+Left Arrow    | Go to first slide in the slide show.                                         |  |
| End              | Fn+Right Arrow   | Go to the last slide in the slide show.                                      |  |
| Alt+Page Up      | \\+Fn+Up Arrow   | Go to the previous slide without playing any animation effects.              |  |
| Alt+Page Down    | \\+Fn+Down Arrow | Go to next slide without playing any animation effects.                      |  |
| B or. (period)   | B or. (period)   | Show black screen until next key or mouse wheel event.                       |  |
| ESC or – (minus) | ESC or – (minus) | Stop and close the slide show.                                               |  |
| [Number] Enter   | [Number] Enter   | Type the number of a slide and press Enter to show the slide.                |  |

# Impress shortcuts

| Windows or Linux                | macOS                           | Effect                                                                                                    |  |  |
|---------------------------------|---------------------------------|----------------------------------------------------------------------------------------------------|--|--|
| Plus (+)                        | Plus (+)                        | Zoom in.                                                                                                    |  |  |
| Minus (-)                       | Minus (-)                       | Zoom out.                                                                                                   |  |  |
| <i>Times (×)</i> on number pad  | <i>Times (*)</i> on number pad  | Fits the slide to fill the Workspace view.                                                                  |  |  |
| <i>Divide (/)</i> on number pad | <i>Divide (/)</i> on number pad | Zooms in on the selected object.                                                                            |  |  |
| Ctrl+Shift+G                    | ∺+Shift+G                       | Group selected objects.                                                                                     |  |  |
| Shift+Ctrl+Alt+G                | ૠ+Shift+ヾ+G                     | Ungroup selected group.                                                                                     |  |  |
| Ctrl+click                      | ₩+click                         | Enter a group to edit individual objects in the group.<br>Click outside the group to return to normal view. |  |  |
| Ctrl+Shift+G                    | Ж+Shift+G                       | Combine selected objects.                                                                                   |  |  |
| Ctrl+Shift+Alt+K                | ૠ+Shift+∖+K                     | Split a selected object that has been combined from a group of two or more objects.                         |  |  |
| Ctrl++                          | <b>ℋ++</b>                      | Bring to front.                                                                                             |  |  |
| Ctrl +Shift++                   | ∺+Shift++                       | Bring forward.                                                                                              |  |  |
| Ctrl+-                          | <b>೫+-</b>                      | Send backward.                                                                                              |  |  |
| Ctrl+Shift+-                    | ∺+Shift+-                       | Send to back.                                                                                               |  |  |
| Arrow                           | Arrow                           | Moves a selected object in the direction of the arrow.                                                      |  |  |
| Ctrl+Arrow                      | Ж+Arrow                         | Moves a slide within the Workspace when no objects are selected.                                            |  |  |

| Windows or Linux           | macOS                    | Effect                                                                                                    |  |
|----------------------------|--------------------------|----------------------------------------------------------------------------------------------------|--|
| Shift and drag             | Shift and drag           | Constrains movement of a selected object horizontally or vertically when dragged.                                                                                                    |  |
| Shift and drag             | Shift and drag           | Hold down <i>Shift</i> , then click on a selection handle<br>and drag when resizing an object to maintain the<br>proportions of the object.                                                       |  |
| <i>Ctrl+Click</i> and drag | 策+ <i>Click</i> and drag | Hold down the $Ctrl$ ( $\mathfrak{K}$ ) key, then click and drag a selected object to create a copy of the object.                                                                                |  |
| Alt+Click and drag         | ヽ+ <i>Click</i> and drag | Hold down the $Alt$ ( $\mathbb{N}$ ) key and draw or resize an object from the centre of the object.                                                                                              |  |
| Alt+Click                  | \\+Click                 | Select an object that is behind the currently selected object.                                                                                                    |  |
| Alt+Shift+Click            | \\+Shift+Click           | Select an object that is in front of the currently selected object.                                                                                                    |  |
| Shift+Click                | Shift+Click              | Selects several adjacent objects or characters.<br>Click at the start of a selection, move to the end of<br>the selection, and then hold down Shift while you<br>click.                           |  |
| Tab                        | Tab                      | Select objects in the order in which they were created.                                                                                                    |  |
| Shift+Tab                  | Shift+Tab                | Select objects in the reverse order in which they were created.                                                                                                    |  |
| Esc                        | Esc                      | Exit current mode.                                                                                                    |  |
| Page Up                    | ∖\+Fn+Up Arrow           | Switch to the previous slide. No function on the first slide.                                                                                                    |  |
| Page Down                  | \\+Fn+Down Arrow         | Switch to the next slide. No function on the last slide.                                                                                                    |  |
| Enter                      | Enter                    | Activate a place-holder object in a new presentation (only if the frame is selected).                                                                                                    |  |
| Ctrl+Enter                 | Ж+Enter                  | If there are no text objects on the slide, or the last text<br>object is reached, a new slide is inserted after the<br>current slide. The new slide uses the same layout as<br>the current slide. |  |

# Editing text

| Windows or Linux | macOS                                                                           | Effect                                                                                                    |  |
|------------------|---------------------------------------------------------------------------------|----------------------------------------------------------------------------------------------------|--|
| Ctrl+-           | Ctrl+-#+-Inserts a custom hyphen in text at the<br>Also known as a soft hyphen. |                                                                                                    |  |
| Ctrl+Shift+-     | ૠ+Shift+-                                                                       | Inserts a non-breaking hyphen in text at the cursor position. Also known as a hard hyphen.                           |  |
| Ctrl+Shift+Space | ж+Shift+Space                                                                   | Non-breaking spaces. Non-breaking spaces are not used for hyphenation and are not expanded if the text is justified. |  |
| Shift+Enter      | Shift+Enter                                                                     | Line break without paragraph change.                                                                                 |  |
| Left Arrow       | Left Arrow                                                                      | Moves the cursor one character to the left.                                                                          |  |

| Windows or Linux          | macOS                   | Effect                                                                                                    |  |
|---------------------------|-------------------------|----------------------------------------------------------------------------------------------------|--|
| Shift+Left Arrow          | Shift+Left Arrow        | Moves the cursor one character to the left and selects the character.                                                                                   |  |
| Ctrl+Left Arrow           | ∖\+Left Arrow           | Moves the cursor to the beginning of the previous word.                                                                                                 |  |
| Ctrl+Shift+Left<br>Arrow  | ∖+Shift+Left<br>Arrow   | Moves the cursor to the left and selects the word on the left.                                                                                          |  |
| Right Arrow               | Right Arrow             | Moves the cursor one character to the right.                                                                                                    |  |
| Shift+Right<br>Arrow      | Shift+Right<br>Arrow    | Moves the cursor one character to the right and selects the character.                                                                                  |  |
| Ctrl+Right Arrow          | ∵+Right Arrow           | Moves the cursor to the beginning of the next word.                                                                                                    |  |
| Ctrl+Shift+Right<br>Arrow | ∖+Shift+Right<br>Arrow  | Moves the cursor to the right and selects the word on the right.                                                                                        |  |
| Up Arrow                  | Up Arrow                | Moves the cursor up one line.                                                                                                    |  |
| Shift+Up Arrow            | Shift+Up Arrow          | Moves the cursor up one line in the text and selects the lines of text.                                                                                 |  |
| Ctrl+Up Arrow             | ת+Up Arrow              | Moves the cursor to the beginning of the paragraph.                                                                                                    |  |
| Ctrl+Shift+Up<br>Arrow    | ∖+Shift+Up<br>Arrow     | Moves the cursor to the beginning of the paragraph.<br>Selects the text in the paragraph from the cursor<br>position to the beginning of the paragraph. |  |
| Down Arrow                | Down Arrow              | Moves the cursor down one line.                                                                                                    |  |
| Shift+Down Arrow          | Shift+Down Arrow        | Moves the cursor down one line in the text and selects the lines of text.                                                                               |  |
| Ctrl+Down Arrow           | ∺+Down Arrow            | Moves the cursor to the end of the paragraph.                                                                                                    |  |
| Ctrl+Shift+Down<br>Arrow  | ∖\T+Shift+Down<br>Arrow | Moves the cursor to the end of the paragraph. Selects<br>the text in the paragraph from the cursor position to<br>the end of the paragraph.             |  |
| Home                      |                         | Moves the cursor to the beginning of the line.                                                                                                    |  |
| Shift+Home                |                         | Moves the cursor to the beginning of the line and selects the text from the cursor position.                                                            |  |
| Ctrl+Home                 |                         | Moves the cursor to the beginning of the text block on the slide.                                                                                       |  |
| End                       |                         | Moves the cursor to the end of the line.                                                                                                    |  |
| Shift+End                 |                         | Moves the cursor to the end of the line and selects the text from the cursor position.                                                                  |  |
| Ctrl+End                  |                         | Moves the cursor to the end of the text block on the slide.                                                                                             |  |
| Ctrl+Del                  |                         | Delete the text from the cursor position to the end of the word.                                                                                        |  |
| Ctrl+Shift+Del            |                         | Delete the text from the cursor position to the end of the sentence.                                                                                    |  |
| Ctrl+Backspace            | <b>Ж+Backspace</b>      | Delete the text from the cursor position to the beginning of the word.                                                                                  |  |
| Ctrl+Shift+<br>Backspace  | Ж+Shift+<br>Backspace   | Delete the text from the cursor position to the beginning of the sentence.                                                                              |  |

### **Slide Sorter and Slide Pane**

| Windows or Linux         | macOS                 | Effect                                                                                                    |
|--------------------------|-----------------------|----------------------------------------------------------------------------------------------------|
| Home                     |                       | Set the focus to the first slide.                                                                                                    |
| End                      |                       | Set the focus to the last slide.                                                                                                    |
| Left Arrow               | Left Arrow            | Set the focus to the previous slide.                                                                                                    |
| Right Arrow              | Right Arrow           | Set the focus to the next slide.                                                                                                    |
| Ctrl+Shift+Down<br>Arrow | Ж+Shift+Down<br>Arrow | Move selected slides down one position in <b>Slide</b><br><b>Sorter</b> view. With multiple slides selected, the slides<br>are moved together with the last selected slide in the<br>list. |
| Ctrl+Shift+Up<br>Arrow   | Ж+Shift+Up<br>Arrow   | Move selected slides up one position in <b>Slide Sorter</b><br>view. With multiple slides selected, the slides are<br>moved together with the first selected slide in the list.            |
| Ctrl+Shift+End           |                       | Move selected slides to end of Slide Sorter list.                                                                                                    |
| Ctrl+Shift+Home          |                       | Move selected slides to start of <b>Slide Sorter</b> list.                                                                                                    |
| Enter                    | Enter                 | Change to <b>Normal</b> view with the active slide when in <b>Slide Sorter</b> view. Add a new slide when in Slide Pane.                                                                   |

# Menu keyboard shortcuts

The keyboard shortcuts listed in the following tables are available in each menu category on the Menu bar. The tables give the menu item or sub-item, operating system validity, and the effect or purpose of the shortcut.

# **Note**

The menus listed below are in the same order as displayed on the Menu bar from left to right.

### File menu

| Menu item or<br>sub-item | Windows or<br>Linux | macOS       | Effect                                                                      |
|--------------------------|---------------------|-------------|-----------------------------------------------------------------------------|
| New ><br>Presentation    | Ctrl+N              | <b>ಱ+</b> ₩ | Opens a new presentation                                                    |
| New > Templates          | Shift+<br>Ctrl+N    | ∺+Shift+N   | Opens the Templates dialog                                                  |
| Open                     | Ctrl+0              | ₩+ <i>0</i> | Opens a file browser for navigation to a folder and selecting a document.   |
| Save                     | Ctrl+S              | ₩+S         | Saves the open document.                                                    |
| Save As                  | Ctrl+<br>Shift+S    | ∺+Shift+S   | Opens the Save as file browser to save the open document as a new document. |
| Print                    | Ctrl+P              | ₩+ <i>P</i> | Opens the Print dialog to select how the document is printed                |
| Exit LibreOffice         | Ctrl+Q              | ₩+Q         | Closes the open file and quits LibreOffice                                  |

### **Edit Menu**

| Menu item or<br>sub-item                     | Windows or<br>Linux  | macOS                  | Effect                                                                                                    |
|----------------------------------------------|----------------------|------------------------|----------------------------------------------------------------------------------------------------|
| Undo                                         | Ctrl+Z               | ₩+Z                    | Undoes the previous editing action.                                                                                         |
| Redo                                         | Ctrl+Y               | <b>ж+</b> <i>Y</i>     | Reverses the action of the last Undo command.                                                                               |
| Cut                                          | Ctrl+X               | ж+X                    | Deletes the selected object and places it on the clipboard.                                                                 |
| Сору                                         | Ctrl+C               | ₩+C                    | Copies the selected object to the clipboard.                                                                                |
| Paste                                        | Ctrl+V               | <b>∺+</b> <i>V</i>     | Places the object on the clipboard into the document.                                                                       |
| Paste Special ><br>Paste<br>Unformatted Text | Ctrl+Shift+<br>Alt+V | ₩+\+<br>Shift+V        | Paste copied text at the cursor position without any formatting.                                                            |
| Paste Special ><br>Paste Special             | Ctrl+<br>Shift+V     | ૠ+Shift+V              | Opens the Paste Special dialog to paste the contents of the clipboard at the cursor position in a format that is specified. |
| Select All                                   | Ctrl+A               | ₩+A                    | Selects all objects on a slide.                                                                                             |
| Find                                         | Ctrl+F               | ፝፝፝₩+F                 | Opens the Find toolbar                                                                                                    |
| Find and Replace                             | Ctrl+H               | ℃+ <b>೫</b> + <i>F</i> | Opens the Find and Replace dialog                                                                                           |
| Points                                       | F8                   | F8                     | Opens the Edit Points toolbar if there is an object on the slide that uses editable points, for example a freeform line.    |
| Edit Mode                                    | Ctrl+<br>Shift+M     | ૠ+Shift+M              | Switches on or off the Impress edit mode.<br>When switched off, a slide show is displayed in<br>read only mode.             |

# View menu

| Menu item or<br>sub-item | Windows or<br>Linux | macOS       | Effect                                           |
|--------------------------|---------------------|-------------|--------------------------------------------------|
| Rulers                   | Ctrl+<br>Shift+R    | ∺+Shift+R   | Switches the rulers off and on in the Workspace. |
| Sidebar                  | Ctrl+F5             |             | Opens or closes the Sidebar.                     |
| Styles                   | F11                 | ೫+ <i>T</i> | Opens or closes the Styles deck on the Sidebar.  |
| Navigator                | Ctrl+<br>Shift+F5   | ₩+Shift+F5  | Opens the Navigator.                             |

### Insert menu

| Menu item or<br>sub-item   | Windows or<br>Linux | macOS | Effect                                                            |
|----------------------------|---------------------|-------|-------------------------------------------------------------------|
| Object ><br>Formula Object | Ctrl+Alt+=          | て+第+= | Inserts a formula into the slide                                  |
| Text Box                   | F2                  | F2    | Switches to text edit mode and opens the Text Formatting toolbar. |

| Menu item or<br>sub-item                             | Windows or<br>Linux  | macOS              | Effect                                                       |
|------------------------------------------------------|----------------------|--------------------|--------------------------------------------------------------|
| Comment                                              | Ctrl+Alt+C           | ₩+\\+C             | Inserts a new comment box onto the selected slide.           |
| Hyperlink                                            | Ctrl+K               | <b>∺+</b> <i>K</i> | Opens the Hyperlink dialog.                                  |
| Formatting Mark<br>> Insert non-<br>breaking space   | Ctrl+Shift+<br>Space | Ж+Shift+<br>Space  | Inserts a non-breaking space at the cursor position.         |
| Formatting Mark<br>> Insert Narrow<br>No-break Space | Ctrl+<br>Shift+F5    | \\+Shift+F5        | Inserts a no-breaking space at the cursor position.          |
| Formatting Mark<br>> No-width<br>Optional Break      | Ctrl+/               | <b>ૠ+</b> ∕        | Inserts a no-width no optional break at the cursor position. |

### Format menu

| Menu item or<br>sub-item    | Windows or<br>Linux       | macOS                   | Effect                                                      |
|-----------------------------|---------------------------|-------------------------|-------------------------------------------------------------|
| Text > Bold                 | Ctrl+B                    | ₩+B                     | Applies <b>Bold</b> format to selected text.                |
| Text > Italic               | Ctrl+I                    | <b>∺+</b> <i>I</i>      | Applies <i>Italic</i> format to selected text.              |
| Text ><br>Superscript       | Ctrl+<br>Shift+P          | ₩+ <b>\</b> + <b>C</b>  | Applies superscript format to selected text.                |
| Text > Subscript            | Ctrl+<br>Shift+B          | ж+Shift+B               | Applies subscript format to selected text.                  |
| Text > Increase<br>Size     | Ctrl+]                    | <b>೫+]</b>              | Increases the point size of selected text.                  |
| Text > Decrease<br>Size     | Ctrl+[                    | ¥+[                     | Decreases the point size of selected text.                  |
| Spacing > Line<br>Spacing 1 | Ctrl+1                    | ¥+1                     | Sets the line spacing in a paragraph to a single line.      |
| Spacing Line<br>Spacing 5   | Ctrl+5                    | <b>ૠ+5</b>              | Sets the line spacing in a paragraph to one and half lines. |
| Spacing > Line<br>Spacing 2 | Ctrl+2                    | ¥+2                     | Sets the line spacing in a paragraph to two lines.          |
| Align > Left                | Ctrl+L                    | ₩+ <i>L</i>             | Sets the paragraph alignment to left aligned.               |
| Align > Center              | Ctrl+E                    | ₩+ <i>E</i>             | Sets the paragraph alignment to center aligned.             |
| Align > Right               | Ctrl+R                    | ₩+ <i>R</i>             | Sets the paragraph alignment to right aligned.              |
| Align > Justified           | Ctrl+J                    | <b>∺</b> +J             | Sets the paragraph alignment to justified.                  |
| Lists > Demote              | Shift+Alt+<br>Right Arrow |                         | Demotes a point to the next level when Outline view.        |
| Lists > Promote             | Shift+Alt+<br>Left Arrow  |                         | Promotes a point to the next level when in Outline view.    |
| Lists > Move<br>Down        | Shift+Alt+<br>Down Arrow  | \\+Shift+<br>Down Arrow | Moves a point down the order when in Outline view.          |

| Menu item or<br>sub-item                   | Windows or<br>Linux    | macOS               | Effect                                                                                                    |
|--------------------------------------------|------------------------|---------------------|----------------------------------------------------------------------------------------------------|
| Lists > Move Up                            | Shift+Alt+<br>Up Arrow | ∵+Shift+Up<br>Arrow | Moves a point up the order when in Outline view.                                                                          |
| Clear Direct<br>Formatting                 | Shift+<br>Ctrl+M       | ∧+Shift+M           | Removes direct formatting from the selection.<br>Direct formatting is formatting that is applied<br>without using styles. |
| Styles > Manage<br>Styles                  | F11                    | <b>೫+</b> 7         | Opens or closes the Styles deck on the Sidebar.                                                                           |
| Object and<br>Shape > Position<br>and Size | F4                     | F4                  | Opens the Position and Size dialog of a selected object.                                                                  |
| Arrange > Bring<br>to Front                | Ctrl+<br>Shift++       | ж+Shift++           | Moves a selected object to the front of other objects.                                                                    |
| Arrange > Bring<br>Forward                 | Ctrl++                 | ¥++                 | Moves a selected object in front of the forward object.                                                                   |
| Arrange > Send<br>Backward                 | Ctrl+-                 | <b>∺+</b> -         | Moves a selected object behind the backward object.                                                                       |
| Arrange > Send<br>to Back                  | Ctrl+<br>Shift+-       | ж+Shift+-           | Moves a selected object to the back of other objects.                                                                     |
| Group > Group                              | Ctrl+<br>Shift+G       | ж+Shift+G           | Group selected objects.                                                                                                   |
| Group > Ungroup                            | Ctrl+Alt+<br>Shift+G   | 第+ \\+<br>Shift+G   | Ungroup selected group.                                                                                                   |
| Group > Enter<br>Group                     | F3                     | F3                  | Enter and edit a group of objects.                                                                                        |
| Group > Exit<br>Group                      | Ctrl+F3                | ₩+ <i>F3</i>        | Exit a group of objects.                                                                                                  |

# Slide menu

| Menu item or<br>sub-item        | Windows or<br>Linux | macOS                  | Effect                                                                             |
|---------------------------------|---------------------|------------------------|------------------------------------------------------------------------------------|
| New Slide                       | Ctrl+M              | ∧+ <i>M</i>            | Inserts a new slide into the slide show.                                           |
| Jump to Last<br>Edited Slide    | Alt+<br>Shift+F5    | \\+Shift+F5            | Opens the last slide edited in the document.                                       |
| Move > Slide to<br>Start        | Ctrl+Shift+<br>Home |                        | Moves the selected slide to the beginning of the slide show.                       |
| Move > Slide Up                 | Ctrl+Shift+<br>Up   | ∺+Shift+Up<br>Arrow    | Moves the selected slide above the previous slide. No function on the first slide. |
| Move > Slide<br>Down            | Ctrl+Shift+<br>Down | ∺+Shift+<br>Down Arrow | Moves the selected slide below the next slide.<br>No function on the last slide.   |
| Move > Slide to<br>End          | Ctrl+Shift+<br>End  |                        | Moves the selected slide to the end of the slide show.                             |
| Navigate > To<br>Previous Slide | Page Up             | Up Arrow               | Switch to the previous slide. No function on the first slide.                      |

| Menu item or<br>sub-item    | Windows or<br>Linux | macOS      | Effect                                                   |
|-----------------------------|---------------------|------------|----------------------------------------------------------|
| Navigate > To<br>Next Slide | Page Down           | Down Arrow | Switch to the next slide. No function on the last slide. |

### **Slide Show menu**

| Menu item or<br>sub-item    | Windows or<br>Linux | macOS    | Effect                                                                           |
|-----------------------------|---------------------|----------|----------------------------------------------------------------------------------|
| Start from First<br>Slide   | F5                  | F5       | Starts a slide show from the first slide.                                        |
| Start from<br>Current Slide | Shift+F5            | Shift+F5 | Starts a slide show at the slide where the slide show was previously stopped at. |

### **Tools menu**

| Menu item or<br>sub-item    | Windows or<br>Linux | macOS         | Effect                                                                                                    |
|-----------------------------|---------------------|---------------|----------------------------------------------------------------------------------------------------|
| Spelling                    | F7                  | ₩+Shift+;     | Start spelling checker.                                                                                                    |
| Automatic Spell<br>Checking | Shift+F7            | Shift+F7      | Switches on or off the automatic spell checking.                                                                              |
| Thesaurus                   | Ctrl+F7             | ₩+F7          | Opens the Thesaurus dialog for the language<br>being used. Impress has to be in text editing<br>mode to access the thesaurus. |
| Extension<br>Manager        | Ctrl+Alt+E          | ж+Ҡ+ <i>Е</i> | Opens the Extension Manager dialog.                                                                                           |
| Options                     | Alt+F12             | ¥+,           | Opens the Options LibreOffice dialog.                                                                                         |

### Windows menu

| Menu item or<br>sub-item | Windows or<br>Linux | macOS | Effect                                                                             |
|--------------------------|---------------------|-------|------------------------------------------------------------------------------------|
| Closes Window            | Ctrl+W              | ₩+W   | Closes the active window. If there is only one window, LibreOffice Impress closes. |

### Help menu

| Menu item or<br>sub-item | Windows or<br>Linux | macOS | Effect                                                       |
|--------------------------|---------------------|-------|--------------------------------------------------------------|
| LibreOffice Help         | F1                  | F1    | Opens the browser application at the LibreOffice Help pages. |

# **Toolbar keyboard shortcuts**

Impress provides several toolbars to help in creating slides and slide shows. Some of the tools on these Impress toolbars can be activated using a keyboard shortcut.

### Note

The toolbars are listed in the same order that is displayed in the submenu that opens when clicking on **View > Toolbars** on the Menu bar.

# Drawing

| Tool name         | Windows, Linux, or<br>macOS | Effect                                                                                                    |
|-------------------|-----------------------------|----------------------------------------------------------------------------------------------------|
| Insert Text Box   | F2                          | Switches to text edit mode and opens the Text Formatting toolbar.                                                              |
| Position and Size | F4                          | Opens the Position and Size dialog of a selected object.                                                                       |
| Points            | F8                          | Opens the Edit Points toolbar if there is an object on<br>the slide that uses editable points, for example a<br>freeform line. |

### Find

| Tool name        | Windows or<br>Linux | macOS                  | Effect                            |
|------------------|---------------------|------------------------|-----------------------------------|
| Find and Replace | Ctrl+H              | ℃+ <b>೫</b> + <i>F</i> | Opens the Find and Replace dialog |

# Form Design

| Tool name         | Windows or<br>Linux  | macOS            | Effect                                                   |
|-------------------|----------------------|------------------|----------------------------------------------------------|
| Position and Size | F4                   | F4               | Opens the Position and Size dialog of a selected object. |
| Bring to Front    | Ctrl+<br>Shift++     | ₩+Shift++        | Moves a selected object to the front of other objects.   |
| Send to Back      | Ctrl+<br>Shift+-     | ∺+Shift+-        | Moves a selected object to the back of other objects.    |
| Group             | Ctrl+<br>Shift+G     | ∺+Shift+G        | Group selected objects.                                  |
| Ungroup           | Ctrl+Alt+<br>Shift+G | ₩+\t+<br>Shift+G | Ungroup selected group.                                  |
| Enter Group       | F3                   | F3               | Enter and edit a group of objects.                       |
| Exit Group        | Ctrl+F3              | ₩+ <i>F3</i>     | Exit a group of objects.                                 |

# Image

| Tool name      | Windows or<br>Linux | macOS     | Effect                                                  |
|----------------|---------------------|-----------|---------------------------------------------------------|
| Bring to Front | Ctrl+<br>Shift++    | ₩+Shift++ | Moves a selected object to the front of other objects.  |
| Bring Forward  | Ctrl++              | ¥++       | Moves a selected object in front of the forward object. |
| Send Backward  | Ctrl+-              | ¥+-       | Moves a selected object behind the backward object.     |
| Send to Back   | Ctrl+<br>Shift+-    | ₩+Shift+- | Moves a selected object to the back of other objects.   |

# Line and Filling

| Tool name                  | Windows or<br>Linux | macOS       | Effect                                                   |
|----------------------------|---------------------|-------------|----------------------------------------------------------|
| Position and Size          | F4                  | F4          | Opens the Position and Size dialog of a selected object. |
| Bring to Front             | Ctrl+<br>Shift++    | ૠ+Shift++   | Moves a selected object to the front of other objects.   |
| Bring Forward              | Ctrl++              | ¥++         | Moves a selected object in front of the forward object.  |
| Send Backward              | Ctrl+-              | ¥+-         | Moves a selected object behind the backward object.      |
| Send to Back               | Ctrl+<br>Shift+-    | ૠ+Shift+-   | Moves a selected object to the back of other objects.    |
| Show the Styles<br>Sidebar | F11                 | ₩+ <i>T</i> | Opens the Styles deck on the Sidebar.                    |

# Outline

| Tool name | Windows or<br>Linux       | macOS                  | Effect                                                          |
|-----------|---------------------------|------------------------|-----------------------------------------------------------------|
| Demote    | Shift+Alt+<br>Right Arrow |                        | Demotes a point to the next level when <b>Outline</b> view.     |
| Promote   | Shift+Alt+<br>Left Arrow  |                        | Promotes a point to the next level when in <b>Outline</b> view. |
| Move Down | Shift+Alt+<br>Down Arrow  | ∖+Shift<br>+Down Arrow | Moves a point down the order when in <b>Outline</b> view.       |
| Move Up   | Shift+Alt+<br>Up Arrow    | ∖+Shift+Up<br>Arrow    | Moves a point up the order when in <b>Outline</b> view.         |

# **Slide Sorter**

| Tool name                 | Windows or<br>Linux | macOS | Effect                                   |
|---------------------------|---------------------|-------|------------------------------------------|
| Start from First<br>Slide | F5                  | F5    | Starts a slide show from the first slide |

### Standard

| Tool name | Windows or<br>Linux | macOS       | Effect                                                                              |
|-----------|---------------------|-------------|-------------------------------------------------------------------------------------|
| New       | Ctrl+N              | <b>∺</b> +N | Opens a new presentation document.                                                  |
| Templates | Ctrl+<br>Shift+N    | ∺+Shift+N   | Opens the Templates dialog to create a new document using a template.               |
| Open      | Ctrl+0              | <b>∺+</b> 0 | Opens the Open file browser so you can navigate to a folder and select a document.  |
| Save      | Ctrl+S              | <b>∺+</b> S | Saves the open document.                                                            |
| Save As   | Ctrl+<br>Shift+S    | ૠ+Shift+S   | Opens the Save as file browser so you can save the open document as a new document. |

| Tool name                   | Windows or<br>Linux | macOS               | Effect                                                                           |
|-----------------------------|---------------------|---------------------|----------------------------------------------------------------------------------|
| Edit Mode                   | Ctrl+<br>Shift+M    | ж+Shift+M           | Switches on edit mode when a document is in read only mode.                      |
| Print                       | Ctrl+P              | <b>∺+</b> <i>P</i>  | Opens the Print dialog to select how the document is printed.                    |
| Cut                         | Ctrl+X              | ж+X                 | Deletes the selected object and places it on the clipboard.                      |
| Сору                        | Ctrl+C              | ∺+C                 | Copies the selected object to the clipboard.                                     |
| Paste                       | Ctrl+V              | <b>೫+</b> √         | Places the object on the clipboard into the document.                            |
| Clear Direct<br>Formatting  | Ctrl+<br>Shift+M    | ж+Shift+M           | Removes direct formatting that has been applied without using styles.            |
| Undo                        | Ctrl+Z              | ₩+Z                 | Undoes the previous editing action.                                              |
| Redo                        | Ctrl+Y              | <b>∺</b> + <i>Y</i> | Reverses the action of the last Undo command.                                    |
| Find and Replace            | Ctrl+H              | ₩+\ <b>\</b> +F     | Opens the Find and Replace dialog.                                               |
| Spelling                    | F7                  | F7                  | Starts the spelling checker.                                                     |
| Toggle Automatic<br>Spell   | Shift+F7            | Shift+F7            | Switches on or off the automatic spell checking.                                 |
| Start from First<br>Slide   | F5                  | F5                  | Starts a slide show.                                                             |
| Start from<br>Current Slide | Shift+F5            | Shift+F5            | Starts a slide show at the slide where the slide show was previously stopped at. |
| Insert Text Box             | F2                  | F2                  | Switches to text edit mode and opens the Text Formatting toolbar.                |
| Insert Hyperlink            | Ctrl+K              | ∺+K                 | Opens the Hyperlink dialog.                                                      |

# Standard (Single Mode)

| Tool name         | Windows or<br>Linux | macOS               | Effect                                                                        |
|-------------------|---------------------|---------------------|-------------------------------------------------------------------------------|
| New               | Ctrl+N              | ₩+N                 | Opens a new presentation document.                                            |
| Open              | Ctrl+0              | ¥+0                 | Opens the Open file browser for navigation to a folder and select a document. |
| Save              | Ctrl+S              | <b>∺+</b> S         | Saves the open document.                                                      |
| Print             | Ctrl+P              | ₩+ <i>P</i>         | Opens the Print dialog to select how the document is printed                  |
| Undo              | Ctrl+Z              | ₩+Z                 | Undoes the previous editing action.                                           |
| Redo              | Ctrl+Y              | <b>∺</b> + <i>Y</i> | Reverses the action of the last Undo command.                                 |
| Insert Text Box   | F2                  | F2                  | Switches to text edit mode and opens the Text Formatting toolbar.             |
| Position and Size | F4                  | F4                  | Opens the Position and Size dialog of a selected object.                      |
| Group             | Ctrl+<br>Shift+G    | ૠ+Shift+G           | Group selected objects.                                                       |

| Tool name                   | Windows or<br>Linux  | macOS           | Effect                                                                           |
|-----------------------------|----------------------|-----------------|----------------------------------------------------------------------------------|
| Ungroup                     | Ctrl+Alt+<br>Shift+G | ೫+℃+<br>Shift+G | Ungroup selected group.                                                          |
| Enter Group                 | F3                   | F3              | Enter and edit a group of objects.                                               |
| Exit Group                  | Ctrl+F3              | ₩+ <i>F3</i>    | Exit a group of objects.                                                         |
| Start from First<br>Slide   | F5                   | F5              | Starts a slide show from the first slide.                                        |
| Start from<br>Current Slide | Shift+F5             | Shift+F5        | Starts a slide show at the slide where the slide show was previously stopped at. |

# Standard (Viewing Mode)

| Tool name                 | Windows or<br>Linux | macOS                 | Effect                                                                      |
|---------------------------|---------------------|-----------------------|-----------------------------------------------------------------------------|
| Save As                   | Ctrl+<br>Shift+S    | ૠ+Shift+S             | Opens the Save as file browser to save the open document as a new document. |
| Edit Mode                 | Ctrl+<br>Shift+M    | ∺+Shift+M             | Switches on edit mode when a document is in read only mode.                 |
| Print                     | Ctrl+P              | ₩+P                   | Opens the Print dialog to select how the document is printed.               |
| Сору                      | Ctrl+C              | ₩+C                   | Copies the selected object to the clipboard.                                |
| Find and Replace          | Ctrl+H              | <b>೫+</b> ℃+ <i>F</i> | Opens the Find and Replace dialog.                                          |
| Start from First<br>Slide | F5                  | F5                    | Starts a slide show from the first slide.                                   |

# Text

| Tool name       | Windows or<br>Linux | macOS | Effect                                                            |
|-----------------|---------------------|-------|-------------------------------------------------------------------|
| Insert Text Box | F2                  | F2    | Switches to text edit mode and opens the Text Formatting toolbar. |

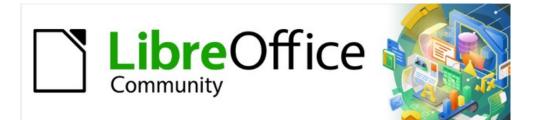

# Impress Guide 7.6

Appendix B, Toolbars

# Introduction

In Impress several toolbars are available for creating a presentation. Each toolbar has a default set of tools and an option to add additional tools to a toolbar.

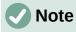

The icons displayed in the Impress toolbars illustrated in this appendix may differ from what is displayed on a computer screen. Toolbar icons depend on the computer operating system being used and how LibreOffice has been set up. For more information on customizing LibreOffice and the toolbars, see the *Getting Started Guide*.

# **Using toolbars**

### **Displaying toolbars**

There are two methods of opening toolbars in Impress, which are as follows:

- Go to View > Toolbars on the Menu bar. A submenu opens with an alphabetical list of toolbars available for creating presentations in LibreOffice Impress. Click on a toolbar name to display it and make it active. Active toolbars are indicated by highlighting or a check mark next to the toolbar name.
- When selecting some tools on a toolbar, a sub-toolbar may open providing more tools to edit an object. For example, clicking on **Color** in the Image toolbar opens the Color sub-toolbar to adjust the color settings of an image.

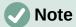

Some toolbars when selected do not display until an object of the correct type is selected in a presentation. For example, the Image toolbar only displays when an image, or graphic, using an image file format is selected.

### **Closing toolbars**

To close a toolbar, use one of the following methods:

- Go to View > Toolbars on the Menu bar and deselect the toolbar.
- Right-click in a blank area on a toolbar and select **Close Toolbar** from the context menu.
- Click on the X in the right corner of the title bar of a floating toolbar.

### **Moving toolbars**

### **Docked toolbars**

By default, some toolbars are docked into position in the Impress main window. For example, the Standard toolbar is docked at the top of the main window. Docked toolbars can be undocked and moved to a new docked position on the main window, or left as a floating toolbar.

1) Move the cursor over the small vertical handle at the left end of the toolbar (highlighted in Figure 328). The cursor changes to the moving cursor used for the computer system and setup.

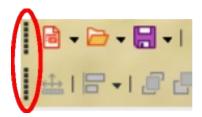

Figure 328: Toolbar moving handles

- 2) Click and drag the toolbar to a new location. This can be a new docked position, or a floating toolbar. A hashed border appears around the toolbar indicating the toolbar position as it is dragged.
- 3) Release the cursor when the required position is reached.

## Note

If the small vertical bar is not visible at the left end of a docked toolbar, then the toolbar is locked into position. A docked toolbar must be unlocked before it can be moved to a new position in the Impress main window. See "Locking toolbars" on page 368 for more information.

#### Floating toolbars

- 1) To move a floating toolbar, click on its title bar and drag it to a new floating location.
- 2) Release the cursor when the toolbar is in the required position.

## Note

A floating toolbar does not have to be positioned on the Impress main window for it to function.

#### Floating sub-toolbars

Some tools on a toolbar have a triangle ▼ to the right of the tool indicating that more tools are available on a sub-toolbar, for example **Basic Shapes** on the Drawing toolbar. Sub-toolbars can be turned into floating sub-toolbars and moved into a new position as follows:

- 1) Move the cursor over the horizontal handle at the top of the sub-toolbar (highlighted in Figure 329). The cursor changes to the moving cursor used for the computer system and setup.
- 2) Click and drag the sub-toolbar to a new location to create a floating sub-toolbar.
- 3) Release the cursor when the required position is reached.

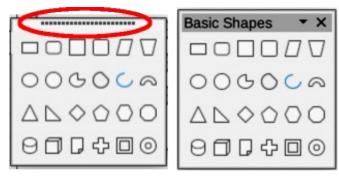

Figure 329: Creating floating sub-toolbar

4) To close the floating sub-toolbar, right-click on the triangle ▼ in the sub-toolbar title bar and select **Close Toolbar** from the context menu, or click on the **X** at the right end of the sub-toolbar title bar.

#### **Docking toolbar**

To dock a floating toolbar, use one of the following methods:

- Click on the title bar and drag it to the top, bottom, left side, or right side of the main window. When a toolbar reaches a docking position, a hashed border appears at the docked position. Release the cursor and the toolbar is docked.
- Right-click on the toolbar and select **Dock Toolbar** from the context menu. The toolbar moves into a docked position. If the position is not suitable, move the toolbar to a new docked position.
- To dock all floating toolbars that are active, right-click on the toolbar and select **Dock All Toolbars** from the context menu.

### Locking toolbars

#### **Docked toolbars**

When a toolbar has been docked into position on the Impress main window, the toolbar can also be locked into position preventing the toolbar from becoming a floating toolbar.

- To lock a toolbar into a docked position, right-click in a blank area on the toolbar and select Lock Toolbar Position from the context menu. A check mark appears against this option indicating the toolbar is now locked. The small vertical or horizontal bar disappears from the left end or top of the toolbar indicating that the toolbar is locked.
- To unlock a toolbar, right-click in a blank area on the toolbar and click on **Lock Toolbar Position** in the context menu. The check mark next to this option disappears indicating the toolbar is now unlocked. The small vertical or horizontal bar appears at the left end or top of the toolbar indicating that the toolbar is unlocked. This bar is also is used to move the toolbar.

## Note

Some toolbars cannot be docked or locked into position. This is indicated by the options **Dock Toolbar** and/or **Lock Toolbar Position** being grayed out, making the options unavailable.

#### Locking toolbars and sub-toolbars

To prevent toolbars and sub-toolbars from becoming floating toolbars or sub-toolbars, they can be locked as follows:

- 1) Save the presentation that is open in Impress, then go to **View > Toolbars** on the Menu bar and select **Lock Toolbars** from the submenu.
- 2) Select **Restart Now** in the Restart LibreOffice dialog that opens to activate the **Lock Toolbars** option.
- 3) To unlock toolbars or sub-toolbars so they can become floating toolbars or sub-toolbars, repeat Steps 1 thru 2. The **Lock Toolbars** option is an on/off switch.

### Note

Using the **Lock Toolbars** option affects ALL toolbars and sub-toolbars available in all LibreOffice modules.

## **Editing toolbars**

When LibreOffice is installed on a computer, a set of toolbars suitable for each LibreOffice component are also installed. Each toolbar has a default set of visible tools. Tools can be added or deleted, and toolbars can be customized.

#### Adding tools

- 1) Right-click in a blank area on a toolbar, or click on the triangle ▼ on the right of the toolbar title bar.
- 2) Select Visible Buttons from the context menu to display a list of available tools.
- 3) Click on the tool required and the tool appears in the toolbar. The list of available tools closes automatically. If there is a highlight or check mark next to the tool, then that tool is already installed on the toolbar.

## 🗸 Note

When adding tools using **Visible Buttons**, the tool is added to the toolbar in the same position as the tool appears in the **Visible Buttons** list. That is, the top tool in **Visible Buttons** appears at the left end of the toolbar and the bottom tool appears at the right end of the toolbar. Tool positions on a toolbar cannot be changed.

#### **Deleting tools**

- 1) Right-click in a blank area on a toolbar, or click on the triangle ▼ on the right of the toolbar title bar.
- 2) Select **Visible Buttons** from the context menu to display a list of available tools.
- 3) Click on the tool no longer required and the tool is removed from the toolbar. The highlight or check mark next to the tool is also removed. The list of available tools closes automatically.

#### **Customizing toolbars**

Extra tools and commands that are not available in **Visible Buttons** can be added to a toolbar using customization. Customization also allows the creation of new toolbars if a specific set of tools are required for a specific task. For information on customizing toolbars, see the *Getting Started Guide*.

## Toolbars

The following bullet points provide information on the toolbars available for creating presentations in Impress:

- The number of tools visible on a toolbar depend on the computer setup that is being used to create a presentation.
- The tools displayed on the toolbars in this chapter are examples only
- The tools already installed on a toolbar are indicated in **Visible Buttons** either by the tool icon being highlighted or by a check mark. This install indication depends on computer setup and computer operating system being used.
- On some toolbars, tool icons may have a triangle ▼ to the right of the icon. Click on this triangle to open one of the following: list of options, toolbar, or sub-toolbar.

• Some tools also have the option of using a keyboard shortcut instead of clicking on the tool. Keyboard shortcuts are displayed on the right of the tool icon. For a full list of keyboard shortcuts that are available in Impress, see Appendix A, Keyboard Shortcuts.

## **3D-Objects**

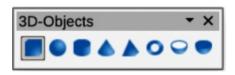

Figure 330: 3D-Objects toolbar

The 3D-Objects toolbar (Figure 330) provides tools to create 3D objects in a slide. It is activated by going to **View > Toolbars > 3D-Objects** on the Menu bar. Alternatively, click on the triangle ▼ next to **3D-Objects** on the Drawing toolbar to open a sub-toolbar giving access to the same 3D tools. The tools available on the 3D-Objects toolbar in **Visible Buttons** are numbered from left to right when installed on the toolbar.

5)

6)

7)

8)

Pvramid

Half Sphere

Torus

Shell

- 1) Cube
- 2) Sphere
- 3) Cylinder
- 4) Cone

#### **3D-Settings**

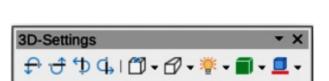

Figure 331: 3D-Settings toolbar

The 3D-Settings toolbar (Figure 331) and its tools only become active when an object has been converted to 3D using the tool **Toggle Extrusion** and the converted object is selected. The tools available on the 3D-Settings toolbar in **Visible Buttons** are numbered from left to right when installed on the toolbar.

| 1) | Toggle Extrusion | 6)  | Depth     |
|----|------------------|-----|-----------|
| 2) | Tilt Down        | 7)  | Direction |
| 3) | Tilt Up          | 8)  | Lighting  |
| 4) | Tilt Left        | 9)  | Surface   |
| 5) | Tilt Right       | 10) | 3D Color  |
|    |                  |     |           |

The following tools on the 3D-Settings toolbar have a triangle ▼ on the right of the icon. Click on this triangle to open a drop-down menu giving access to various options as follows:

#### Depth

3D extrusion depth — *0cm; 1cm; 2.5cm; 5cm; 10cm; Infinity; Custom*. The measurement unit depends on the ruler settings in **Tools > Options > LibreOffice Impress > General** (macOS LibreOffice > Preferences > LibreOffice Impress > General).

#### Direction

3D extrusion direction and type — Parallel; Perspective.

#### Lighting

Lighting direction and lighting level of 3D extrusion — Bright; Normal; Dim.

#### Surface

Surface type of 3D extrusion — *Wire Frame; Matt; Plastic; Metal.* 

#### 3D Color

Color of 3D extrusion. Select a color from one of the available color palettes.

## **Align Objects**

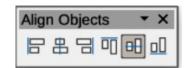

Figure 332: Align Objects toolbar

The Align Objects toolbar (Figure 332) provides tools for aligning several objects in a slide to improve the visual impact of objects on a slide. The tools available on the Align Objects toolbar in **Visible Buttons** are numbered from left to right when installed on the toolbar.

- 1) Left
- 2) Centered

- 4) Top
- 5) Center 6) Bottom

3) Right

The tools available on the Align Objects toolbar are as follows:

- Left aligns the left edges of the selected objects. If only one object is selected in Draw or Impress, the left edge of the object is aligned to the left page margin.
- **Centered** horizontally centers the selected objects. If only one object is selected in Draw or Impress, the centre of the object is aligned to the horizontal centre of the page.
- **Right** aligns the right edges of the selected objects. If only one object is selected in Impress or Draw, the right edge of the object is aligned to the right page margin.
- **Top** vertically aligns the top edges of the selected objects. If only one object is selected in Draw or Impress, the top edge of the object is aligned to the upper page margin.
- **Centre** vertically centers the selected objects. If only one object is selected in Draw or Impress, the centre of the object is aligned to the vertical centre of the page.
- **Bottom** vertically aligns the bottom edges of the selected objects. If only one object is selected in Draw or Impress, the bottom edge of the object is aligned to the lower page margin.

### Comments

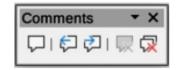

Figure 333: Comments toolbar

The Comments toolbar (Figure 333) provides tools for adding, deletion, and navigation of comments in a presentation. To use comments, it is recommended to add the name and initials of all users in **Tools > Options > LibreOffice > User Data** (macOS **LibreOffice > Preferences > LibreOffice > User Data**) so that comments can be easily identified. The tools available on the Comments toolbar in **Visible Buttons** are numbered from left to right when installed on the toolbar.

- 1) Comment
- 2) Previous Comment
- 3) Next Comment

- 4) Delete Comment
- 5) Delete All Comments

### **Distribute Selection**

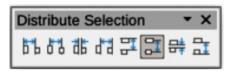

Figure 334: Distribute Selection toolbar

The Distribute Selection toolbar (Figure 334) provides tools to distribute three or more selected objects evenly along the horizontal axis or vertical axis. Also, the spacing between objects can be evenly distributed. The tools available on the Distribute Selection toolbar in **Visible Buttons** are numbered from left to right when installed on the toolbar.

- 1) Distribute Horizontally Left
- 2) Distribute Horizontally Center
- 3) Distribute Horizontally Spacing
- 5) Distribute Vertically Top
- 6) Distribute Vertically Center
- 7) Distribute Vertically Spacing

4) Distribute Horizontally Right

- 8) Distribute Vertically Spacing
- The tools available on the Distribute Selection toolbar provide the following options:
  - **Distribute Horizontally Left** distributes the selected objects, so that the left edges of the objects are evenly spaced from one another.
  - **Distribute Horizontally Center** distributes the selected objects, so that the horizontal centers of the objects are evenly spaced from one another.
  - **Distribute Horizontally Spacing** distributes the selected objects horizontally, so that the objects are evenly spaced from one another.
  - **Distribute Horizontally Right** distributes the selected objects, so that the right edges of the objects are evenly spaced from one another.
  - **Distribute Vertically Top** distributes the selected objects, so that the top edges of the objects are evenly spaced from one another.
  - **Distribute Vertically Center** distributes the selected objects, so that the vertical centers of the objects are evenly spaced from one another.
  - **Distribute Vertically Spacing** distributes the selected objects vertically, so that the objects are evenly spaced from one another.
  - **Distribute Vertically Bottom** distributes the selected objects, so that the bottom edges of the objects are evenly spaced from one another.

#### Drawing

| Drawing                                                                                                    | • ×  |
|----------------------------------------------------------------------------------------------------|------|
| $\boxed{\mathbb{R}} \textcircled{\ }   \boxed{\mathbb{R}} \boxed{\mathbb{R}}   \cancel{\mathbb{R}}   \cancel{\mathbb{R}} \cdot \cancel{\mathbb{R}} \cdot $ |      |
| ◇・☺・⇔・巼・ワ・☆・■・ ┇冒・』・ハ・ □対∦・ .                                                                                                    | 16 1 |

Figure 335: Drawing toolbar

The Drawing toolbar (Figure 335) provides the majority of the tools normally used to create graphic objects on slides in a presentation. By default, this toolbar is normally docked on the left side of the Workspace. The tools available on the Drawing toolbar in **Visible Buttons** are numbered from left to right when installed on the toolbar.

- 1) Select
- 2) Zoom & Pan
- 3) Zoom
- 4) Text Box
- 5) Vertical Text

- 6) Insert Fontwork
- 7) Line Color
- 8) Fill Color
- 9) Line
- 10) Rectangle

- 11) Ellipse
- 12) Line Ends with Arrow
- 13) Lines and Arrows
- 14) Curves and Polygons
- 15) Connectors
- 16) Basic Shapes
- 17) Symbol Shapes
- 18) Block Arrows
- (Arrow Shapes in Visible Buttons))19) Flowchart
- (Flowchart Shapes in Visible Buttons)20) Callouts
- (Callout Shapes in Visible Buttons) 21) Stars and Banners
- (Star Shapes in Visible Buttons) 22) 3D Objects
- 22) 3D Objects 23) Position and Size
- 24) Rotate
- 24) Rola 25) Flip
- 26) Align Objects

- 27) Arrange
- 28) Select at least three objects to distribute (Distribution in Visible Buttons)
- 29) Shadow
- 30) Crop Image (Crop in Visible Buttons)
- 31) Filter
- 32) Points F8
  - (Edit Points in Visible Buttons)
- 33) Show Gluepoint Function (Gluepoints in Visible Buttons)
- 34) To Curve
- 35) To Polygon
- 36) To 3D
- 37) T0 3D Rotation Object
- 38) Toggle Extrusion
- 39) Insert
- 40) Controls

Some tool shapes on the Drawing toolbar change depending on the last tool that was previously selected and used.

- Where available, click on the triangle ▼ to the right of a tool to open a sub-toolbar, then select the required shape to add to a drawing. For more information on sub-toolbars, see "Sub-toolbars" on page 385.
- To create a floating sub-toolbar, click on the handle (Figure 2 on page 13) at the top of the pop-up toolbar and drag to an empty area on the main window.

#### **Edit Points**

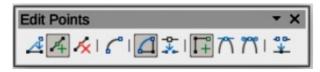

Figure 336: Edit Points toolbar

The Edit Points toolbar (Figure 336) provides tools for editing the points of a curve or polygon, or an object that has been converted to a curve or polygon. The toolbar only becomes active when an object is selected. To open, click on **Edit Points** on the Drawing or Standard toolbar, or use the keyboard shortcut *F8*. The tools available on the Edit Points toolbar in **Visible Buttons** are numbered from left to right when installed on the toolbar.

- 1) Edit Points
- 2) Move Points
- 3) Insert Points
- 4) Delete Points
- 5) Convert to Curve
- 6) Close Bezier

- 7) Split Curve
- 8) Corner Point
- 9) Smooth Transition
- 10) Symmetric Transition
- 11) Eliminate Points

#### Find

The Find toolbar (Figure 337) opens by default and is docked in the bottom left corner of the Impress main window above the Status bar. However, it can be undocked and made into a floating toolbar.

| Find    | <b>→</b> ×                      |
|---------|---------------------------------|
| S (Text | V A マ Find All 🗌 Match Case   👰 |

Figure 337: Find toolbar

The tools available on the Find toolbar in **Visible Buttons** are numbered from left to right when installed on the toolbar.

- 1) Close Find Bar
- 2) Find Text
- 3) Find Previous

- 4) Find Next
- 5) Find All
- 6) Match Case
- 7) Find and Replace

## Fontwork

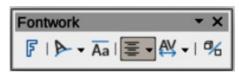

Figure 338: Fontwork toolbar

The Fontwork toolbar (Figure 338) is used to create graphical text objects in a slide and provide the tools for editing the graphical text object. This toolbar only becomes active when a Fontwork graphical text object in a slide has been selected. The tools available on the Fontwork toolbar in **Visible Buttons** are numbered from left to right when installed on the toolbar.

1) Insert Fontwork Text

- 2) Fontwork Shape
- 3) Fontwork Same Letter Heights
- 4) Fontwork Alignment
- 5) Fontwork Character Spacing
- 6) Toggle Extrusion

Some tools on the Fontwork toolbar have a triangle ▼ to the right of the tool. Click on the triangle to open a pop-up toolbar, or drop-down option list.

#### **Fontwork Shape**

Select the required shape for the Fontwork graphical text object from the options available.

#### **Fontwork Alignment**

Select the paragraph alignment from the options available.

#### **Fontwork Character Spacing**

Select the required character spacing from the options available.

#### Form Controls

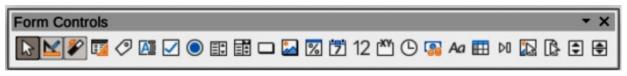

#### Figure 339: Form Controls toolbar

The Form Controls toolbar (Figure 339) provides the tools required to create an interactive form. This allows controls to be added to a form in a text, drawing, spreadsheet, presentation, or HTML document (for example a button that opens another presentation or slide). The tools available on the Form Controls toolbar in **Visible Buttons** are numbered from left to right when installed on the toolbar.

- 1) Select
- 2) Design Mode

- 3) Toggle Form Control Wizards
- 4) Form Design

- 5) Control Properties
- 6) Form Properties
- 7) Label
- 8) Text Box
- 9) Check Box
- 10) Option Button
- 11) List Box
- 12) Combo Box
- 13) Push Button
- 14) Image Button
- 15) Formatted Field
- 16) Date Field

### **Form Design**

- 17) Numerical Field
- 18) Group Box
- 19) Time Field
- 20) Currency Field
- 21) Pattern Field
- 22) Table Control
- 23) Navigation Bar
- 24) Image Control
- 25) File Selection
- 26) Spin Button
- 27) Scrollbar

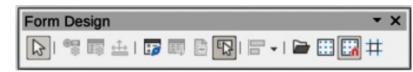

#### Figure 340: Form Design toolbar

The Form Design toolbar (Figure 340) opens a form in **Design Mode** so that it can be edited. Controls of the form cannot be activated or its contents edited when in **Design Mode**. However, the position and size of the controls can be changed, other properties edited, and added or deleted controls in **Design Mode**. The tools available on the Form Design toolbar in **Visible Buttons** are numbered from left to right when installed on the toolbar.

- 1) Select
- 2) Control Properties
- 3) Form Properties
- 4) Position and Size
- 5) Form Navigator
- 6) Activation Order
- 7) Add Field
- 8) Automatic Control Focus
- 9) Bring to Front
- 10) Send to Back

- 11) Group
- 12) Ungroup
- 13) Enter Group
- 14) Exit Group
- 15) Align Objects
- 16) Open in Design Mode
- 17) Display Grid
- 18) Snap to Grid
- 19) Helplines While Moving

### **Form Navigation**

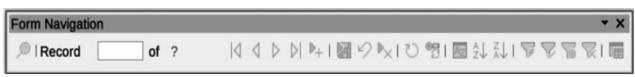

#### Figure 341: Form Navigation toolbar

The Form Navigation toolbar (Figure 341) provides tools to edit a database table or control the data view. The toolbar is normally displayed at the bottom of a document that contains fields that are linked to a database. This toolbar is only active when forms are connected to a database, which is why an inactivate toolbar is shown in Figure 341.

The Form Navigation toolbar also allows movement within records as well as inserting and deleting records. If data is saved in a form, the changes are transferred to the database. This toolbar also provides tools providing sort, filter, and search functions for data records.

The tools available on the Form Navigation toolbar in **Visible Buttons** are numbered from left to right when installed on the toolbar.

- 1) Find Record
- 2) Record

- 3) Absolute Record
- 4) Text -> Record

- 5) Total No. of Records
- 6) First Record
- 7) Previous Record
- 8) Next Record
- 9) Last Record
- 10) New Record
- 11) Save Record
- 12) Undo: Data entry
- 13) Delete Record
- 14) Refresh

## Gluepoints

- 15) Refresh Control
- 16) Sort
- 17) Sort Ascending
- 18) Sort Descending
- 19) AutoFilter
- 20) Apply Filter
- 21) Form-Based Filters
- 22) Reset Filter/Sort
- 23) Data source as Table

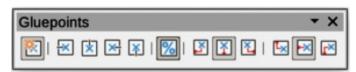

Figure 342: Gluepoints toolbar

The Gluepoints toolbar (Figure 342) provides tools to insert a glue point or modify the properties of a glue point. A glue point is a point where a connector is attached to an object. By default, LibreOffice automatically places a glue point at the center of each side of the bounding rectangle for every object created. The tools available on the Gluepoints toolbar in **Visible Buttons** are numbered from left to right when installed on the toolbar.

- 1) Insert Glue Point
- 2) Exit Direction Left
- 3) Exit Direction Top
- 4) Exit Direction Right
- 5) Exit Direction Bottom
- 6) Glue Point Relative

- 7) Glue Point Horizontal Left
- 8) Glue Point Horizontal Center
- 9) Glue Point Horizontal Right
- 10) Glue Point Vertical Top
- 11) Glue Point Vertical Center
- 12) Glue Point Vertical Bottom

#### Image

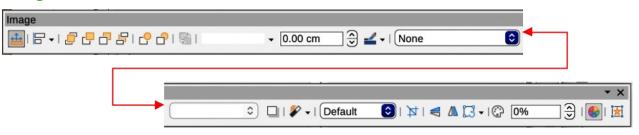

Figure 343: Image toolbar

The Image toolbar (Figure 343) provides tools to edit, modify, align, reposition and resize images. The toolbar only becomes active and available when an image is selected in a presentation. The Image toolbar automatically replaces the Line and Filling toolbar when it becomes active. The tools available on the Image toolbar in **Visible Buttons** are numbered from left to right when installed on the toolbar.

- 1) Position and Size
- 2) Align Objects
- 3) Left
- 4) Centered
- 5) Right
- 6) Top
- 7) Center
- 8) Bottom
- 9) Arrange
- 10) Bring to Front

- 11) Bring Forward
- 12) Send Backward
- 13) Send to Back
- 14) In Front of Object
- 15) Behind Object
- 16) Reverse
- 17) Line Style
- 18) Line Width
- 19) Line Color
- 20) Area Style/Filling

- 21) Fill Color
- 22) Shadow
- 23) Filter
- 24) Image Mode
- 25) Crop
- 26) Vertically
- 27) Horizontally

#### Insert

- 28) Transformations
- 29) Transparency
- 30) Color
- 31) Line
- 32) Area
- 33) Animation34) Interaction
- Insert × 総・I 💷 I 🎦 🎞 丌 🔒

Figure 344: Insert toolbar

The Insert toolbar (Figure 344) provides tools to insert different types of objects into a slide. The tools available on the Insert toolbar in **Visible Buttons** are numbered from left to right when installed on the toolbar.

- 1) New Page
- 2) Floating Frame
- 3) Insert Page from File
- 4) Table
- 5) Image

## **Legacy Circles and Ovals**

- 6) Insert Audio or Video
- (Media in Visible Buttons)
- 7) Formula Object
- Chart
   OLE Object

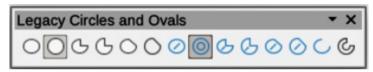

Figure 345: Legacy Circles and Ovals toolbar

The Legacy Circles and Ovals toolbar (Figure 345) provides tools to insert different types of circles and ovals into a drawing. The tools available on the Legacy Circles and Ovals toolbar in **Visible Buttons** are numbered from left to right when installed on the toolbar.

- 1) Insert Ellipse
- 2) Circle
- 3) Ellipse Pie
- 4) Circle Pie
- 5) Ellipse Segment
- 6) Circle Segment
- 7) Ellipse, Unfilled

- 8) Circle, Unfilled
- 9) Ellipse Pie, Unfilled
- 10) Circle Pie, Unfilled
- 11) Ellipse Segment, Unfilled
- 12) Circle Segment, Unfilled
- 13) Arc
- 14) Circle Arc

### **Legacy Rectangles**

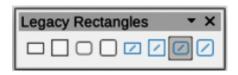

Figure 346: Legacy Rectangles toolbar

The Legacy Rectangles toolbar (Figure 346) provides tools to insert different types of rectangles and squares into a slide. The tools available on the Legacy Rectangles toolbar in **Visible Buttons** are numbered from left to right when installed on the toolbar.

1) Insert Rectangle

2) Square

- 3) Rectangle, Rounded
- 4) Rounded Square
- 5) Rectangle, Unfilled

- 6) Square, Unfilled
- 7) Rounded Rectangle, Unfilled
- 8) Rounded Square, Unfilled

## Line and Filling

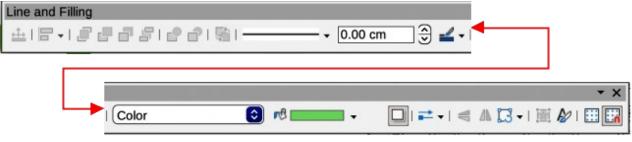

Figure 347: Line and Filling toolbar

The Line and Filling toolbar (Figure 347) provides tools and drop-down lists for editing lines, arrows, and object borders. The tools available vary depending on the type of object selected for editing. The tools available on the Line and Filling toolbar in **Visible Buttons** are numbered from left to right when installed on the toolbar.

19)

20)

21)

22)

23)

24)

25)

26)

27)

28)

29)

30)

31)

32)

33)

34)

35)

Line Color

Fill Color

Shadow

Verticallv

Line

Area

Arrow Style

Horizontally

**3D Effects** 

Image Map

Animation

Interaction

**Display Grid** 

Show the Styles Sidebar

Helplines While Moving

Transformations

Area Style/Filling

- 1) Position and Size
- 2) Align Objects
- 3) Left
- 4) Centered
- 5) Right
- 6) Top
- 7) Center
- 8) Bottom
- 9) Arrange
- 10) Bring to Front
- 11) Bring Forward
- 12) Send Backward
- 13) Send to Back
- 14) In Front of Object
- 15) Behind Object
- 16) Reverse
- 17) Line Style
- 18) Line Width

### **Master View**

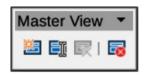

Figure 348: Master View toolbar

The Master View toolbar (Figure 348) provides tools to create a new master slide, rename a master slide, delete a master slide, and close master view. This toolbar is only active when Impress is in master view. The tools available on the Master View toolbar in **Visible Buttons** are numbered from left to right when installed on the toolbar.

- 1) New Master
- 2) Rename Master

- 3) Delete Master
- 4) Close Master View

### **Media Playback**

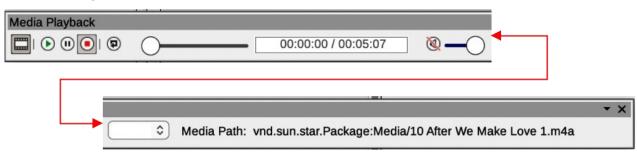

Figure 349: Media Playback toolbar

The Media Playback toolbar (Figure 349) provides the tools required to insert, view, play, and listen to audio and video files. The toolbar only becomes active when an audio or video file is selected. Impress supports many different media formats depending on the computer operating system being used. The tools available on the Media Playback toolbar in **Visible Buttons** are numbered from left to right when installed on the toolbar.

- 1) Insert Audio or Video
- 2) Play
- 3) Pause
- 4) Stop
- 5) Repeat

## Options

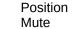

- 7) Mute
   8) Volume
- 9) View

6)

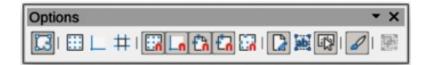

Figure 350: Options toolbar

The Options toolbar (Figure 350) provides tools for editing various settings for newly created presentations, for example how objects snap to the grid when being moved or resized. The tools available on the Options toolbar in **Visible Buttons** are numbered from left to right when installed on the toolbar.

- 1) Rotation Mode after Clicking Object
- 2) Display Grid
- 3) Display Snap Guides
- 4) Helplines While Moving
- 5) Snap to Grid
- 6) Snap to Snap Guides
- 7) Snap to Page Margins

- 8) Snap to Object Borders
- 9) Snap to Object Points
- 10) Allow Quick Editing
- 11) Select Text Area Only
- 12) Double-click to edit Text
- 13) Modify Object with Attributes
- 14) Exit All Groups

#### Outline

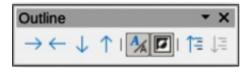

Figure 351: Outline toolbar

The Outline toolbar (Figure 351) provides tools for working with outlines. The tools available on the Outline toolbar in **Visible Buttons** are numbered from left to right when installed on the toolbar.

1) Demote

2) Promote

- 3) Move Down
- 4) Move Up
- 5) Show Formatting
- 6) Black & White View

- 7) Show Only First Level
- 8) Show All Levels
- 9) Hide Subpoints
- 10) Show Subpoints

## Presentation

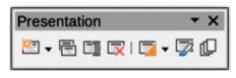

Figure 352: Presentation toolbar

The Presentation toolbar (Figure 352) provides tools for working with presentations. The tools available on the Presentation toolbar in **Visible Buttons** are numbered from left to right when installed on the toolbar.

- 1) New Slide
- 2) Duplicate Slide
- 3) Rename Slide
- 4) Delete Slide
- 5) Slide Layout
- 6) Change Slide Master
- 7) Expand Slide
- 8) Go to First Slide

#### **Slide Sorter**

- 9) Go to Previous Slide
- 10) Go to Next Slide
- 11) Go to Last Slide
- 12) Move Slide to Start
- 13) Move Slide Up
- 14) Move Slide Down
- 15) Move Slide to End

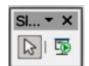

Figure 353: Slide Sorter toolbar

The Slide Sorter toolbar (Figure 353) allows selection of slides in the current presentation and start a presentation from the first slide. The tools available on the Slide Sorter toolbar in **Visible Buttons** are numbered from left to right when installed on the toolbar.

1) Select

2) Start from First Slide

#### **Slide View**

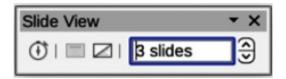

Figure 354: Slide View toolbar

The Slide View toolbar (Figure 354) opens with the **Slide Sorter** view and provides tools to rehearse timings of a slide show; hide and show slides, and change the number of slides displayed in **Slide Sorter** view. The tools available on the Slide View toolbar in **Visible Buttons** are numbered from left to right when installed on the toolbar.

- 1) Rehearse Timings
- 2) Show Slide

- 3) Hide Slide
- 4) Slides per Row

## Standard

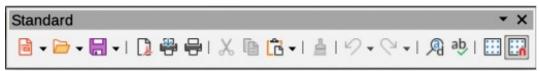

#### Figure 355: Standard toolbar

The Standard toolbar (Figure 355) is common to all LibreOffice modules and provides tools for creating and editing documents using LibreOffice. The Standard toolbar differs between different LO modules to allow for different toolsets used in creating the different types of documents. The tools available on the Standard toolbar in **Visible Buttons** are numbered from left to right when installed on the toolbar.

- 1) Load URL
- 2) New
- 3) Templates
- 4) Open
- 5) Open Remote
- 6) Save
- 7) Save As
- 8) Email
- 9) Edit Mode
- 10) Export Directly as PDF
- 11) Print Directly
- 12) Print
- 13) Cut
- 14) Copy
- 15) Paste
- 16) Clone Formatting (Clone in Visible Buttons)
- 17) Clear
- 18) Undo
- 19) Redo
- 20) Find and Replace
- 21) Spelling)
- 22) Auto Spellcheck
- 23) Zoom & Pan
- 24) Zoom
- 25) Display Grid
  - (Grid in Visible Buttons)

- 26) Helplines While Moving
- 27) Display Views
- 28) Views Tab Bar
- 29) Format Slide
- 30) Master Slide
- 31) Start from First Slide
- 32) Start from Current Slide
- 33) Table
- 34) Insert Image
- (Image in Visible Buttons)
- 35) Insert Audio or Video (Media in visible Buttons)
- 36) Insert Chart (Chart in Visible Buttons)
- 37) Text Box
- 38) Insert Special Characters (Symbol in Visible Buttons)
- 39) Vertical Text
- 40) Insert Fontwork Text
- 41) Insert Hyperlink (Hyperlink in Visible Buttons)
- 42) Show Draw Functions
- (Draw Functions in Visible Buttons) 43) Interaction
- 44) LibreOffice Help
- 45) What's That

Standard (Single Mode)

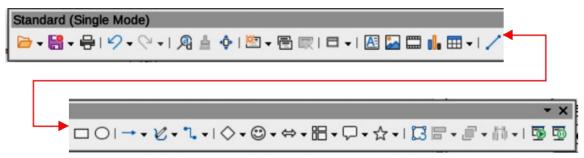

Figure 356: Standard (Single Mode) toolbar

The Standard (Single Mode) toolbar (Figure 356) can be used instead of the Standard toolbar if necessary. The Standard (Single Mode) toolbar is normally used when the user interface is switched to single mode. For more information on selecting and using user interface variants, see Chapter 12, User Interface Variants. The tools available on the Standard (Single Mode) toolbar in **Visible Buttons** are numbered from left to right when installed on the toolbar.

- 1) New
- 2) Open
- 3) Save
- 4) Export Directly as PDF
- 5) Print
- 6) Print Preview
- 7) Undo
- 8) Redo
- 9) Find and Replace
- 10) Clone Formatting
- (Clone in Visible Buttons) 11) Spelling
- 12) Entire Page
- 13) New Slide
- 14) Duplicate Slide
- 15) Rename Slide
- 16) Delete Slide
- 17) Slide Layout
- 18) Display Views
- 19) Text Box
- 20) Vertical Text
- 21) Insert Image
- (Image in Visible Buttons)
- 22) Insert Audio or Video (Media in visible Buttons)
- 23) Insert Chart
- (Chart in Visible Buttons)
- 24) Table
- 25) Insert Fontwork
- 26) Insert Line (Line in visible Buttons)
- 27) Rectangle
- 28) Ellipse

- 29) Lines and Arrows
- 30) Curves and Polygons
- 31) Connectors
- 32) Basic Shapes
- 33) Symbol Shapes
- 34) Block Arrows (Arrow Shapes in Visible Buttons)
- 35) Flowchart (Flowchart Shapes in Visible Buttons)
- 36) Callouts (Callout Shapes in Visible Buttons)
- 37) Stars and Banners
  - (Star Shapes in Visible Buttons
- 38) 3D Objects
- 39) Position and Size
- 40) Rotate
- 41) Flip
- 42) Align Objects
- 43) Arrange
- 44) Select at least three objects to distribute (Distribution in Visible Buttons)
- 45) Group
- 46) Ungroup
- 47) Enter Group
- 48) Exit Group
- 49) Select
- 50) Entire Page
- 51) Zoom & Pan
- 52) Zoom
- 53) Start from First Slide
- 54) Start from Current Slide

### Standard (Viewing Mode)

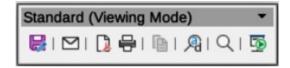

Figure 357: Standard (Viewing Mode) toolbar

The Standard (Viewing Mode) toolbar (Figure 357) provides tools to save, edit and distribute a document. The tools available on the Standard (Viewing Mode) toolbar in **Visible Buttons** are numbered from left to right when installed on the toolbar.

- 1) Save As
- 2) Edit Mode
- 3) Read Only Mode
- 4) Attach to Email
- (Email in Visible Buttons)
- 5) Export Directly as PDF
- 6) EPUB

- 7) Print Directly
- 8) Print
- 9) Copy
- 10) Find and Replace
- 11) Zoom
- 12) Start from First Slide

#### **Table**

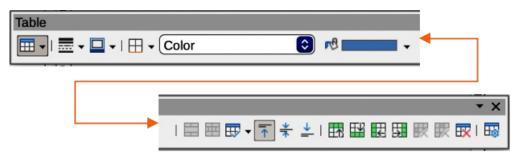

Figure 358: Table toolbar

The Table toolbar (Figure 358) provides tools and options to edit and format a table placed on a slide. This toolbar only becomes active when a table is selected. The tools available on the Table toolbar in **Visible Buttons** are numbered from left to right when installed on the toolbar.

- 1) Table
- 2) Border Style
- 3) Border Color
- 4) Borders (Shift to overwrite)
- 5) Area Style/Filling
- 6) Fill Color
- 7) Merge Cells
- 8) Split Cells
- 9) Optimize
- 10) Align Top (Top in Visible Buttons)
- 11) Center Vertically (Center in Visible Buttons)

- 12) Align Bottom
  - (Bottom in Visible Buttons)
- 13) Insert Row Above
- 14) Insert Row Below
- 15) Insert Column Before
- 16) Insert Column After
- 17) Delete Row
- 18) Delete Column
- 19) Delete Table
- 20) Select Table
- 21) Select Column
- 22) Select Row23) Table Design
- 24) Table Properties

#### Text

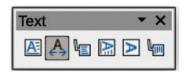

Figure 359: Text toolbar

The Text toolbar (Figure 359) provides tools to insert text boxes and callouts into a slide. The tools available on the Text toolbar in **Visible Buttons** are numbered from left to right when installed on the toolbar.

- 1) Insert Text Box
  - (Text Box in Visible Buttons)
- 2) Fit Text in Textbox Size
- 3) Callouts

- 4) Insert Vertical Text
  - (Vertical Text in Visible Buttons)
- 5) Fit Vertical Text to Frame
- 6) Vertical Callouts

## **Text Formatting**

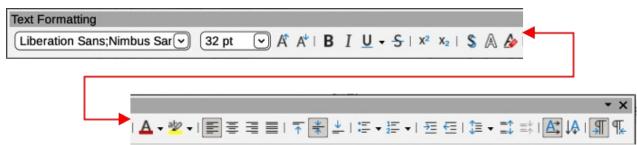

Figure 360: Text Formatting toolbar

The Text Formatting toolbar (Figure 360) provides tools for formatting text and alignment commands. This toolbar becomes active when text in a text box or graphic object has been selected and it automatically replaces the Line and Filling toolbar. The tools available on the Text Formatting toolbar in **Visible Buttons** are numbered from left to right when installed on the toolbar.

- 1) Font Name
- 2) Font Size
- 3) Increase Font Size (Increase in Visible Buttons)
- 4) Decrease Font Size (Decrease in Visible Buttons)
- 5) Bold
- 6) Italic
- 7) Underline
- 8) Double Underline
- 9) Strikethrough
- 10) Overline
- 11) Superscript
- 12) Subscript
- 13) Toggle Shadow (Shadow in Visible Buttons)
- 14) Apply outline attribute to font (Outline Font Effect in Visible Buttons)
- 15) Clear Direct Formatting (Clear in Visible Buttons)
- 16) lowercase
- 17) UPPERCASE
- 18) small capitals
- 19) Font Color
- 20) Character Highlighting Color
- 21) Toggle Unordered List
- (Unordered List in Visible Buttons) 22) Toggle Ordered List
  - Toggle Ordered List (Ordered List in Visible Buttons)

### **Transformations**

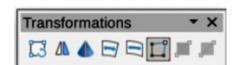

Figure 361: Transformations toolbar

- 23) Outline Format
- 24) Align Left (Left in Visible Buttons)
- 25) Align Center (Center in Visible Buttons)26) Align Right
  - (Right in Visible Buttons)
- 27) Justified
- 28) Align Top
- (Top in Visible Buttons)
- 29) Center Vertically (Center in Visible Buttons)
- 30) Align Bottom (Bottom in Visible Buttons)
- 31) Set Line Spacing (Line Spacing in Visible Buttons)
- 32) Character Spacing
- 33) Increase Paragraph Spacing (Increase in Visible Buttons)
- 34) Decrease Paragraph Spacing (Decrease in Visible Buttons)
- 35) Text direction from left to right
- 36) Text direction from top to bottom
- 37) Left-To-Right
- 38) Right-To-Left
- 39) Select All
- 40) Character
- 41) Paragraph

The Transformations toolbar (Figure 361) provides tools to modify the shape, orientation, or fill of selected objects. The tools available on the Transformations toolbar in **Visible Buttons** are numbered from left to right when installed on the toolbar.

6)

7)

8)

Distort

- 1) Rotate
- 2) Flip
- 3) In 3D Rotation Object
- 4) Set in Circle (perspective)
- 5) Set to circle (slant)

## TSCP Classification

| TSCP Classification | - x                            |
|---------------------|--------------------------------|
| Level               | Manage Document Classification |

Figure 362: TSCP Classification toolbar

The TSCP Classification toolbar (Figure 362) provides tools to help in selecting the security of a document. LibreOffice adds custom fields in the document properties (**File > Properties > Custom Properties** on the Menu bar) to store the classification policy as document metadata. TSCP stands for Transglobal Secure Collaboration Participation. The tools available on the TSCP Classification toolbar in **Visible Buttons** are numbered from left to right when installed on the toolbar.

- 1) Apply document classification (Level)
- 2) Manage Document Classification

Interactive transparency tool

Interactive gradient tool

(Transparency tool in Visible Buttons)

(Gradient tool in Visible Buttons)

#### Zoom

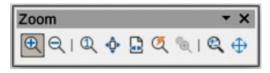

Figure 363: Zoom toolbar

The Zoom toolbar (Figure 363) provides tools to reduce or enlarge the screen display of the current presentation. The tools available on the Zoom toolbar in **Visible Buttons** are numbered from left to right when installed on the toolbar.

- 1) Zoom In
- 2) Zoom Out
- 3) 100%
- 4) Zoom Previous
- 5) Zoom Next
- 6) Entire Page

- 7) Page Width
- 8) Optimal View
- (Optimal in Visible Buttons)
- 9) Object Zoom
- 10) Zoom & Pan
- 11) Shift

## Sub-toolbars

**3D-Objects** 

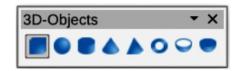

Figure 364: 3D-Objects sub-toolbar

Click on the triangle ▼ to the right of **3D-Objects** on the Drawing toolbar to open the 3D-Objects sub-toolbar (Figure 364), then select a 3D object to add to a drawing. The tools available on the 3D-Objects sub-toolbar in Visible Buttons are numbered from left to right when installed on the toolbar.

5)

6)

7)

8)

- 1) Cube
- 2) Sphere
- 3) Cylinder 4)
- Cone

## Note

The 3D-Objects sub-toolbar is identical to the 3D-Objects toolbar available at View > Toolbars on the Menu bar.

#### **Basic Shapes**

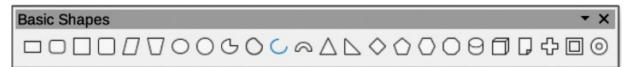

#### Figure 365: Basic Shapes sub-toolbar

Click on the triangle ▼ to the right of **Basic Shapes** on the Drawing toolbar to open the Basic Shapes sub-toolbar (Figure 365), then select a basic shape to add to a drawing. The tools available on the Basic Shapes sub-toolbar in Visible Buttons are numbered from left to right when installed on the toolbar.

- 1) Rectangle
- 2) Rectangle, Rounded
- 3) Square
- 4) Square, Rounded
- 5) Parallelogram
- 6) Trapezoid
- 7) Ellipse
- 8) Circle 9) Circle Pie
- 10) **Circle Segment**
- 11) Arc
- 12) Block Arc

- 13) **Isosceles** Triangle
- 14) **Right Triangle**

Pyramid

Half Sphere

Torus

Shell

- Diamond 15)
- **Regular Pentagon** 16)
- Hexagon 17)
- Octagon 18)
- Cylinder 19)
- Cube 20)
- **Folded Corner** 21)
- 22) Cross
- Frame 23)
- 24) Ring

#### Block Arrows

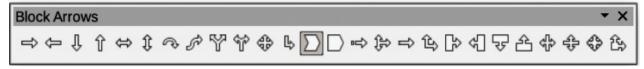

#### Figure 366: Block Arrows sub-toolbar

Click on the triangle ▼ to the right of **Block Arrows** on the Drawing toolbar to open the Block Arrows sub-toolbar (Figure 366), then select a block arrow to add to a drawing. The tools available on the Block Arrows sub-toolbar in Visible Buttons are numbered from left to right when installed on the toolbar.

- 1) **Right Arrow**
- 2) Left Arrow
- 3) Down Arrow
- 4) Up Arrow
- 5) Left and Right Arrow

- 6) Up and Down Arrow
- 7) Circular Arrow
- 8) S-shaped Arrow
- 9) Split Arrow
- 10) **Right or Left Arrow**

- 11) 4-way Arrow
- 12) Corner Right Arrow
- 13) Chevron
- 14) Pentagon
- 15) Striped Right Arrow
- 16) Up, right and Down Arrow
- 17) Notched Right Arrow
- 18) Up and Right Arrow

#### Callouts

- 19) Right Arrow Callout
- 20) Left Arrow Callout
- 21) Down Arrow Callout
- 22) Up Arrow Callout
- 23) Left and Right Arrow Callout
- 24) Up and Down Arrow Callout
- 25) 4-way Arrow Callout
- 26) Up and Right Arrow Callout

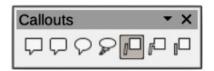

Figure 367: Callouts sub-toolbar

Click on the triangle  $\checkmark$  to the right of **Callouts** on the Drawing toolbar to open the Callouts sub-toolbar (Figure 367), then select a callout to add to a drawing. The tools available on the Callouts sub-toolbar in **Visible Buttons** are numbered from left to right when installed on the toolbar.

- 1) Rectangular Callout
- 2) Rounded Rectangular Callout
- 3) Round Callout
- 4) Cloud

- 5) Line Callout 1
- 6) Line Callout 2
- 7) Line Callout 3

#### Color

The Color sub-toolbar (Figure 368) provides tools to edit the color properties of a selected object. After selecting an image or graphic to open the Image toolbar, click on **Color** on the Image toolbar. The tools available on the Color sub-toolbar are as follows:

- **Red** specifies the proportion of red RGB color components for the selected graphic object. Values from -100% (no red) to +100% (full red) are possible.
- **Green** specifies the proportion of green RGB color components for the selected graphic object. Values from -100% (no green) to +100% (full green) are possible.

| Color       | - × ×    |
|-------------|----------|
| <b>]</b> 0% | <b>-</b> |
| <b>@</b> 0% | _ •      |
|             |          |
| ☀ 0%        |          |
| 0%          |          |
| 1.00        | 9        |

Figure 368: Color sub-toolbar

- **Blue** specifies the proportion of blue RGB color components for the selected graphic. Values from -100% (no blue) to +100% (full blue) are possible.
- **Brightness** specifies the brightness for the selected graphic object. Values from 100% (only black) to +100% (only white) are possible.
- **Contrast** specifies the contrast for viewing the selected graphic image. Values from 100% (no contrast at all) to +100% (full contrast) are possible.
- **Gamma** specifies the gamma value for the view of the selected object, which affects the brightness of the mid-tone values. Values from 0.10 (minimum Gamma) to 10 (maximum Gamma) are possible.

#### Connectors

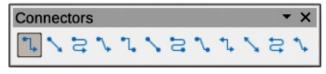

Figure 369: Connectors sub-toolbar

Click on the triangle  $\checkmark$  to the right of **Connectors** on the Drawing toolbar to open the Connectors sub-toolbar (Figure 369), then select a connector to add to a drawing. The tools available on the Connectors sub-toolbar in **Visible Buttons** are numbered from left to right when installed on the toolbar.

- 1) Connector Ends with Arrow
- 2) Straight Connector Ends with Arrow
- 3) Curved Connector Ends with Arrow
- 4) Line Connector Ends with Arrow
- 5) Connector
- 6) Straight Connector
- 7) Curved Connector
- 8) Line Connector
- 9) Connector Starts with Arrow
- 10) Straight Connector starts with Arrow
- 11) Curved Connector Starts with Arrow
- 12) Line Connector Starts Arrow

- 13) Connector Ends with Circle
- 14) Straight Connector Ends with Circle
- 15) Curved Connector Ends with Circle
- 16) Line Connector Ends with Circle
- 17) Connector Starts with Circle
- 18) Straight Connector starts with Circle
- 19) Curved Connector Starts with Circle
- 20) Line Connector Starts with Circle
- 21) Connector with Circles
- 22) Straight Connector with Circle
- 23) Curved Connector with Circle
- 24) Line Connector with Circle

#### **Curves and Polygons**

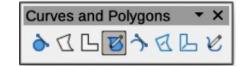

Figure 370: Curves and Polygons sub-toolbar

Click on the triangle ▼ to the right of **Curves and Polygons** on the Drawing toolbar to open the Curves and Polygons sub-toolbar (Figure 370), then select a curve or polygon to add to a drawing. The tools available on the Curves and Polygons sub-toolbar in **Visible Buttons** are numbered from left to right when installed on the toolbar.

- 1) Curve, Filled
- 2) Polygon, Filled
- 3) Polygon (45°), Filled
- 4) Freeform Line, Filled

- 5) Curve
- 6) Polygon
- 7) Polygon (45°)
- 8) Freeform Line

## Flowchart

## 

#### Figure 371: Flowchart sub-toolbar

Click on the triangle ▼ to the right of **Flowchart** on the Drawing toolbar to open the Flowchart sub-toolbar (Figure 371), then select a flowchart shape to add to a drawing. The tools available on the Flowchart sub-toolbar in **Visible Buttons** are numbered from left to right when installed on the toolbar.

- 1) Flowchart: Process
- 2) Flowchart: Alternate Process
- 3) Flowchart: Decision
- 4) Flowchart: Data
- 5) Flowchart: Predefined Process
- 6) Flowchart: Internal Storage
- 7) Flowchart: Document
- 8) Flowchart: Multidocument
- 9) Flowchart: Terminator
- 10) Flowchart: Preparation
- 11) Flowchart: Manual Input
- 12) Flowchart: Manual Operation
- 13) Flowchart: Connector
- 14) Flowchart: Off-page Connector

- 15) Flowchart: Card
- 16) Flowchart: Punched Tape
- 17) Flowchart: Summing Junction
- 18) Flowchart: Or
- 19) Flowchart: Collate
- 20) Flowchart: Sort
- 21) Flowchart: Extract
- 22) Flowchart: Merge
- 23) Flowchart: Stored Data
- 24) Flowchart: Delay
- 25) Flowchart: Sequential Access
- 26) Flowchart: Magnetic Disc
- 27) Flowchart: Direct Access Storage
- 28) Flowchart: Display

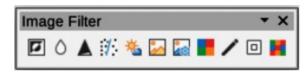

Figure 372: Image Filter sub-toolbar

Click on the triangle  $\checkmark$  to the right of **Filter** on the Drawing or Image toolbar to open the Image Filter sub-toolbar (Figure 372), then select a filter to change how an image appears on the display.

The filters available on the Image Filter sub-toolbar are as follows:

- **Invert** inverts the color values of a color image, or the brightness values of a greyscale image. Apply the filter again to revert the effect.
- **Smooth** softens or blurs the image by applying a low pass filter.
- Sharpen sharpens the image by applying a high pass filter.
- **Remove Noise** removes noise by applying a median filter.
- **Solarization** opens a dialogue box for defining solarization. Solarization refers to an effect that looks like what can happen when there is too much light during photo development. The colors become partly inverted.
- **Aging** all pixels are set to their gray values, and then the green and blue color channels are reduced by the amount specified. The red color channel is not changed.
- **Posterize** opens a dialogue box to determine the number of poster colors. This effect is based on the reduction of the number of colors. It makes photos look like paintings.
- **Pop Art** converts an image to a pop-art format.

#### **Image Filter**

- **Charcoal Sketch** displays the image as a charcoal sketch. The contours of the image are drawn in black, and the original colors are suppressed.
- Relief displays a dialogue box for creating reliefs. Selecting the position of the imaginary light source determines the type of shadow created, and how the graphic image looks in relief.
- **Mosaic** joins small groups of pixels into rectangular areas of the same color. The larger the individual rectangles are, the fewer details the graphic image has.

#### **Lines and Arrows**

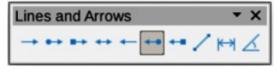

Figure 373: Lines and Arrows sub-toolbar

Click on the triangle ▼ to the right of **Lines and Arrows** on the Drawing toolbar to open the Lines and Arrows sub-toolbar (Figure 373), then select a line or arrow to add to a drawing. The tools available on the Lines and Arrows sub-toolbar in **Visible Buttons** are numbered from left to right when installed on the toolbar.

- 1) Line Ends with Arrow
- 2) Line with Circle/Arrow
- 3) Line with Square/Arrow
- 4) Line with Arrows

Stars and Banners

5) Line Starts with Arrow

- 6) Line with Arrow/Circle
- 7) Line with Arrow/Square
- 8) Insert Line
- 9) Dimension Line
- 10) Line (45°)

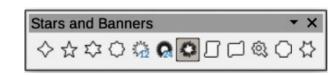

Figure 374: Stars and Banners sub-toolbar

Click on the triangle  $\checkmark$  to the right of **Stars and Banners** on the Drawing toolbar to open the Stars and Banners sub-toolbar (Figure 374), then select a star or arrow to add to a drawing. The tools available on the Stars and Banners sub-toolbar in **Visible Buttons** are numbered from left to right when installed on the toolbar.

- 1) 4-Point Star
- 2) 5-Point Star
- 3) 6-Point Star
- 4) 8-Point Star
- 5) 12-Point Star
- 6) 24-Point Star

- 7) Explosion
- 8) Vertical Scroll
- 9) Horizontal Scroll
- 10) Signet
- 11) Doorplate
- 12) 6-Point Star, Concave

### **Symbol Shapes**

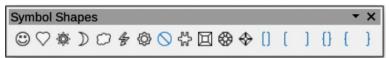

Figure 375: Symbol Shapes sub-toolbar

Click on the triangle ▼ to the right of **Symbol Shapes** on the Drawing toolbar to open the Symbol Shapes sub-toolbar (Figure 375), then select a symbol shape to add to a drawing. The tools available on the Symbol Shapes sub-toolbar in **Visible Buttons** are numbered from left to right when installed on the toolbar.

- 1) Smiley Face
- 2) Heart
- 3) Sun
- 4) Moon
- 5) Cloud
- 6) Lightning Bolt
- 7) Flower
- 8) Prohibited
- 9) Puzzle

- 10) Square Bevel
- 11) Octagon Bevel
- 12) Diamond Bevel
- 13) Double Bracket
- 14) Left Bracket
- 15) Right Bracket
- 16) Double Brace
- 17) Left Brace
- 18) Right Brace

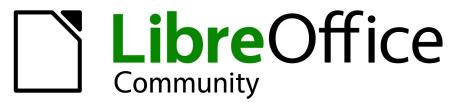

## **LibreOffice Documentation Team**

# **Impress Guide**

## **Working With Presentations**

## About this book:

This book is for beginners to advanced users and covers the main features of Impress, the presentations component of LibreOffice. Using Impress, slides containing text, unordered and ordered lists, tables, charts, clip art, and other objects can be created. Impress comes with predefined text styles and slide backgrounds, but text styles and slide backgrounds can be created to match the presentation requirements.

Impress is fully integrated into LibreOffice simplifying the exchanging of text, graphics and data with Writer, Calc, and Draw.

## About the authors:

This book was written by volunteers from the LibreOffice community. Profits from the sales of the printed edition are used to benefit the community.

A PDF version of this book can be downloaded free from: https://documentation.libreoffice.org/en/

## About LibreOffice:

LibreOffice is the free, libre, and open source personal productivity suite from The Documentation Foundation. It runs on Windows, macOS, and GNU/Linux. Support and documentation is free from a large, dedicated community of users, contributors, and developers.

Get involved as a volunteer and work in many areas: development, quality assurance, documentation, translation, user support, and more.

Download LibreOffice for free from: https://libreoffice.org/downloads/